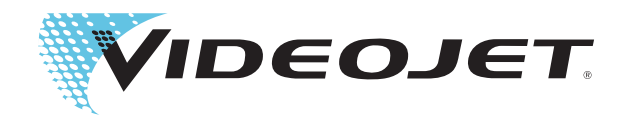

# Videojet 1550

## ค มือการใช งาน

P/N 462329-13 ฉบับปรับปรุง AA, November 2012 ลิขสิทธิ์ November 2012 Videojet Technologies Inc. (เรียกตอจากนี้วา Videojet) สงวนลิขสิทธิ์

เอกสารนี้เป็นทรัพย์สินของ Videojet Technologies Inc. รวมทั้งมีข้อมูลอันเป็นความลับ และมีลิขสิทธิ์คุ้มครอง ซึ่งเป็นของ Videojet ห้ามมิให้ทำสำเนา นำไปใช้ หรือเปิดเผยข้อมูล โดยมิได้รับอนุญาตเป็นลายลักษณ์อักษรล่วงหน้าจาก Videojet เสียก่อน

#### **Videojet Technologies Inc.**

**www.videojet.com ผจูัดจําหนายท ั่วโลก**

1500 Mittel Boulevard โทร: 1-800-843-3610 **สํานกงาน ั** - สหรัฐอเมริกา: Atlanta, Chicago Wood Dale, IL โทรสาร: 1-800-582-1343 ระหวางประเทศ: แคนาดา ฝรั่งเศส เยอรมัน ไอรแลนดญี่ปุน สเปน 60191-1073 USA โทรสารระหวางประเทศ: 630-616-3629 สิงคโปรเนเธอรแลนดและสหราชอาณาจักร

#### <span id="page-2-0"></span>**ข อม ูลการปฏบ ิั ต ตามข อก าหนด** ֧֚֚֝<br>֧֚֚֝ **ํ**

#### <span id="page-2-1"></span>**สําหรับลูกคาในสหภาพยุโรป**

อุปกรณนี้แสดงเครื่องหมาย CE เพื่อระบุวามีคุณสมบัติตามกฎหมายดังตอไปนี้

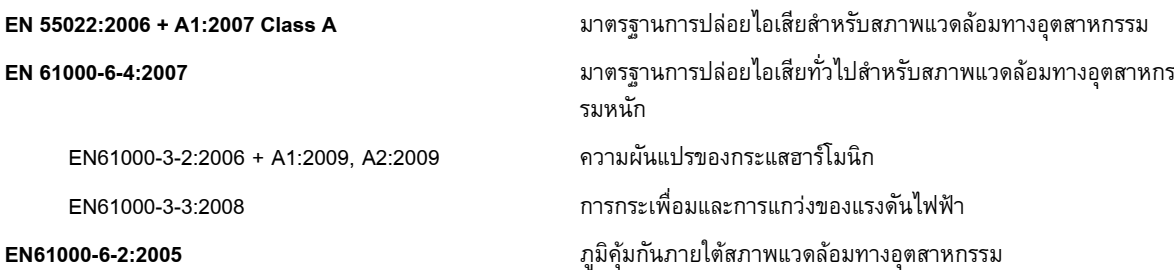

#### ตามขอกําหนดของมาตรฐาน **EU EMC Directive 2004/108/EC**

#### **หลักเกณฑเกยวก ี่ บแรงด ั ันไฟฟาต่ําของ EC 2006/95/EC**

ข้อกำหนดที่จำเป็นด้านสุขภาพและความปลอดภัยที่เกี่ยวกับอุปกรณ์ไฟฟ้า ที่คำนวณภายใต้ระดับแรงดันไฟฟ้าที่กำหนด

#### **IEC 60950-1(ed.2)**

#### **EN60950-1:2006/A11:2009**

้ข้อกำหนดด้านความปลอดภัยสำหรับอุปกรณ์ที่ใช้กับเทคโนโลยีสารสนเทศ รวมทั้งอุปกรณ์สำหรับธุรกิจที่ใช้ไฟฟ้า

#### **EN 60529:1991/A1:2000**

<span id="page-2-2"></span>ระดับการปองกันเนื่องจากโครงเครื่อง (IP 55 สําหรับ Videojet 1550, IP 65 สําหรับ Videojet 1650)

#### **สําหรับลูกคาในสหรัฐอเมริกา**

้อุปกรณ์นี้เป็นไปตามข้อบังคับส่วนที่ 15 ของ FCC การใชงานจะตองเปนไปตามเงื่อนไขสองประการดังตอไปนี้: 1) อุปกรณนี้ตองไมกอใหเกิดคลื่นรบกวนที่เปนอันตราย และ ่ 2) อปกรณ์นี้ต้องสามารถทนรับคลื่นรบกวนที่ได้รับ รวมถึงคลื่นรบกวนที่อาจทําใหการใชงานไมเปนไปตามตองการ

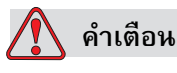

การเปลี่ยนแปลงหรือแกไขตอสวนนี้โดยไมไดรับการอนุมัติอยางเปดเผยโดยฝายที่เกี่ยวของตอ การรักษากฎจะสงผลใหระงับสทธิ ิของผูใชในการใชอุปกรณ

้อุปกรณ์นี้ผ่านการทดสอบ และพบว่าเป็นไปตามข้อจำกัดของอุปกรณ์ดิจิทัล Class A ตามขอบังคับสวนที่ 15 ของ FCC ขอจํากัดเหลานี้คิดคนขึ้น เพื่อปองกันคลื่นรบกวนที่เปนอันตราย ้ เมื่อมีการใช้งานอุปกรณ์ในเชิงพาณิชย์ อุปกรณ์นี้ทำให้เกิด หรือมีการใช้ ้ และสามารถปล่อยพลังงานคลื่นวิทยุได้ และหากไม่ติดตั้ง

ีตลอดจนใช้งานตามที่กำหนดไว้ในคู่มือการใช้งาน อาจกอใหเกิดคลื่นรบกวนที่เปนอันตรายตอการสื่อสารระบบวิทยุได การใช้งานอุปกรณ์นี้ในบริเวณที่อยู่อาศัยมักจะก่อให้เกิดคลื่นรบกวนที่เป็นอันตรายได้ ในกรณีดังกล่าว ผูใชจะตองแกไขคลื่นรบกวน โดยรับผิดชอบตอคาใชจายที่เกิดขึ้นดวยตนเอง

ผู้ใช้ต้องใช้สายเคเบิลแบบหุ้มฉนวนกับเครื่องนี้ เพื่อให้แน่ใจว่า เป็นไปตามข้อจำกัด Class A ของ FCC

ผู้ใช้อาจได้รับประโยชน์จากคู่มือต่อไปนี้ ที่คณะกรรมการการสื่อสารแห่งรัฐบาลกลาง (Federal Communications Commission) จัดทำขึ้น: <u>วิธีระบุและแก้ไขปัญหาสัญญาณวิทยุและโทรทัศน์รบกวน</u> คูมือนี้มีจําหนายที่สํานักพิมพของรัฐบาลสหรัฐฯ (U.S. Government Printing Office, Washington, DC 20402) เลขที่สินค้า 004-00-00345-4

อุปกรณนี้ไดรับการทดสอบและรับรองวามีคุณสมบตัิตามกฎหมายสหรัฐฯ วาดวยความปลอดภัยและการปลอยกระแสไฟฟาโดย:

Electromagnetic Testing Services Limited

Pratts Fields

Lubberhedges Lane

Stebbing, Dunmow

Essex, CM6 3BT

England, UK

อุปกรณนี้ไดรับการตรวจสอบโดย Underwriters Laboratories Inc. ตามมาตรฐานดานความปลอดภัยดังตอไปนี้: UL 60950-1: ความปลอดภัยของอุปกรณดานเทคโนโลยีสารสนเทศ ฉบับแรก หัวขอ 2178 เครื่องหมายและรหัสของอุปกรณไฟฟา

ข้อมูลอ้างอิงรายงาน E252185

#### <span id="page-3-0"></span>**สําหรับลูกคาในแคนาดา**

อุปกรณ์ดิจิตอลชิ้นนี้มีคลื่นรบกวนสัญญาณวิทยุจากอุปกรณ์ดิจิตอล ไม่เกินข้อจำกัดของอุปกรณ์ Class A ดังที่กําหนดในขอบังคับวาดวยคลื่นรบกวนสัญญาณวิทยุของกรมการสื่อสาร แหงประเทศแคนาดา

อุปกรณนี้ไดรับการทดสอบและรับรองวามีคุณสมบตัิตามหลักเกณฑของแคนาดา ดานความปลอดภัยและการปลอยคลื่นไฟฟาที่เปนอันตรายโดย:

Electromagnetic Testing Services Limited Pratts Fields Lubberhedges Lane Stebbing, Dunmow Essex, CM6 3BT England, UK ้อุปกรณ์นี้ได้รับการตรวจสอบโดย Underwriters Laboratories Incorporated ี ตามมาตรฐานด้านความปลอดภัยดังต่อไปนี้: CAN/CSA C22.2 No. 60950-1-03. ความปลอดภัยของอุปกรณเทคโนโลยีสารสนเทศ หัวขอ 2178 เครื่องหมายและรหัสของอุปกรณไฟฟา

ข้อมูลอ้างอิงรายงาน E252185

#### <span id="page-4-0"></span>**Pour la clientèle du Canada**

Le present appareil numerique n'emet pas de bruits radioelectriques depassant les limites applicales aux appareils numerique de las class A prescrites dans le Reglement sur le brouillage radioelectrique edicte par le ministere des Communications du Canada.

Cet équipement est certifié CSA.

อุปกรณ์นี้ได้รับการตรวจสอบโดย Underwriters Laboratories Incorporated ี ตามมาตรฐานด้านความปลอดภัยดังต่อไปนี้: CAN/CSA C22.2 No. 60950-1-03. ความปลอดภัยของอุปกรณเทคโนโลยีสารสนเทศ หัวขอ 2178 เครื่องหมายและรหัสของอุปกรณไฟฟา

ข้อมูลอ้างอิงรายงาน E252185

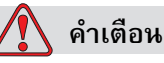

ผลิตภัณฑ์นี้ไม่ได้มีจุดประสงค์เพื่อใช้ในตำแหน่งที่มองเห็นได้ง่ายสถานปฏิบัติงานจัดแสดง เพื่อป้องกันการสะท้อนรบกวนสถานที่ปฏิบัติงานจัดแสดง ไม่ควรตั้งผลิตภัณฑ์นี้ไว้ในที่ ๆ มองเห็นได้ง่าย

#### <span id="page-5-1"></span><span id="page-5-0"></span>**การสน บสน นและการฝ กอบรมล กค าขอมูลในการติดตอ ั ุ**  $\ddot{\phantom{a}}$

หากคุณมีคําถาม หรือตองการความชวยเหลือ โปรดติดตอ Videojet Technologies Inc. ที่ 1-800-843-3610 (สําหรับลูกคาในสหรัฐอเมริกา) สําหรับลูกคานอกสหรัฐอเมริกา ขอใหติดตอตัวแทนจําหนายหรือสํานักงานสาขาของ Videojet Technologies Inc. เพื่อขอความชวยเหลือ

Videojet Technologies Inc. 1500 Mittel Boulevard Wood Dale, IL 60191-1073 U.S.A. โทรศัพท: 1-800-843-3610 แฟกซ: 1-800-582-1343 แฟกซระหวางประเทศ: 630-616-3629 เว็บไซต: www.videojet.com

#### <span id="page-5-2"></span>**โปรแกรมบริการ**

#### **เกี่ยวกับความมุงมั่นของ***Total* **Source**

*Total* Source บริการครบวงจรบวกความนาเชื่อถือ คือความมุงมั่นของ Videojet Technologies Inc. มอบบริการที่ครบวงจรตามที่ ทาน - ลูกคาของเรา - สมควรไดรับ

#### **ความมุงมั่นของ***Total* **Source**

โปรแกรมบริการ *Total* Source ของ Videojet เปนสวนประกอบสําคัญของธุรกิจของเรา ่ ในการนำเสนอเครื่องหมาย รหัส และภาพลักษณ์ ในสถานที่ เวลา และความถี่ที่ลูกค้าต้องการ ี สำหรับบรรจุภัณฑ์ ผลิตภัณฑ์ หรือวัสดุที่พิมพ์ ความมุ่งมั่นของเราประกอบด้วย:

- การสนับสนุนแอปพลิเคชัน
- บริการติดตั้ง
- การอบรมดานการดูแลรักษา
- ศูนยรับเรื่องจากลูกคา
- ความชวยเหลือดานเทคนิค
- บริการภาคสนาม
- ความชวยเหลือทางโทรศัพทนอกเวลางาน
- ชิ้นสวนและอุปกรณสิ้นเปลือง
- บริการซอมแซม

#### <span id="page-6-0"></span>**การฝกอบรมลูกคา**

หากคุณประสงคจะซอมแซม หรือดูแลรักษาเครื่องพิมพดวยตนเอง Videojet Technologies Inc. ้ ขอแนะนำให้เข้ารับการอบรมในหลักสูตรเกี่ยวกับเครื่องพิมพ์ที่จัดขึ้นสำหรับลูกค้า

*หมายเหตุ: คูมือฉบับนี้มีวัตถุประสงคเพื่อเปนสวนเสริม (ไมใชสวนทดแทนสําหรับ) หลักสูตรฝกอบรมลูกคาของ Videojet Technologies Inc.*

ี สำหรับรายละเอียดเพิ่มเติมเกี่ยวกับ Videojet Technologies Inc. หลักสูตรฝึกอบรมสำหรับลูกค้า โทร 1-800-843-3610 (เฉพาะในสหรัฐเท่านั้น) ลูกค้านอกสหรัฐฯ โปรดติดต่อสำนักงานสาขาของ Videojet หรือตัวแทนจําหนายของ Videojet ในประเทศของตนเพื่อขอขอมูลเพิ่มเติม

คู่มือผู้ใช้ Videojet 1550

### สารบัญ

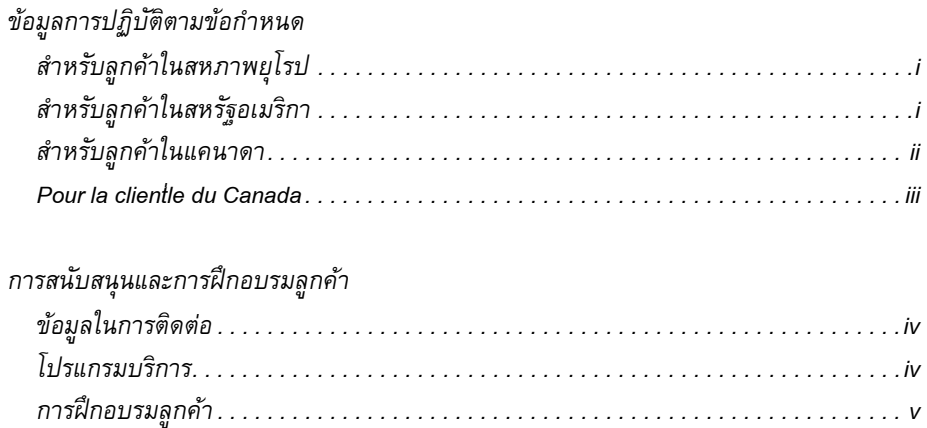

#### บทที่ 1 – บทหำ

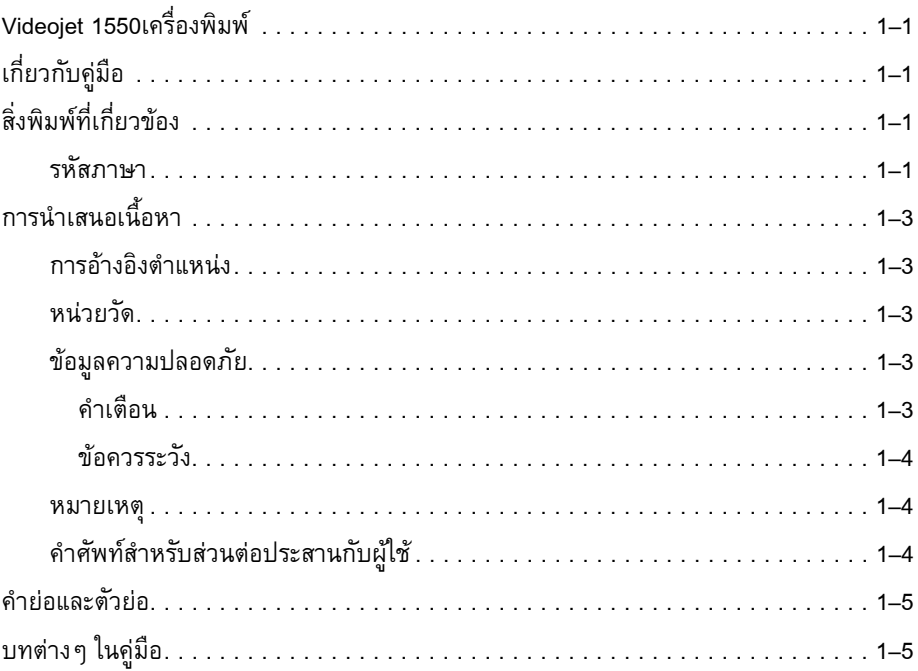

#### บทที่ 2 — ความปลอดภัย

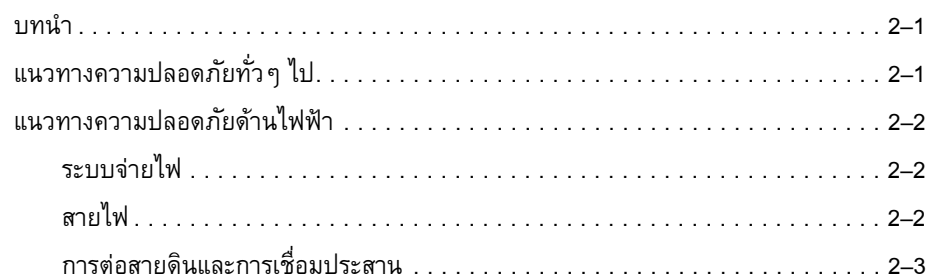

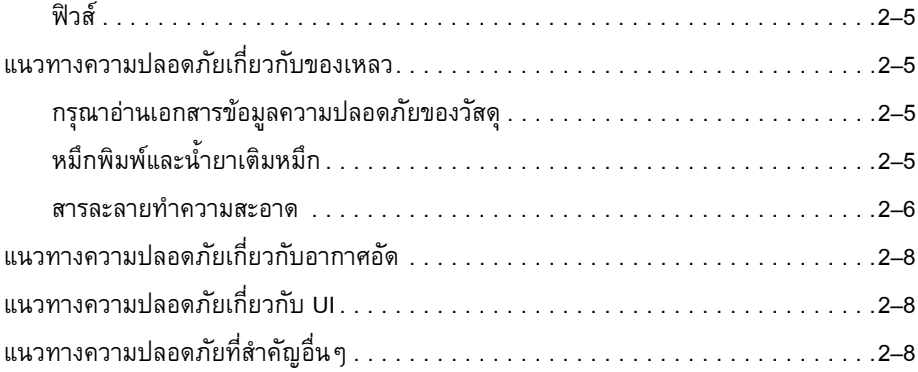

#### บทที่ 3 – ชิ้นส่วนหลักต่าง ๆ

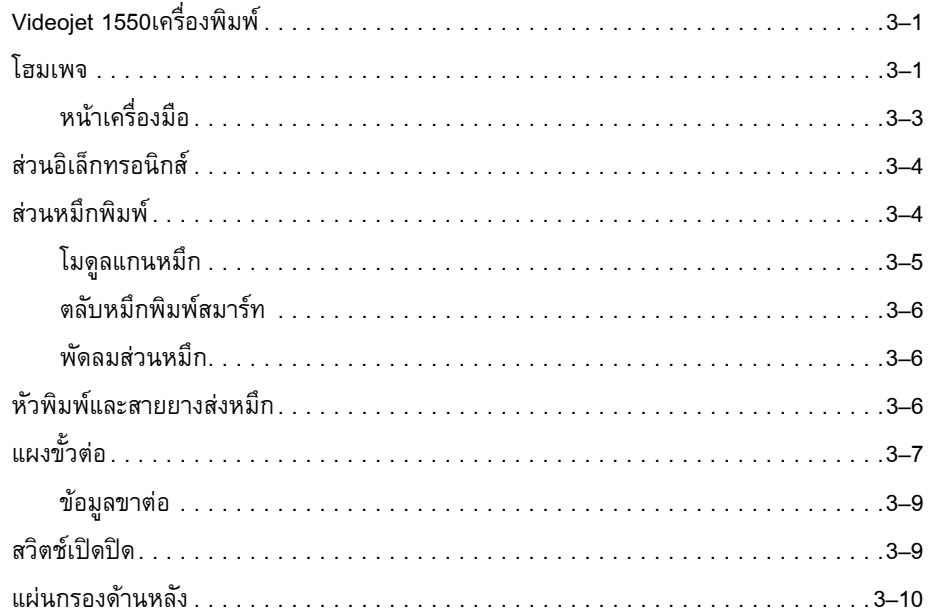

#### บทที่ 4 — การทำงานของเครื่องพิมพ์

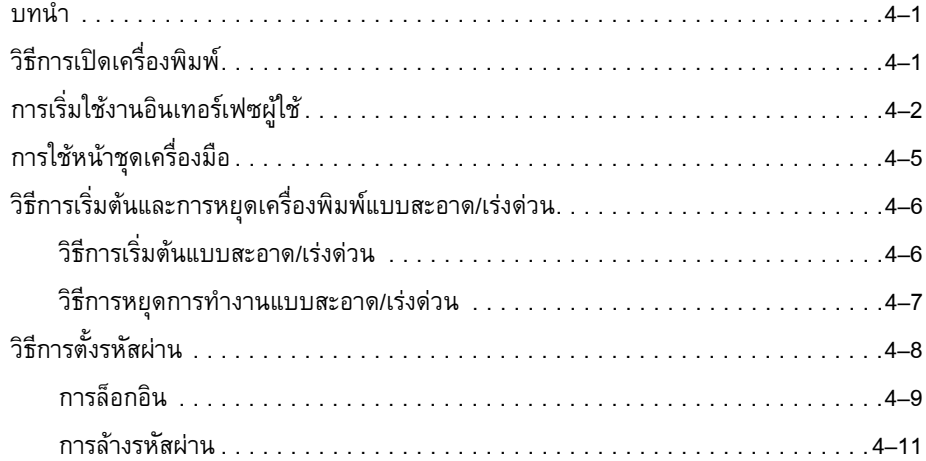

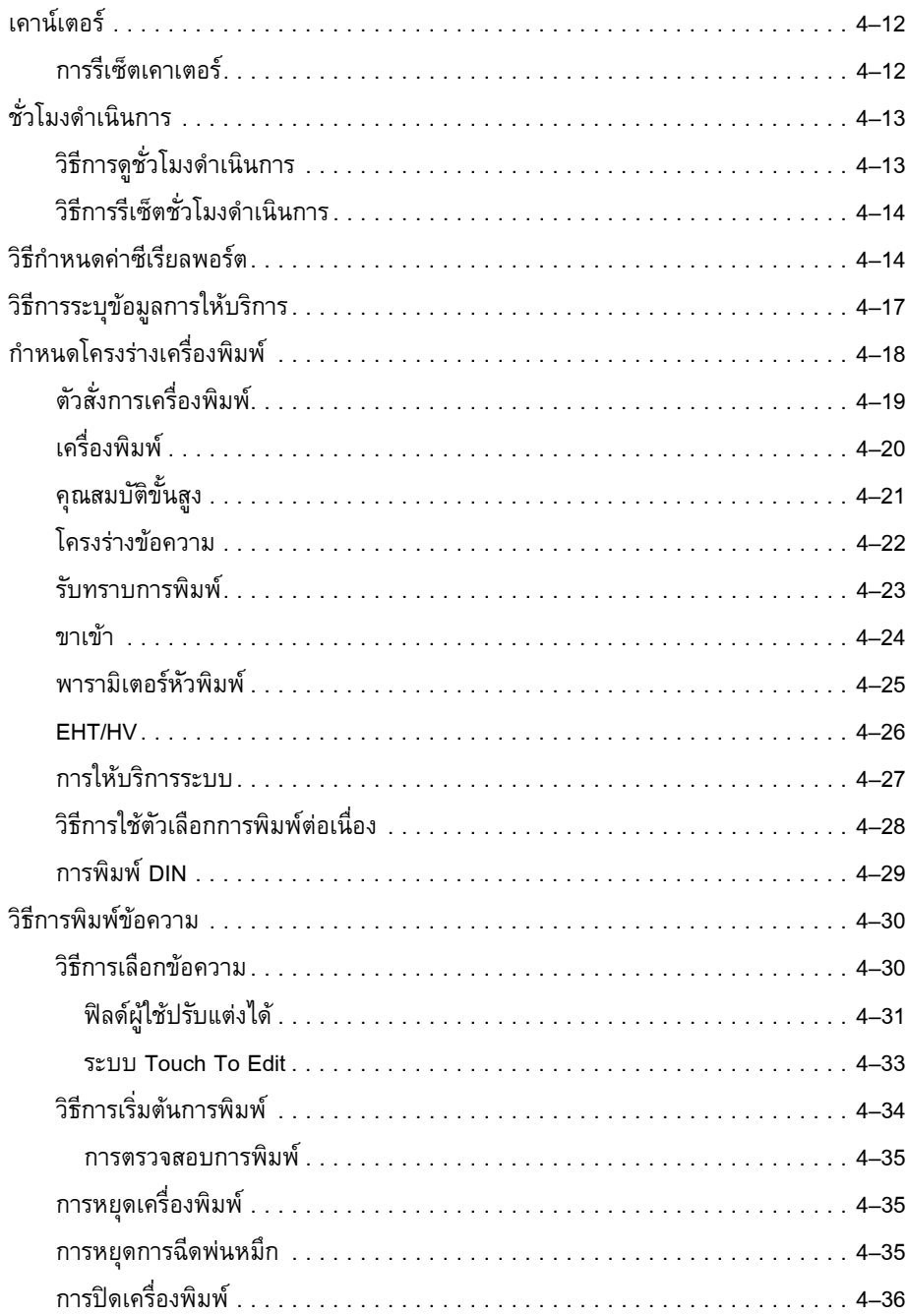

#### บทที่ 5 — อินเทอร์เฟซผู้ใช้

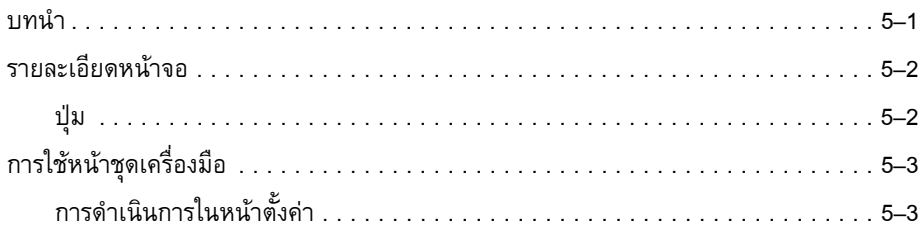

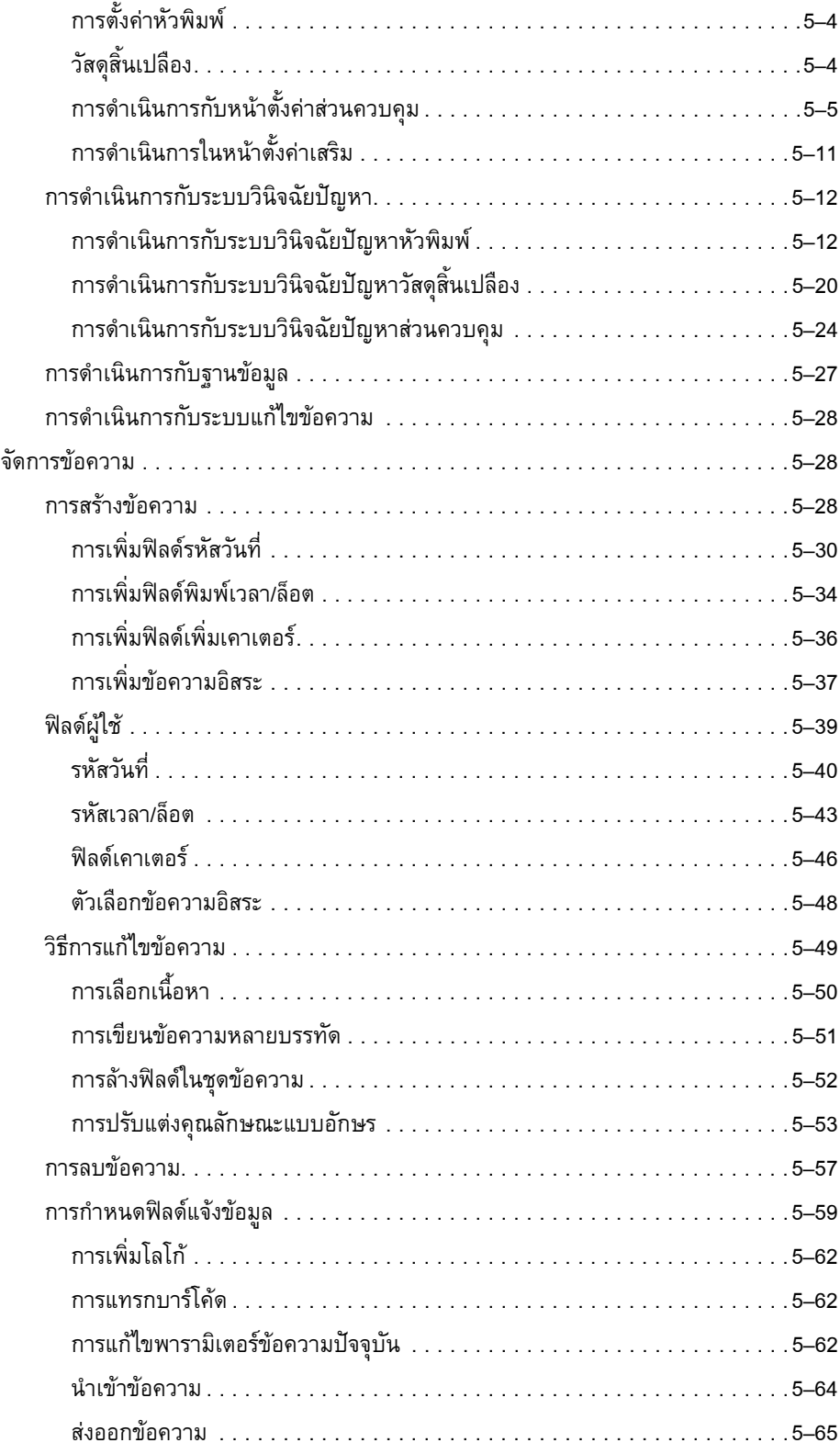

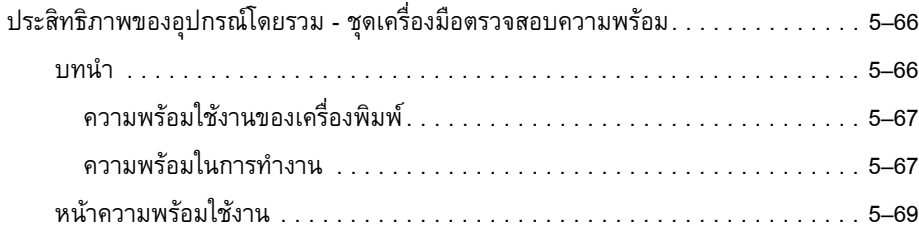

#### *บทที่ 6 — [การดูแลรักษา](#page-152-0)*

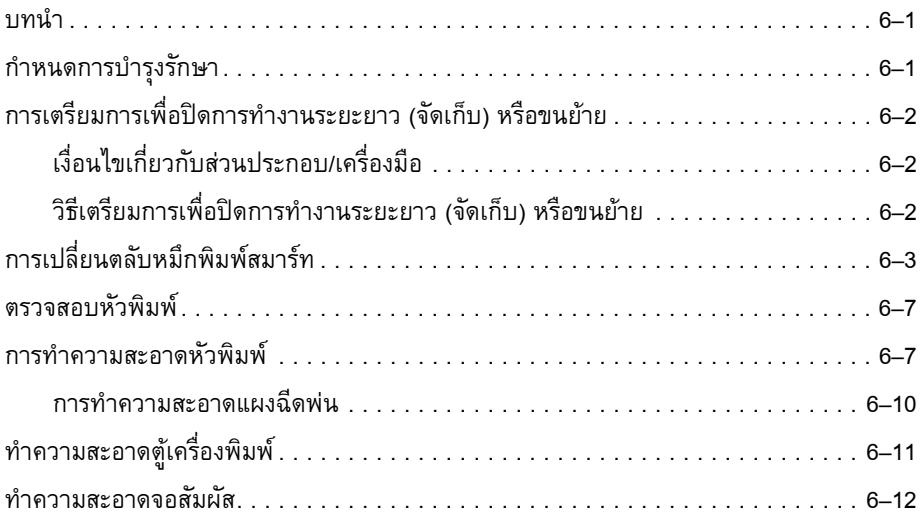

#### *บทที่ 7 — [การแกไขปญหาเบองต](#page-164-0) ื้ น*

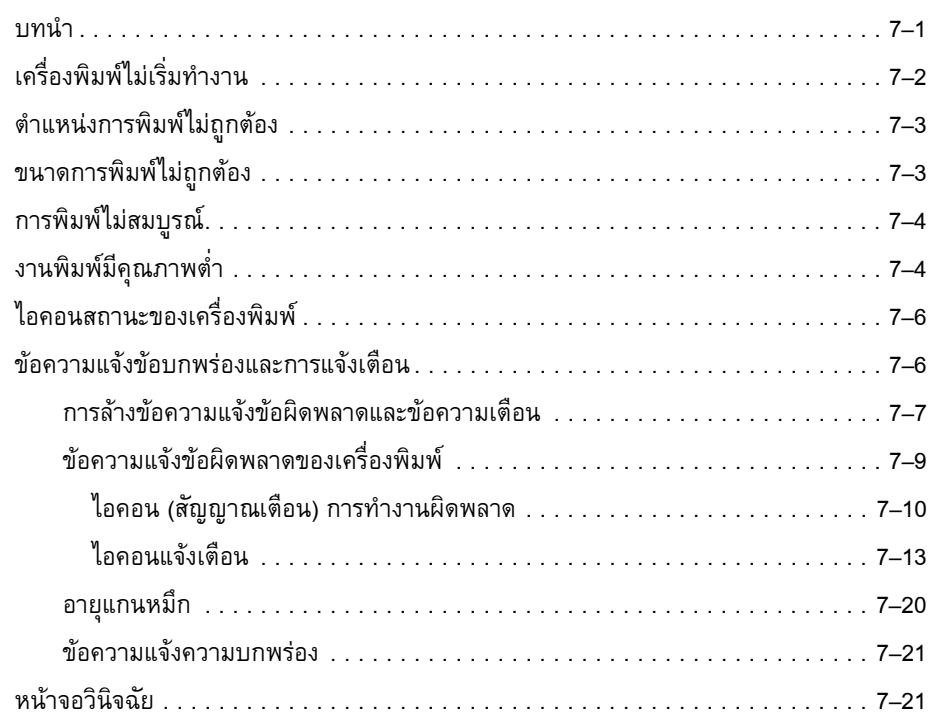

#### ภาคผนวก  $A - 2$ อกำหนดเฉพาะ

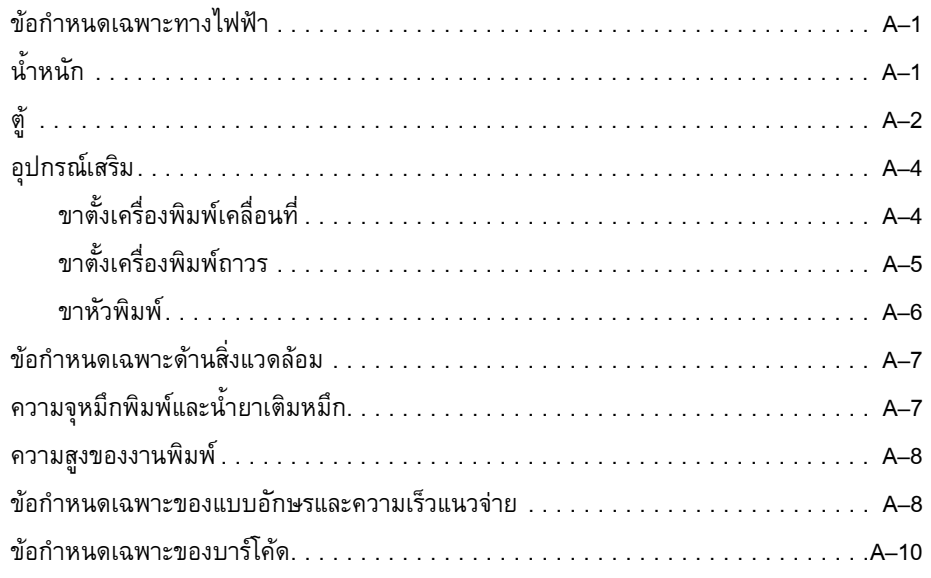

#### อภิธานศัพท์

#### **ํ า**

# <span id="page-14-0"></span>**1 บทน**

#### <span id="page-14-1"></span> $\bm{\mathsf{V}}$ ideojet 1550เครื่องพิมพ์ ֪֪ׅ֪ׅ֖֖֖֖֖֖ׅ֖ׅ֖֪֪֦֖֧֪ׅ֖֧֪֪֦֖֧֪֪ׅ֖֧֖֪֪֪֪֪֪֪֪֪֪֪֪֪֪֪֪֪֦֚֚֚֚֚֚֚֚֚֚֬֝֟֘֝֬֝֟֝֬֝֝֟֓֝֝֝֝֝֬֝֞֞֞֝

เครื่องพิมพรุนนี้เปนเครื่องพิมพแบบพนหมึกตอเนื่อง สามารถพิมพรหัสแบบตายตัวหรือแบบแปรผันไดที่ความเร็วสูงสําหรับผลิตภัณฑเพื่อผูบริโภคหรือผลิต ภัณฑทางอุตสาหกรรมตาง ๆ เครื่องพิมพมีชวงเวลาการใชงานที่สูงเปนพิเศษ ให้คุณภาพการพิมพ์สูงและใช้งานได้ง่าย

#### <span id="page-14-2"></span>**เกี่ยวกับคูม อ**

คูมือผูใชฉบับนี้เขียนขึ้นสําหรับผูที่ใชงานเครื่องพิมพเปนประจํา ้ คู่มือผู้ใช้ฉบับนี้จะช่วยให้ผู้ใช้เข้าใจชิ้นส่วนต่างๆ และขั้นตอนการพิมพ์ต่างๆ ของเครื่องพิมพ์นี้

#### <span id="page-14-3"></span>**สิ่งพิมพ ที่เกี่ยวข อง** ֚֚֚֡<br>֚֚֚֚ ֚֚֡

่ มีการจัดทำคู่มือต่อไปนี้เพื่อการอ้างอิง:

คูมือการใหบริการ Videojet 1550 หมายเลขชิ้นสวน 462330.

#### <span id="page-14-4"></span>**รหัสภาษา**

เมื่อคุณสั่งคูมือเหลานี้โปรดตรวจสอบใหแนใจวาไดใสรหัสภาษา 2 หลักที่ส่วนท้ายของหมายเลขชิ้นส่วน เช่น คู่มือผู้ใช้ภาษาสเปนจะมีหมายเลขชิ้นส่วนเป็น 462329-04. ตาราง 1-1 [ในหนา](#page-15-0) 1-2 จะแสดงรายการรหัสภาษาตาง ๆ ้ที่คุณสามารถใช้เพื่อระบุฉบับแปลของคู่มือที่ต้องการ

*หมายเหตุ: เครื่องหมายดอกจัน (\*) หมายถึง มีคูมือผูใชไวพรอมใหใชไดเครื่องหมายบวก (+) หมายถึง มีคูมือบริการไวพรอมใหใชได สําหรับขอมูลเพิ่มเติม โปรดติดตอตัวแทนจําหนาย หรือสํานักงานสาขาของ Videojet*

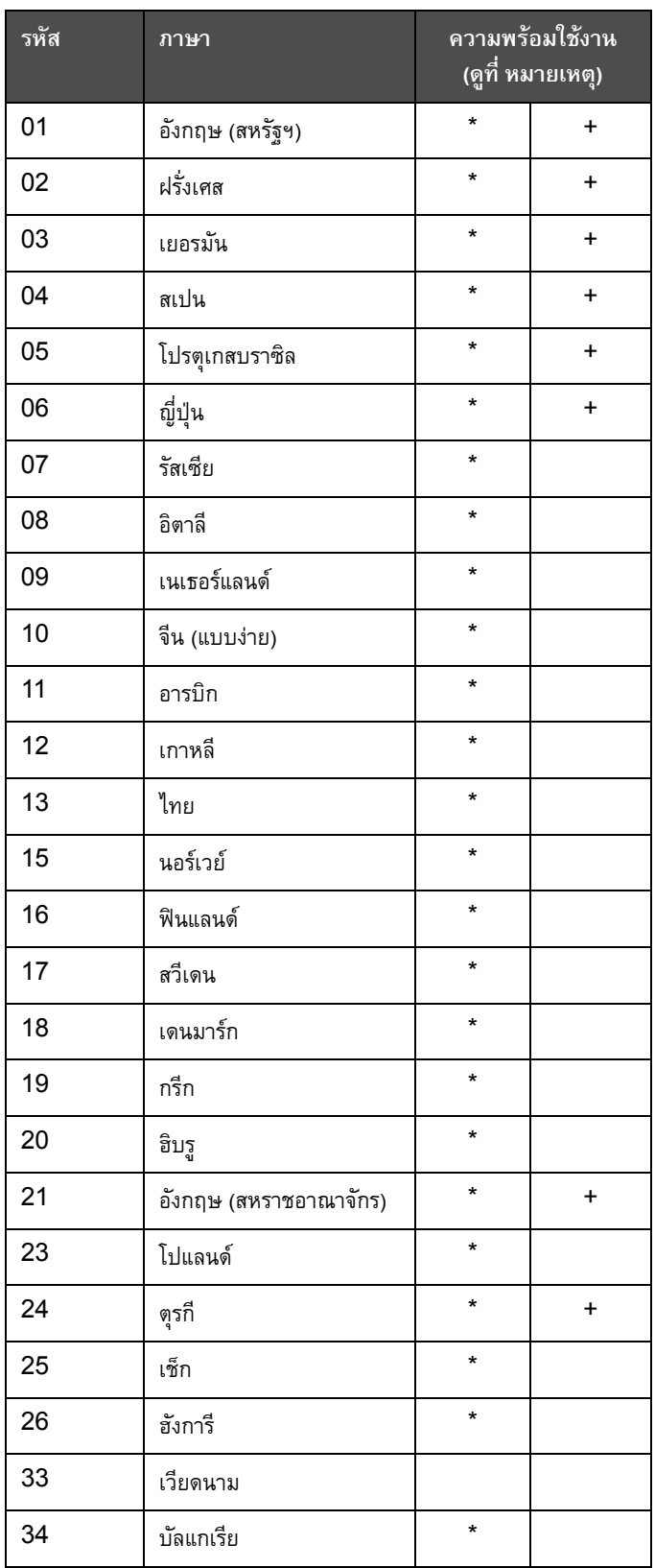

<span id="page-15-0"></span>*ตาราง 1-1: รายการของรหัสภาษา*

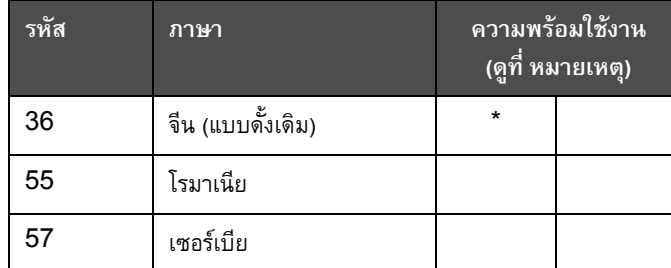

*ตาราง 1-1: รายการของรหัสภาษา (ตอ)*

#### <span id="page-16-0"></span>**การนําเสนอเนื้อหา**

คูมือผูใชฉบับนี้ประกอบดวยขอมูลตาง ๆ เชน คําแนะนําเพื่อความปลอดภัย หมายเหตุเพิ่มเติม คําศัพทเกี่ยวกับอินเทอรเฟซผูใช (UI) ฯลฯ เพื่อชวยคุณระบุขอมูลตางๆ เหลานี้ ี จึงมีการใช้ลักษณะการเขียนที่แตกต่างกันในคู่มือฉบับนี้ ในส่วนนี้จะอธิบายลักษณะการเขียนเหล่านี้

#### <span id="page-16-1"></span>**การอางอิงตําแหนง**

้ ตำแหน่งและทิศทาง เช่น ซ้าย ขวา หน้า หลัง ไปทางขวา และไปทางซ้าย จะสัมพันธ์กับเครื่องพิมพ์ เมื่อคุณมองจากดานหนา

#### <span id="page-16-2"></span>**หนวยวัด**

คูมือฉบับนี้ใชหนวยวัดระบบเมตริก โดยมีหนวยวัดแบบอังกฤษอยูในวงเล็บ ตัวอยางเชน 240 มม. (9.44 นิ้ว)

#### <span id="page-16-4"></span><span id="page-16-3"></span>**ขอมูลความปลอดภัย**

ขอมูลความปลอดภัยประกอบดวยคําเตือนและขอควรระวัง

#### **คําเตือน**

คําเตือน ระบถุ ึงอันตรายหรือการกระทําที่ไมปลอดภัย ซึ่งอาจมีผลให้บุคคลได้รับบาดเจ็บหรือเสียชีวิตได้ ตัวอย่างเช่น

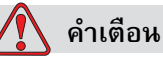

การบาดเจ็บตอรางกาย สารละลายทําความสะอาดถือเปนสารมีพิษหากเขาสูรางกาย ห้ามดื่มสารละลายทำความสะอาด กรณีที่มีผู้ดื่มเข้าไป ขอให้ไปพบแพทย์ทันที

#### <span id="page-17-0"></span>**ขอควรระวัง**

ขอควรระวัง ระบุถึงอันตรายหรือการกระทําที่ไมปลอดภัย ี ซึ่งอาจมีผลให้เกิดความเสียหายต่ออุปกรณ์ได้ ตัวอย่างเช่น

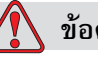

**ขอควรระวัง**

้ ความเสียหายต่ออุปกรณ์ อย่าเสียบ หรือถอดขั้วต่อบนเครื่องพิมพ์ ขณะเปิดเครื่อง หากไม่ปฏิบัติตามข้อควรระวังนี้ อาจเป็นสาเหตุให้เครื่องพิมพ์ชำรุดเสียหายได้

#### <span id="page-17-1"></span>**หมายเหตุ**

หมายเหตุจะใหขอมูลเพิ่มเติมเกี่ยวกับหัวขอใดๆ โดยเฉพาะ

ตัวอยางเชน

*หมายเหตุ: คุณสามารถตั้งคาการปองกันดวยรหัสผานสําหรับบางฟงกชั่น เพื่อปองกันการเขาถึงที่ไมไดรับอนุญาต*

#### <span id="page-17-2"></span>**คําศัพทสําหรับสวนตอประสานกับผูใช**

ี ดูรายละเอียดเพิ่มเติมเกี่ยวกับVideojet 1550 ระบบปฏิบัติการ ได้จาก "อินเทอร์เฟซผู้ใช้" ในหน้า 5-1

#### <span id="page-18-0"></span>**คํายอและตัวยอ**

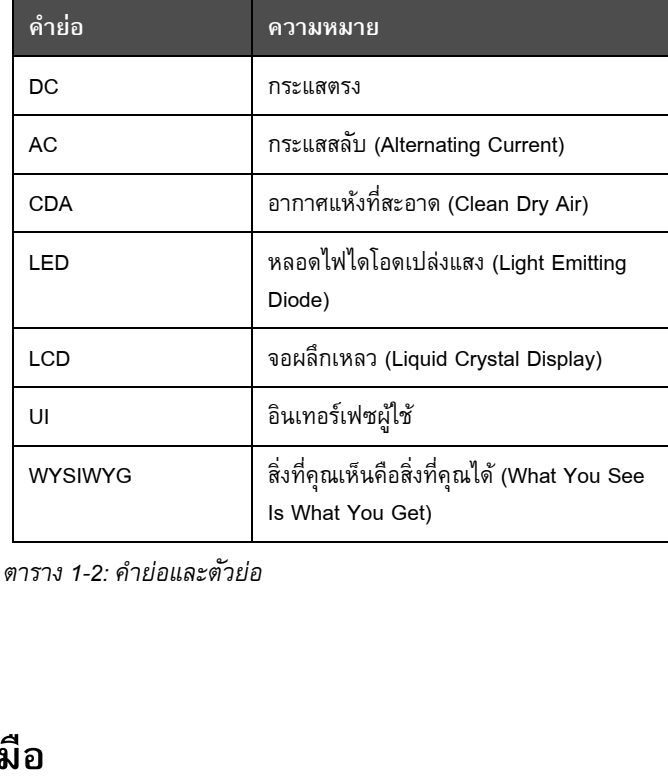

*ตาราง 1-2: คํายอและตัวยอ*

#### <span id="page-18-1"></span>**บทตางๆ ในคูม**

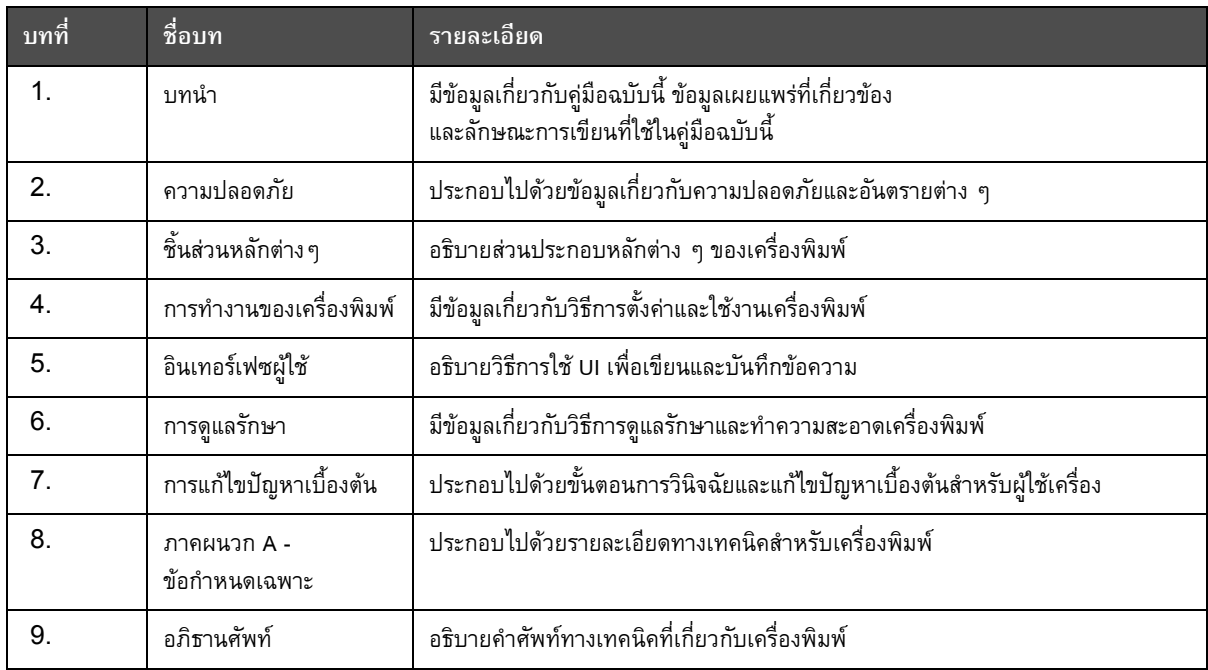

*ตาราง 1-3: รายการบทตางๆ*

*คูมือผูใช Videojet 1550*

# <span id="page-20-0"></span>ความปลอดภัย<br>|<br><sup>บทนำ</sup>

<span id="page-20-1"></span>นโยบายของ Videojet Technologies Inc. มุ่งมันเป็นผู้ผลิตเอนจินการพิมพ์/การให้รหัสแบบไม่สัมผัสกระดาษ และหมึกพิมพที่ไดมาตรฐานสูงทั้งดานประสิทธิภาพการทํางานและความเชื่อถือได เราปฏิบัติตามเทคนิคการควบคุมคุณภาพอยางเขมงวด เพื่อขจัดโอกาสที่จะเกิดความเสียหายและเปนอันตรายเนื่องจากผลิตภัณฑของเรา

้จุดประสงค์การใช้งานสำหรับเครื่องพิมพ์นี้ คือ เพื่อพิมพ์ข้อมูลรายละเอียดลงบนผลิตภัณฑ์โดยตรง ึการนำอุปกรณ์นี้ไปใช้งานเพื่อวัตถุประสงค์อื่นอาจนำไปสู่การบาดเจ็บต่อร่างกายขั้นรุนแรงได้

แนวทางความปลอดภัยที่ใหไวในบทนี้ มีจุดประสงค์เพื่อให้ความรู้แก่ผู้ใช้ในทุกประเด็นที่เกี่ยวข้องกับความปลอดภัย ทั้งนี้ เพื่อใหเครื่องพิมพทํางานไดอยางตอเนื่องและผูใชสามารถใชงานไดอยางปลอดภัย

#### <span id="page-20-2"></span>**แนวทางความปลอดภัยทั่วๆ ไป**

- โปรดดูรายละเอียดสําคัญๆ ที่คูมือบริการที่ตรงกับรุนของเครื่องพิมพ Videojet
- การติดตั้งและการซ่อมบำรุงจะต้องกระทำโดยเจ้าหน้าที่ผู้ได้รับการฝึกอบรมจาก Videojet เท่านั้น การซ่อมบำรุงและการติดตั้งที่กระทำโดยผู้ที่ไม่ได้รับอนญาตอาจจะทำให้เครื่องพิมพ์เสียหายและอาจทำ ให้ประกันภัยเป็นโมฆะได้
- เพื่อหลีกเลี่ยงความเสียหายตอสวนประกอบของเครื่องพิมพ ี ควรใช้แปรงขนนุ่มและผ้าที่ไม่มีขนในการทำความสะอาด อย่าใช้แรงดันอากาศ เศษผ้าฝ้าย หรือวัสดุขัด
- หัวพิมพ์ต้องแห้งสนิทก่อนที่คุณจะลองเริ่มการทำงานของเครื่องพิมพ์อีกครั้ง มิฉะนั้นหัวพิมพ์กาจเกิดความเสียหาย
- อย่าเสียบหรือถอดข้าต่อบนเครื่องพิมพ์ขณะเปิดเครื่อง มิฉะนั้นเครื่องพิมพ์อาจจะได้รับความเสียหาย

#### <span id="page-21-0"></span>**แนวทางความปลอดภัยด านไฟฟา**

เนื้อหาในสวนนี้เปนคําแนะนําเพื่อความปลอดภัยเกี่ยวกับระบบจายไฟและสายไฟตาง ๆ

#### <span id="page-21-1"></span>**ระบบจายไฟ**

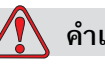

**คําเตือน**

การบาดเจ็บตอรางกาย แรงดันไฟฟาที่เปนอันตรายถึงชีวิต เกิดขึ้นไดกับอุปกรณนี้ เมื่อมีการเสียบสายไฟ

ผูดําเนินการดูแลรักษาเครื่องตองเปนผูที่ไดการฝกอบรมและไดรับอนุญาตเทานั้น

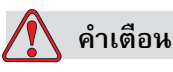

การบาดเจ็บต่อร่างกาย ทำตามระเบียบและข้อปฏิบัติเกี่ยวกับความปลอดภัยด้านไฟฟ้า ึ ขอให้ปลดปลั๊กไฟของเครื่องพิมพ์ ก่อนเปิดฝาครอบ หรือการบำรุงรักษาและซ่อมแซมเครื่อง เวนแตจะจําเปนตองเปดใชเครื่องพิมพ การไม่ปฏิบัติตามคำเตือนนี้อาจส่งผลให้เกิดการบาดเจ็บหรือเสียชีวิตได้

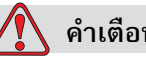

**คําเตือน**

การบาดเจ็บตอรางกาย แรงดัน AC ไฟแรงสูงอาจมีอยูที่ตัวแปลงสัญญาณและแบคไลท ควรใชความระม ัดระวังเปนอยางยิ่งเมื่อทําการวินิจฉัยขอผิดพลาดในบริเวณเหลานี้

#### <span id="page-21-2"></span>**สายไฟ**

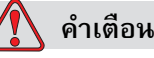

การบาดเจ็บตอรางกาย ใชสายไฟที่ใหมาพรอมเครื่องพิมพเทานั้น สายไฟนี้ตองตอเขากับปลั๊กสามขาที่ผานการรับรองแลว โดยมีสายดินเปนระบบปองกัน

ควรดูแลสายไฟ เตารับ และปลั๊กไฟ ใหแหงและสะอาดอยูเสมอ

ี สำหรับอุปกรณ์ที่ต้องเสียบปลั๊ก เต้าเสียบปลั๊กไฟต้องอยู่ใกล้อุปกรณ์ และต้องเข้าถึงได้ง่าย

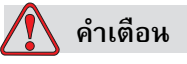

การบาดเจ็บตอรางกาย ตรวจสอบสายเคเบิลวาไมมีรอยชํารุดเสียหาย สึกหรอ เปนสนิม หรือเกิดการเสื่อมสภาพ ดูแลอย่าให้มีสี คราบหมึกพิมพ์ หรือสนิมอยู่ในบริเวณจุดเชื่อมต่อสายดิน/รอยเชื่อม

#### <span id="page-22-0"></span>**การตอสายดินและการเชื่อมประสาน**

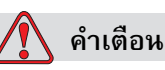

การบาดเจ็บตอรางกาย เครื่องพิมพจะตองตอกับแหลงจายไฟกระแสสลับซึ่งเดินสายดินตามขอกําหนดของ IEC หรือระเบียบที่ใชบังคับในประเทศ

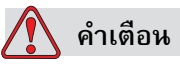

การบาดเจ็บต่อร่างกาย ห้ามใช้เครื่องพิมพ์ หากสายดินขาด หรือมีการปลดขั้วสายดินออก ี่ หากไม่ปฏิบัติตามคำเตือนนี้ อาจทำให้เกิดไฟดูดได้

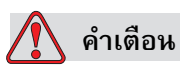

การบาดเจ็บตอรางกาย ตออุปกรณที่เปนสื่อนําไฟฟาเขากับขั้วอิเล็กโทรดสายดินเสมอ หรือเข้ากับระบบสายดินของอาคารโดยใช้สายเคเบิลที่ผ่านการรับรองตามมาตรฐาน NEC ทั้งนี้เพื่อถ่ายเทประจุไฟฟ้าสถิตทั้งหมดที่อาจเกิดขึ้นได้ ตัวอย่างเช่น ถาดบริการโลหะที่ตอลงดิน

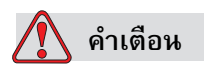

การบาดเจ็บตอรางกาย

คาความตานทานจากถาดบริการที่ตอลงดินไปยังโครงสรางของอุปกรณหรือตัวยึดควรอยูระหว าง 0 และไมเกิน 1 โอหม

ควรทําการตรวจสอบคาความตานทานเปนประจําดวยโอหมมิเตอรที่ปลอดภัยและเชื่อถือได

#### **คําเตือน**

การบาดเจ็บตอรางกาย PCB ประกอบไปดวยอุปกรณที่ออนไหวตอประจุไฟฟาสถิต ต้องสวมสายรัดข้อมือป้องกันไฟฟ้าสถิตที่ต่อกราวด์ถูกต้องขณะปฏิบัติงานหรือดำเนินการใด ๆ กับ PCB

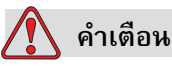

การบาดเจ็บตอรางกาย พยายามหลีกเลี่ยงไมใหเกิดการปลอยประจุไฟฟาสถิต โดยใชวิธการต ี อสายดินและการเชื่อมตอที่เหมาะสม ใชเฉพาะถาดบริการโลหะและสายดินที่ผานการรับรองจาก Videojet เทานั้น

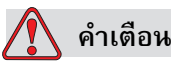

การบาดเจ็บตอรางกาย เชื่อมตออุปกรณที่เปนสื่อนําไฟฟาเขากับสายเคเบิลที่ผานการรับรอง ่ เพื่อรักษาให้คงอยู่ในสภาพเดิมมากที่สุด และช่วยลดการปล่อยประจุไฟฟ้าสถิตให้เหลือน้อยที่สุด ตัวอยางเชน หัวพิมพที่ตอกับถาดบริการโลหะ

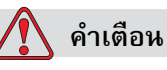

การบาดเจ็บตอรางกาย อุปกรณเสริมสถานีลางนั้นไดรับการออกแบบมาเพื่อใชในการทําความสะอาดหัวพิมพ*เทานั้น*

ื่อย่าใช้อุปกรณ์ดังกล่าวเพื่อการพิมพ์ การกำจัด หรือจุดประสงค์อื่นๆ

ิตรวจสอบให้แน่ใจว่าอิงค์เจตได้หยุดทำงานและได้ปิดแหล่งพลังงานก่อนที่จะเลื่อนหัวพิมพ์ลง

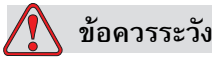

ความเสียหายตออุปกรณหมั่นดูแลใหถาดบริการวางเปลาอยูเสมอ หมึกและน้ํายาความสะอาดบางชนิดเปนสารไวไฟ ิตรวจสอบให้แน่ใจว่าได้กำจัดของเสียที่เป็นของเหลวตามข้อกำหนดของ HAZMAT <span id="page-24-0"></span>**ฟวส**

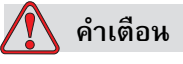

การบาดเจ็บตอรางกาย เพื่อเปนการปองกันภัยจากการเกิดไฟไหมอยางตอเนื่อง ิขอให้เปลี่ยนฟิวส์ตามชนิด และกำลังไฟที่กำหนดเท่านั้น

#### <span id="page-24-1"></span>**แนวทางความปลอดภัยเกี่ยวกับของเหลว**

เนื้อหาในสวนนี้อธิบายเกี่ยวกับอันตรายที่อาจเกิดขึ้นขณะดําเนินการใด ๆ กับชุดหมึก น้ํายาเติมหมึก น้ํายาทําความสะอาด รวมทั้งมาตรการปองกันเพื่อหลีกเลี่ยงอันตรายที่อาจเกิดขึ้น

#### <span id="page-24-2"></span>**กรุณาอานเอกสารขอมูลความปลอดภัยของวัสดุ**

ขอใหอานและทําความเขาใจกับ*เอกสารขอมูลความปลอดภัยของวัสดุ (MSDS)* กอนใชหมึกพิมพ ้น้ำยาเติมหมึก หรือน้ำยาทำความสะอาด หมึกพิมพ์ น้ำยาเติมหมึก หรือน้ำยาทำความสะอาดแต่ละประเภทมี MSDS ของตัวเอง ดูรายละเอียดเพิ่มเติมได้ที่ www.videojet.com จากนั้นเขาไปที่ *เอกสารกํากบั > เอกสารขอมูลดานความปลอดภัยของวัสดุ*

#### <span id="page-24-3"></span>**หมึกพิมพและน้ํายาเติมหมึก**

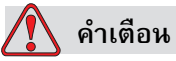

การบาดเจ็บตอรางกาย

หมึกพิมพ์และน้ำยาเติมหมึกเป็นสารที่ทำให้เกิดการระคายเคืองต่อดวงตาและระบบทางเดินหา ยใจ เพื่อปองกันการบาดเจ็บ ในการจัดการกับสารละลายเหลานี้:

ขอให้สวมเสื้อผ้าและถุงมือยางป้องกัน ตลอดเวลา

สวมใสแวนตากันฝุนที่มีที่ปองกันดานขางหรือหนากากปองกันใบหนา และขอแนะนําใหสวมแวนตานิรภัยในขณะที่ดําเนินการบํารุงรักษาเครื่องดวย

ทาครีมปองกันมือกอนใชหมึกพิมพ

หากหมึกพิมพ์หรือน้ำยาเติมหมึกสัมผัสกับผิวหนัง ขอให้ล้างออกด้วยสบู่ทันที อยาใชหัวฉีดน้ําหรือสารละลายทําความสะอาดรอยหมึกออกจากผิวหนัง

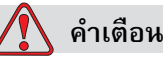

การบาดเจ็บตอรางกาย หมึกพิมพและน้ํายาเติมหมึกเปนสารที่ระเหยไดและไวไฟสูง ตองจัดเก็บและใชงานหมึกพิมพและตัวทําละลายตามระเบียบขอบังคับในประเทศ

อยาสูบบุหรี่หรือจุดไฟในบริเวณที่อยูใกลสารเหลานี้

นําทิชชูหรือผา ที่เปยกสารเหลานี้ไปทิ้งทันทีหลังจากใชเสร็จ ้ทิ้งทำลายสิ่งของดังกล่าวทุกชิ้นตามกฎข้อบังคับของท้องถิ่น

ในกรณีที่ภาชนะใส่หมึกพิมพ์ หรือน้ำยาเติมหมึกยังไม่หมด ควรจะปิดผนึกใหม่ให้ดี ควรเติมหมึกพิมพหรือน้ํายาเติมหมึกใหหมดขวดเทานั้น ีขวดที่เติมไม่หมดควรจะกำจัดตามกฎข้อบังคับของท้องถิ่น

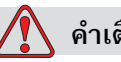

#### **คําเตือน**

การบาดเจ็บตอรางกาย ขณะปรับตั้งหัวฉีด ตองใหหมึกไหลลงในถวยแกว หรือภาชนะที่เหมาะสม เพื่อป้องกันการปนเปื้อนของหมึก ห้ามนำหมึกที่ผ่านกระบวนการนี้กลับมาใช้ ทิ้งหมึกที่เป็นของเสียทั้งหมด ตามระเบียบข้อบังคับในพื้นที่

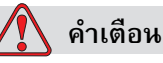

การบาดเจ็บตอรางกาย

การหายใจเอาไอระเหยของน้ํายาเติมหมึกหรือน้ํายาทําความสะอาดเขาไปเปนเวลานานๆ ้อาจทำให้เกิดอาการง่วงซึม และ/หรือมีอาการคล้ายมึนเมา ให้ใช้งานในพื้นที่เปิดโล่ง และมีอากาศถายเทไดสะดวกเทานั้น

#### <span id="page-25-0"></span>**สารละลายทําความสะอาด**

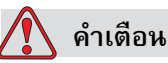

การบาดเจ็บตอรางกาย สารละลายทําความสะอาดถือเปนสารมีพิษหากเขาสูรางกาย ห้ามดื่มสารละลายทำความสะอาด กรณีที่มีผู้ดื่มเข้าไป ขอให้ไปพบแพทย์ทันที

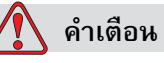

การบาดเจ็บตอรางกาย

สารละลายทําความสะอาดมีผลทําใหเกิดการระคายเคืองตาและระบบทางเดินหายใจ เพื่อปองกันมิใหเกิดการบาดเจ็บตอรางกายเมื่อตองใชสารดังกลาว:

ใหสวมถุงมือยางและเสื้อผาปองกันเสมอ

สวมใสแวนตากันฝุนที่มีที่ปองกันดานขางหรือหนากากปองกันใบหนา และขอแนะนําใหสวมแวนตานิรภัยในขณะที่ดําเนินการบํารุงรักษาเครื่องดวย

ทาครีมปองกันมือกอนใชหมึกพิมพ

หากสารละลายทำความสะอาดสัมผัสกับผิวหนัง ้ต้องล้างออกโดยให้น้ำไหลผ่านเป็นเวลาอย่างน้อย 15 นาที

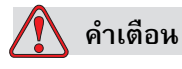

การบาดเจ็บตอรางกาย สารละลายทําความสะอาดเปนสารระเหยและติดไฟงายมาก ้ดังนั้นจึงต้องจัดเก็บและดำเนินการตามข้อบังคับของท้องถิ่น

้อย่าสูบบุหรี่ หรือจุดไฟ ในบริเวณที่อยู่ใกล้สารละลายทำความสะอาด

ตองนําทิชชูหรือผาที่เปยกสารละลายทําความสะอาดไปทิ้งทันทีหลังจากใชเสร็จ ้ทิ้งทำลายสิ่งของดังกล่าวทุกชิ้นตามข้อบังคับของท้องถิ่น

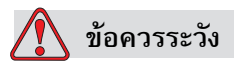

ความเสียหายตออุปกรณ

ตรวจสอบให้แน่ใจว่าสารละลายทำความสะอาดสามารถใช้ได้กับหมึกพิมพ์ที่ใช้อยู่ ึก่อนทำความสะอาดหัวพิมพ์ มิฉะนั้น หัวพิมพ์อาจเกิดการชำรุดเสียหายได้

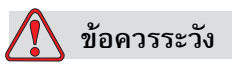

้ความเสียหายต่ออุปกรณ์ น้ำยาทำความสะอาดทุกชนิดจะมีคลอไรด์ รวมถึง สารฟอกขาวไฮโปคลอไรต์ หรือกรดไฮโปคลอริก ซึ่งจะอาจจะกัดกร่อนพื้นผิวอย่างรุนแรงได้ ไม่ควรให้น้ำยาทำความสะอาดสัมผัสกับสแตนเลสสตีล หากมีการใช้แปรง หรือแผ่นขัด วัสดุเหลานี้ควรทําจากสแตนเลสสตีล

โปรดตรวจสอบให้แน่ใจว่าสารกัดกร่อนที่ใช้นั้นไม่มีสารปนเปื้อน โดยเฉพาะอย่างยิ่ง เหล็ก และคลอไรด์

#### <span id="page-27-0"></span>**แนวทางความปลอดภัยเกี่ยวกับอากาศอัด**

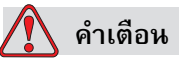

การบาดเจ็บตอรางกาย อนุภาคและสารแขวนลอยในอากาศ เปนภัยตอสุขภาพ ้อย่าใช้แรงดันอากาศ ในการทำความสะอาด

#### <span id="page-27-1"></span>**แนวทางความปลอดภัยเกี่ยวกับ UI**

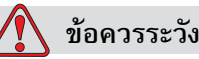

ความปลอดภัยของขอมูล เพื่อปองกันการเขาใชซอฟตแวรนี้โดยไมไดรับอนญาต **จะตองเลือก** Logout (โฮมเพจ) ขณะที่คุณออกจากรหัสผานระดับที่สูงกวา

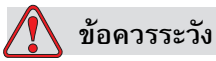

ความเสี่ยงในการสญเสียขอมูล ตองเลือกชื่อขอความที่ถูกตองเพื่อลบขอความ ขอความทั้งหมดนอกเหนือจากขอความทดสอบจะถูกลบทิ้งเมื่อเลือกทุกรายการสําหรับ **ลบ**

#### <span id="page-27-2"></span>**แนวทางความปลอดภัยที่สําคัญอ ื่นๆ**

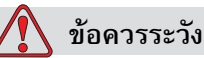

ความเสียหายต่ออุปกรณ์ หลังจากหยุดใช้งานแบบเร็ว ไมควรปลอยเครื่องพิมพไวในสถานะดังกลาวเปนเวลานาน เนื่องจากหมึกพิมพที่แหงตัวจะทําใหเริ่มการทํางานไดยาก

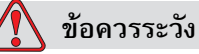

ความเสียหายตออุปกรณ

หัวพิมพ์ต้องแห้งสนิทก่อนที่คุณจะลองเริ่มการทำงานของเครื่องพิมพ์อีกครั้ง มิฉะนั้น EHT จะหยุดทํางาน

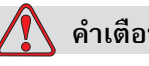

**คําเตือน**

การบาดเจ็บตอรางกาย ถานําแบตเตอรี่ชนิดที่ไมถูกตองมาเปลี่ยน อาจเปนสาเหตุใหเกิดการระเบิดได ควรกำจัดแบตเตอรี่ที่ใช้แล้วตามคำแนะนำและระเบียบข้อบังคับในประเทศเสมอ

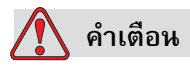

การบาดเจ็บต่อร่างกาย ในกรณีที่ผิดปกติ ฮีทเตอร์อาจจะมีอุณหภูมิสูงถึง 70 °C ้อย่าแตะแผ่นโลหะที่ติดตั้งฮีทเตอร์ หากไม่ปฏิบัติตามคำเตือนนี้ อาจเปนสาเหตุใหเกิดการบาดเจ็บตอรางกายได

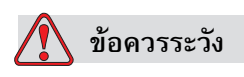

ความเสียหายต่ออุปกรณ์ หากเปิดการฉีดพ่านไว้และไม่มีข้อความแจ้งเตือน ให้กดเลือกแถบสถานะเพื่อเริ่มการพิมพ์ ขณะตรวจสอบข้อความเตือน ใหตรวจสอบวาโหมดการพิมพไมไดถูกเปดใชงานพรอมขอผิดพลาด

คู่มือผู้ใช้ Videojet 1550

#### <span id="page-30-0"></span>**3 ชิ ้นส วนหล กต างๆ ั**

<span id="page-30-1"></span>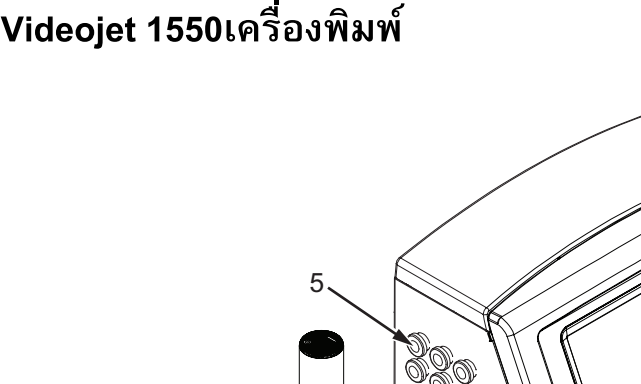

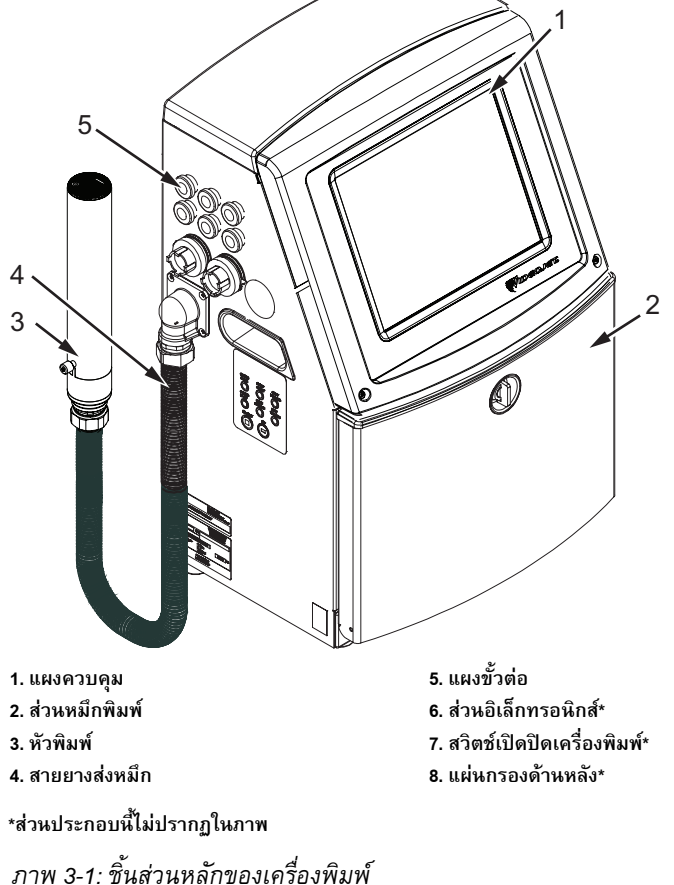

#### <span id="page-30-2"></span>**โฮมเพจ**

สามารถใชโฮมเพจ (ภาพ 3-2 [ในหนา](#page-31-0) 3-2) เพื่อดําเนินการดังตอไปนี้

- เริ่มและหยุดการทํางานของเครื่องพิมพ
- เลือก ดูและ แกไขขอความพิมพ
- ตรวจสอบสถานะของเครื่องพิมพ์และวัสดุสิ้นเปลือง
- ไปที่ฟงกชั่นตาง ๆ ของเครื่องพิมพ

หนาหลักจะแสดงรายละเอียดดังตอไปนี้

• สถานะเครื่องพิมพและเงื่อนไขขอบกพรองและจํานวนนับ

*หมายเหตุ: หากเปดระบบนับจํานวนชุดไวหนาจอจะแสดงเลขนับจํานวนชดให ุ ทราบ*

- ชื่อและเนื้อหาของขอความ รายละเอียดในจอแสดงผลคือขอมูลจริงของสิ่งที่เครื่องพิมพจะพิมพบนผลิตภัณฑ (WYSIWYG)
- ไอคอนที่แสดงระดับน้ำยาในตลับหมึกพิมพ์และน้ำยาเติมหมึก

้ตรวจสอบรายละเอียดเพิ่มเติมเกี่ยวกับโฮมเพจและการใช้แถบเครื่องมือ รวมทั้งปุ่มต่าง ๆ ได้จาก "การเริ่มใช้งานอินเทอร์เฟซผู้ใช้" ในหน้า 4-2

<span id="page-31-0"></span>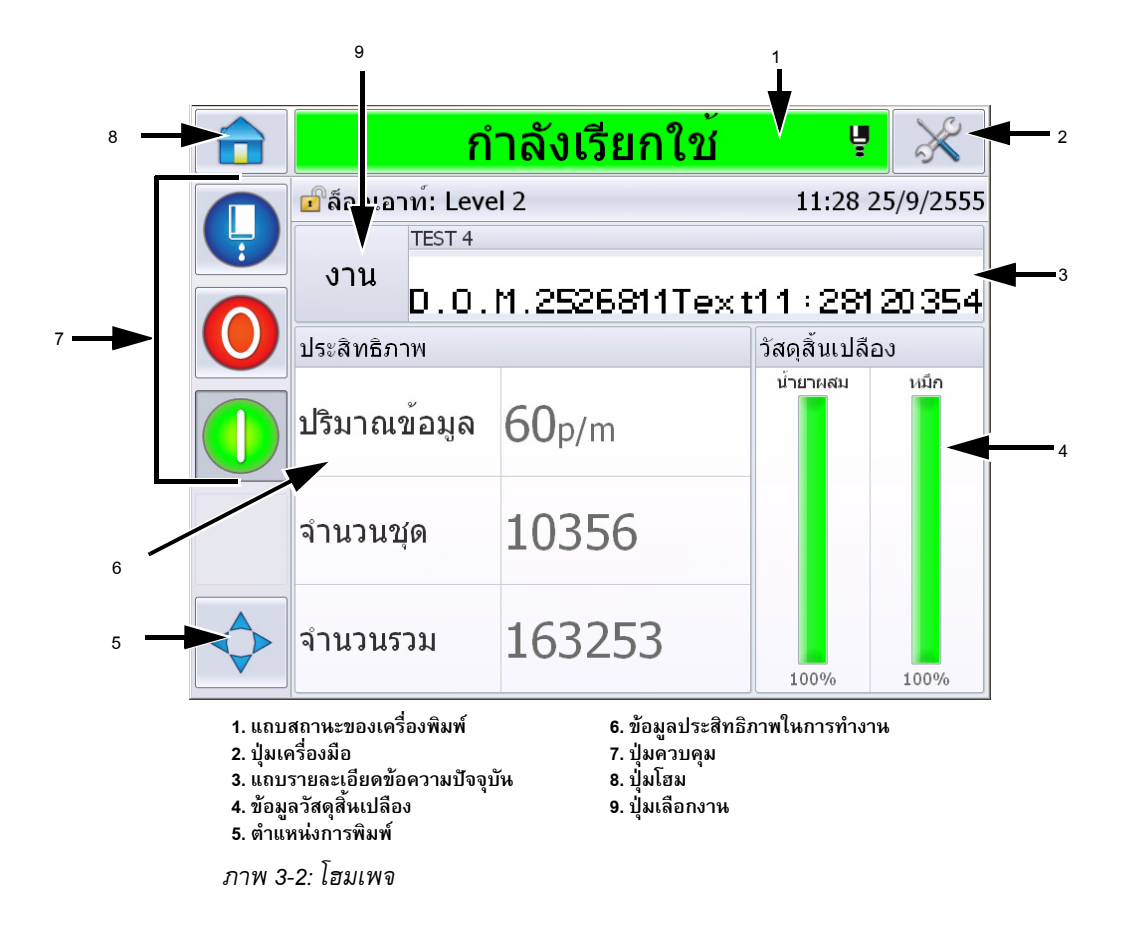

#### <span id="page-32-0"></span>**หนาเครื่องมือ**

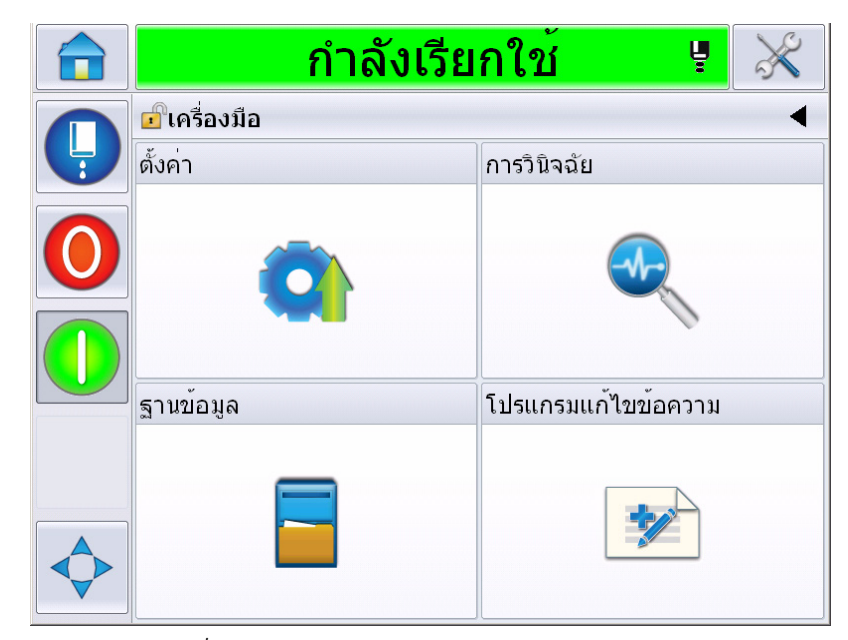

กดเลือกปุม *Tools* จากหนาจอหลักเพื่อเขาไปยังหนา *Tools* ([ภาพ](#page-32-1) 3-3).

*ภาพ 3-3: หนาเครื่องมือ*

<span id="page-32-1"></span>หนาเครื่องมือใชเพื่อเรียกคนรายละเอียดตอไปนี้

- หนาตั้งคา: สามารถใชเพื่อตั้งคาเครื่องพิมพ
- หนาวินิจฉัย: ระบุขอมูลขอบกพรองผานระบบออนไลนและฟงกชั่นวินิจฉัยปญหา
- หนาฐานขอมูล: ใชเพื่อจัดการฐานขอมูลขอความของเครื่องพิมพรวมทั้งการโอนขอความ
- หนา Message Editor: ใชเพื่อจัดทํา แกไขและลบขอความ

#### <span id="page-33-0"></span>**สวนอิเล กทรอนิกส ็** ֞֘֝

ี่ ส่วนอิเล็กทรอนิกส์ประกอบด้วยชิ้นส่วนต่าง ๆ ดังที่แสดงด้านล่าง [ภาพ](#page-33-2) 3-4

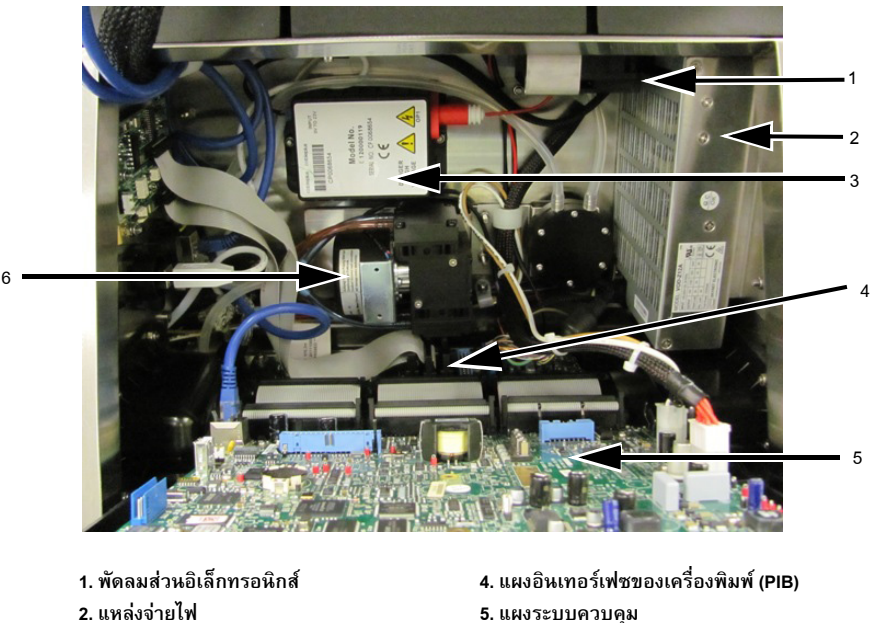

**3. บล็อคไฟแรงสูง (บล็อค EHT/HV)**

<span id="page-33-2"></span>*ภาพ 3-4: สวนอิเล็กทรอนิกส*

**หมายเหตุ:** *เมื่อลูกคาสั่ง*Videojet 1550*เครื่องพิมพที่มีเครื่องเปาแหง ปมลมจะถกถอดออกจากเคร ู ื่องพิมพ ระบบเปาแหงแบบใชอากาศจะจายอากาศไปยังหัวพิมพจากแหลงอากาศภายนอก* ต้องใช้เครื่องเป่าลมหากเครื่องพิมพ์ทำงานในที่ที่มีความชื้นสูงหรือเมื่อใช้งานหมึกที่มีความไวต่อน้ำ *กรณาต ุ ดติ อ Videojet Technologies Inc. ทหมายเลข ี 1-800-843-3610 (สาหร ํ บลั กคู าท งหมดในสหร ั ฐฯั )*  สำหรับลูกค้านอกสหรัฐอเมริกา ขอให้ติดต่อตัวแทนจำหน่ายหรือสำนักงานสาขาของ Videojet Technologies *Inc. เพอขอความช ื วยเหล อื*

**6. ปมลม**

#### <span id="page-33-1"></span>**สวนหม กพิมพ**

้ช่องหมึกของเครื่องพิมพ์ประกอบด้วยโมดูลแกนหมึก ตลับหมึกอัจฉริยะและตลับน้ำยาเติมหมึก พัดลมทําความเย็นจะชวยระบายความรอนใหกับชองหมึก สวนตัวกรองจะทําหนาที่กรองฝุนไมใหเขาไปในชองหมึก

#### <span id="page-34-0"></span>**โมดูลแกนหมึก**

โมดูลแกนหมึกชวยรักษาแรงดันและความหนืดของหมึกพิมพในเครื่องพิมพ โดยประกอบไปด้วยชิ้นส่วนดังต่อไปนี้:

- โมดูลชุดหมึก
- ปมหมึก

*หมายเหตุ: โมดูลแกนหมึกจะใหมาเปนชุดเดียว คุณไมสามารถถอดหรือเปลี่ยนชิ้นสวนภายในโมดูลแกนหมึกไดยกเวนปมหมึก*

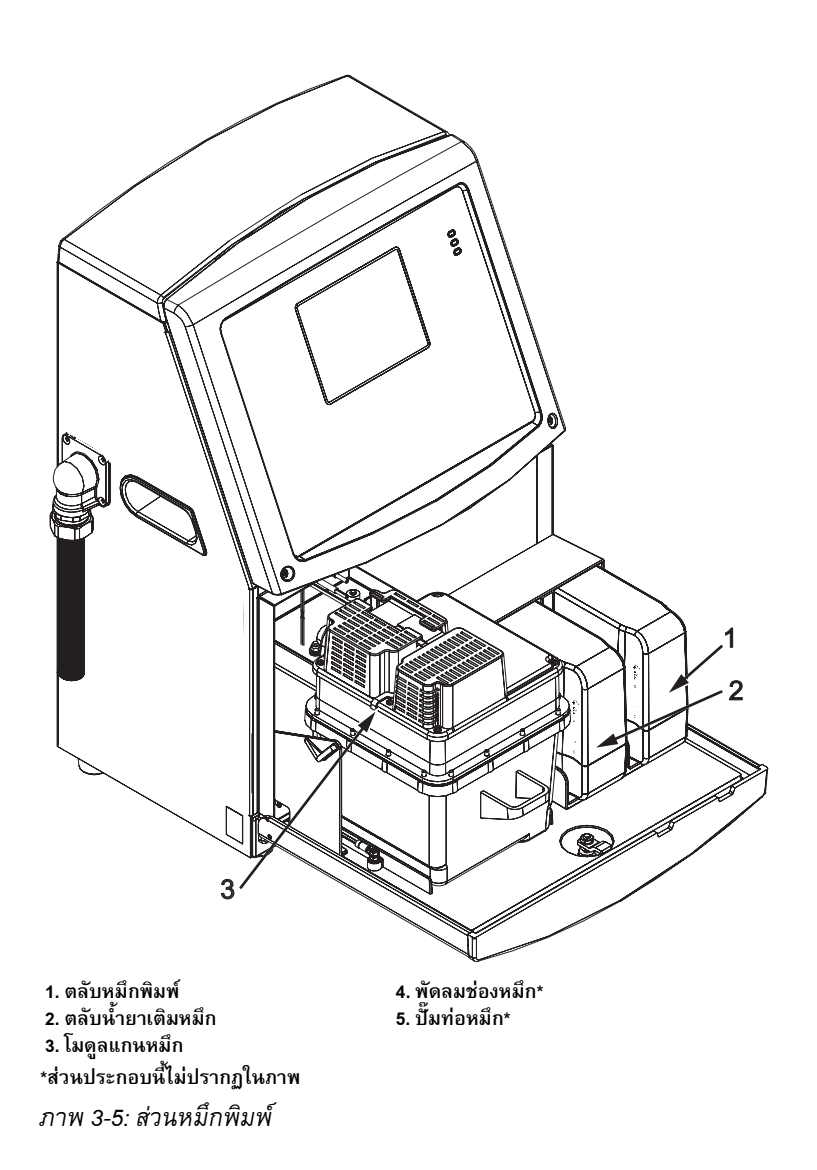

#### <span id="page-35-0"></span>**ตลับหมกพึ ิมพสมารท**

*หมายเหตุ: โปรดดู "[การเปลี่ยนตลับหมึกพิมพสมารท](#page-154-1)" ในหนา 6-3สําหรับการเปลี่ยนตลับหมึก*

ตลับหมือัจฉริยะใช้เทคโนโลยีชิปอัจฉริยะเพื่อให้แน่ใจได้ว่าใช้หมึก และน้ํายาเติมหมึกที่ถูกตองและยังไมหมดอายุ

#### <span id="page-35-1"></span>**พัดลมสวนหมึก**

พัดลมส่วนหมึกช่วยระบายความร้อนให้กับโมดูลหมึกและปั้มหมึก

#### <span id="page-35-2"></span>**หัวพิมพ และสายยางสงหม ก ึ**

ู้หัวพิมพ์ใช้หมึกที่ส่งมาจากโมดูลแกนหมึกของเครื่องพิมพ์ เพื่อพิมพ์ข้อความและอักขระกราฟิกบนผลิตภัณฑ์ ส่วนสัญญาณควบคุมและหมึกจะถูกส่งไปยังหัวพิมพ์ผ่านทางสายยางส่งหมึก

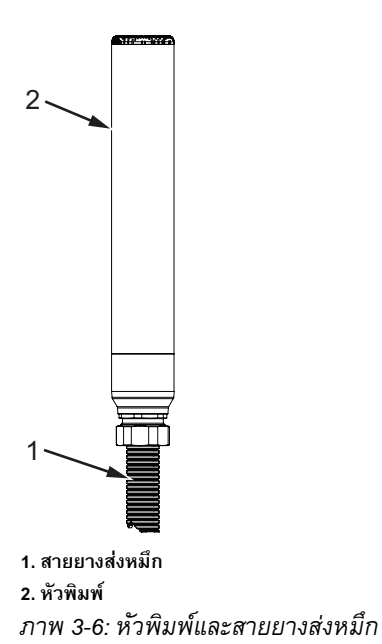

*3-6 หัวพิมพและสายยางสงหมึก Rev AA*
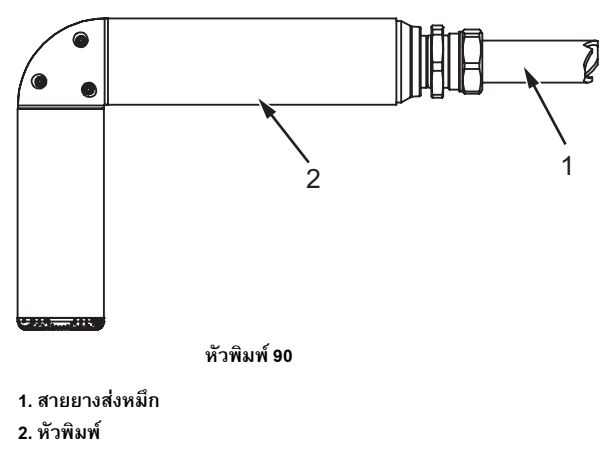

*ภาพ 3-7: หัวพิมพและสายยางสงหมึก*

# **แผงขั้วตอ**

แผงขั้วต่ออยู่ทางด้านซ้ายของเครื่องพิมพ์ (รายการที่ 5 ภาพ 3-1 ในหน้า 3-1) โดยมีขั้วต่อดังแสดงใน ภาพ 3-8 [ในหนา](#page-37-0) 3-8

# *หมายเหตุ: จํานวนของขั้วตอที่มีใหขึ้นอยูกับรุนที่คุณเลือก*

[ตาราง](#page-36-0) 3-1 แสดงขั้วต่อต่าง ๆ ของขั้วพิมพ์

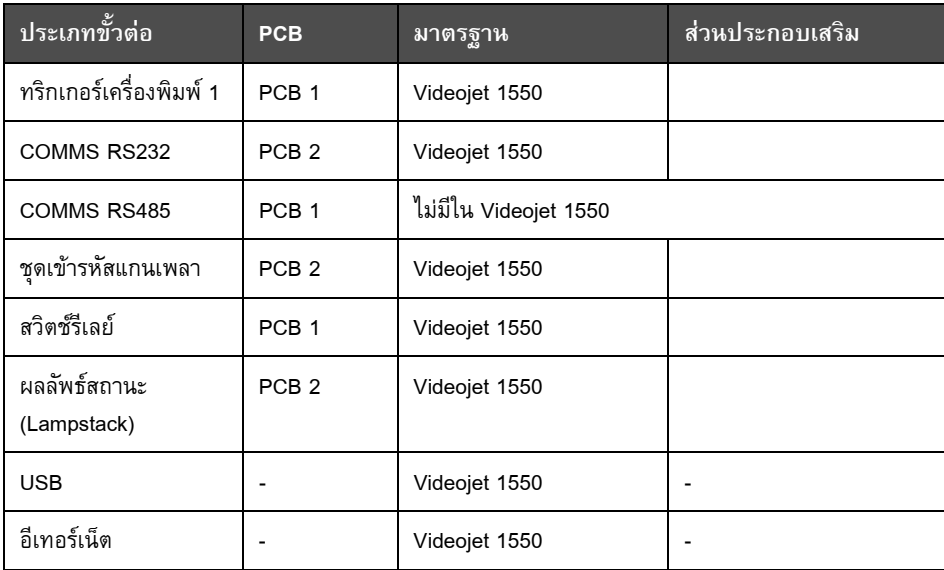

*ตาราง 3-1: พอรตแผงขั้วตอ*

<span id="page-36-0"></span>*Rev AA แผงขั้วตอ 3-7*

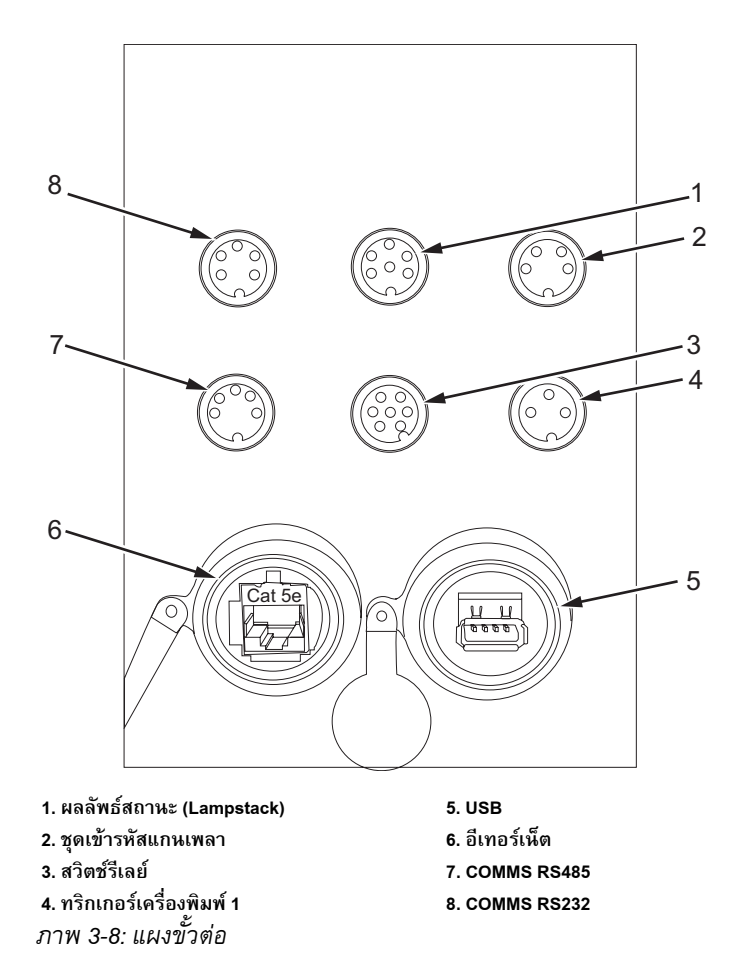

<span id="page-37-0"></span>*หมายเหตุ: COMMS RS485 ไมมีอยูใน Videojet 1550*

### **ขอมูลขาตอ**

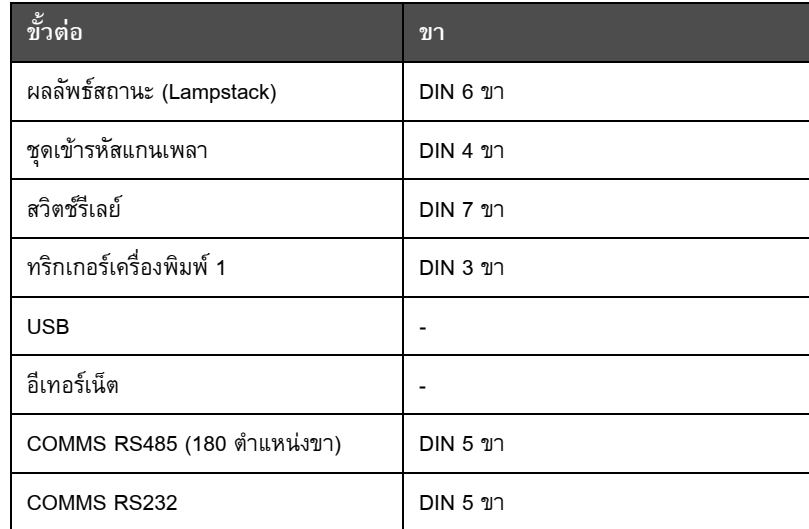

*ตาราง 3-2: ขอมูลขาตอ*

# **สวิตชเปดปด**

สวิตช์เปิดปิด (รายการที่ 1 [ภาพ](#page-38-0) 3-9) คือปุ่มกดสีเขียวสำหรับเปิดและปิดเครื่องพิมพ์ คุณจะพบสวิตชเป ดปดเครื่องพิมพที่ดานขวาของเครื่องพิมพ

*หมายเหตุ:มือจับ (รายการที่ 2) มีไวเพื่อความสะดวกในการเคลื่อนยายชุดอุปกรณ*

1  $\bigotimes$ 2 ř

<span id="page-38-0"></span>*ภาพ 3-9: สวิตชเปดปด* **1. สวิตชเปดปด 2. มือจับ**

#### **แผนกรองด านหลัง**  $\overline{\phantom{a}}$

พัดลมที่ช่องหมึกจะช่วยดูดอากาศจากบรรยากาศภายนอกเข้ามา เพื่อระบายความร้อนให้กับช่องหมึก ตัวกรองด้านหลังจะกรองฝุ่นจากอากาศที่เข้ามาด้านในช่องหมึก IP55 สำหรับ Videojet 1550  $\overline{\phantom{a}}$ 

ตัวเลือก IP65 เปนรุนพิเศษสําหรับ Videojet 1550

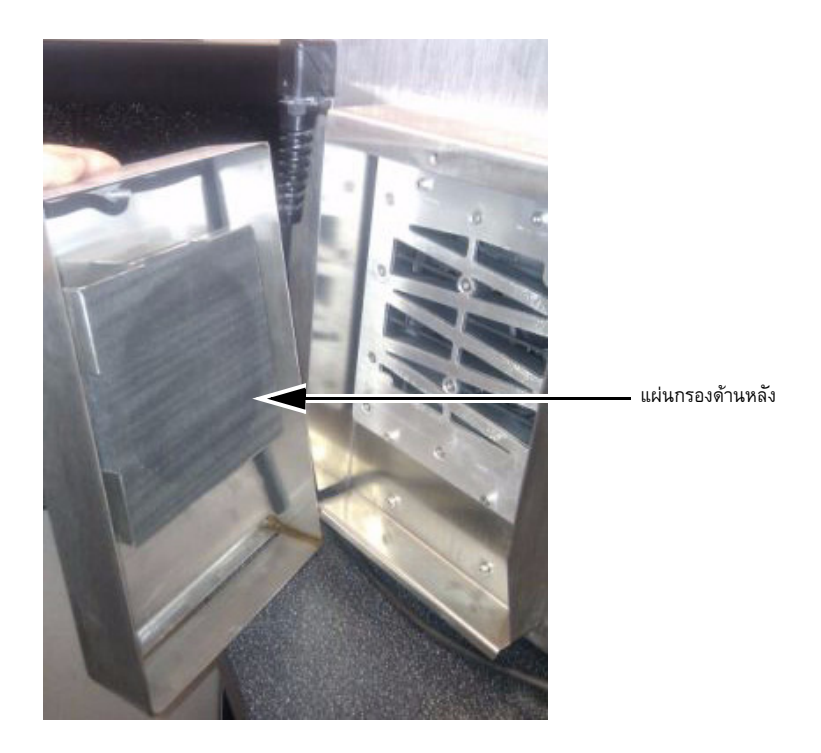

*ภาพ 3-10: แผนกรองดานหลัง (รุน IP55)*

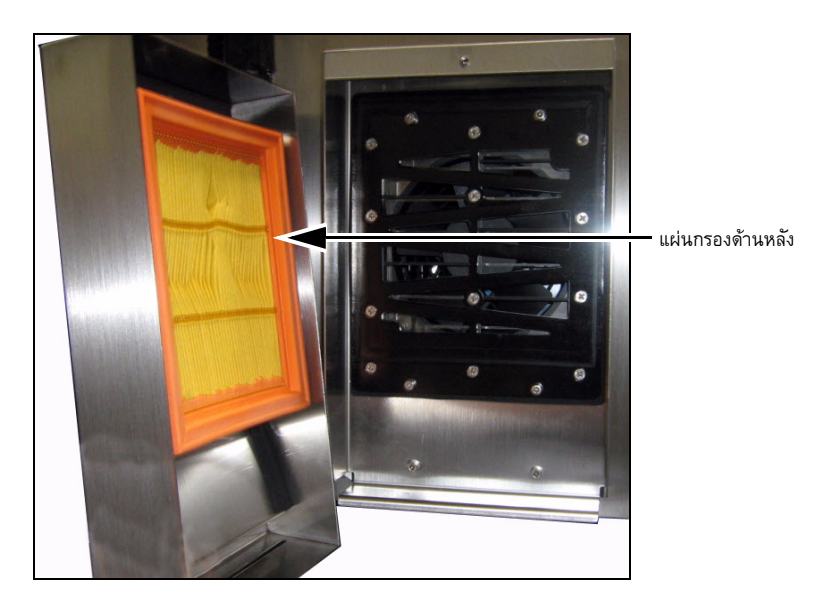

*ภาพ 3-11: แผนกรองดานหลัง (รุน IP65)*

# **4 การท ํ างานของเคร ่องพ มพ** ֖֖֖֚֚֚֚֚֚֬֝֝

# **บทนํา**

บทนี้อธิบายถึงขั้นตอนการทํางานตาง ๆ ดังตอไปนี้:

- การเปดเครื่องพิมพ
- การเริ่มตนใชงานอินเทอรเฟซผูใช
- การใชหนาชุดเครื่องมือ
- การเริ่มตนและการหยุดเครื่องพิมพแบบสะอาด/เรงดวน
- กําหนดรหัสผาน
- เคานเตอร
- ชั่วโมงดําเนินการ
- ระบุขอมูลการใหบริการ
- กําหนดโครงรางเครื่องพิมพ
- การพิมพ์ข้อความ
- การปดเครื่องพิมพ

#### วิธีการเปิดเครื่องพิมพ์ ֖֖֖֚֚֚֚֚֚֬֝

การเปิดเครื่องพิมพ์ มีวิธีการดังต่อไปนี้:

- **1** ตรวจสอบดวยสภาพทั่วๆ ไปดวยการมอง
- **2** ตรวจสอบวามีแหลงจายไฟเขาเครื่องพิมพหรือไม
- **3** กดสวิตชเปดปดเครื่องพิมพเพื่อเปดการทํางานของเครื่องพิมพ
- 4 รอให้ระบบควบคุมเครื่องพิมพ์บู๊ต

# **การเรมใช ิ่ งานอินเทอรเฟซผ ูใช**

้อินเทอร์เฟซผู้ใช้เป็นระบบควบคุมผ่านไอคอน ทำงานด้วยจอสัมผัสที่ใช้งานได้ง่าย พื้นที่ส่วนใหญ่ในการแสดงผลสามารถโต้ตอบได้ การกดเลือกพื้นที่ต่าง ๆ บนหน้าจอจะเหมือนการกดปุ่มในแผงควบคุมแบบเก่า องคประกอบทางเทคนิคทั้งหมดสําหรับตั้งคาเครื่องพิมพและสวนควบคุมตาง ๆ สามรถเรียกใชไดผานปุม เครื่องมือ [ภาพ](#page-41-0) 4-1 แสดงโฮมเพจของระบบควบคุมการทํางาน

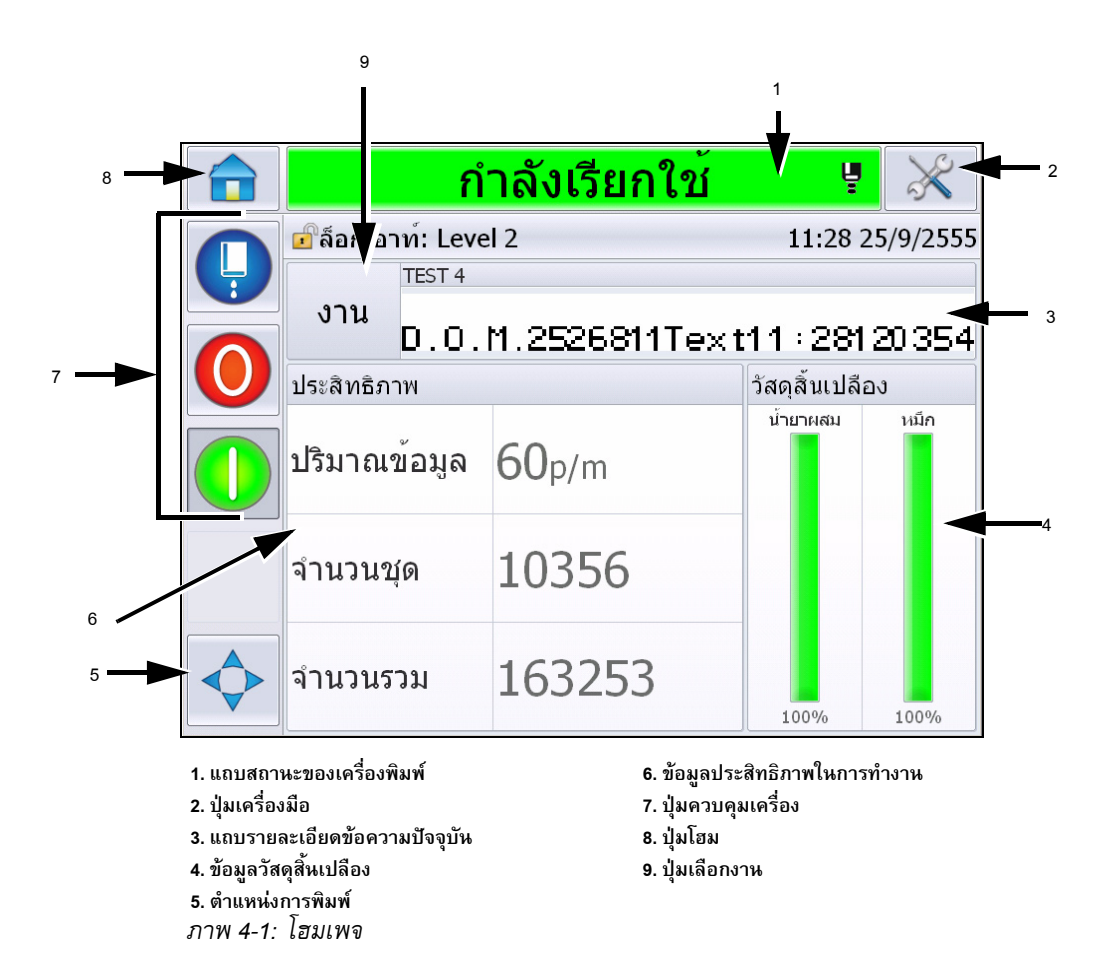

<span id="page-41-0"></span>*หมายเหตุ: ผูใชสามารถเปลี่ยนภาษาในอินเทอรเฟซผูใชได ดูรายละเอียดเพิ่มเติมไดใน "[การปรับใหเปนสากล](#page-81-0)" ในหนา 5-6จาก [ตาราง](#page-81-1) 5-3*

### หน้า*หลัก*ช่วยให้ผู้ใช้สามารถเรียกค้นข้อมูลต่อไปนี้

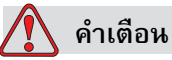

การบาดเจ็บต่อร่างกาย เครื่องพิมพ์จะเริ่มงานพิมพ์ หากคุณกดที่แถบสถานะเครื่องพิมพ์ขณะเครื่องพิมพ์อยู่ในโหมด *ออฟไลน์* ื่อย่ากดเลือกแถบสถานะหากไม่ต้องการเรียกใช้เครื่องพิมพ์

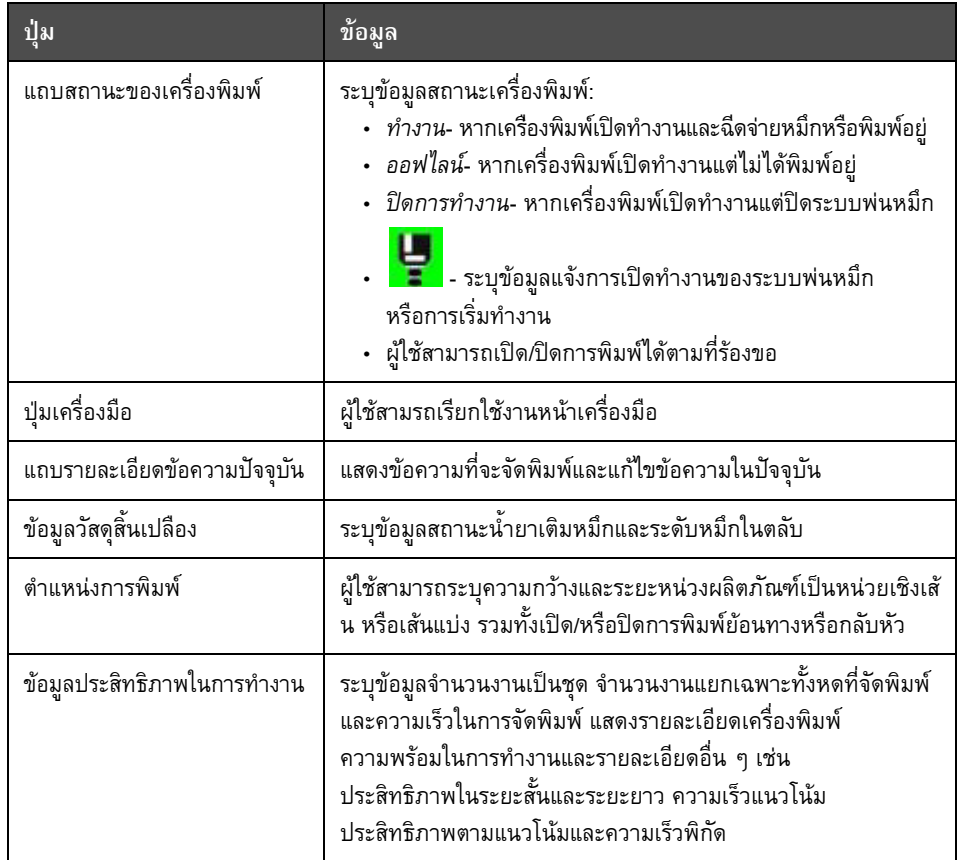

*ตาราง 4-1: โฮมเพจ*

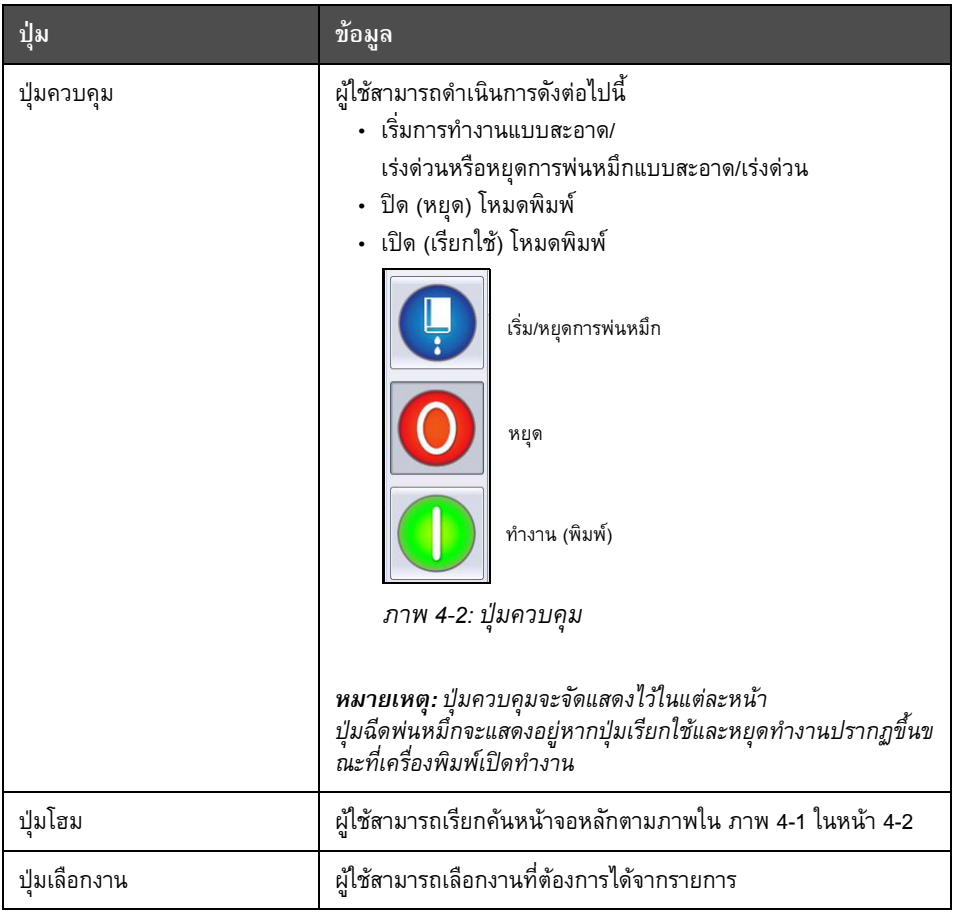

*ตาราง 4-1: โฮมเพจ (ตอ)*

#### **การใช หน าชุดเคร ื่องม อ**֧֦֦֧֝֝<sup>֚</sup>֓

ึกดเลือกปุ่ม *เครื่องมือ* จากโฮมเพจเพื่อเรียกใช้หน้าเครื่องมือ ([ภาพ](#page-44-0) 4-3)

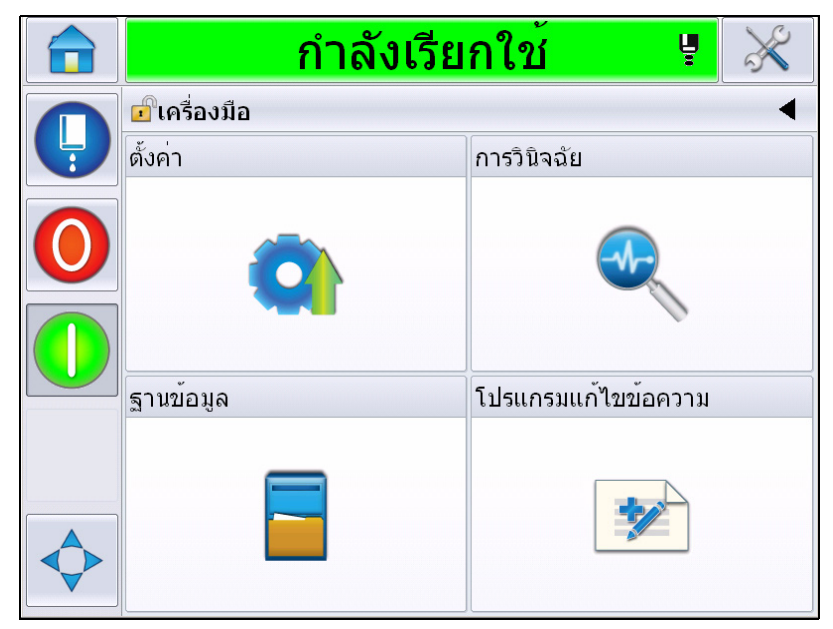

*ภาพ 4-3: หนาเครื่องมือ*

<span id="page-44-0"></span>หน้า*เครื่องมือ*ช่วยให้ผู้ใช้สามารถเรียกค้นข้อมูลต่อไปนี้

- หนาตั้งคา: ผูใชสามารถปรับแตงพารามิเตอรสําหรับตั้งคาเครื่องพิมพ
- หนาวินิจฉัย: ระบุขอมูลขอบกพรองผานระบบออนไลนและฟงกชั่นวินิจฉัยปญหา
- หน้าฐานข้อมูล: ส่วนควบคุมฐานข้อมูลงานของเครื่องพิมพ์
- หน้า Message Editor: ผู้ใช้สามารถแก้ไขรายละเอียดข้อความได้

#### วิธีการเริ่มต้นและการหยุดเครื่องพิมพ์แบบสะอาด/เร่งด่วน ֪֖֚֚֬֝֟֝֬֝֟֝

ขั้นตอนเบื้องต้นในการเริ่มต้นและหยุดการทำงานของเครื่องพิมพ์ คือ การเริ่มต้นและการหยดเครื่องพิมพ์แบบสะอาด

*หมายเหตุ: หากการเริ่มหรือหยุดการทํางานอยางสะอาดไมสามารถใชงานได เครื่องพิมพจะตองใชก ารเริ่มหรือหยุดทํางานดวนเครื่องพิมพไมสามารถเริ่มและหยุดการทํางานแบบสะอาดไดหากน้ํายาเติม หมึกหมดหรือระดับแกนหมึกสูงมาก ตรวจสอบวาน้ํายาเติมหมึกไมหมดและระดับแกนหมึกไมสูง*

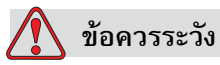

ความเสียหายต่ออุปกรณ์ อย่าทำการเริ่มต้นแบบสะอาด หรือการหยุดแบบสะอาดซ้ำหลายครั้ง หากไมปฏิบัติตามขอควรระวงนั ี้อาจทําใหมีการฉีดพนหมึกและการเจือจางหมึกมากเกินไป หมึกที่ถูกทําใหเจือจางจะลดคุณภาพของงานพิมพลง

#### **วิธีการเริ่มตนแบบสะอาด/เรงดวน**

กดที่ปุม *Jet* ที่โฮมเพจ เลือก *เริ่มฉีดพนเรงดวน* หรือ *เริ่มฉีดพนแบบสะอาด* เครื่องพิมพจะเปดทํางาน หมึกและอิงคเจตจะเริ่มทํางาน แถบสถานะเครื่องพิมพจะติดกะพริบและแสดงขอความ "กำลังเริ่มการฉีดพ่น" จากนั้นเครื่องพิมพ์จะเข้าสู่โหมด *ออฟไลน์* 

*หมายเหตุ: การกดปุมฉีดพนหมึกคางไวจะทําใหสามารถเลือกการเริ่มการทํางานแบบเรงดวนหรือสะ อาดดําเนินการไดในขั้นตอนเดียว*

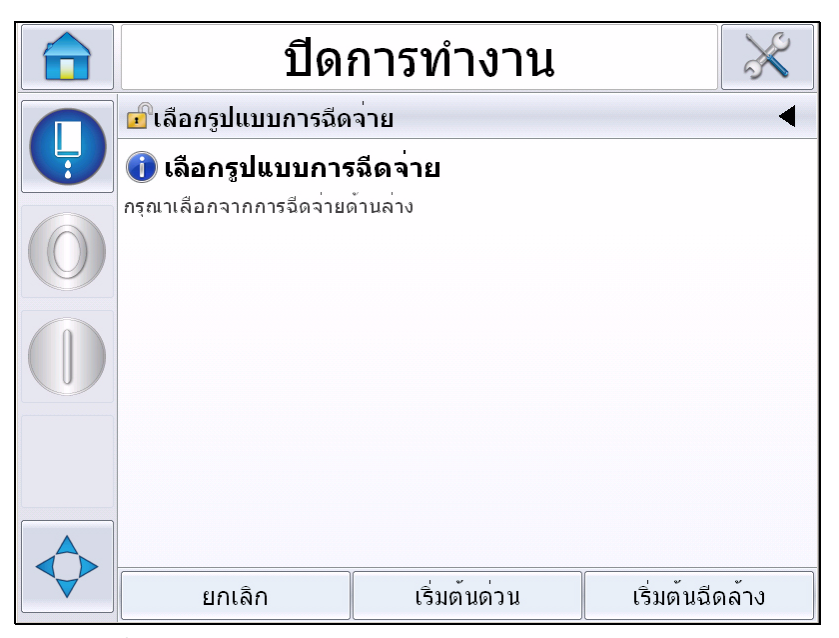

*ภาพ 4-4: เริ่มฉีดพนหมึกแบบเรงดวนหรือแบบสะอาด*

#### **วิธีการหยุดการทํางานแบบสะอาด/เรงดวน**

กดที่ปุม ฉีดพน จากนั้นเลือก หยุดฉีดพนเรงดวน หรือ หยุดฉีดพนแบบสะอาด เครื่องพิมพจะสั่งหยุดการไหลของหมึก แถบสถานะเครื่องพิมพจะติดกะพริบและแสดงขอความ "กำลังหยุดฉีดพ่น" จากนั้นเข้าสู่โหมด *ปิดการทำงาน* 

#### *หมายเหตุ:*

*การกดปมฉุ ีดพนหมึกคางไวจะทําใหสามารถเลือกการหยุดการทํางานแบบเรงดวนหรือสะอาดดําเนินก ารไดในขั้นตอนเดียว*

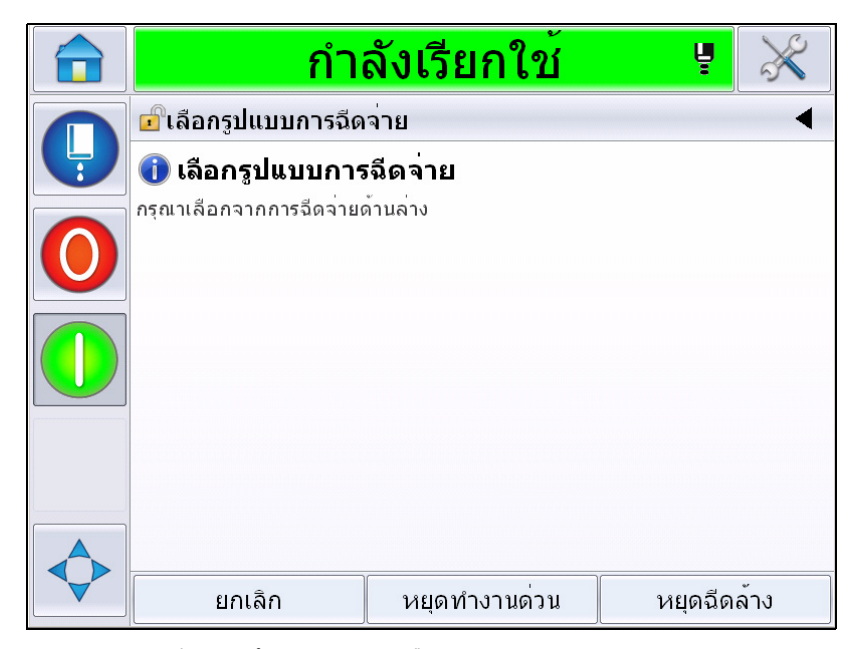

*ภาพ 4-5: หยุดฉีดพนหมึกแบบเรงดวนหรือแบบสะอาด*

# **วิธีการตั้งรหัสผาน**

UI มีระดับการเขาใชงานหลายระดับดังตอไปนี้:

- ระดับ 0 เปนระดับรหัสผานเริ่มตน
- ระดับ 1 และระดับ 2 มีการป้องกันด้วยรหัสผ่าน ลูกค้าสามารถกำหนดระดับการเข้าใช้งานได้ 2 ระดับ ลูกค้าสามารถใช้ระดับการเข้าใช้งาน 2 ระดับนี้เพื่อเข้าใช้งานเมนูต่าง ๆ ใน UI

รหัสผ่านจะถูกกำหนดผ่านระบบกำหนดค่า CLARiTY ดูรายละเอียดจากคู่มือให้บริการ

UI มีระดับการเขาใชงานหลายระดับดังตอไปนี้:

- ระดับ 1
- ระดับ 2
- ผูผลิต

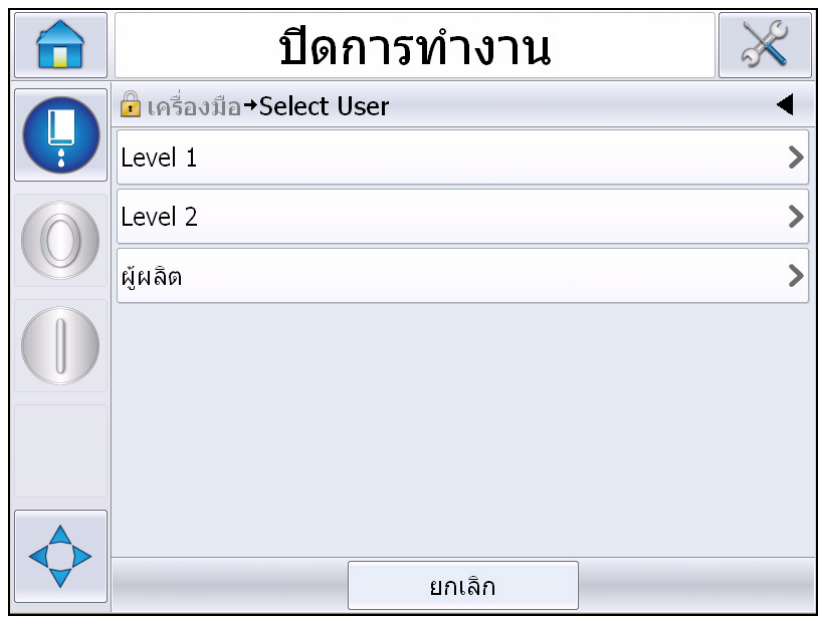

*ภาพ 4-6: ระดับรหัสผาน*

## **การล็อกอิน**

ในกรณีที่เมนูกําหนดใหผูใชตองล็อกอินในระดับเกินกวา Level 0 ผูใชจะไดรับแจงใหเลือกระดับรหัสผานที่จําเปน

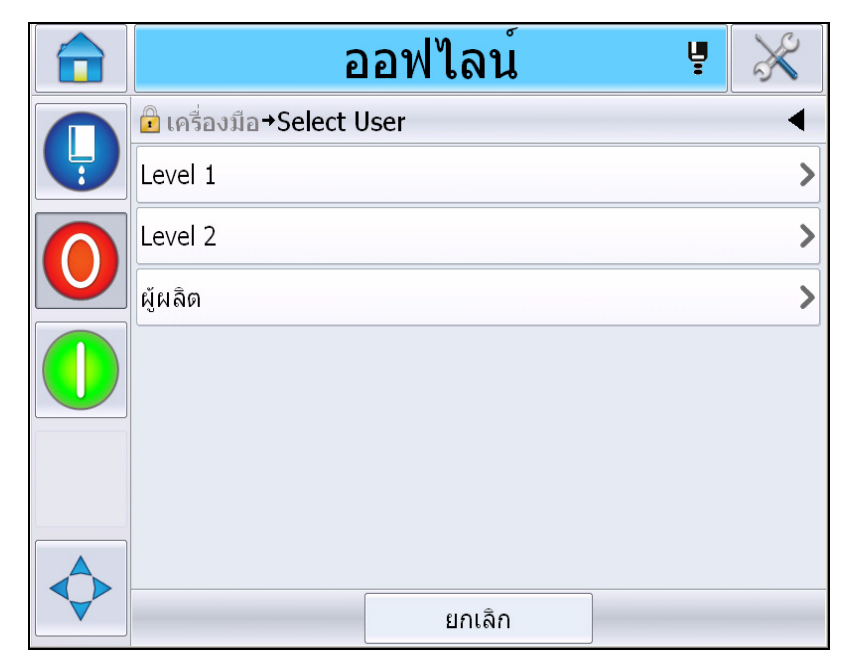

*ภาพ 4-7: เลือกระดับ*

ล็อกอินดวยรหัสผานระดับ 1 (รหัสผานเบื้องตน = 1111) หรือระดับ 2 (รหัสผานเบื้องตน = 2222) ระดับของรหัสปจจุบันจะเปลี่ยนเปนรหัสผานที่เลือกจากระดับ 0

ในกรณีที่ต้องใช้รหัสผ่านในระดับสูงกว่า ผู้ใช้จะต้องล็อกเอาท์ จากนั้นล็อกอินด้วยรหัสผ่านในระดับที่กำหนด

ฟังก์ชั่นเมื่อล็อกอินผ่านระดับรหัสผ่านที่กำหนดเท่านั้นที่จะปรากฏขึ้นให้ผู้ใช้เลือกใช้งาน หากไมมีตัวเลือกปรากฏขึ้นสําหรับระดับรหัสผานดังกลาว ขอความจะปรากฏขึ้นเพื่อแจงใหทราบ

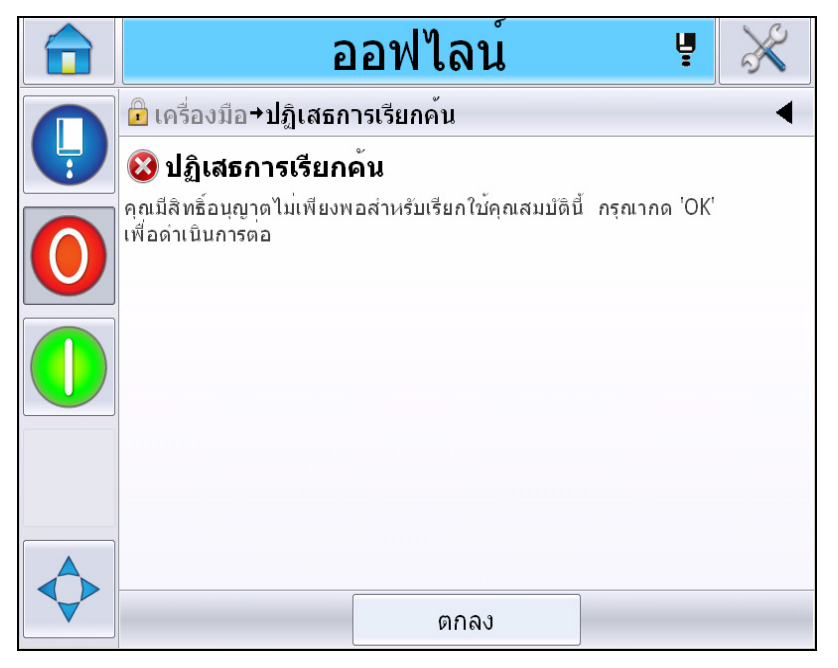

*ภาพ 4-8: ปฏิเสธการเรียกคน*

### **การลางรหัสผาน**

ไปที่โฮมเพจ จากนั้นกดเลือก *ล็อกเอาท*(ดูใน ภาพ 4-9 [ในหนา](#page-50-0) 4-11) คุณสามารถล็อกเอาทไดจากระดับใชงานในปจจุบัน

*หมายเหตุ: รหัสผาน Level 1 และ Level 2 จะล็อกเอาทอัตโนมัติหลังพนระยะเวลาที่กําหนดไว คุณสมบัตินี้สามารถกําหนดคาไดจาก CLARiTY Configuration Manager*

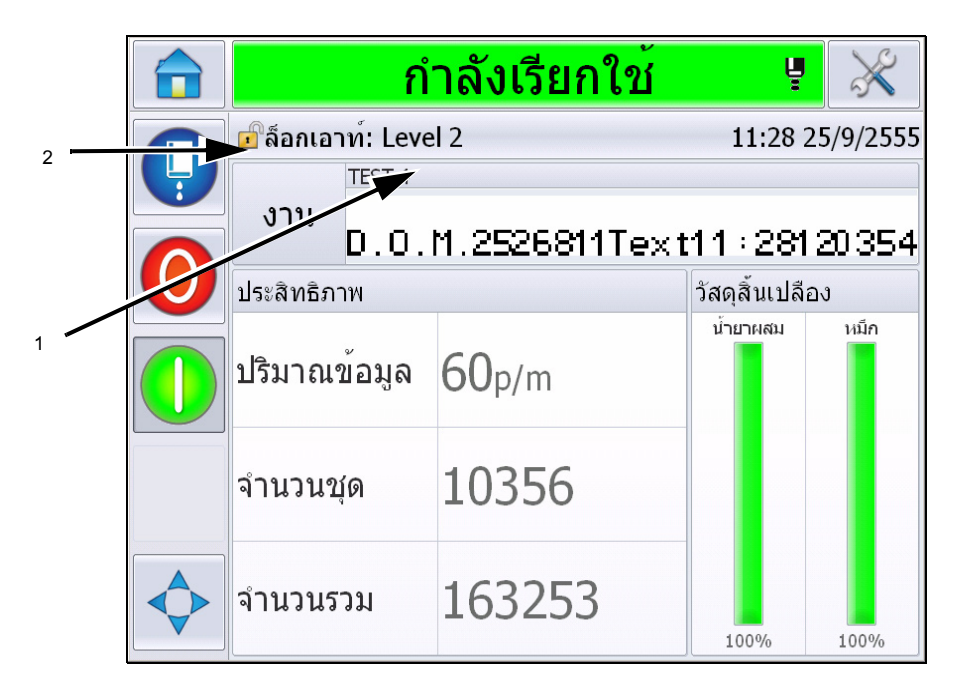

**1. ระดับรหัสผานปจจุบัน 2. กดเลือกเพื่อล็อกเอาท**

<span id="page-50-0"></span>*ภาพ 4-9: ล็อกเอาท*

#### **เคาน เตอร** ֺ֝֘

เคานเตอรโฮมเพจแสดงใหเห็นจํานวนทั้งหมดของผลิตภัณฑที่เครื่องพิมพไดตรวจพบ เคานเตอรจะนับผลิตภัณฑทั้งหมดที่ตรวจพบ รวมทั้งผลิตภัณฑที่เครื่องพิมพยังไมไดพิมพขอความให

#### **การรีเซ็ตเคาเตอร**

ทําตามขั้นตอนตอไปนี้เพื่อรีเซ็ตเคาเตอร:

ไปที่ *เครื่องมือ*> *ตั้งคา*> *วัสดุสิ้นเปลืองจากนั้น*เลือกคาการรีเซ็ตที่ตองการ

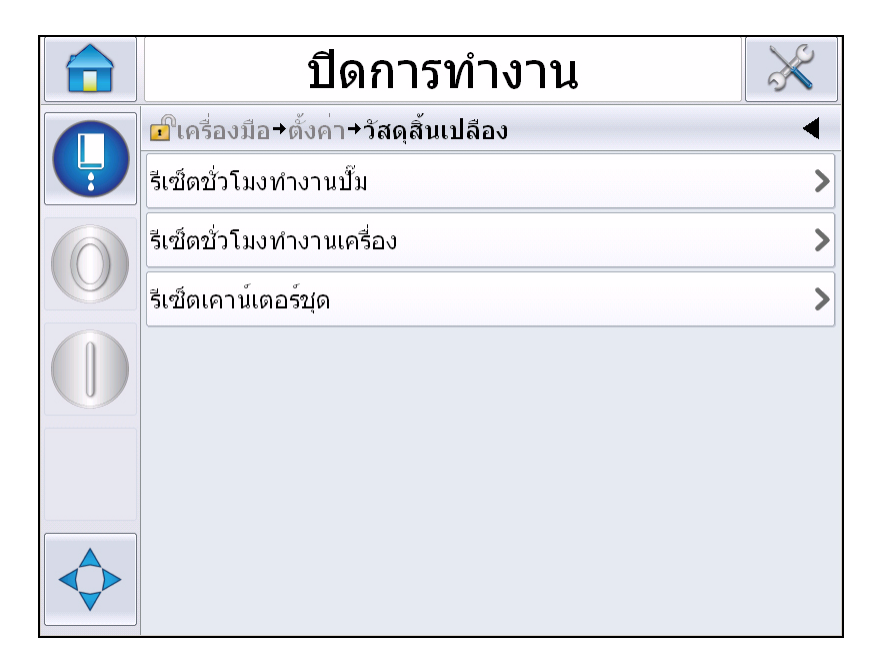

*ภาพ 4-10: รีเซ็ตเคานเตอร*

*หมายเหตุ: หลังจากรีเซ็ตเคานเตอรแลว คุณจะไมสามารถยกเลิกการดําเนินการดังกลาวได*

# **ชั่วโมงดําเนินการ**

# **วิธีการดูชั่วโมงดําเนินการ**

สามารถดูจํานวนชั่วโมงที่เครื่องพิมพและปมของหมึกพิมพทํางาน ไปที่ *เครื่องมือ*> *วินิจฉัยปญหา*> *วัสดุสิ้นเปลือง > อายุการใชงานเครื่องพิมพ*

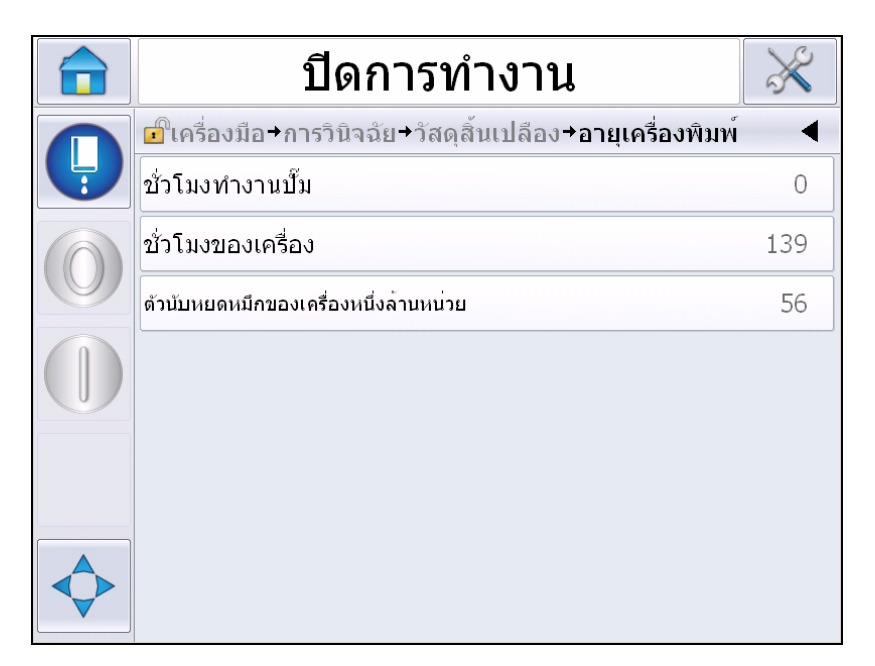

*ภาพ 4-11: ดูชั่วโมงดําเนินการ*

## **วิธีการรีเซตช็ ั่วโมงดําเนินการ**

ไปที่ *เครื่องมือ > ตั้งคา > วัสดุสนเปล ิ้ ือง*จากนั้นเลือก *รีเซ็ตเวลาทํางานปม* หรือ *รีเซ็ตเวลาทํางานเครื่อง* ตามความเหมาะสม

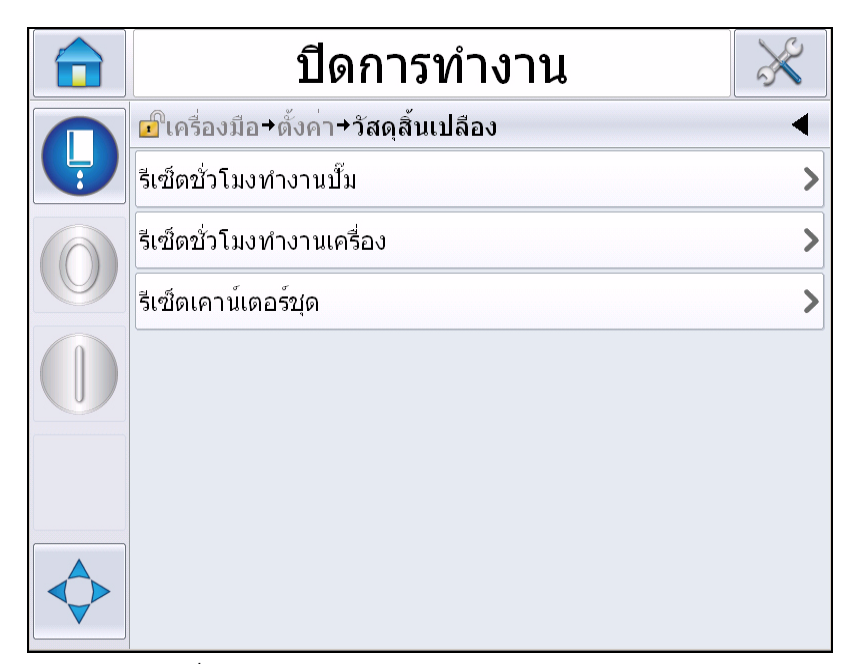

*ภาพ 4-12: รีเซ็ตชวโมงการท ั่ ํางาน*

# **วิธีกําหนดคาซีเรยลพอร ี ต**

พอร์ตสื่อสารอนุกรม RS-232 เป็นพอร์ตมาตรฐานสำหรับเครื่องพิมพ์ Videojet 1550 ี สำหรับข้อมูลเพิ่มเติม โปรดติดต่อตัวแทนจำหน่าย หรือสำนักงานสาขาของ Videojet

คุณสามารถจัดเตรียมพอรตการสื่อสารของเครื่องพิมพ เพื่อสงผานขอมูลบันทึกปฏิบัติการขอมูลระหวางพอรตกับอุปกรณระยะไกลได

**1** ไปที่ *เครื่องมือ*> *ตั้งคา*> *ควบคุม* > *การสื่อสาร*

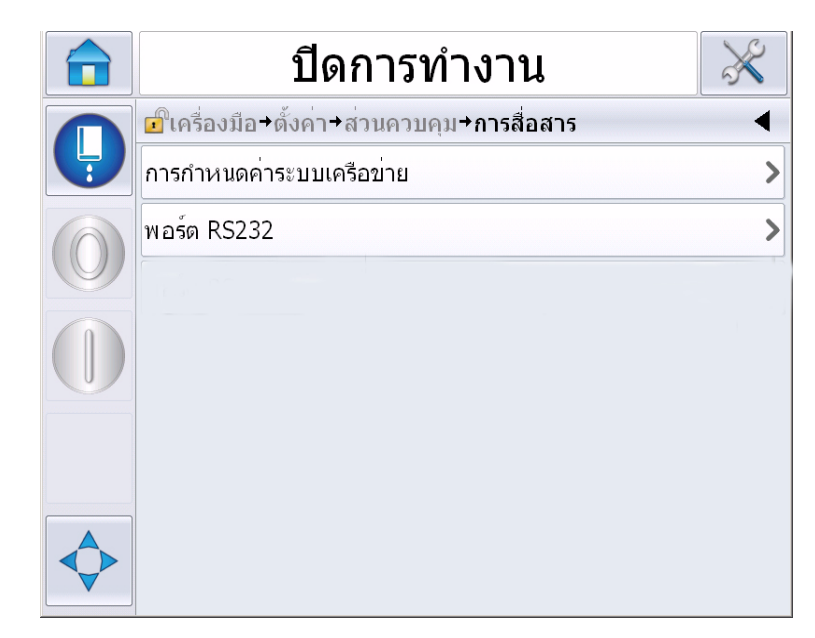

*ภาพ 4-13: พอรตอนุกรม*

**2** เลือกพอรต RS232

|   | ปิดการทำงาน                                                          |         |
|---|----------------------------------------------------------------------|---------|
|   | <mark>ப</mark> ி  →ตั้งค่า→ส่วนควบคุม→การสื่อสาร <b>→พอร์ต RS232</b> |         |
| Ļ | ื่อัตราการรับส่งข้อมูล                                               | 9600>   |
|   | บิตข้อมูล                                                            | 8>      |
|   | บิดหยุด                                                              | 1)      |
|   | พาริตี้                                                              | ไม่มี > |
|   | ่การควบคุมการรับส่งข้อมูล                                            | ไม่มี > |
|   |                                                                      |         |
|   |                                                                      |         |
|   |                                                                      |         |

*ภาพ 4-14: พอรตอนุกรม*

# **3** คุณสามารถกําหนดคาดังตอไปนี้:

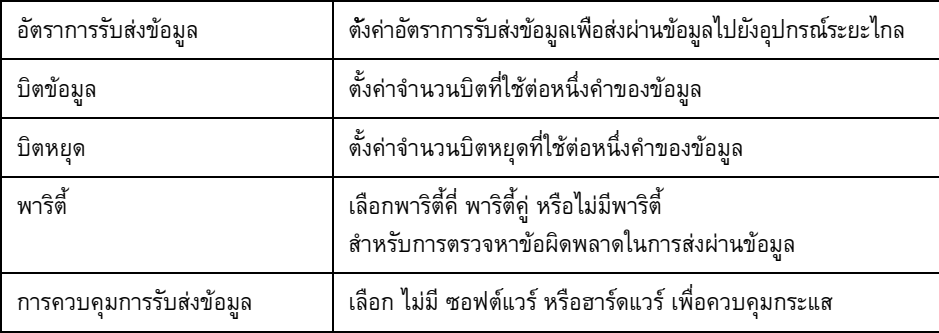

**4** กดเลือก *ตกลง* หลังจากกําหนดคาตัวเลือกแตละสวน กดปุมยอนกลับหรือปุมหนาหลักเพื่อสิ้นสุดการตั้งคา

# **วิธีการระบุขอม ูลการให บริการ**

คุณสามารถบนทั ึกขอมูลการบริการไวในเครื่องพิมพได

**1** ไปที่ *เครื่องมือ > ตั้งคา > ควบคุม > ขอมูลติดตอ*

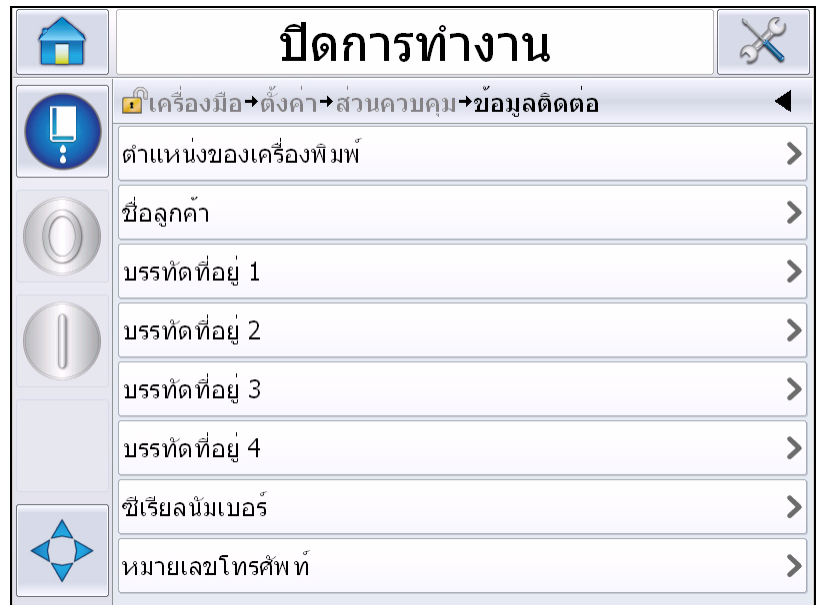

*ภาพ 4-15: ระบุขอมูลการใหบริการ*

**2** ปอนขอมูลตอไปนี้ลงในฟลด:

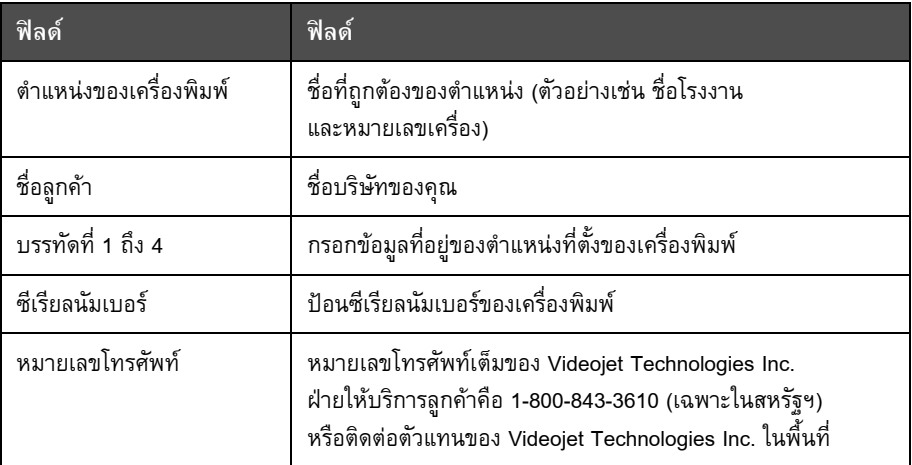

่ 3 กดเลือก *ตกลง* หลังจากกรอกข้อมูลแต่ละส่วนเสร็จสิ้น ึ กดปุ่มย้อนกลับหรือปุ่มหน้าหลักหลังจากกรอกข้อมูลเสร็จสิ้น

หมายเหตุ: คุณสามารถดูข้อมูลการให้บริการได้โดยไปที่ เครื่องมือ > วินิจฉัยปัญหา > วัสดุสึนเปลือง > *ขอม ลตู ดติ อ*

#### **กําหนดโครงรางเคร องพ ื่ ิมพ** ֪֖֚֚֬֝֟֝֬֝֟֝֟֝

กําหนดคาเครื่องพิมพโดยไปที่ *เครื่องมือ* > *ตั้งคา* > *หัวพิมพ*

*หมายเหตุ:อินเทอรเฟซผูใชจะแสดงเฉพาะตัวเลือกที่มีสําหรับรายการที่เลือกไว*

|   | ปิดการทำงาน                         |                 |
|---|-------------------------------------|-----------------|
|   | ี่⊏ใิเครื่องมือ+ตั้งค่า+หัวพิมพ์    |                 |
| Ļ | ้ตัวสั่งการเครื่องพิมพ <sup>์</sup> |                 |
|   | เครื่องพิมพ์                        |                 |
|   | คุณสมบัติขั้นสูง                    |                 |
|   | โครงร่างข้อความ                     | หน่วยเชิงเส้น > |
|   | ็ขาเข้า                             |                 |
|   | ์พารามิเตอร์หัวพิมพ <b>์</b>        |                 |
|   | EHT/HV                              |                 |
|   | การให้บริการระบบ                    |                 |

*ภาพ 4-16: เมนูหัวพิมพ*

เมนูหัวพิมพมีตัวเลือกดังตอไปนี้

## **ตัวสั่งการเครื่องพิมพ**

ตารา 4-2 [ในหนา](#page-58-0) 4-19 ระบุตัวเลือกในเมนู*ตัวสั่งการเครื่องพิมพ*

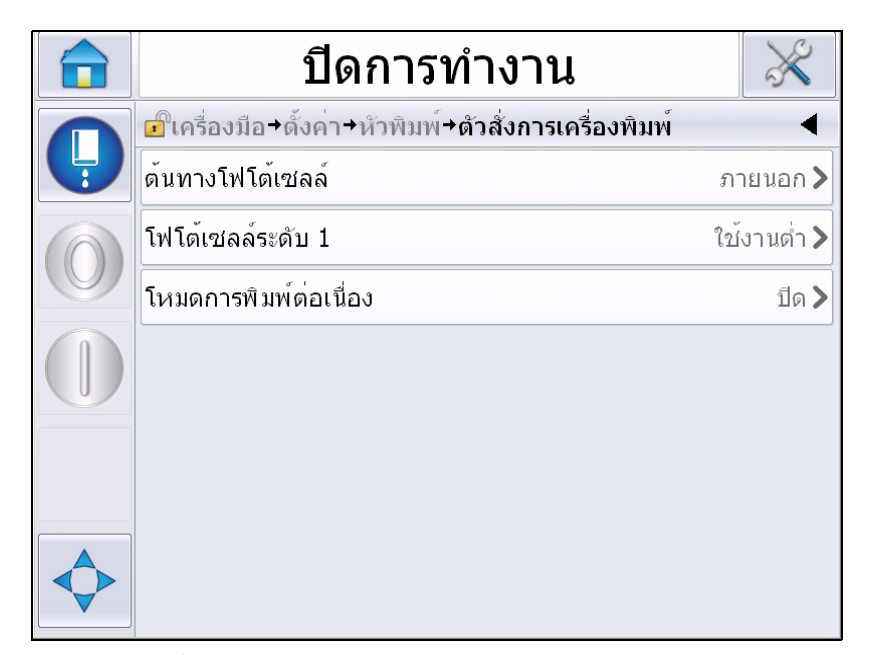

*ภาพ 4-17: เมนูสั่งการพิมพ*

<span id="page-58-1"></span>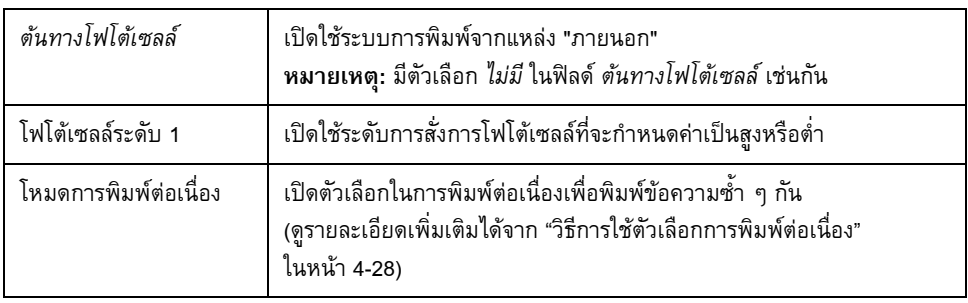

<span id="page-58-0"></span>*ตาราง 4-2: เมนูสั่งการพิมพ*

### **เครื่องพิมพ**

[ตาราง](#page-59-0) 4-3 ระบุตัวเลือกในเมนู*เครื่องพิมพ*

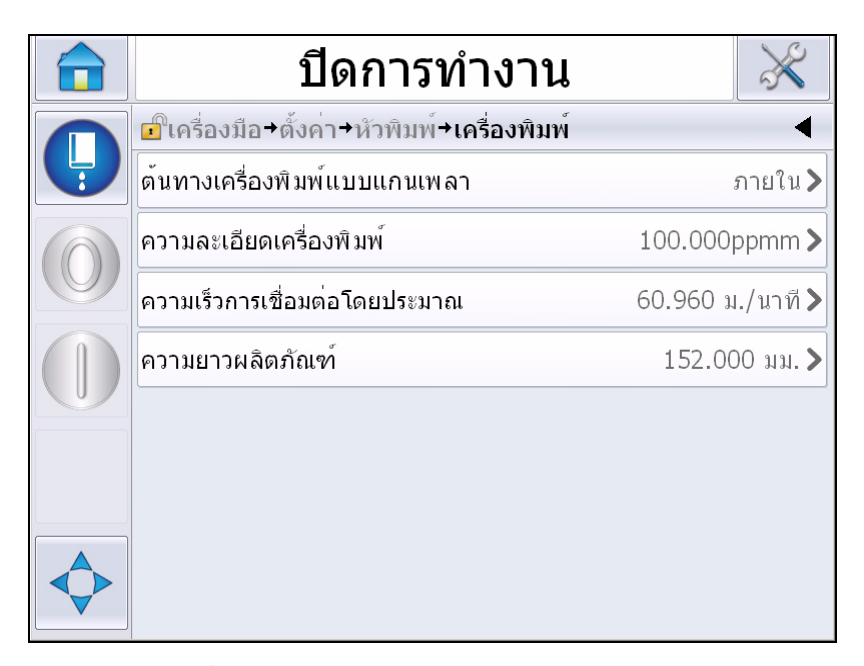

*ภาพ 4-18: เมนูเครื่องพิมพ*

*หมายเหตุ: ตั้งคาตนทางเครื่องพิมพแกนเพลาเปนภายนอกหรือเครื่องพิมพอัตโนมัติเพื่อเปดใชเมน ู ประเภทเครื่องพิมพ*

| ต้นทางเครื่องพิมพ์แบบแก<br>นเพลา  | ตั้งค่าเครื่องเข้ารหัสที่แกนไปที่ตัวเลือกภายในสำหรับความเร็วในการพิมพ์แ<br>บบคงที<br>ตั้งค่าตัวเลือกภายนอกสำหรับใช้กับเครื่องเข้ารหัสที่แกนซึ่งใช้งานร่วมกันได้<br>ซึ่งมีความเร็วในการพิมพ์ที่เปลี่ยนแปลงได้<br>หมายเหตุ: หากเลือกเครื่องพิมพ์แกนเพลาต่อพ่วง ฝู่ใช้จะต้องระบุประเภทเครื่องพิมพ์<br>ตั้งค่าเป็นเครื่องเข้ารหัสแบบอัตโนมัติเพื่อใช้งาน<br>เมื่อมีการเปลี่ยนแปลงความเร็วของผลิตภัณฑ์ |
|-----------------------------------|----------------------------------------------------------------------------------------------------|
|                                   | เนื่องจากผลิตภัณฑ์ลื่นไหลบนสายพาน                                                                                                    |
| ประเภทเครื่องพิมพ์                | หากเลือกเครื่องพิมพ์แกนเพลา ให้ระบุเครื่องพิมพ์<br>ตามประเภท (non-quadrature, A then B หรือ B then A)                                                                                                    |
| ความละเอียดเครื่องพิมพ์           | ระบุความละเอียดของเครื่องพิมพ์                                                                                                    |
| ความเร็วการเชื่อมต่อโดย<br>ประมาณ | ระบุความเร็วต่อบรรทัดโดยประมาณ                                                                                                    |
| ความยาวผลิตภัณฑ์                  | ระบุความยาวของเครื่อง<br>ต้องระบุความยาวเครื่องหากเปิดใช้ระบบคัดกรองความกว้างสื่อพิมพ์ไว้<br>ดูรายละเอียดเกี่ยวกับการคัดกรองความกว้างสื่อพิมพ์จาก ตารา 4-4 ในหน้า 4-21                                                                                                    |

<span id="page-59-0"></span>*ตาราง 4-3: เมนูเครื่องพิมพ*

# **คุณสมบัติขั้นสูง**

[ตาราง](#page-60-0) 4-4 ระบุตัวเลือกในเมนู*คุณสมบตัิขั้นสูง*

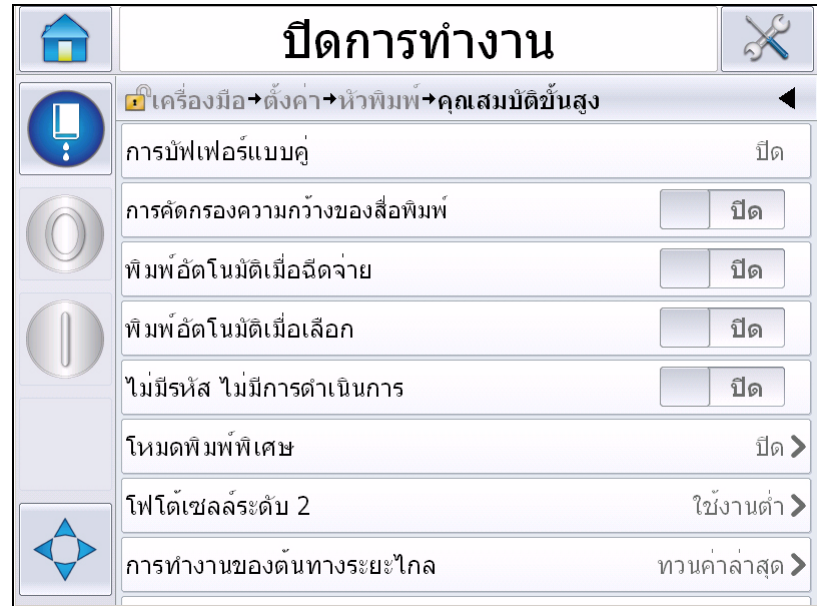

*ภาพ 4-19: เมนูคุณสมบัติขั้นสูง*

*หมายเหตุ: การเลือกคุณสมบัติบางอยางอาจเปนการปดใชงานคุณสมบัติอื่น หรือลบคุณสมบัติดังกลาวจากอินเทอรเฟซผูใชเชน การตั้งคา "บัฟเฟอรคู" เปน "เปด" จะเปนการปด "โหมดพิมพพิเศษ" หากไมสามารถเลือกตัวเลือกที่ตองการดใหตรวจสอบคาของเครื่องพิมพ*

| การบัฟเฟอร์แบบค่                 | ค่าเริ่มต้นจะปิดการบัฟเฟอร์แบบคู่ไว้<br>เปิดใช้ดับเบิลบัฟเฟอริ่งเพื่อพิมพ์โดยไม่มีเกิดความล่าช้า<br>ปิดการใช้งานดับเบิลบัฟเฟอริ่งหากใช้การควบคมการพิมพ์จากภายนอกเพื่อ<br>ป้องกันความล่าช้า<br>ปิดคุณสมบัตินี้ในระหว่างการใช้งานโหมดต่างๆ ดังต่อไปนี้:<br>โหมดการพิมพ์พิเศษ การเลือกข้อความภายนอก และเข้ารหัสอัตโนมัติ |
|----------------------------------|----------------------------------------------------------------------------------------------------|
| ความกว้างสื่อพิมพ์<br>การคัดกรอง | ้คุณสามารถเปิดหรือปิดตัวเลือกนี้ได้<br>.<br>การคัดกรองความกว้างสื่อพิมพ์ใช้เพื่อกำหนดความยาวของผลิตภัณฑ์ในเครื่<br>องพิมพ์<br>เครื่องพิมพ์สามารถละเว้นตัวสั่งการตรวจหาผลิตภัณฑ์ขณะที่เครื่องวิ่งผ่านโ<br>ฟโต้เซลล์<br>ค่านี้เป็นประโยชน์หากโฟโต้เซลล์จะถูกสังการสองครั้งโดยผลิตภัณฑ์ตัวเดียวกัน                       |
| พิมพ์อัตโนมัติเมื่อฉีดจ่าย       | คุณสามารถเปิดให้เครื่องเริ่มการพิมพ์เมื่อมีการฉีดจ่ายหมึกได้<br>หมายเหตุ: ต้องมีข้อความสำหรับพิมพ์                                                                                                    |

<span id="page-60-0"></span>*ตาราง 4-4: เมนูคุณสมบัติขั้นสูง*

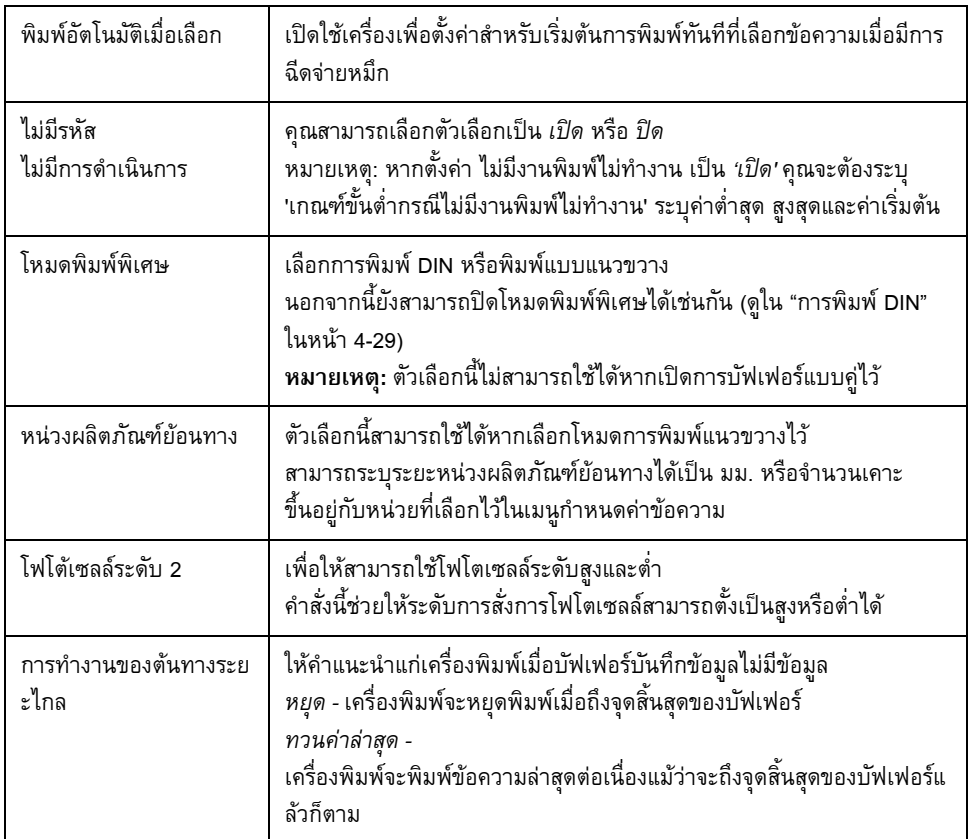

*ตาราง 4-4: เมนูคุณสมบัติขั้นสูง (ตอ)*

### **โครงรางขอความ**

ผู้ใช้สามารถเลือกหน่วยเส้นแบบเชิงเส้น (มม./นิ้ว) หรือแบ่งตัวคั่นเพื่อกำหนดค่าข้อความในเมนูนี้

*หมายเหตุ: การเลือกหนวยที่นี่จะเปนการเปลี่ยนชวงคาของพารามิเตอรขอความอื่นเปนหนวยที่เลือก*

# **รับทราบการพิมพ**

[ตาราง](#page-62-0) 4-5 ระบุตัวเลือกในเมนู*การรับทราบงานพิมพ*

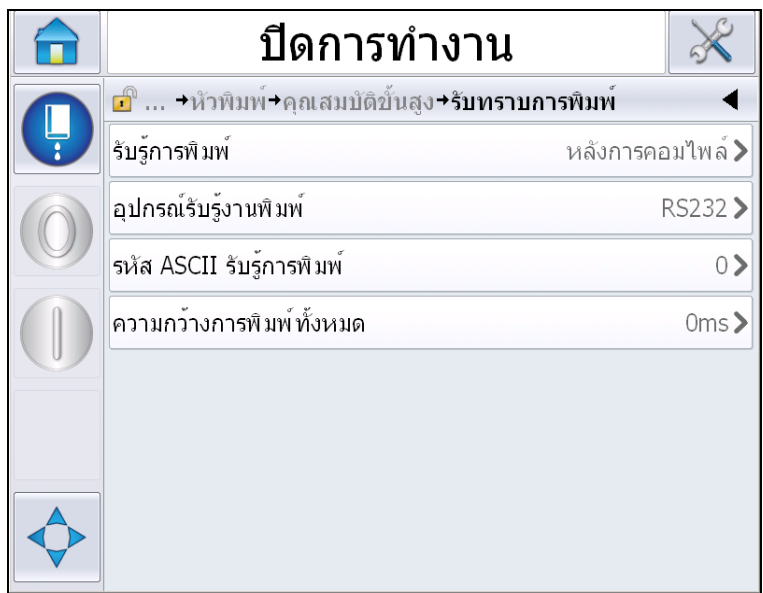

*ภาพ 4-20: เมนูรับทราบการพิมพ*

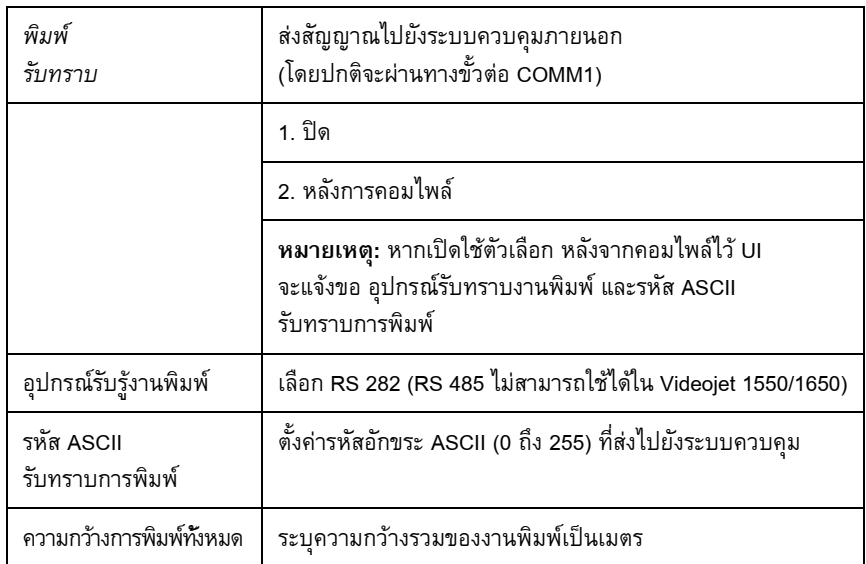

<span id="page-62-0"></span>*ตาราง 4-5: เมนูรับทราบการพิมพ*

#### **ขาเขา**

[ตาราง](#page-63-0) 4-6 ระบุตัวเลือกในเมนู*ขอมูล*

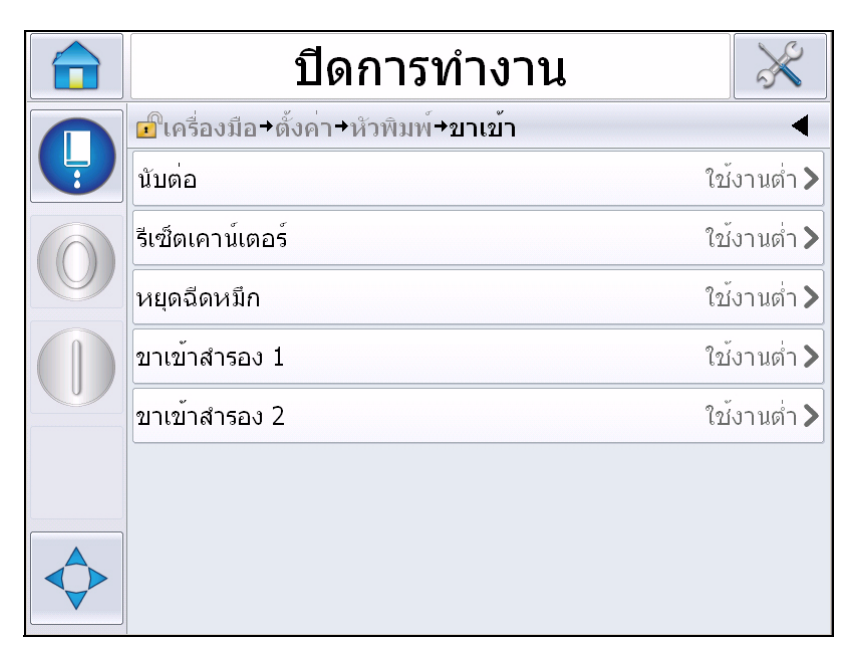

*ภาพ 4-21: เมนูขอมูล*

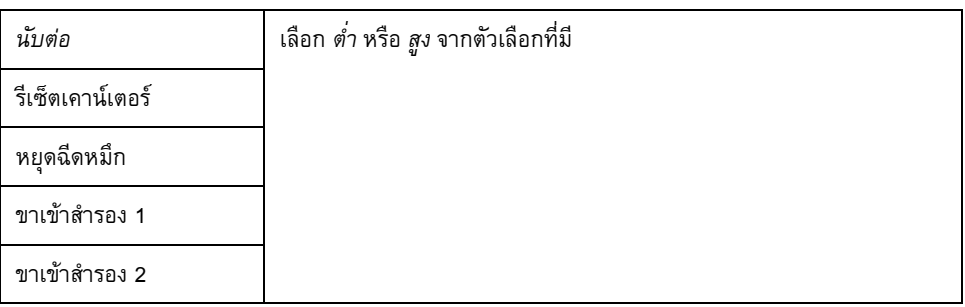

<span id="page-63-0"></span>*ตาราง 4-6: เมนูขอมูล*

# **พารามิเตอรหัวพิมพ**

[ตาราง](#page-64-0) 4-7 ระบุตัวเลือกในเมนู*พารามิเตอรหัวพิมพ*

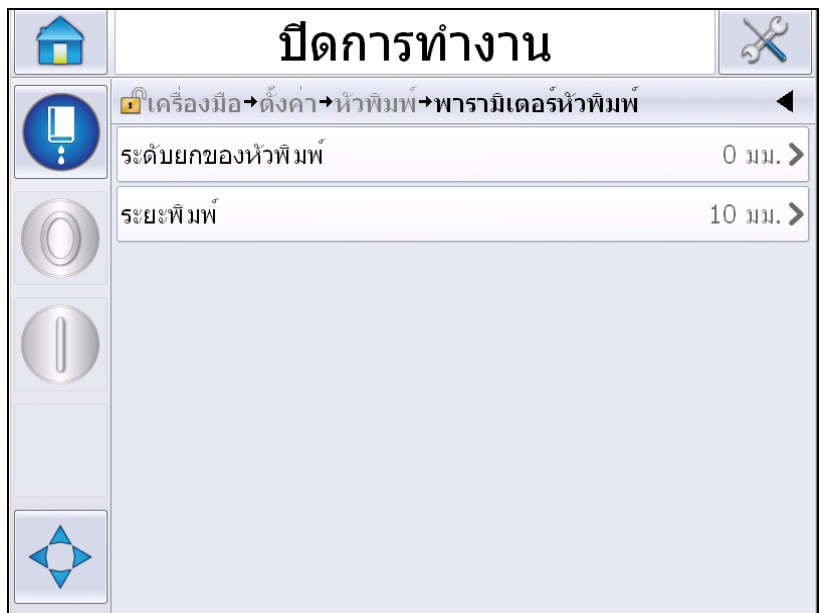

*ภาพ 4-22: เมนูพารามิเตอรหัวพิมพ*

| ระดับยกของหัวพิมพ์ | ระบระดับการยกหัวพิมพ์เป็นมิลลิเมตร<br>โดยเป็นระยะแนวตั้งระหว่างจดออกของสายส่งหมึกที่ด้านข้างของต้พิมพ์<br>และด้านล่างของหัวพิมพ์เมื่อประกอบเข้ากับชดสายพานสำหรับการพิมพ์ผลิ<br>ตภัณฑ์ |
|--------------------|----------------------------------------------------------------------------------------------------|
| ระยะพิมพ์          | ระบระยะห่างที่ถกตั้งค่าไว้ระหว่างหัวพิมพ์และผลิตภัณฑ์เป็นมิลลิเมตร                                                                                                    |

<span id="page-64-0"></span>*ตาราง 4-7: เมนูพารามิเตอรหัวพิมพ*

#### **EHT/HV**

[ตาราง](#page-65-0) 4-8 ระบุตัวเลือกในเมนู*EHT/HV*

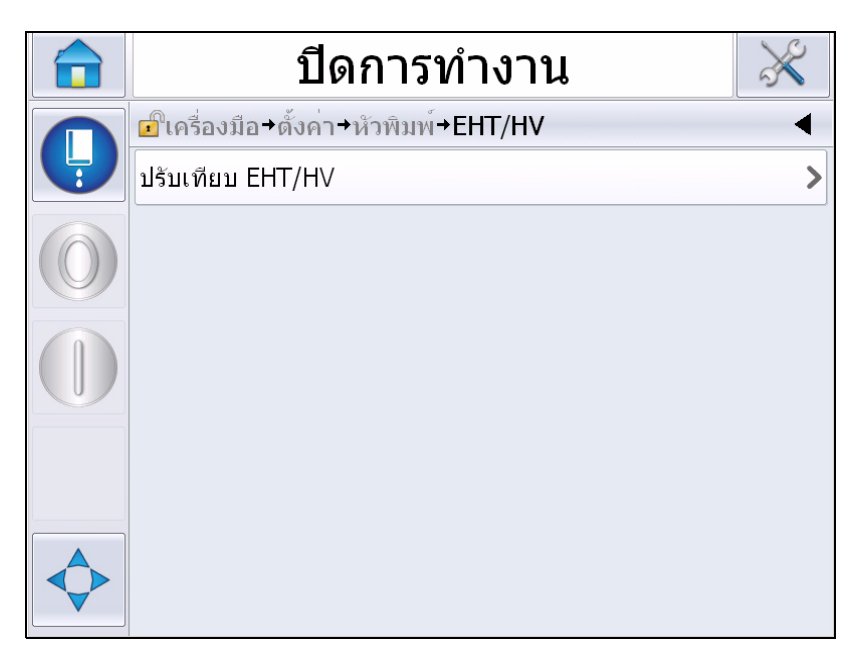

*ภาพ 4-23: เมนู EHT/HV*

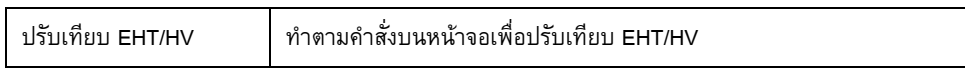

<span id="page-65-0"></span>*ตาราง 4-8: เมนู EHT/HV* 

## **การใหบริการระบบ**

[ตาราง](#page-66-0) 4-9 ระบุตัวเลือกในเมนู*การใหบริการเครื่อง*

|               | ปิดการทำงาน                                               |  |
|---------------|-----------------------------------------------------------|--|
| $\frac{1}{2}$ | ี่⊏ใิเครื่องมือ+ตั้งค่า+หัวพิมพ์+การให <b>้บริการระบบ</b> |  |
|               | ่ฉีดล <sup>้</sup> างหัวฉีด                               |  |
|               | การทดสอบวาลว                                              |  |
|               | ปิดระบบเนื่องจากข้อบกพร่องท่อหมึก<br>เปิด                 |  |
|               | อัพเดดพารามิเตอร์แกนหมึก                                  |  |
|               | เดิมแกนหมึก                                               |  |
|               | ล้างสายส่งหมึก                                            |  |
|               | ปั๊มฉีดนำ                                                 |  |
|               | ระบายแกนหมึก                                              |  |

*ภาพ 4-24: เมนูการใหบริการเครื่อง*

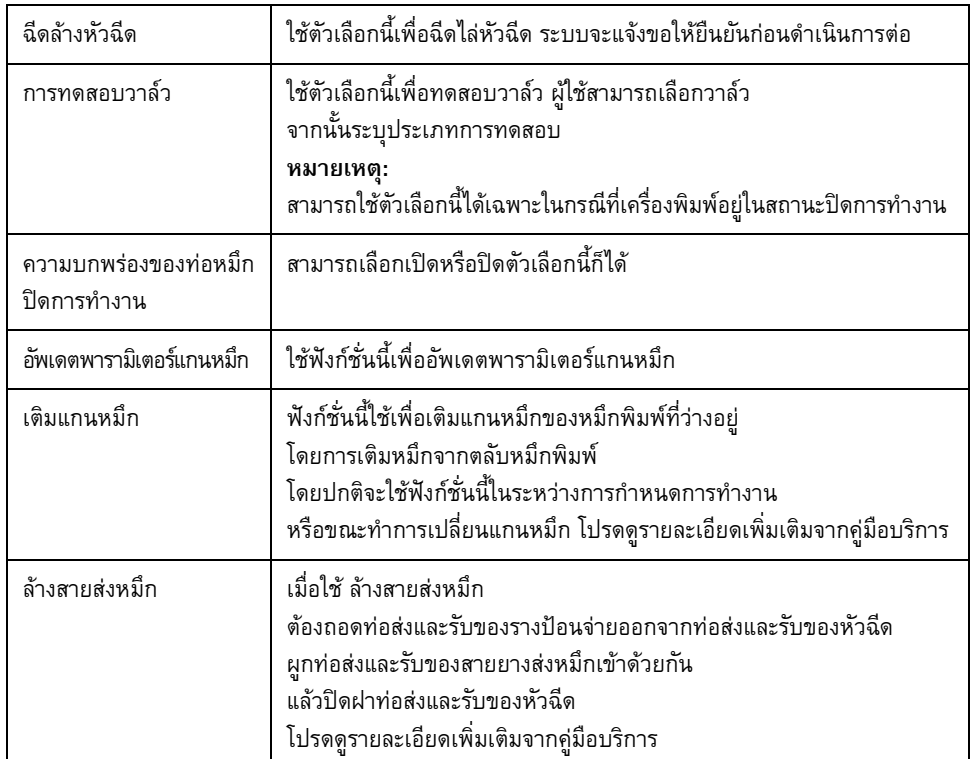

<span id="page-66-0"></span>*ตาราง 4-9: เมนูการใหบริการเครื่อง*

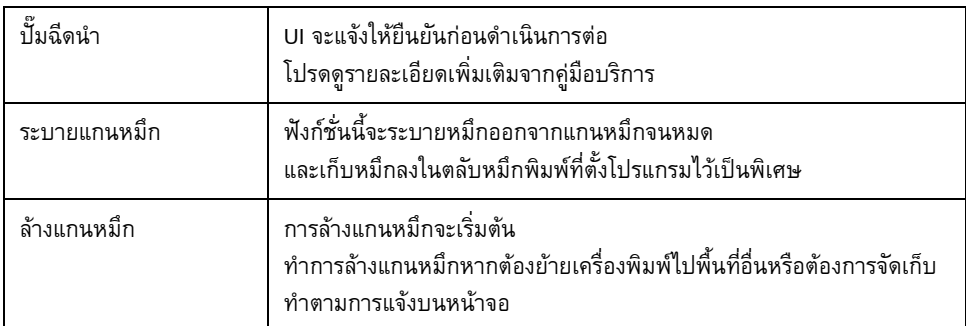

*ตาราง 4-9: เมนูการใหบริการเครื่อง (ตอ)*

*หมายเหตุ: ตัวเลือกนี้สามารถใชไดจากเมนูตั้งคา ขึ้นอยูกับคาปรับตั้งของเครื่องพิมพ*

#### <span id="page-67-0"></span>**วิธีการใชตัวเลือกการพิมพตอเนื่อง**

ถาค ุณเปดใช งานโหมด *พมพิ ตอเนองื่ (ภาพ 4-17 [ในหนา](#page-58-1) 4-19)* ขอความจะถูกพมพิ ออกมาซ ้ําแลวซ้ําอีก ขอความจะพิมพออกมาเมื่อมีการเปดใชฟงกชั่นตรวจหาผลิตภัณฑเทานั้น ตัวเลือกนี้เปนประ โยชนในกรณีที่พิมพขอความในชวงเวลาใดเวลาหนึ่งเปนประจําบนกระดาษพิมพตอเนื่อง

**1** เลือก *พิมพตอเนื่อง*จาก *เมนูสั่งการพิมพ*กลองโตตอบ *พิมพตอเนื่อง* จะปรากฏขึ้น (โปรดดูที่ [ภาพ](#page-67-1) 4-25)

<span id="page-67-1"></span>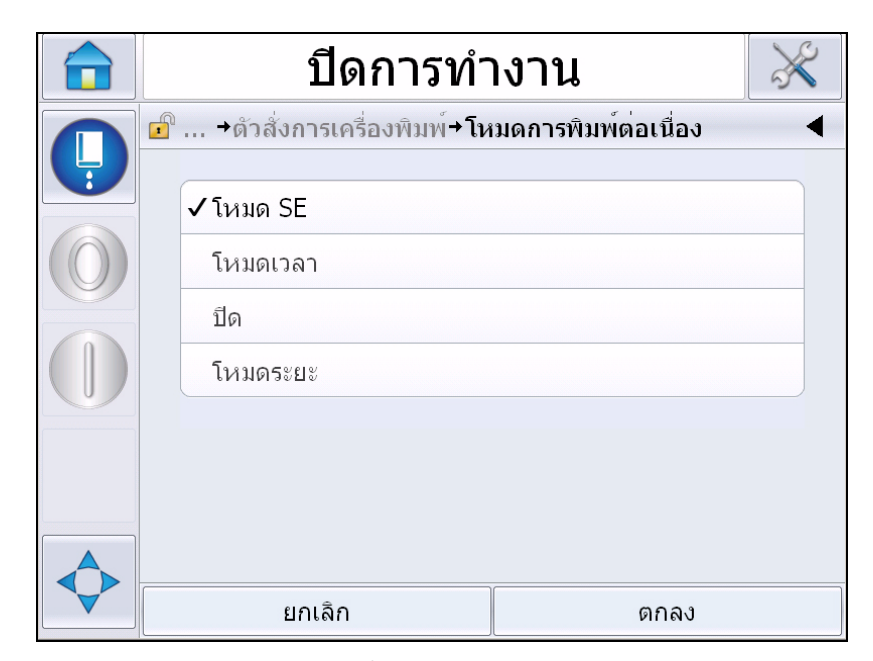

*ภาพ 4-25: กลองโตตอบพิมพตอเนื่อง*

- **2** ตั้งคาการรอการพิมพของ *โหมด SE* เพื่อใชพัลสของเครื่องเขารหัสที่แกนจากภายนอก ในการตั้งค่าระยะห่างระหว่างจุดเริ่มต้นของการพิมพ์แต่ละครั้ง ระบุค่าต่ำสุด สูงสุดและคาเริ่มตนของสัญญาณ SE
- **3** หากไมมีเครื่องพิมพแกนเพลาตอพวง ใหตั้งคาหนวง *โหมดเวลา* เพื่อใช้สญญาณที่มีขึ้นจากภายนอกเพื่อกำหนดระยะระหว่างการพิมพ์แต่ละชุด ระบุค่าต่ำสุด สูงสุดและคาเริ่มตนการหนวงเวลา
- **4** กําหนดระยะรอพิมพใน โหมดระยะ ่ เพื่อใช้ช่วงระยะทางที่ผู้ใช้กำหนดเป็นเกณฑ์กำหนดช่วงระหว่างการเริ่มต้นการพิมพ์แต่ระครั้ง

#### <span id="page-68-0"></span>**การพิมพ DIN**

ไปที่ *เครื่องมอื > ตั้งคา > หัวพิมพ > คณสมบ ุ ตัิขั้นสูง > โหมดการพิมพพิเศษ* จากนั้นเลอกื *การพิมพ DIN*

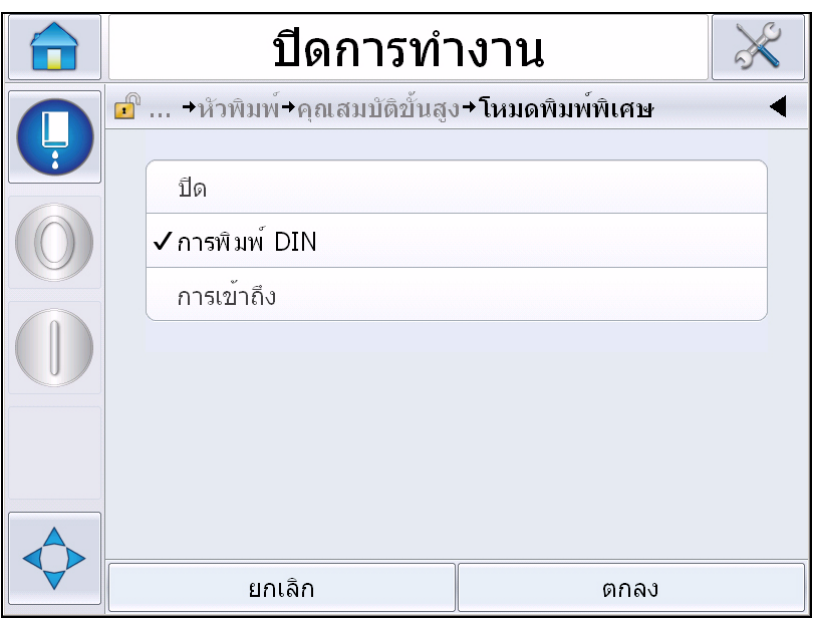

*ภาพ 4-26: กลองโตตอบการพิมพตอเนื่อง*

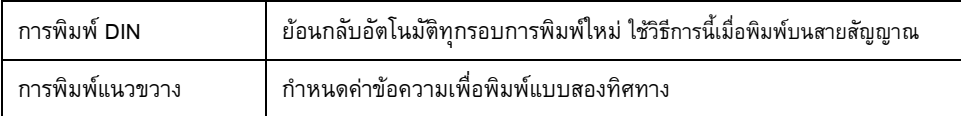

#### **วิธีการพิมพ ขอความ** ֧֚֚֝<br>֧֚֚֚֝<br>֚֚֝ ֬֝֝֟֝֬֝֬֝֟

คุณตองเลือกขอความหนึ่งกอนที่คุณจะเริ่มกระบวนการพิมพ

#### **วิธีการเลือกขอความ**

หากต้องการพิมพ์ข้อความที่ไม่ปรากฏเป็นข้อความปัจจุบัน สามารถเลือกรายการอื่นที่ต้องการได้ เลือกขอความตามขั้นตอนตอไปนี้

- **1** กดเลือกปุม *งาน* จากหนาจอหลัก
- **2** รายการขอความที่มีจะปรากฏขึ้น (ดูใน ภาพ [4-27\)](#page-69-0)

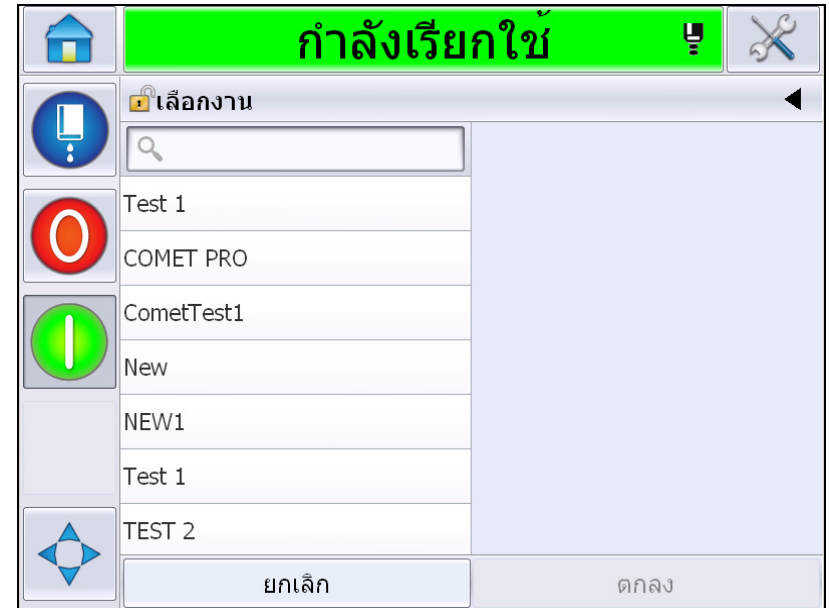

*ภาพ 4-27: เลือกงาน*

<span id="page-69-0"></span>**3** กดเลือกชื่อขอความที่ตองการจากรายการ หากรายการยาวเกินไป "แถบเลื่อน" จะปรากฏทางดานขวาของรายการ ลากแถบเลื่อนขึ้นหรือลงเพื่อเรียกคนรายการ

นอกจากนี้ยังสามารถค้นชื่อข้อความและเลือกได้จากรายการเช่นกัน กดเลือกแถบค้นหา

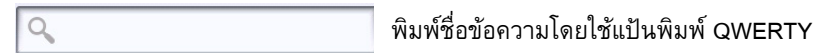

ที่ปรากฏขึ้น จากนั้นเลือกขอความที่ตองการจากรายการที่คัดกรองไว

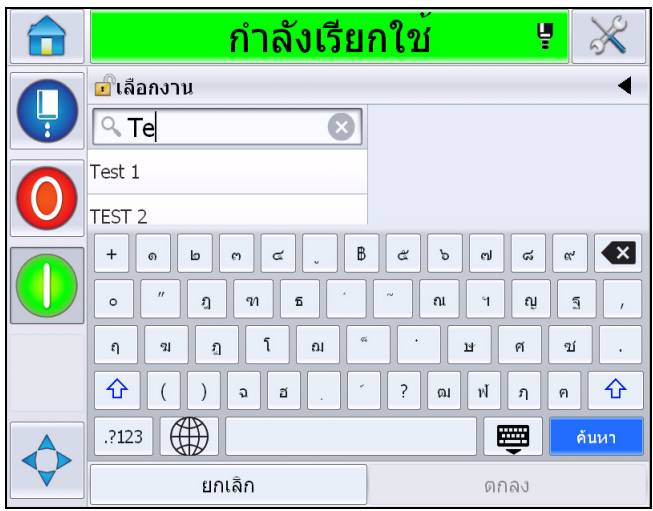

*ภาพ 4-28: เลือกงาน*

- **4** กดเลือก *ตกลง* เพื่อดูตัวอยางขอความ
- **5** กดเลือก *ตกลง* ที่หนาจอแสดงตัวอยางเพื่อยืนยันรายละเอียด ข้อความใหม่จะกลายเป็นข้อความปัจจุบันแทน

*หมายเหตุ: คุณสามารถเลือกขอความใหมขณะเครื่องพิมพออฟไลนหรือขณะเครื่องทํางาน ขอความใหมจะแทนที่ขอความปจจุบันหลังจากทําตามขั้นตอนที่ 5* 

**6** กดเลือกปุม *โฮม* เพื่อกลับไปที่หนาจอหลัก

ออกจากเมนูเลือกขอความไดทุกชวงโดยไมทําการเปลี่ยนแปลงใด ๆ โดยกดที่ปุม *ยกเลิก*

#### **ฟลดผูใชปรับแตงได**

หากขอความที่เลือกมีฟลดที่ผูใชปรับแตงได ผูควบคุมเครื่องจะไดรับแจงใหตรวจสอบฟลดและแกไขตามความจําเปน

แกไขฟลดผูใชโดยําตามขั้นตอนตอไปนี้

**1** หลังจากเลือกขอความแลว รายการฟลดผูใชปรับแตงไดในขอความจะปรากฏขึ้น (ดูใน ภาพ 4-29 [ในหนา](#page-71-0) 4-32)

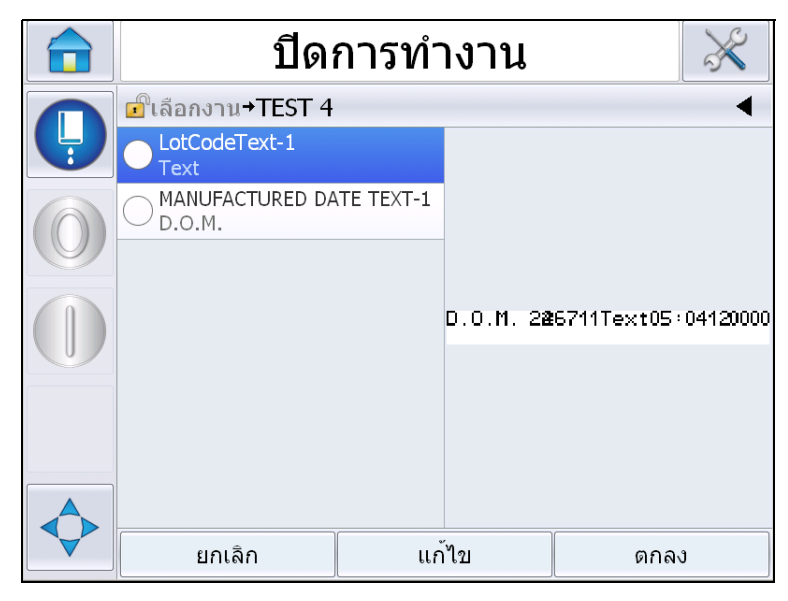

*ภาพ 4-29: ฟลดผูใชปรับแตงได*

<span id="page-71-0"></span>**2** เก็บฟลดผูใชตามเดินโดยเลือกฟลดผูใชจากนั้นกดเลือก *ตกลง* จากนั้นฟลดจะแสดงเครื่องหมายสีเขียว (ดูใน ภาพ [4-30](#page-71-1))

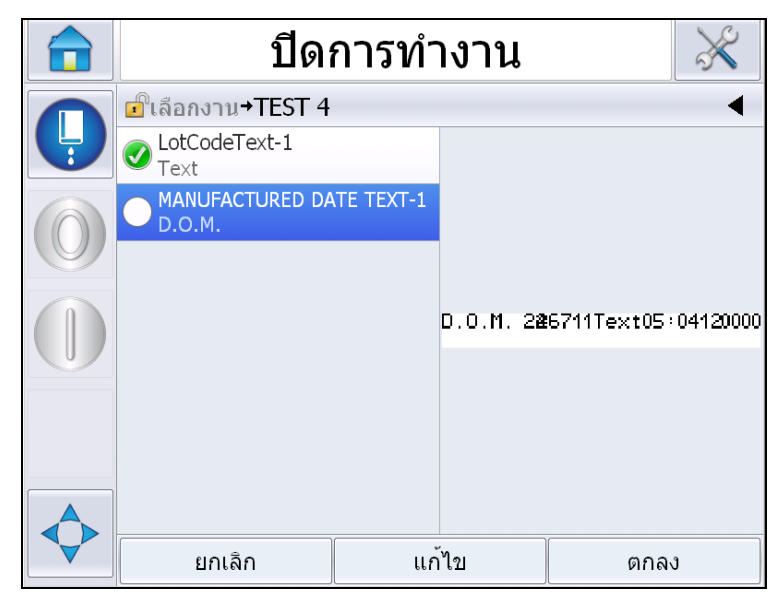

*ภาพ 4-30: ขอความแกไข*

- <span id="page-71-1"></span>**3** เปลี่ยนฟลดผูใชโดยเลือกฟลดผูใชจากนั้นเลือก *แกไข* ระบบแกไขฟลดผูใชที่เกี่ยวของตามประเภทฟลดจะปรากฏขึ้นเพื่อใหอัพเดต อัพเดตฟลดผูใชตามความเหมาะสม จากนั้นกด ตกลง
- **4** หลังจากอัพเดตฟลดผูใชหรือยืนยันรายการแลว ตัวอยางขอความจะปรากฏขึ้น
- **5** เลือก *ตกลง* เพื่อยายขอความไปสําหรับการพิมพ
#### **ระบบ Touch To Edit**

อัพเดตและแกไขฟลดผูใชอยางรวดเร็วและงาย ๆ ในขอความจัดพิมพโดยใชระบบ '*Touch To Edit'* 

**1** เลือก '*แถบรายละเอียดขอความปจจุบัน'* เพื่อแสดงตัวอยางขอความ

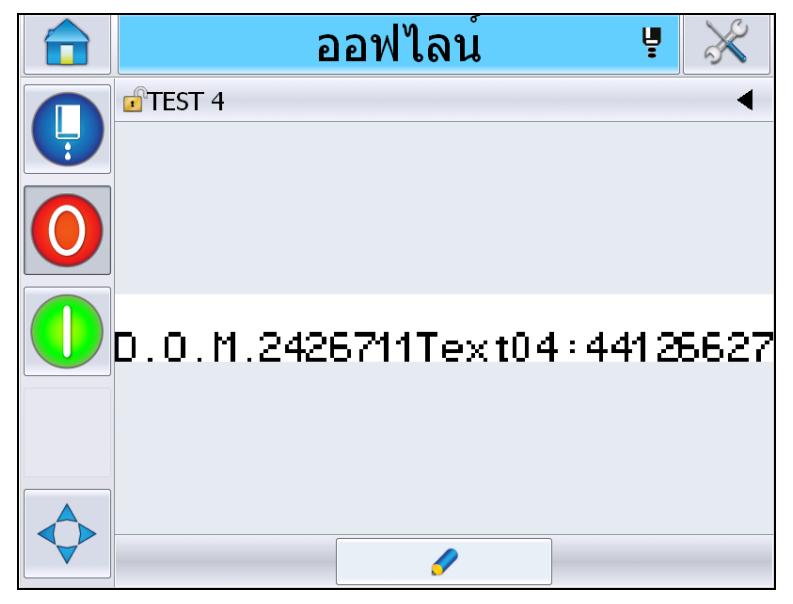

*ภาพ 4-31: ตัวอยางขอความ - Touch to edit*

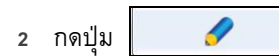

**3** ขอความจะเปดขึ้นมา โดยแรเงาฟลดผูใชปรับแตงไดไว

|   | ืออฟไลน์                     | ా<br>Ų |  |
|---|------------------------------|--------|--|
| 养 | TEST4                        |        |  |
|   |                              |        |  |
|   | 0.0.M. 286711Text05:06120000 |        |  |
|   |                              |        |  |
|   |                              |        |  |
|   | ยกเลิก                       | ตกลง   |  |

*ภาพ 4-32: ฟลดผูใชปรับแตงไดที่แรเงา*

- **4** แกไขฟลดผูใชโดยกดเลือกฟลดผูใช
- **5** ระบบแกไขฟลดผูใชที่เกี่ยวของจะปรากฏขึ้นตามประเภทฟลดเพื่อใหอัพเดต อัพเดตฟลดผูใชตามความตองการ จากนั้นกด ตกลง

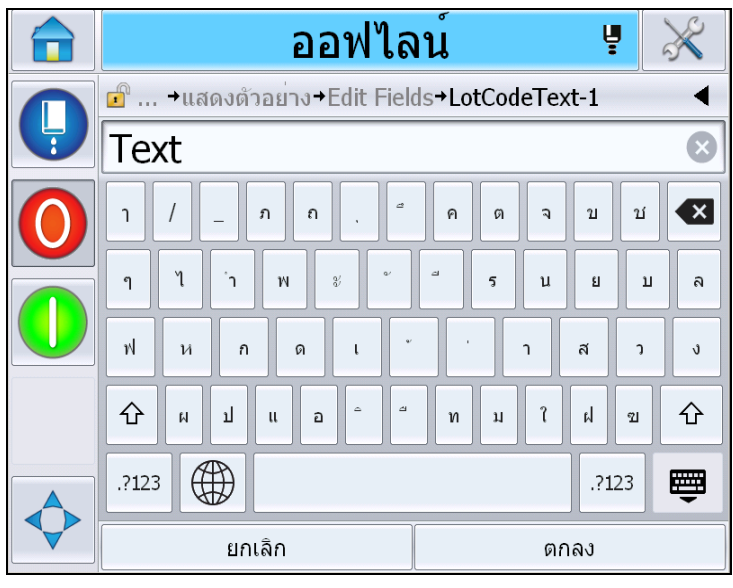

*ภาพ 4-33: ระบบแกไขฟลดผูใช*

- **6** หากมีฟลดผูใชชดทุ ี่สอง ใหทวนซ้ําขั้นตอนที่ 4 และ 5
- **7** กด *ตกลง* หลังจากแกไขฟลดผูใชท ี่เกี่ยวของทั้งหมดแลว งานจะถูกอัพเดตที่เครื่องพิมพ และปรากฏขึ้นใน '*แถบรายละเอียดขอความปจจ ุบัน'* หลังการพิมพถัดไป

#### ้วิธีการเริ่มต้นการพิมพ์

คุณสามารถใช้ลำดับการเริ่มทำงานด่วน เพื่อเริ่มการฉีดพ่นหมึก โปรดดูรายละเอียดเพิ่มเติมจากคู่มือบริการ เลือกปุม *พนหมึก* จากนั้นเลือก *เริ่มทํางานดวน* หรือ *เริ่มทํางานแบบสะอาด*

*หมายเหตุ: หากไมพบขอผิดพลาดหรือไมมีการแจงเตือนใด ๆ สามารถเริ่มการฉีดพนหรือหยุดการฉีดพนไดโดยเลือกจากแถบสถานะ*

**1** ดูลําดับการ "เริ่มการฉีดพน" จาก "[วิธีการเริ่มตนแบบสะอาด](#page-45-0)/เรงดวน" ในหนา 4-6

ระหวางชวงการทํางาน แถบสถานะของเครื่องพิมพจะกะพริบ ขั้นตอนนี้จะใช้เวลาประมาณหนึ่งนาทีจึงจะเสร็จสิ้น เมื่อเสร็จสิ้นตามขั้นตอนแล้ว ไอคอน

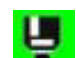

จะปรากฏขึ้นค้างไว้ หากไม่มีการแจ้งเตือนใด ๆ แถบสถานะจะแสดงสถานะ

*'กําลังทํางาน'*

- **2** ใหดําเนินการดังตอไปนี้เพื่อเริ่มกระบวนการพิมพ:
	- กดปุ่มเ เปิด จากนั้นพื้นหลังของปุ่มจะเปลี่ยนเป็นสีเทา
	- เซ็นเซอร์ผลิตภัณฑ์จะต้องส่งสัญญาณสั่งการ
	- ซึ่งอาจจะจำเป็นต้องมีการปรับพารามิเตอร์ข้อความ
	- ระดับโฟโต้เซลล์อาจต้องปรับแก้ (เข้าไปที เครื่องมือ > ตั้งค่า > หัวพิมพ์ > ตัวสังการพิมพ์ > โฟโต้เซลล์ระดับ 1)

*หมายเหตุ: หากเปดระบบการพิมพไว LED สีเขียวที่ไฟเตือน (หากติดตั้งไว) จะติดคางอยู หากไมมีการแจงเตือนใด ๆ แถบสถานะจะเปลี่ยนเปนสีเขียวและจะแสดงสถานะ "กําลังทํางาน"*

#### **การตรวจสอบการพิมพ**

ึ ขณะที่เครื่องพิมพ์กำลังทำงานอยู่ ให้ใช้การตรวจสอบสถานะดังต่อไปนี้:

- แถบสถานะที่สวนแสดงผล
- แถวหลอดไฟ (หากติดตั้งไว)

#### **การหยุดเครื่องพิมพ**

ึกดปุ่ม "หยุด" เพื่อหยุดการพิมพ์ การพิมพ์จะถูกปิดใช้งานและแถบสถานะเครื่องพิมพ์จะแจ้งเป็น "ออฟไลน" ระบบพนหมึกยังทํางานอยู

#### **การหยุดการฉีดพนหมึก**

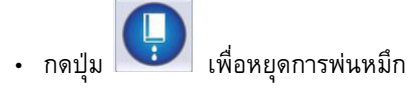

- คุณสามารถใชลําดับการหยุดการทํางานเรงดวนเพื่อหยุดการฉีดพนหมึกและหยุดการพิมพ โปรดดูรายละเอียดเพิ่มเติมจากคูมือบริการ เลือกปุม ฉีดพน จากนั้นเลือก หยุดเรงดวน หรือ หยุดแบบสะอาด
- ระหวางขั้นตอนนี้แถบสถานะเครื่องพิมพจะกะพริบเปนสนี้ําเงินและแสดงโหมดออฟไลน ขั้นตอนดังกลาวจะเสร็จสิ้นในเวลา 1 นาทีแถบสถานะจะเปลี่ยนเปนสีขาวและแสดงขอความ "ปดการทํางาน" หากไมมีการแจงเตือนใด ๆ

*หมายเหตุ: อยาปดเครื่องพิมพจนกวารอบการลางจะเสร็จสิ้น*

### **การปดเครื่องพิมพ**

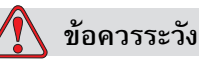

้ ความเสียหายต่ออุปกรณ์ ปิดเครื่องพิมพ์ หลังจากเสร็จสิ้นรอบการปิดหัวฉีด หากไมปฏิบัติตามขอควรระวงนั ี้อาจเปนสาเหตุใหตองทําการดูแลรักษาเพิ่มเติม

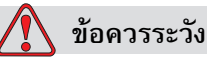

ความเสียหายต่ออุปกรณ์ อย่าเริ่มต้นและหยุดการทำงานของเครื่องพิมพ์ซ้ำหลายครั้ง

เมื่อคุณหยุดการทำงานของเครื่องพิมพ์ เครื่องพิมพ์จะใช้น้ำยาเติมหมึกชำระล้างระบบทันที ถ้าคุณเริ่มต้นและหยุดการทำงานของเครื่องพิมพ์ซ้ำหลายครั้ง เครื่องพิมพจะใชน้ํายาเติมหมึกเปนจํานวนมาก การใชน้ํายาเติมหมึกเพิ่มขึ้นอาจเปนสาเหตุใหเกิดขอผิดพลาดเนื่องจากปริมาณในถังผสมมากเ กินไป และหมึกมีความหนืดต่ํา และเพื่อปองกันปญหานี้ ตองใชการเริ่มตนและการหยุดการทํางานแบบเร็ว

ึกดสวิตช์เปิดปิดเครื่องพิมพ์ เพื่อปิดเครื่องพิมพ์

# **5 <sup>อ</sup> ิ นเทอร เฟซผ ใช ู**

### **บทนํา**

ิ บทนี้อธิบายถึงวิธีการใช้อินเทอร์เฟซสำหรับผู้ใช้ (UI) เพื่อดำเนินการดังต่อไปนี้:

- ทำงานกับหน้าเอกสารต่าง ๆ ในอินเทอร์เฟซผู้ใช้
- จัดการขอความ
- นำเข้าและส่งออกข้อความ
- ความพร้อมใช้งาน

[ภาพ](#page-76-0) 5-1 แสดงโฮมเพจของระบบควบคุมการทํางาน Videojet 1550 ี ดูรายละเอียดเพิ่มเติมเกี่ยวกับแถบข้อมูลและปุ่มที่โฮมเพจได้จาก "การเริ่มใช้งานอินเทอร์เฟซผู้ใช้" ในหน้า 4-2

<span id="page-76-0"></span>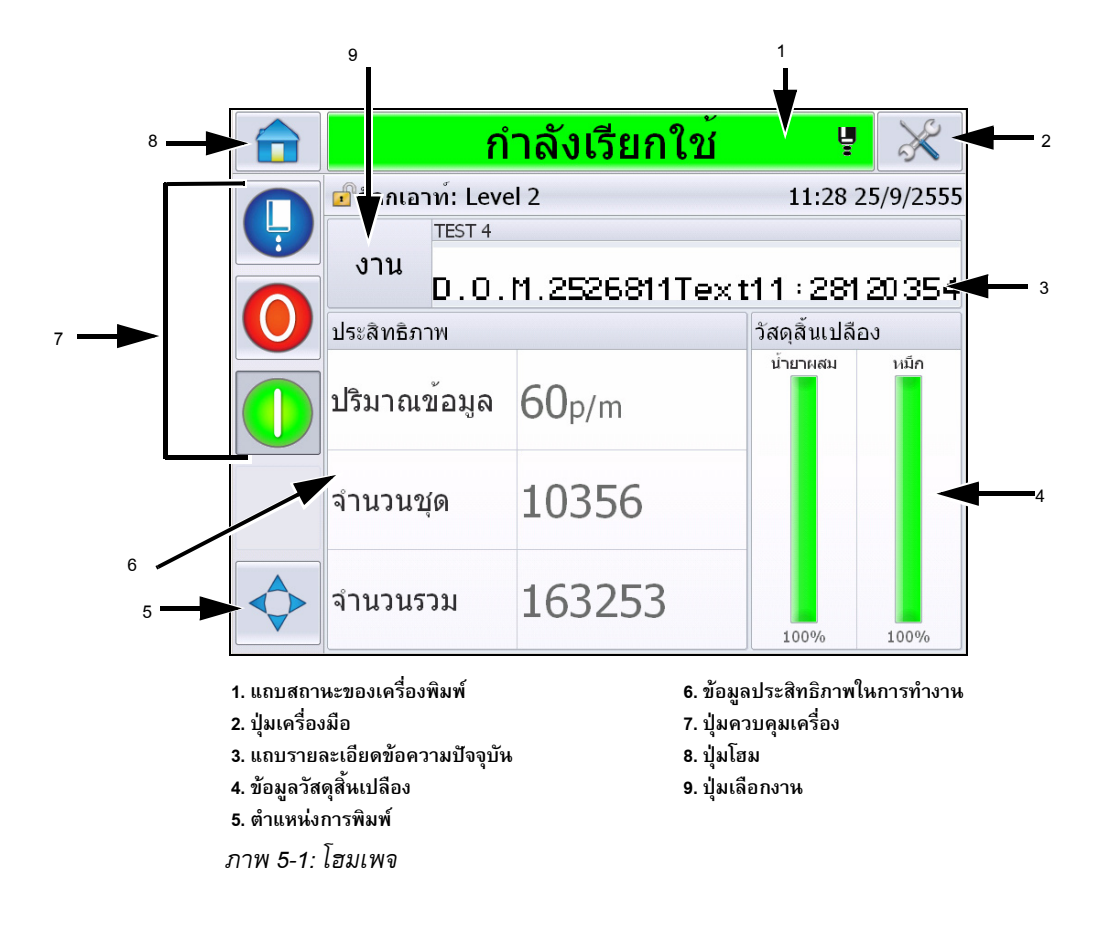

#### **รายละเอียดหน าจอ** ֧֦֧֦֚֝֝֝<br>֧֚֚֝<br>֧֚֝

#### **ปุม**

หนาจอจะมีปุมตาง ๆ เพื่อใชเรียกคนเนื้อหาไปยังหนาเอกสารที่สําคัญ ๆ ของอินเทอรเฟซ ์ คุณสามารถเข้าถึงหน้าเอกสารที่สำคัญจากหน้าปัจจุบันได้ผ่านปุ่มเหล่านี้ (ดูใน [ภาพ](#page-77-0) 5-2 และ [ตาราง](#page-77-1) 5-1) ใชนิ้วเพื่อเลื่อนและเลือกรายการ กดอยางรวดเร็วเพื่อเลือกรายการและยันยัน กดคางเพื่อไลรายการเมนูใชแปนพิมพและปุมตาง ๆ เพื่อกรอกขอความ ตัวเลขหรืออักขระพิเศษที่ตองการ สลับคาโดยเลื่อนปุมจากขวาไปซาย

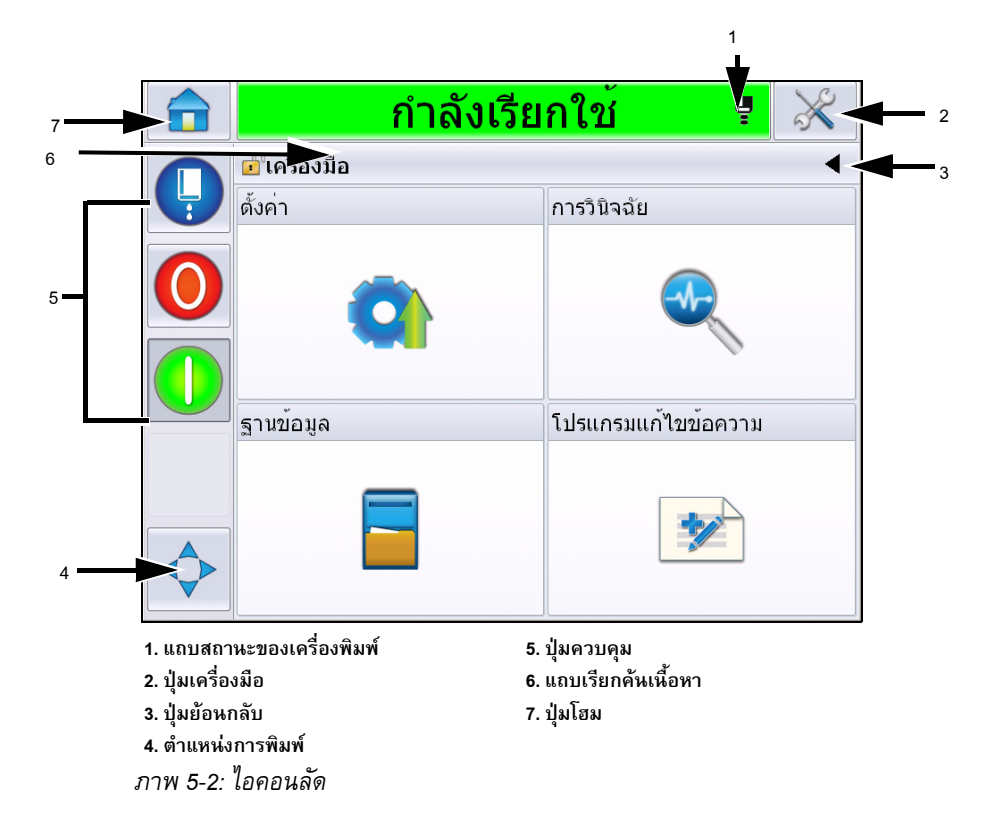

<span id="page-77-0"></span>

| ปุ่ม                     | <u>รายละเอียด</u>                                                                                            |
|--------------------------|----------------------------------------------------------------------------------------------------|
| เครื่องพิมพ์<br>แถบสถานะ | แสดงสถานะปัจจบันของเครื่องพิมพ์ หากมีข้อผิดพลาดหรือการแจ้งเตือน<br>คณจะเข้าส่หน้าจอแจ้งข้อบกพร่องหรือคำเตือน |
| เครื่องมือ ปุ่ม          | เข้าไปยังหน้าเครื่องมือตั้งค่าและวินิจฉัยปัญหา                                                               |
| ย้อนกลับ ป่ม             | ไปที่หน้าก่อนหน้านี้                                                                                         |

<span id="page-77-1"></span>*ตาราง 5-1: ปุมลัด*

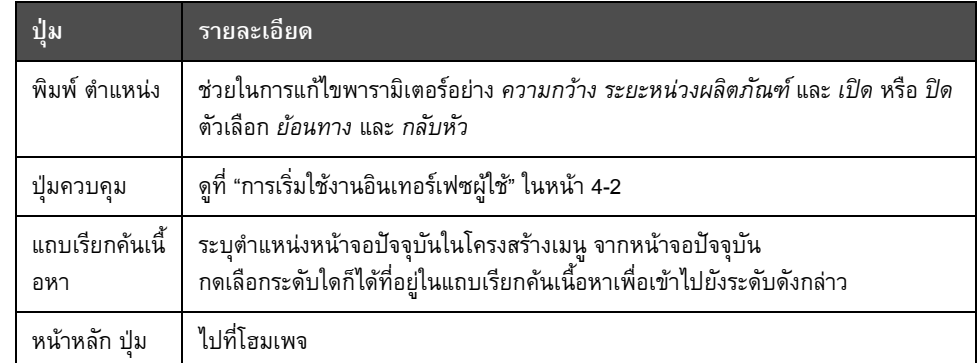

*ตาราง 5-1: ปมลุ ัด (ตอ)*

#### **การใช หน าชุดเคร ื่องม อ**֧֦֧֦֚֝֝֝<br>֧֚֝<br>֧֚֝

กดเลือกปุม *เครื่องมือ* จากโฮมเพจเพื่อเรียกใชหน าเครื่องมือ ี ดูรายละเอียดเกี่ยวกับหน้าเครื่องมือได้จาก "การใช้หน้าชุดเครื่องมือ" ในหน้า 4-5

### **การดําเนินการในหนาตั้งคา**

ไปที่ *เครื่องมือ* > *ตั้งคา* (ภาพ 5-3 [ในหนา](#page-78-0) 5-3)

*หมายเหตุ: ผูใชจะได รับแจงใหกรอกรหัสผานเพื่อเรียกคนหนานี้ขอใหอานใน "[การล็อกอิน](#page-48-0)" [ในหนา](#page-48-0)4-9*

<span id="page-78-0"></span>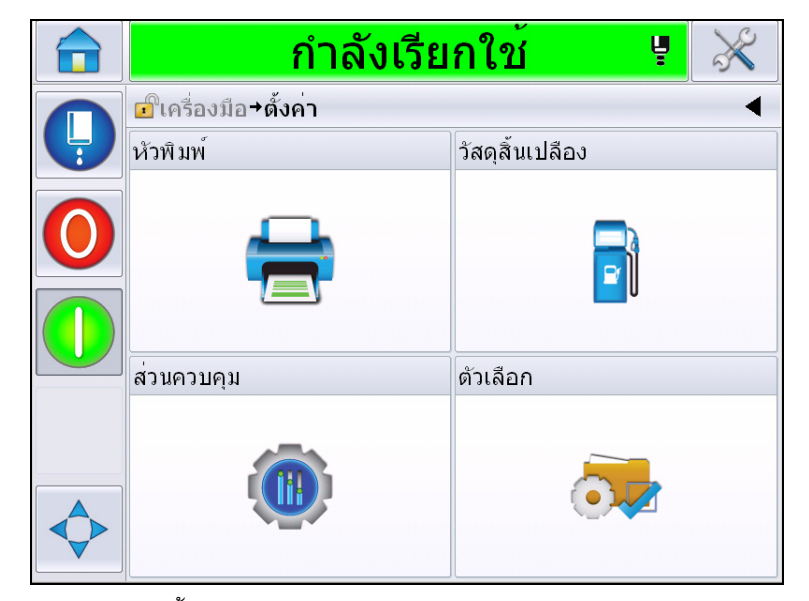

*ภาพ 5-3: หนาตั้งคา*

### หนาตั้งคาเพื่อเรียกคนพารามิเตอรตอไปนี้

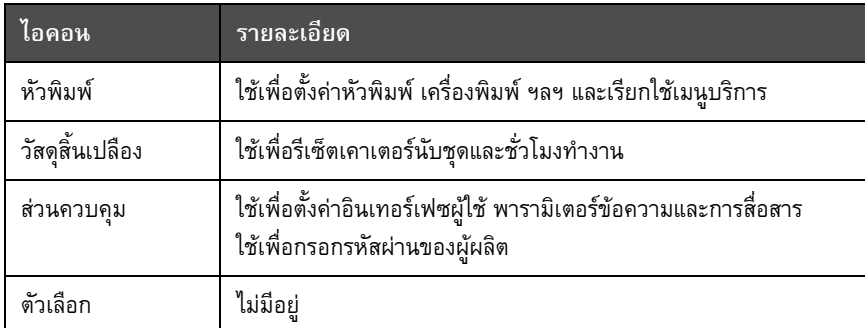

*ตาราง 5-2: ไอคอนหนาตั้งคา*

### **การตั้งคาหัวพิมพ**

ไปที่ *เครื่องมือ* > *ตั้งคา* > *หัวพิมพ* ([ภาพ](#page-79-0) 5-4)

*หมายเหตุ: ดูรายละเอียดเพิ่มเติมเกี่ยวกับการตั้งคาหัวพิมพไดจาก "[กําหนดโครงรางเครื่องพิมพ](#page-57-0)" [ในหนา](#page-57-0)4-18*

|   | ปิดการทำงาน                       |                 |
|---|-----------------------------------|-----------------|
| Ļ | ี่ ⊡ี๊เครื่องมือ+ตั้งค่า+หัวพิมพ์ |                 |
|   | ด้วสั่งการเครื่องพิมพ์            |                 |
|   | เครื่องพิมพ์                      |                 |
|   | คุณสมบัติขั้นสูง                  |                 |
|   | โครงรางข้อความ                    | หน่วยเชิงเส้น > |
|   | ขาเขา                             |                 |
|   | พารามิเตอร์หัวพิมพ์               |                 |
|   | EHT/HV                            |                 |
|   | การให <sup>้</sup> บริการระบบ     |                 |

<span id="page-79-0"></span>*ภาพ 5-4: การตั้งคาหัวพิมพ*

**วัสดุสิ้นเปลือง** ไปที่ *เครื่องมือ* > *ตั้งคา* > *วัสดุสิ้นเปลือง* ([ภาพ](#page-80-0) 5-5) หน้าวัสดุสิ้นเปลืองใช้เพื่อรีเซ็ตเวลาทำงานของปั๊ม เวลาทำงานของเครื่องและเคาเตอร์นับชุด *หมายเหตุ: ดูรายละเอียดเกยวก ี่ ับวัสดุสนเปล ิ้ ืองไดจาก "[การรีเซ็ตเคาเตอร](#page-51-0)" ในหนา 4-12 และ "[วิธีการรีเซ็ตชั่วโมงดําเนินการ](#page-53-0)" ในหนา4-14*

|   | กำลังเรียกใช<br>ų                        |
|---|------------------------------------------|
|   | ี่ ⊔ี้เครื่องมือ+ตั้งค่า+วัสดุสิ้นเปลือง |
| Ļ | รีเซ็ดชั่วโมงทำงานปั๊ม                   |
|   | รีเซ็ดชั่วโมงทำงานเครื่อง                |
|   | รีเซ็ดเคาน์เดอร์ชุด                      |
|   |                                          |
|   |                                          |
|   |                                          |
|   |                                          |
|   |                                          |
|   |                                          |

<span id="page-80-0"></span>*ภาพ 5-5: วัสดุสิ้นเปลือง*

### **การดําเนินการกับหนาตั้งคาสวนควบคุม**

ไปที่ *เครื่องมือ* > *ตั้งคา* > *ควบคุม* ([ภาพ](#page-80-1) 5-6)

| กำลังเรียกใช<br>Ų                       |  |
|-----------------------------------------|--|
| ี่⊏ใครื่องมือ≁ตั้งค่า+สวนควบคุม         |  |
| ข้อมูลจัดเก็บแยกพารามิเตอร์ CLARiTY     |  |
| การปรับให้เป็นสากล                      |  |
| ปรับเทียบจอสัมผัสใหม                    |  |
| วันที่และเวลา                           |  |
| พารามิเตอร์ข้อความเริ่มด <sup>ั</sup> น |  |
| การสื่อสาร                              |  |
| ข้อมูลติดต่อ                            |  |
| รหัสผ่านของผู้ผลิต                      |  |
|                                         |  |

<span id="page-80-1"></span>*ภาพ 5-6: หนาสวนควบคุม*

## หนาสวนควบคุมใชเพื่อตั้งคาตอไปนี้

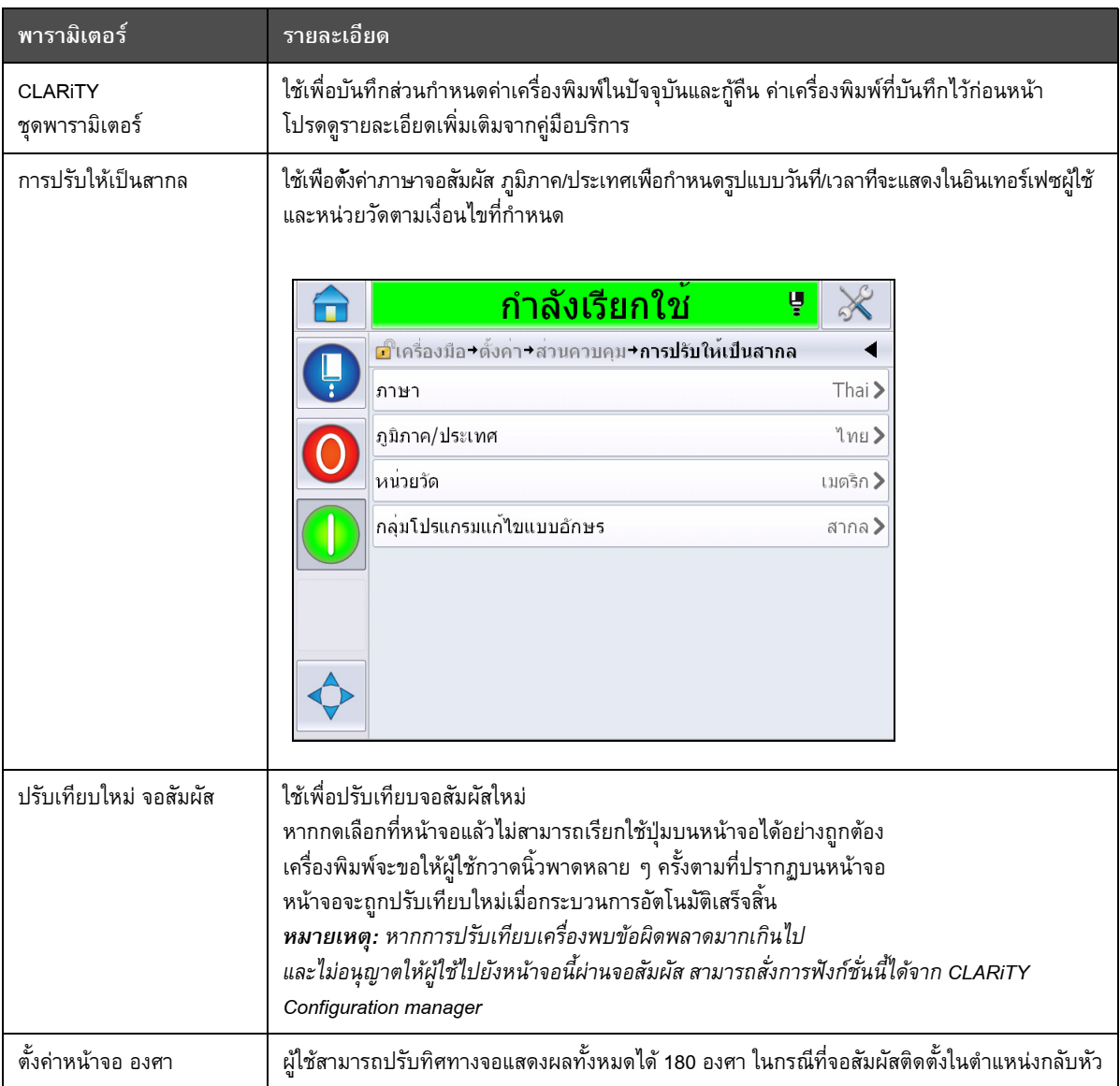

<span id="page-81-0"></span>*ตาราง 5-3: พารามิเตอรหนาสวนควบคุม*

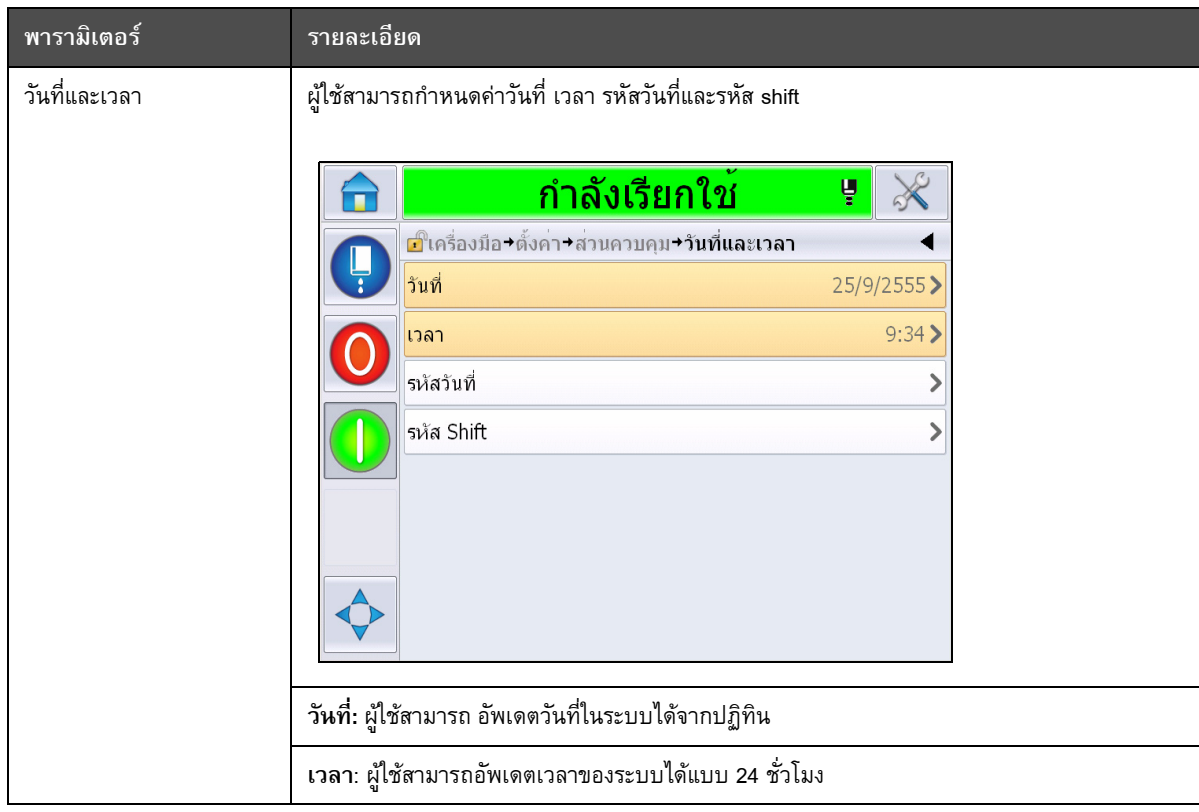

*ตาราง 5-3: พารามิเตอรหนาส วนควบคุม (ตอ )*

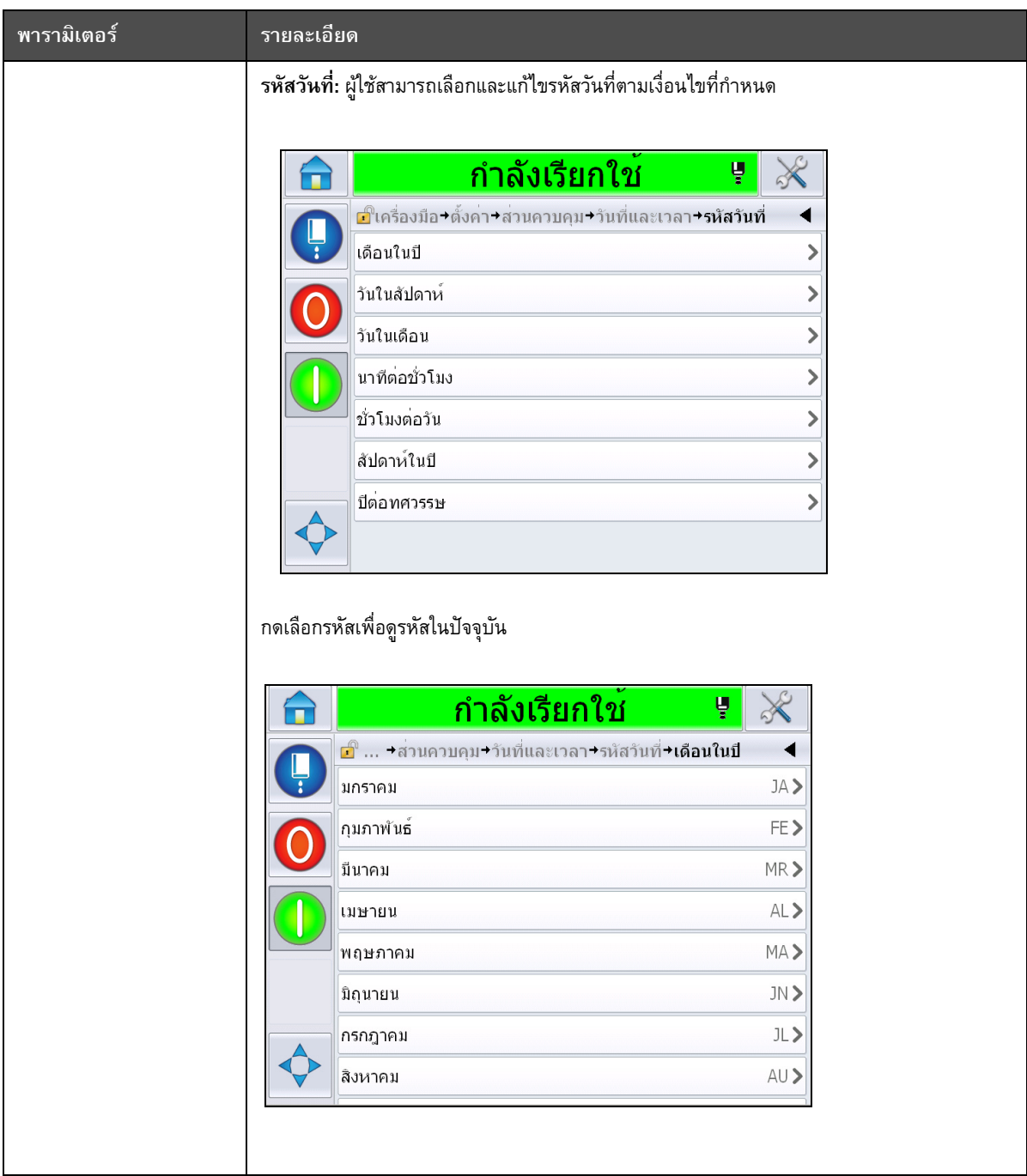

*ตาราง 5-3: พารามิเตอรหนาสวนควบคุม (ตอ )*

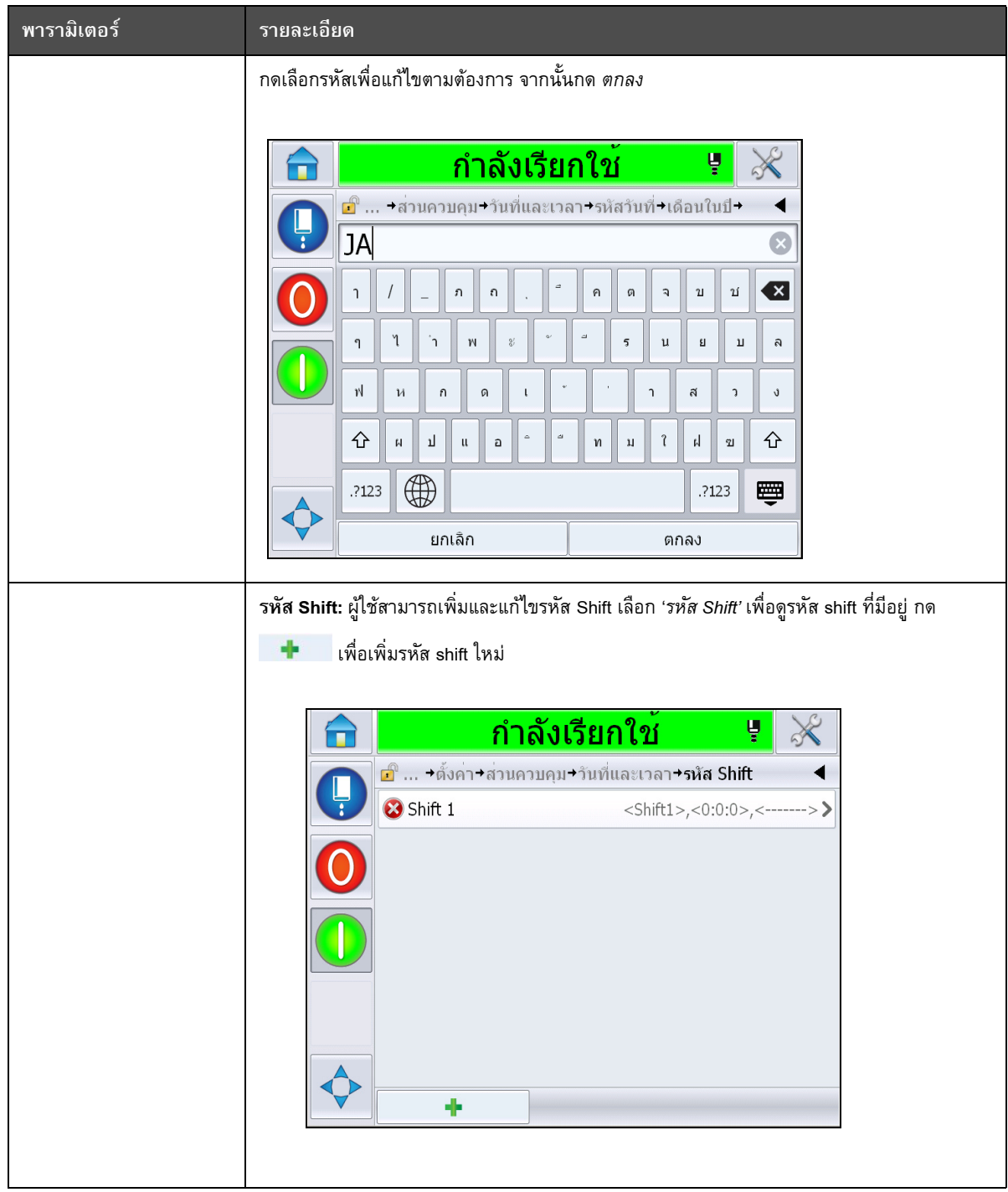

*ตาราง 5-3: พารามิเตอรหนาส วนควบคุม (ตอ )*

<span id="page-85-0"></span>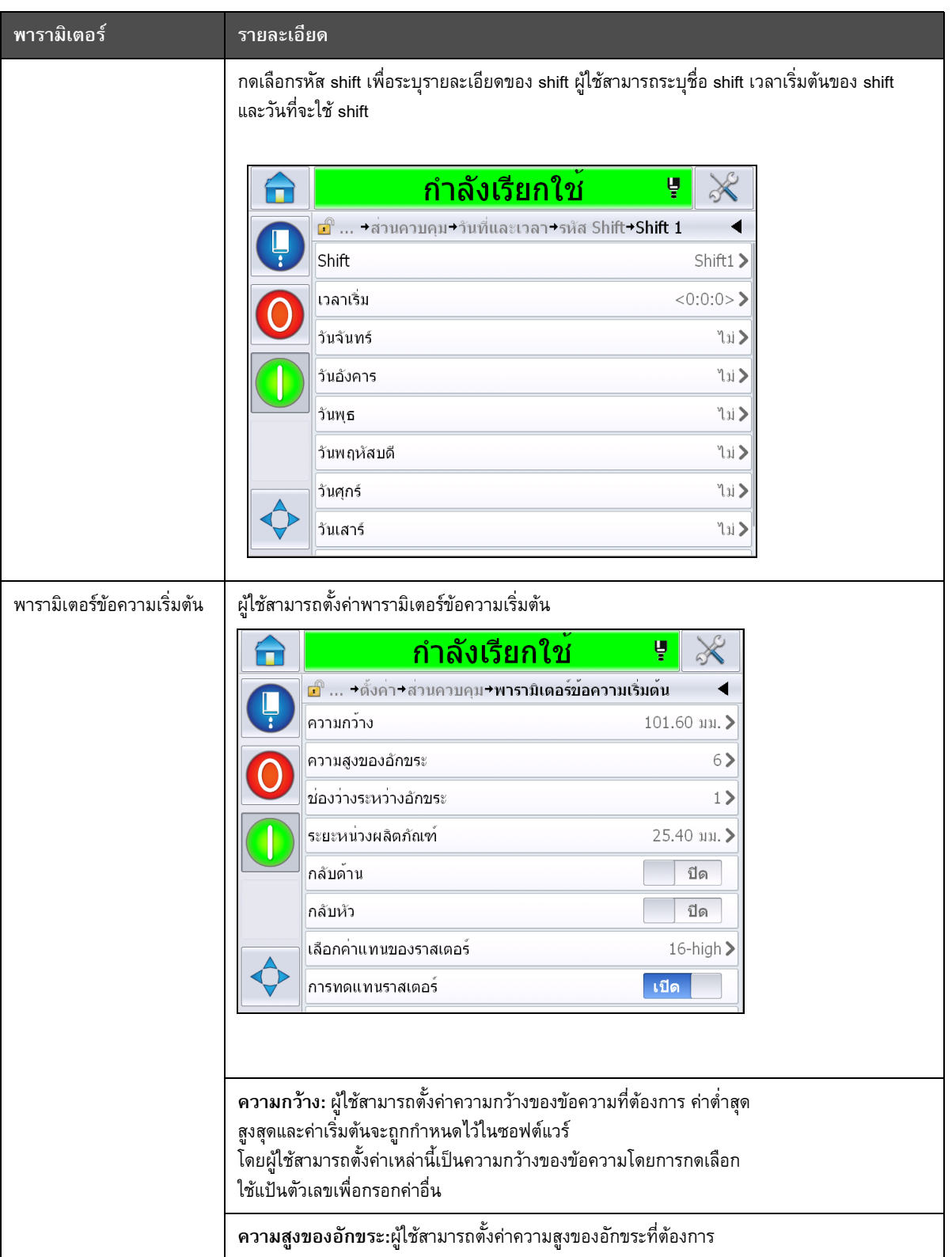

*ตาราง 5-3: พารามิเตอรหนาสวนควบคุม (ตอ )*

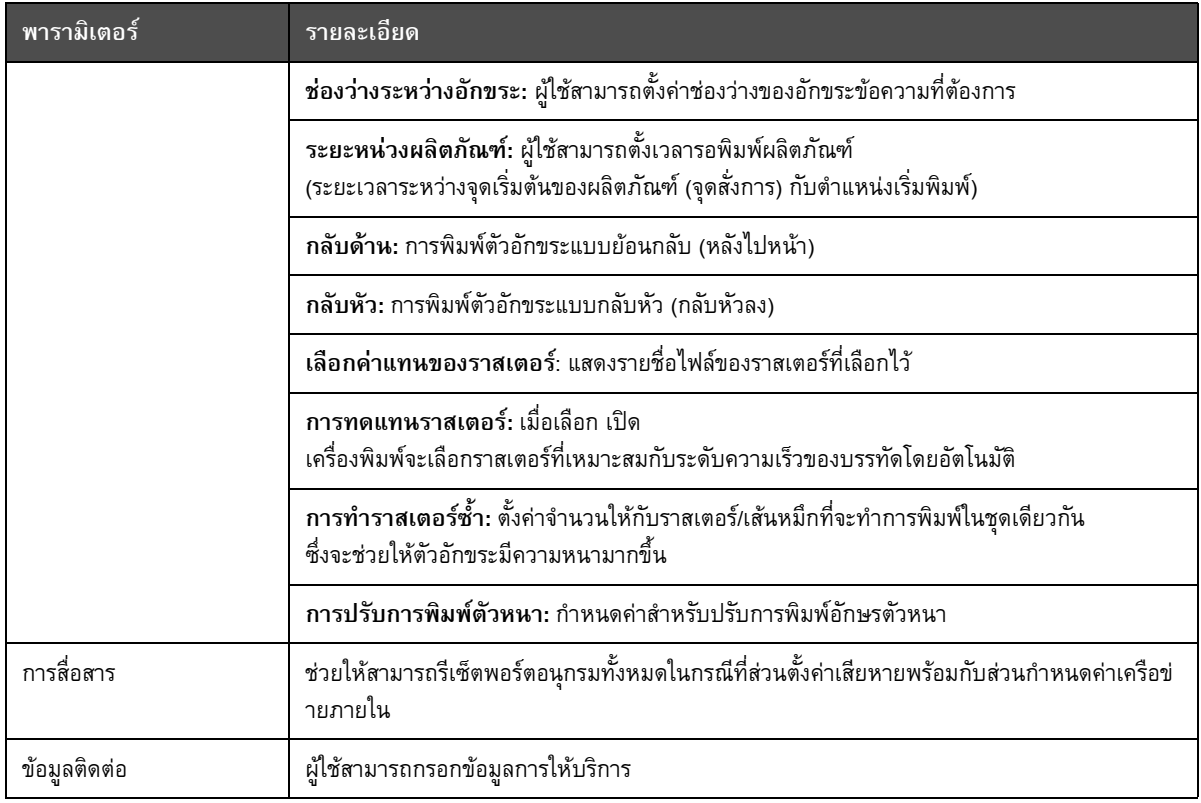

*ตาราง 5-3: พารามิเตอรหนาส วนควบคุม (ตอ )*

### **การดําเนินการในหนาตั้งคาเสริม**

ไปที่ *เครื่องมือ* > *ตั้งคา* > *เสริม* ([ภาพ](#page-86-0) 5-7) ปจจุบนคั าเริ่มตนไม มีตัวเลือกเสริม

<span id="page-86-0"></span>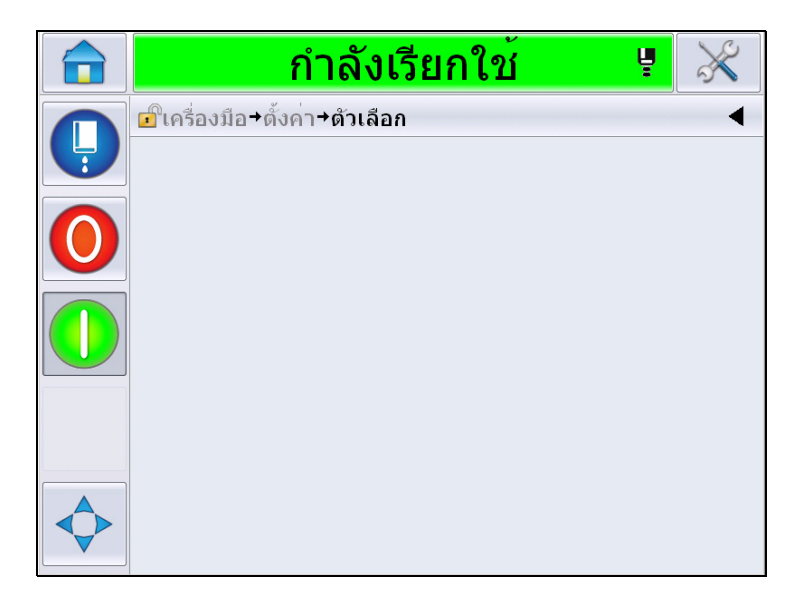

*ภาพ 5-7: หนาตัวเลือก*

#### **การดําเนินการกับระบบวินิจฉัยปญหา**

ไปที่ *เครื่องมือ* > *วินิจฉัยปญหา* ([ภาพ](#page-86-0) 5-7)

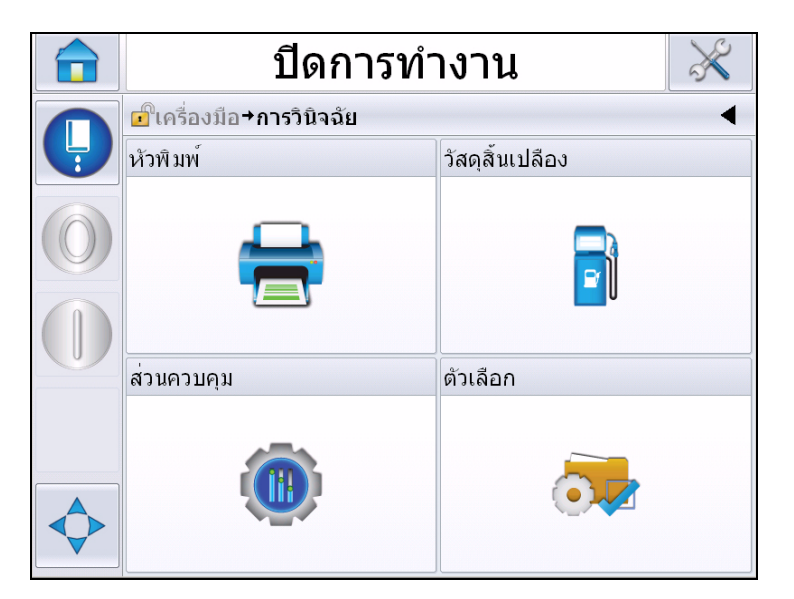

*ภาพ 5-8: หนาวินิจฉัยปญหา*

หน้าวินิจฉัยปัญหาใช้เพื่อเรียกคันรายละเอียดต่อไปนี้

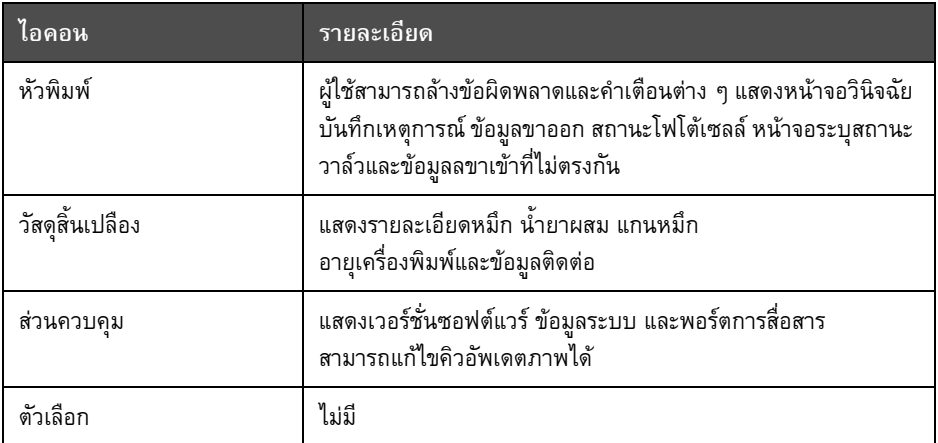

*ตาราง 5-4: ไอคอนหนาวินิจฉัยปญหา*

#### **การดําเนินการกับระบบวินิจฉัยปญหาหัวพิมพ**

ไปที่ *เครื่องมือ* > *วินิจฉัยปญหา* > *หัวพิมพ* ([ภาพ](#page-88-0) 5-9)

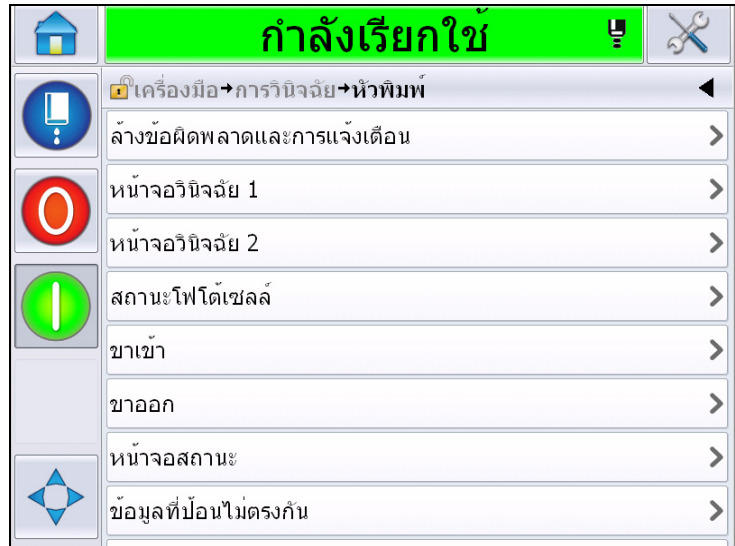

<span id="page-88-0"></span>*ภาพ 5-9: หนาวินิจฉัยปญหาหัวพิมพ*

หนาวินิจฉัยปญหาหัวพิมพชวยใหผูใชสามารถเรียกคนขอมูลตอไปนี้

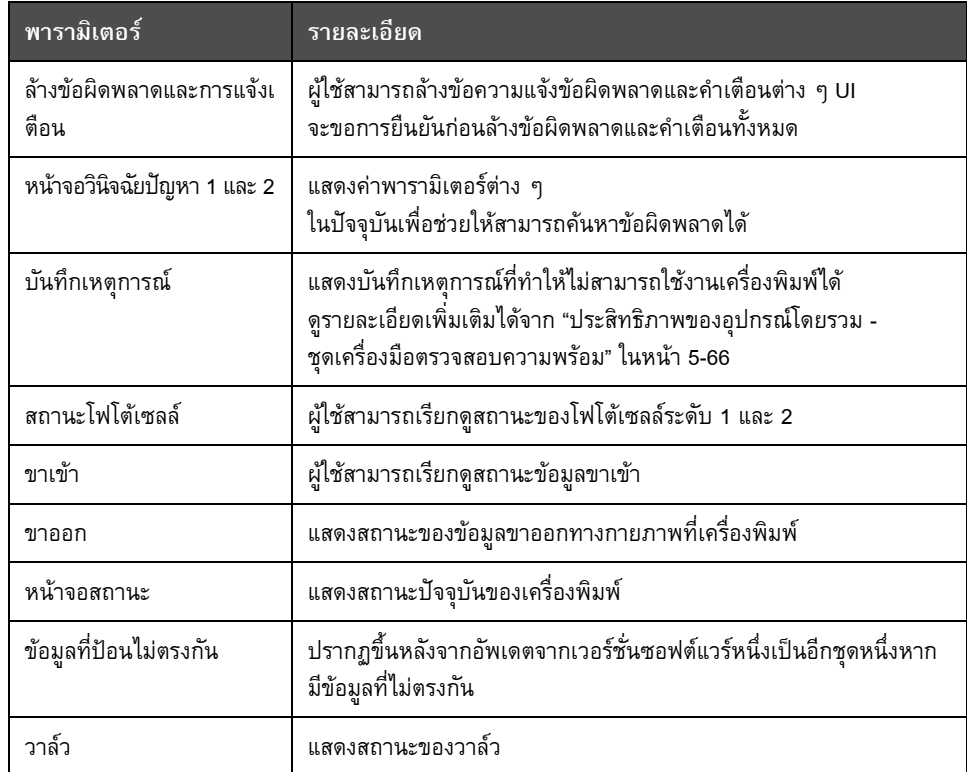

*ตาราง 5-5: พารามิเตอรวินิจฉัยปญหาหัวพิมพ*

#### **หนาจอวินิจฉัยปญหา 1 และ 2**

หน้าจอนี้จะแสดงค่าปัจจุบันของพารามิเตอร์ต่าง ๆ เพื่อช่วยคุณคันหาข้อบกพร่อง ไปที่ *เครื่องมือ > วินิจฉัยปญหา* > *หัวพิมพ* > *หนาจอวินิจฉัยปญหา 1* (ภาพ [5-10](#page-89-0))

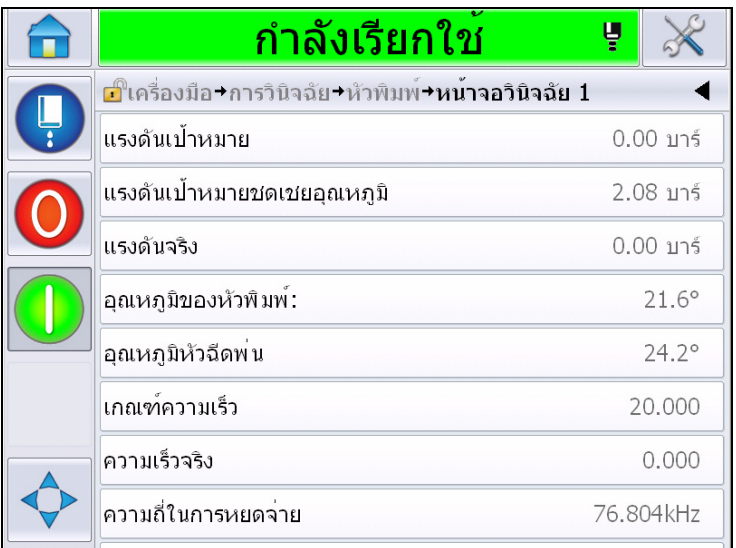

<span id="page-89-0"></span>*ภาพ 5-10: หนาจอวินิจฉัย 1*

|   | กำลังเรียกใช                                          | Ų               |
|---|-------------------------------------------------------|-----------------|
| Ļ | ี่ย์ใเครื่องมือ+การวินิจฉัย+หัวพิมพ์+หน้าจอวินิจฉัย 1 |                 |
|   | ความเร็วจริง                                          | 0.000           |
|   | ความถี่ในการหยดจาย                                    | 76.804kHz       |
|   | เกณฑ์แรงดันผสมสัญญาณ                                  |                 |
|   | กระแสผสมสัญญาณ                                        |                 |
|   | เฟสการพิมพ์                                           |                 |
|   | เกณฑ์กำหนดเฟส                                         | 200             |
|   | เกณฑ์กำหนดความเร็ว                                    | 200             |
|   | โพรไฟล์เฟส                                            | 000000000000000 |

*ภาพ 5-11: หนาจอวินิจฉัย 1 (ตอ)*

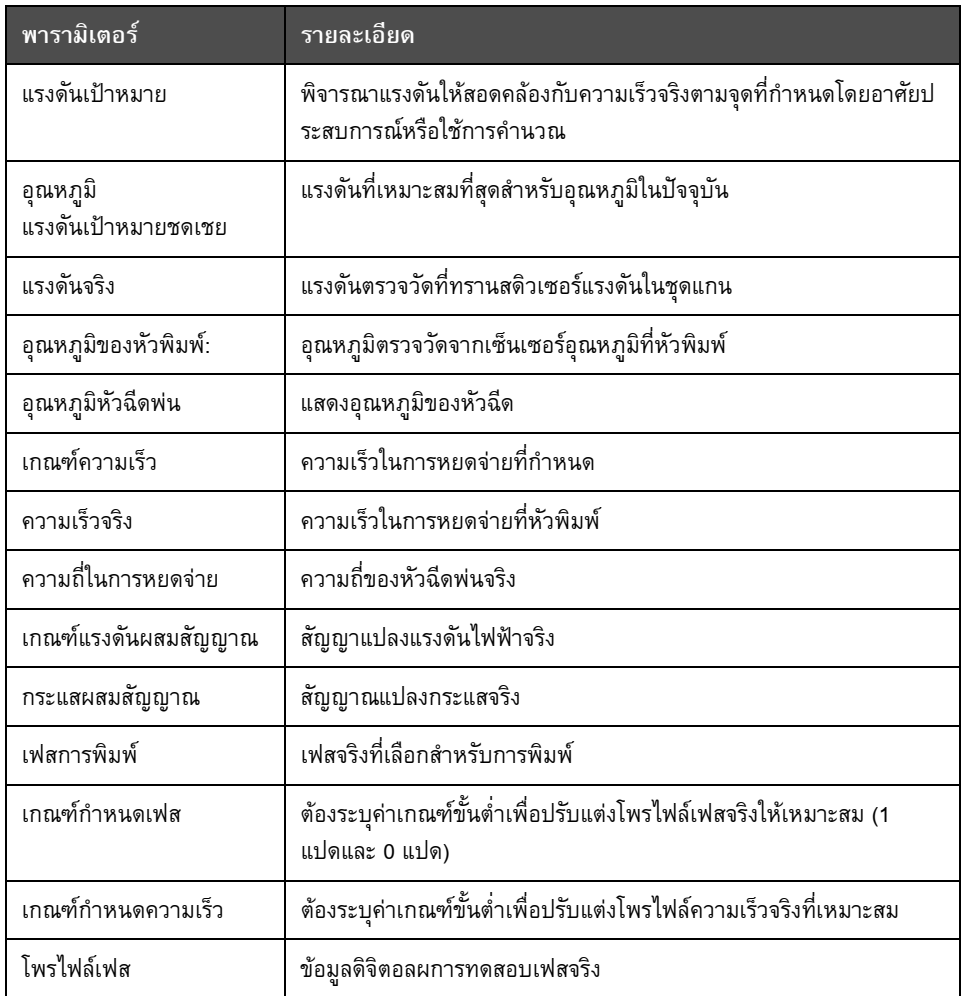

*ตาราง 5-6: หนาจอวินิจฉัย 1*

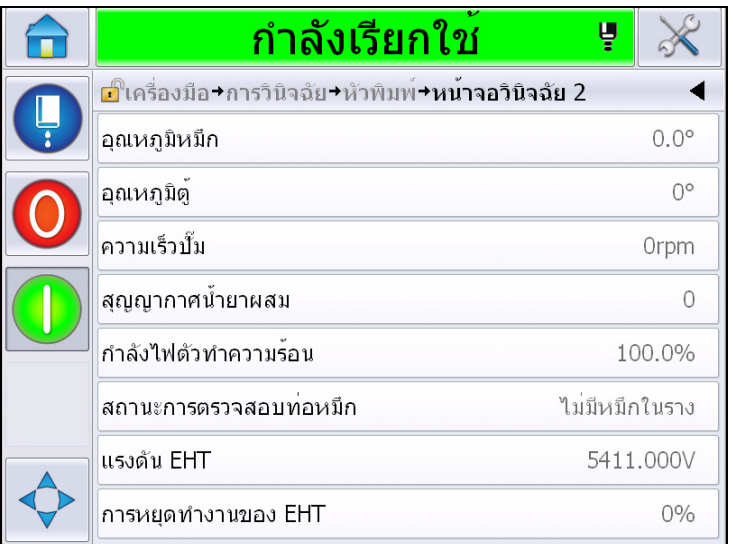

*ภาพ 5-12: หนาจอวินิจฉัย 2*

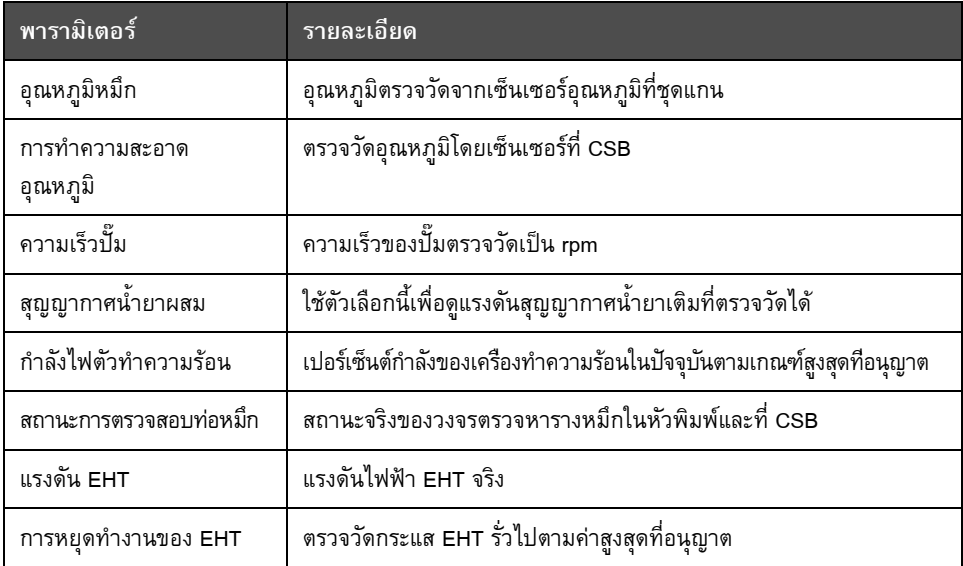

*ตาราง 5-7: หนาจอวินิจฉัย 2*

#### **บันทึกเหตุการณ**

แสดงบันทึกเหตุการณ์ที่ทำให้ไม่สามารถใช้งานเครื่องพิมพ์ได้ ดูรายละเอียดเพิ่มเติมได้จาก "ประสิทธิภาพของอุปกรณโดยรวม - [ชุดเครื่องมือตรวจสอบความพรอม](#page-141-0)" ในหนา 5-66

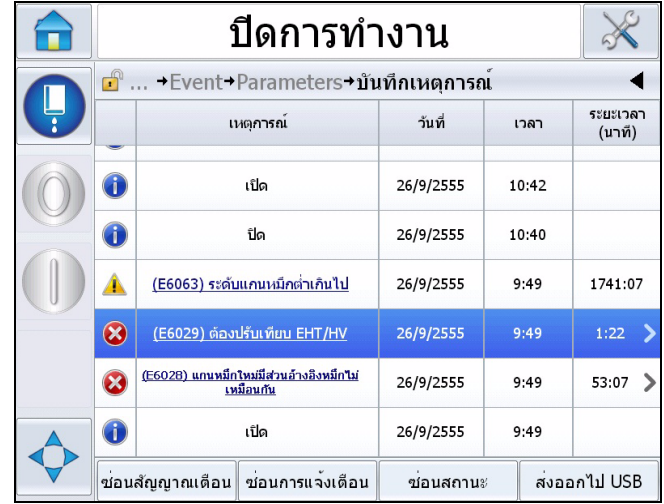

*ภาพ 5-13: บันทึกเหตุการณ*

### **สถานะโฟโตเซลล**

เมนูที่ผูใชสามารถเรียกดูสถานะของโฟโตเซลลระดับ 1 และ 2

#### **ขาเขา**

ไปที*เครองม ื อื* > *วนิจฉิ ยปั ญหา ุ* > *หวพั มพิ* > *ขาเขา* (ภาพ [5-14](#page-93-0)) เพอดื สถานะของส ู ญญาณขาเข ั าต อไปน ี

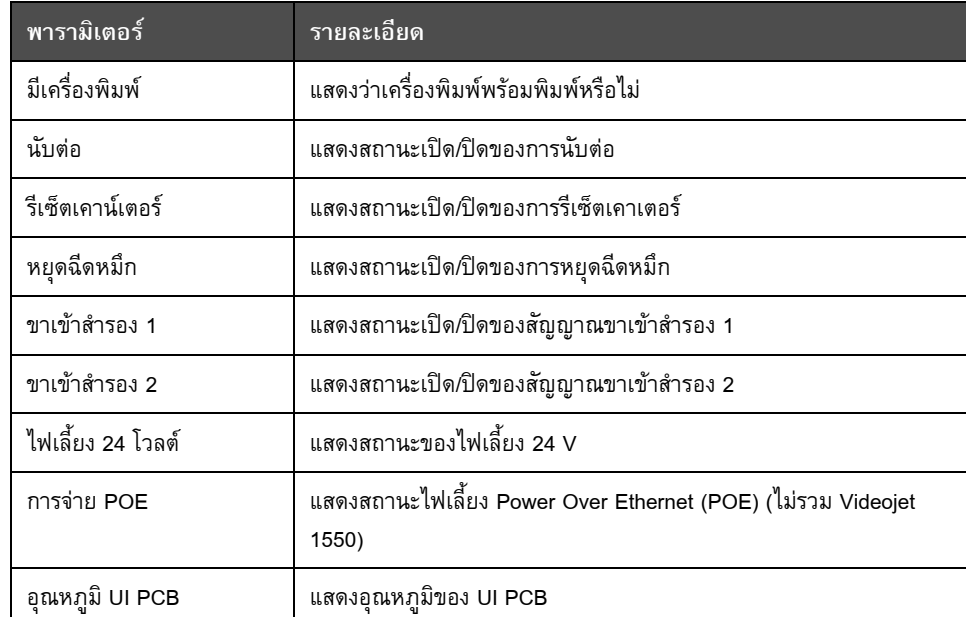

*ตาราง 5-8: หนาจอสัญญาณขาเขา*

| ีกำลังเรียกใช <del>้</del><br>ų              |     |
|----------------------------------------------|-----|
| ี่ ⊿ี้ใครื่องมือ+การวินิจฉัย+หัวพิมพ์+ขาเข้า |     |
| <b>Printer Present</b>                       |     |
| นับต่อ                                       | ปิด |
| รีเซ็ตเคาน์เตอร์                             | ปิด |
| หยุดฉีดหมึก                                  | ปิด |
| ขาเข้าสำรอง 1                                | ปิด |
| ็ขาเข้าสำรอง 2                               | ปิด |
| 24 Volts Supply                              |     |
| การจ่าย POE                                  |     |
|                                              |     |

<span id="page-93-0"></span>*ภาพ 5-14: หนาวินิจฉัยปญหาสัญญาณขาเขาหัวพิมพ*

#### **ขาออก**

ไปที่ *เครื่องมือ* > *วินิจฉัยปญหา* > *หัวพิมพ* > *ขาออก* (ภาพ [5-15\)](#page-93-1)

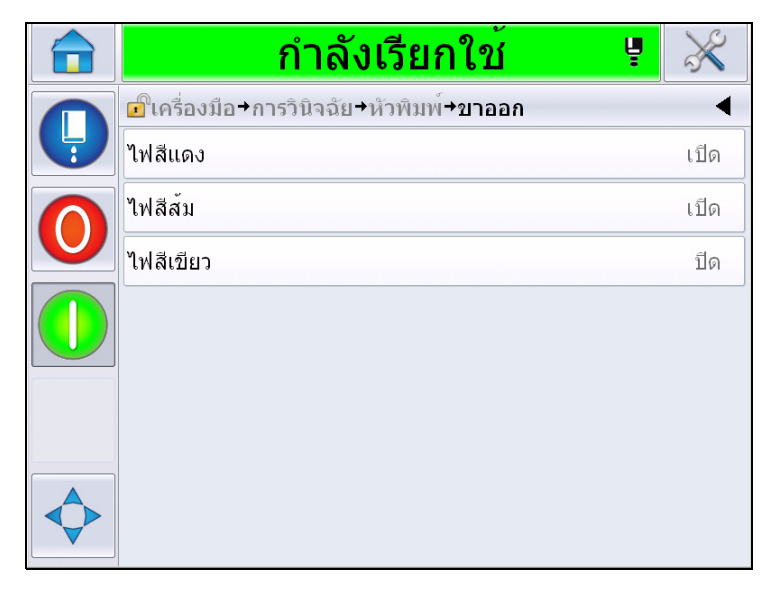

*ภาพ 5-15: หนาวินิจฉัยปญหาส ัญญาณขาออกหัวพิมพ*

<span id="page-93-1"></span>แตละปุมจะแสดงสถานะของขอมูลขาออกทางกายภาพที่เครื่องพิมพ ึ กดปุ่มสลับการทำงานเพื่อบังคับไช้สถานะของสัญญาณขาออกเป็นเปิดหรือปิด เพื่อช่วยในการวินิจฉัยปัญหา

#### **หนาจอสถานะ**

ไปที่ *เครื่องมือ* > *วินิจฉัยปญหา* > *หัวพิมพ*> *หนาจอแสดงสถานะ* (ภาพ [5-16](#page-94-0))

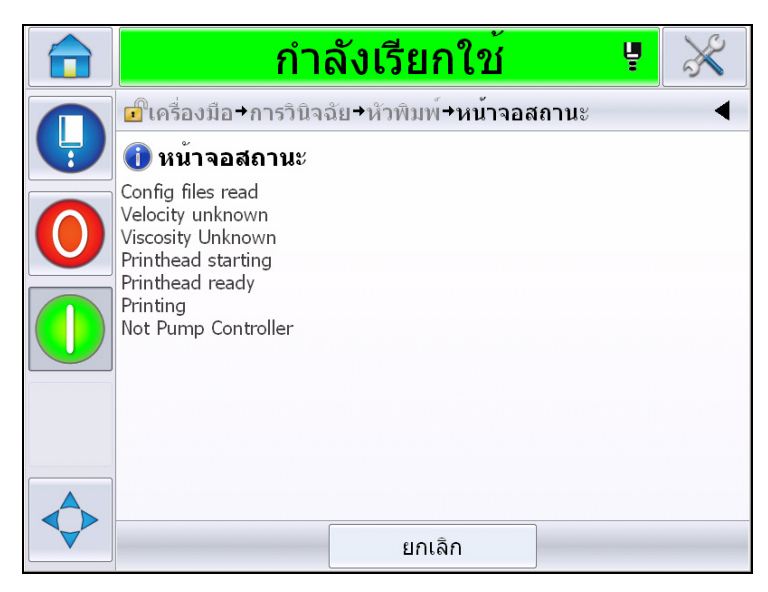

*ภาพ 5-16: หนาจอสถานะหัวพิมพ*

### <span id="page-94-0"></span>**ขอมูลที่ปอนไมตรงกัน**

ไปที่ *เครื่องมือ*> *วินิจฉัยปญหา* > *หัวพิมพ*> *ขอมูลขาเขาไมตรงกัน* (ภาพ [5-17\)](#page-94-1) มักปรากฏขึ้นหลังจากอัพเดตจากเวอรชั่นซอฟตแวรหนึ่งเปนอีกชุดหนึ่งหากมีขอมูลที่ไมตรงกนั

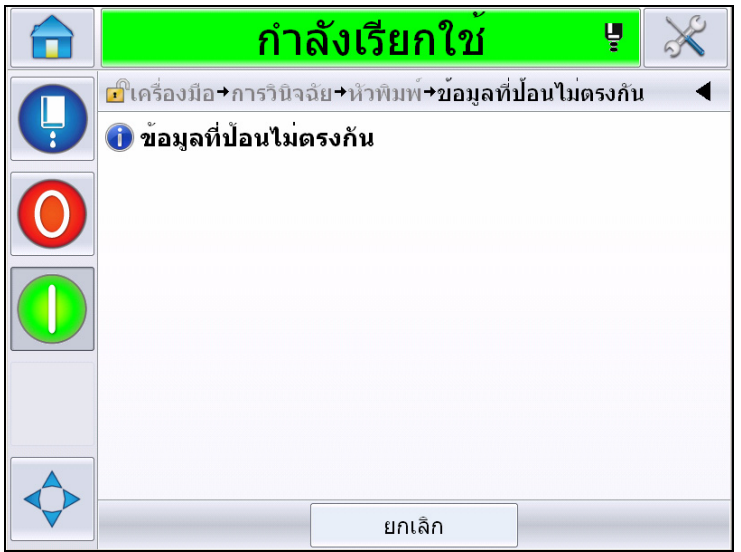

<span id="page-94-1"></span>*ภาพ 5-17: ขอมูลที่ปอนไมตรงกัน*

#### **วาลว**

แสดงสถานะของวาลว

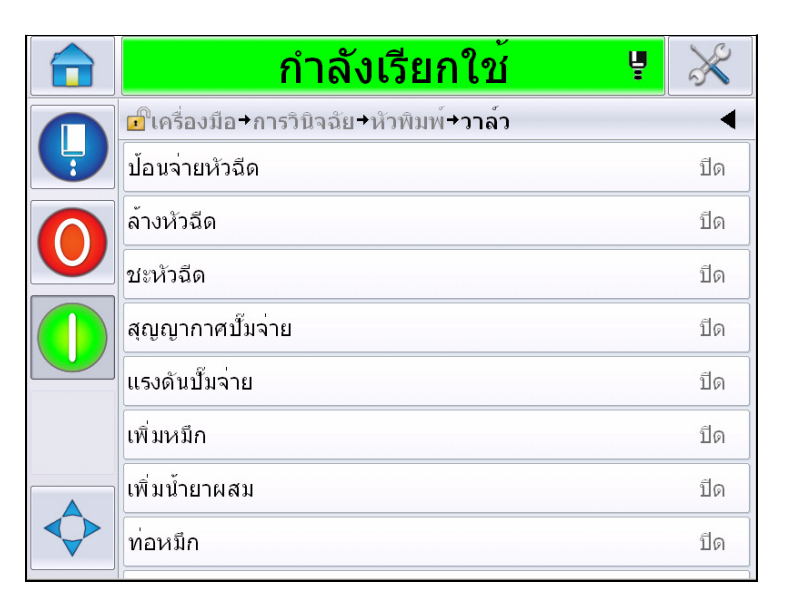

*ภาพ 5-18: วาลว*

### **การดําเนินการกับระบบวินิจฉัยปญหาวัสดุสิ้นเปลือง**

ไปที่ *เครื่องมือ* > *วินิจฉัยปญหา* > *วัสดุสิ้นเปลือง* หนาจอนี้ชวยใหผูใชสามารถดูขอมูลตอไปนี้

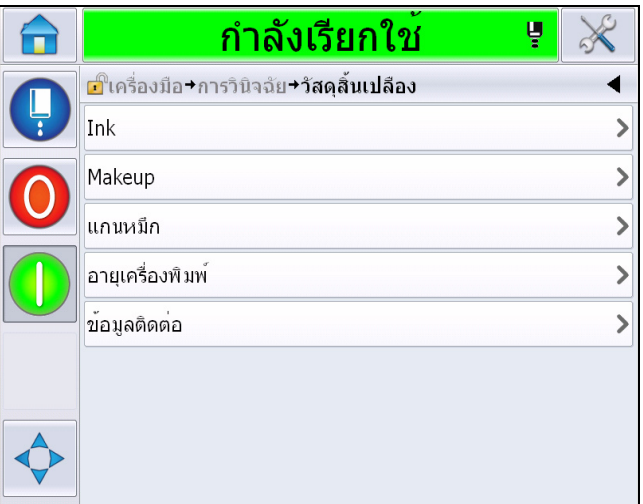

*ภาพ 5-19: วินิจฉัยปญหาวัสดุสิ้นเปลือง*

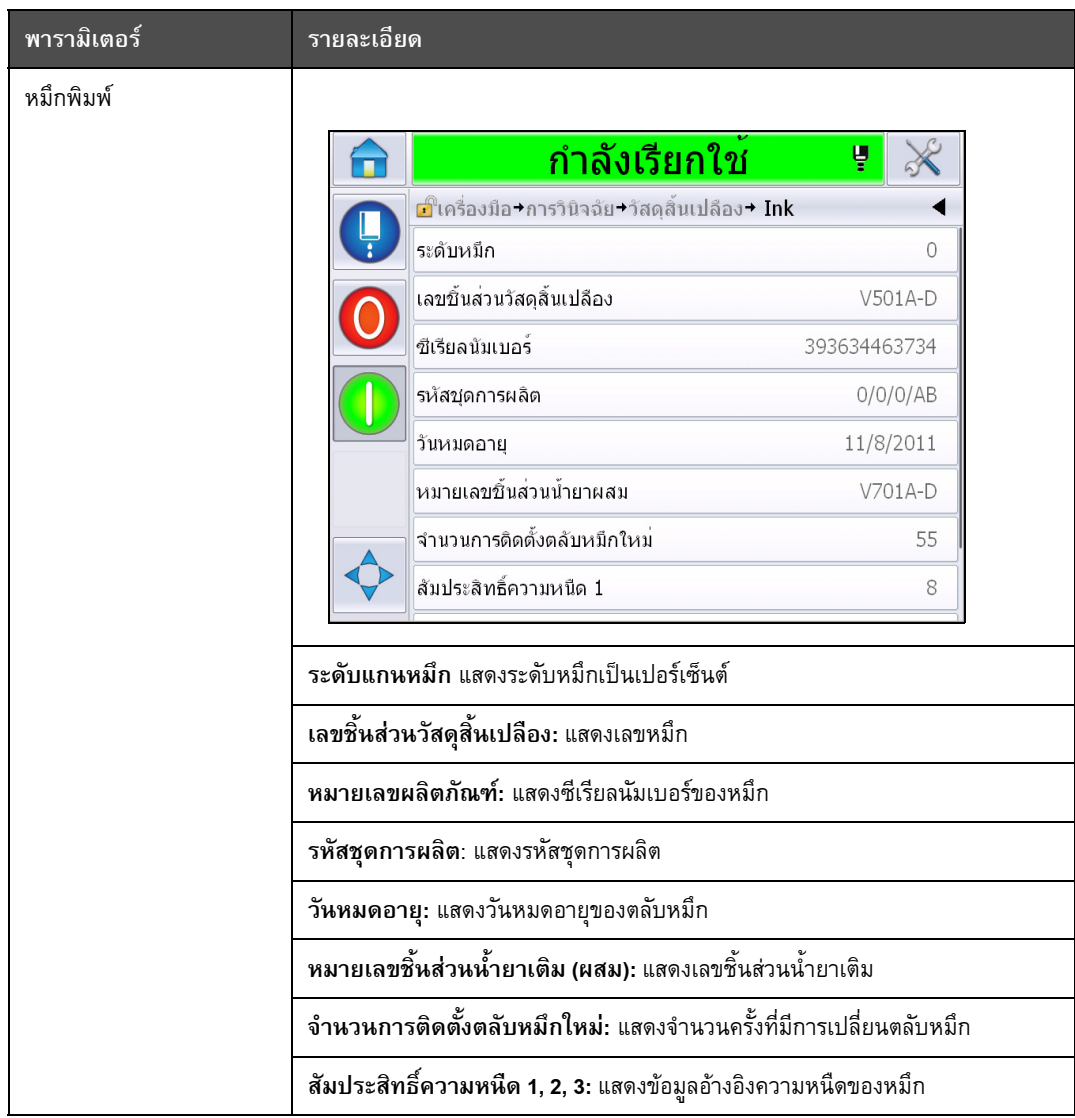

*ตาราง 5-9: หนาจอว ินจฉิ ัย 2* 

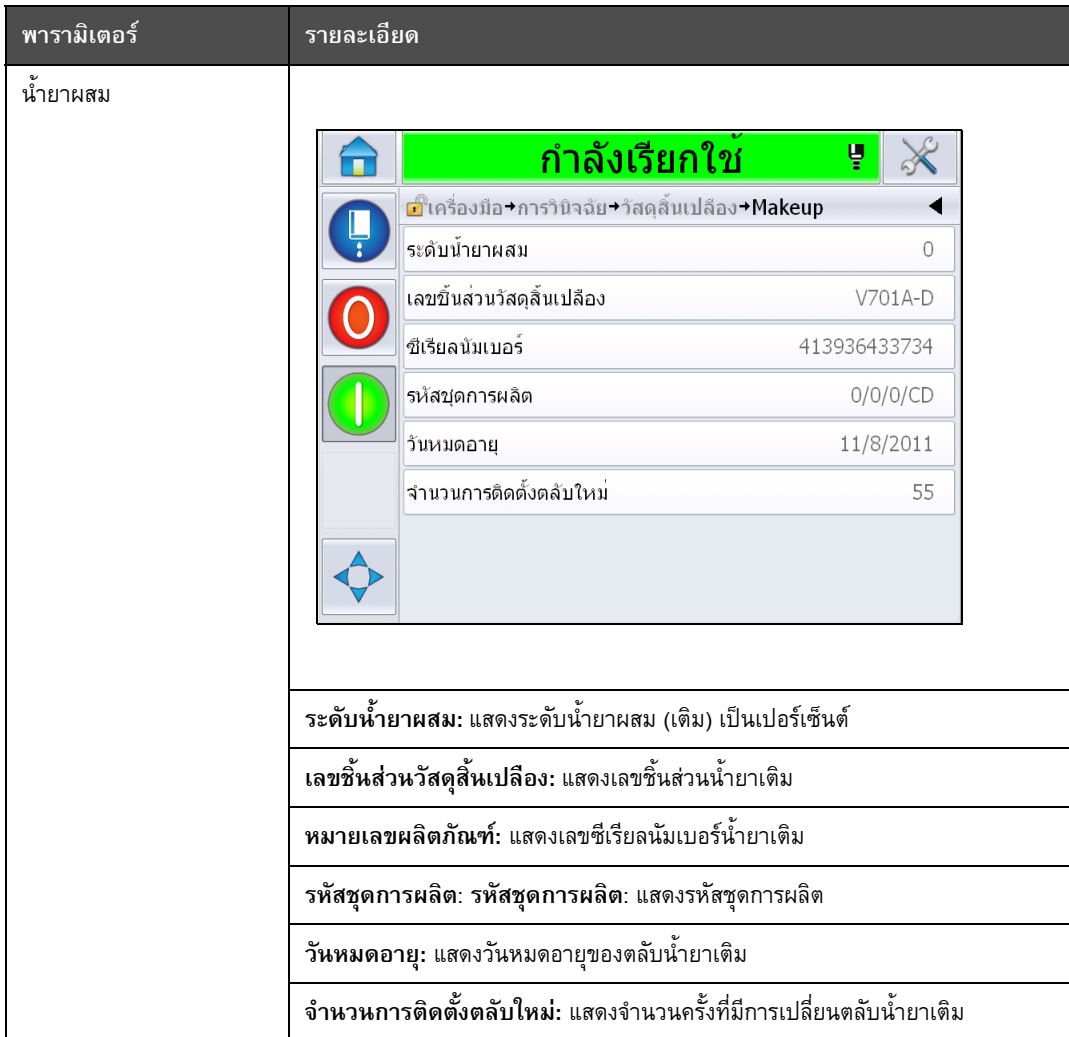

*ตาราง 5-9: หนาจอว ินจฉิ ัย 2 (ตอ)*

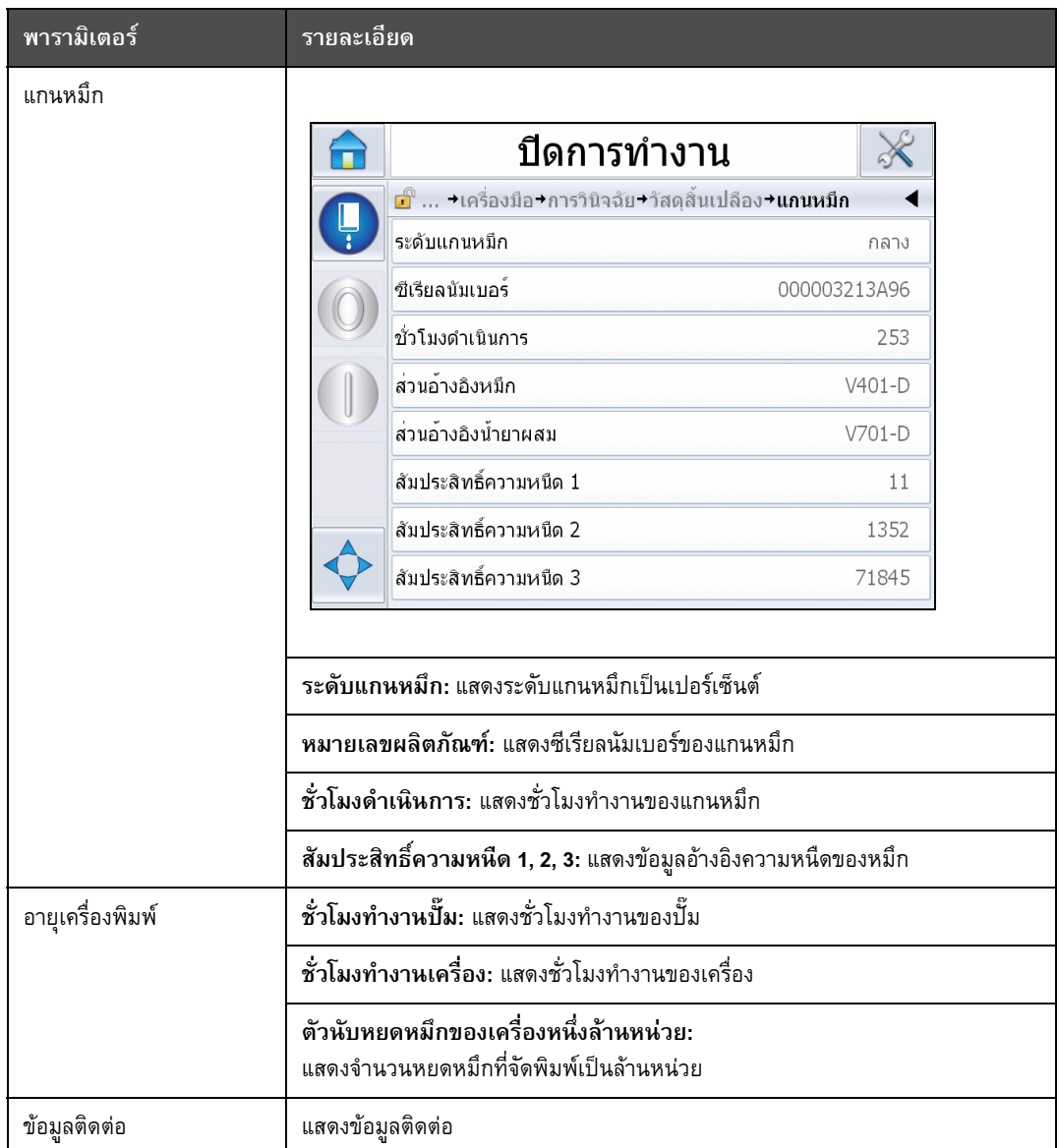

*ตาราง 5-9: หนาจอว ินจฉิ ัย 2 (ตอ)*

#### **การดําเนินการกับระบบวินิจฉัยปญหาสวนควบคุม**

ไปที่ *เครื่องมือ* > *วินิจฉัยปญหา* > *ควบคุม* (ภาพ [5-20\)](#page-99-0).

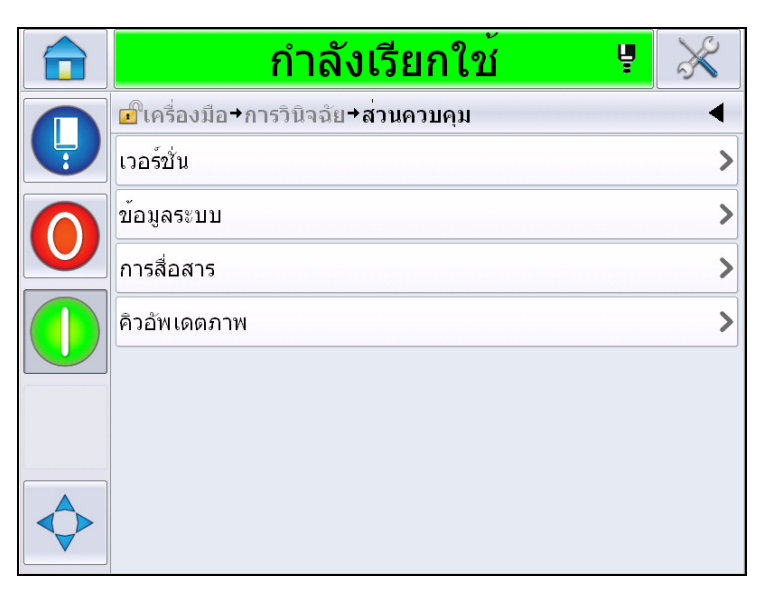

*ภาพ 5-20: พารามิเตอรสวนควบคุม*

<span id="page-99-0"></span>สามารถเรียกคนพารามิเตอรตอไปนี้ไดจากหนานี้:

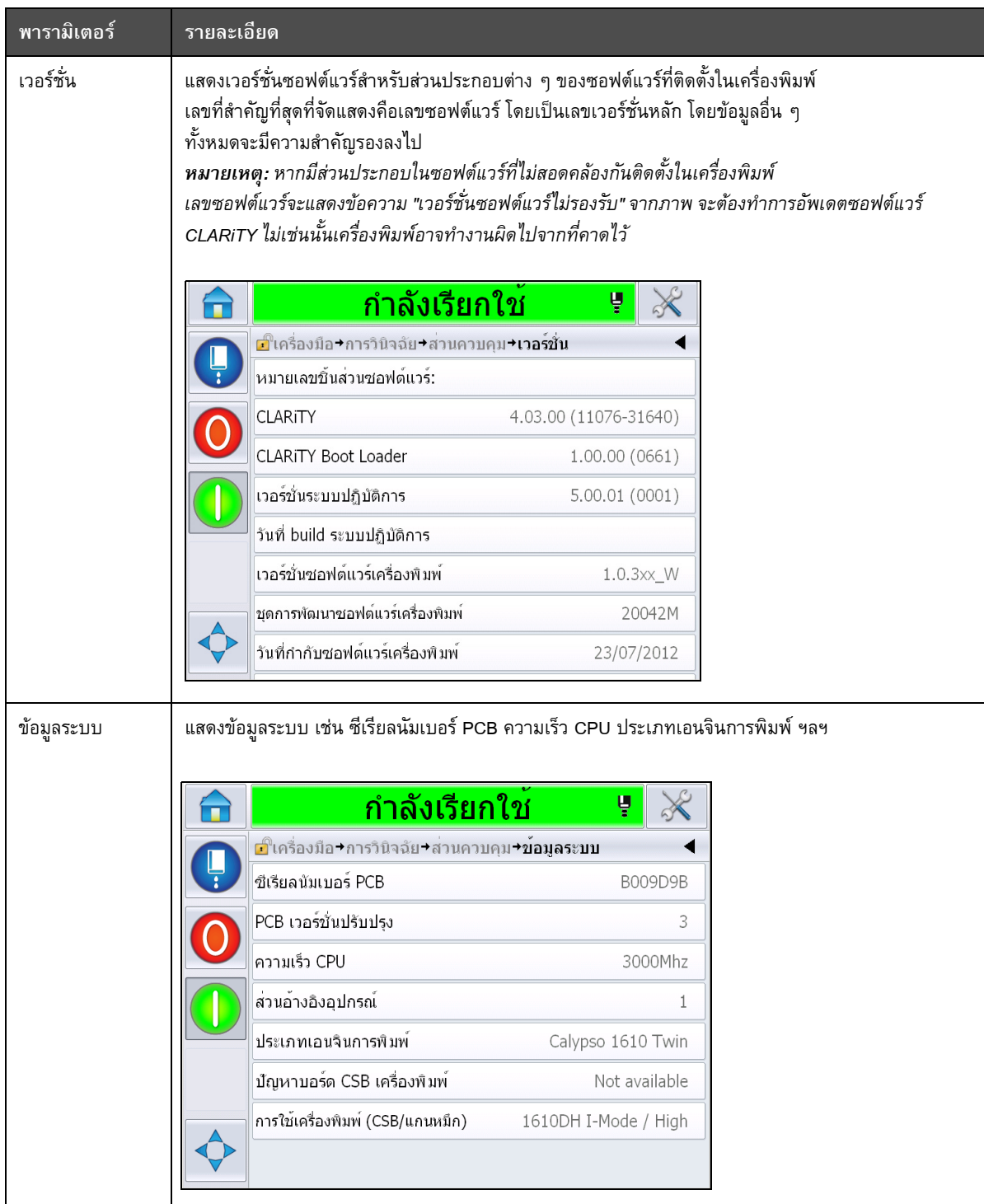

*ตาราง 5-10: พารามิเตอรสญาณขาเข ั าห ัวพิมพ*

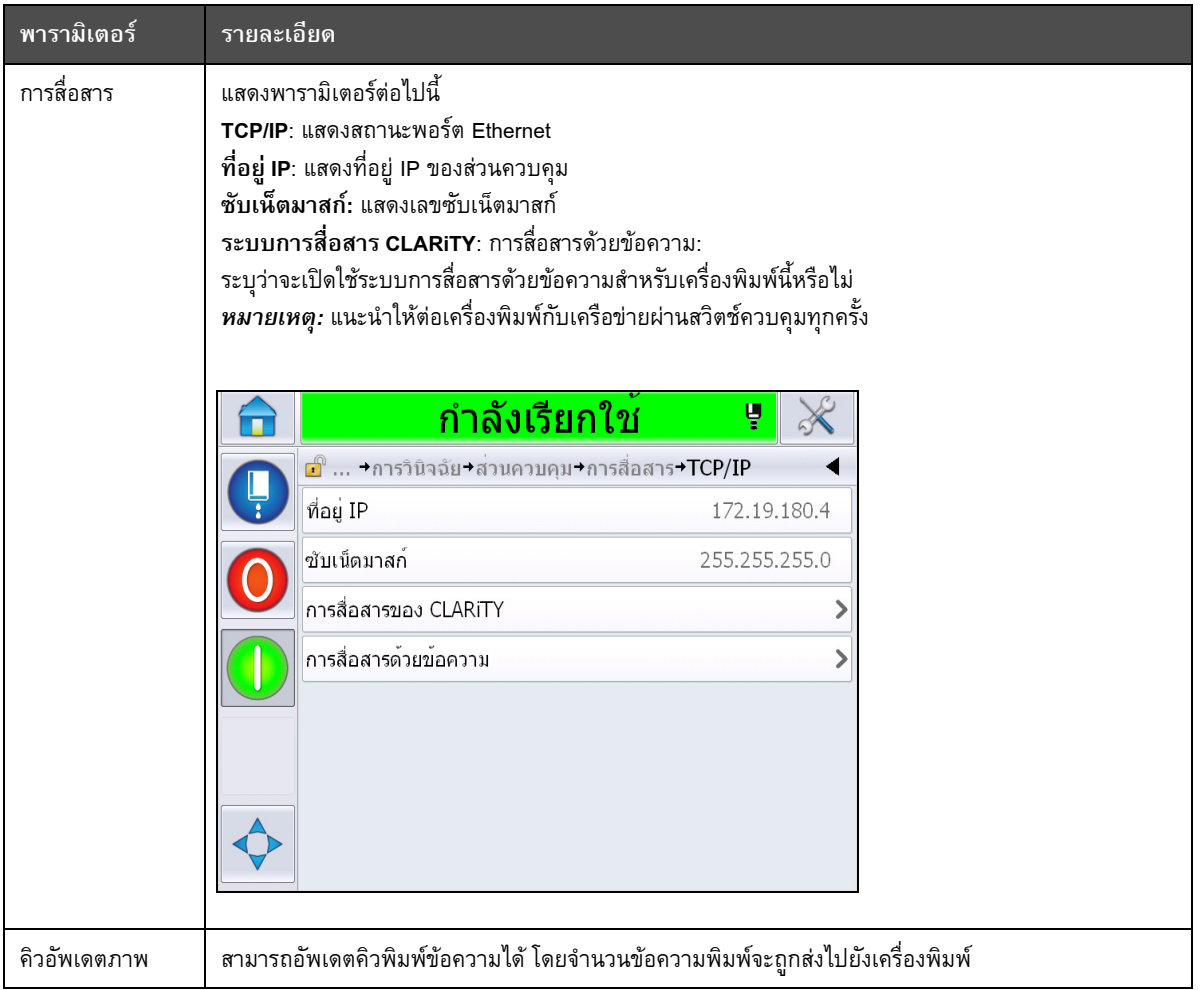

*ตาราง 5-10: พารามิเตอรสญาณขาเข ั าห ัวพิมพ ( ตอ)*

### **การดําเนินการกับฐานขอมูล**

ไปที่ *เครื่องมือ* > *ฐานขอมูล* (ภาพ [5-21\)](#page-102-0)

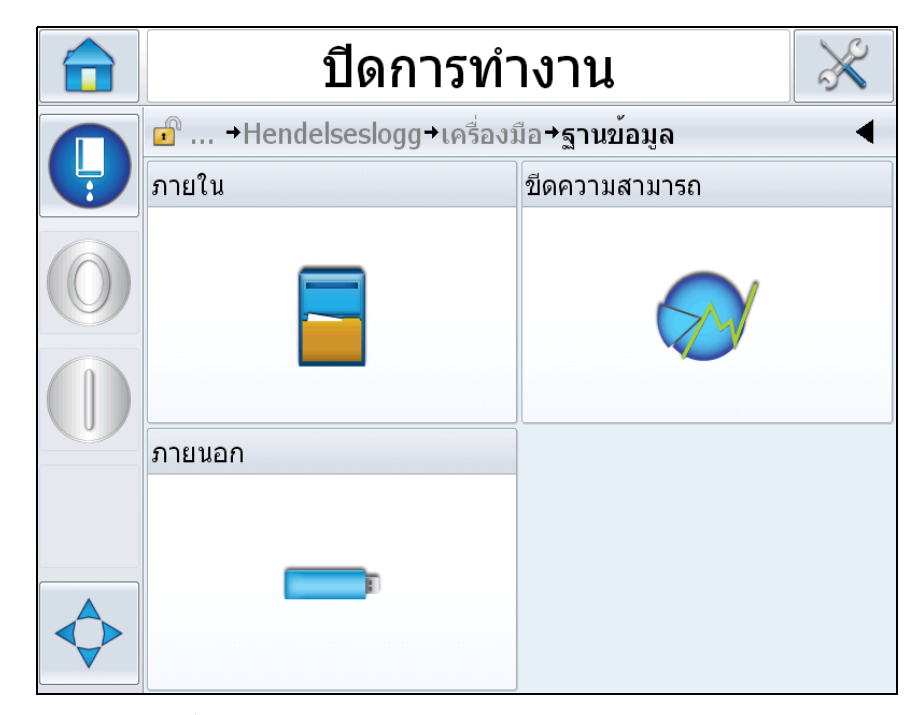

<span id="page-102-0"></span>*ภาพ 5-21: ฐานขอมูล*

หนาฐานขอมูลใชเพื่อเรียกคนรายละเอียดตอไปนี้

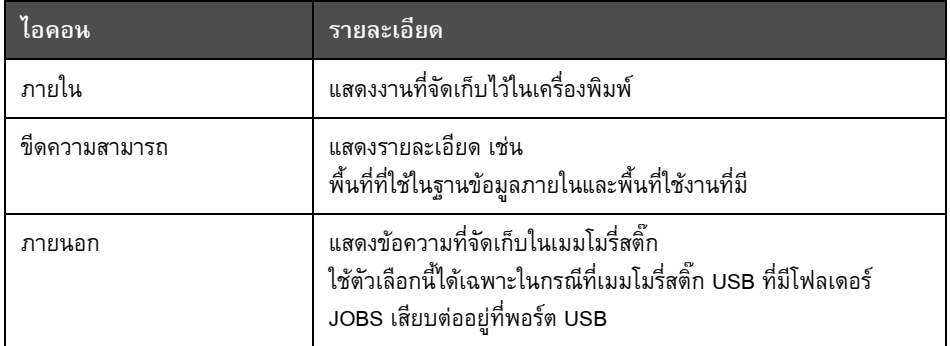

*ตาราง 5-11: ไอคอนหนาฐานขอมูล*

#### **การดําเนินการกับระบบแกไขขอความ**

ไปที่ *เครื่องมือ* > *ระบบแกไขข อความ* (ภาพ [5-22](#page-103-0))

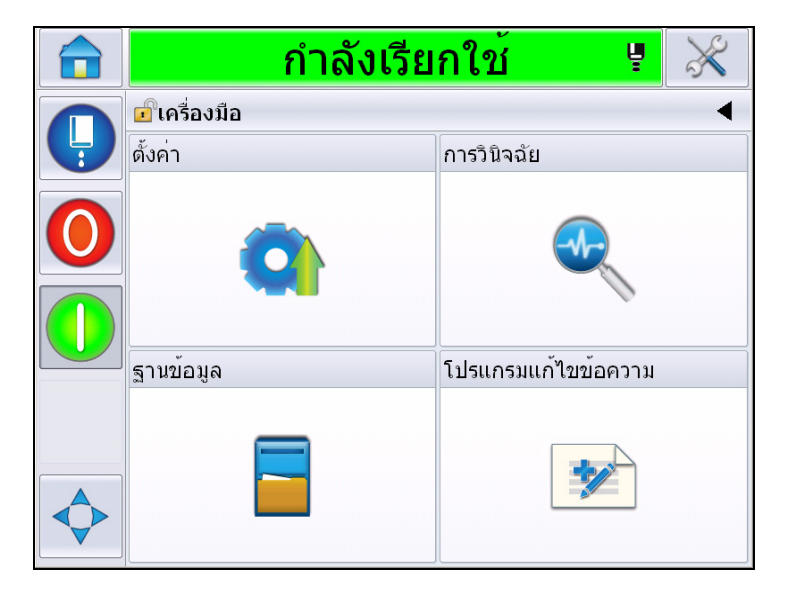

*ภาพ 5-22: ตัวแกไขขอความ*

<span id="page-103-0"></span>หนาระบบแกไขขอความใชเพื่อเรียกคนรายละเอียดตอไปนี้

- เขียนขอความ: ผูใชสามารถเขียนขอความได
- แกไขขอความ: ผูใชสามารถแกไขขอความได
- ลบขอความ: ผูใชสามารถลบฟลดผูใชได

#### **จัดการข อความ** ֚֚֬֝

#### **การสรางขอความ**

การสรางขอความมีวิธีการดังตอไปนี้:

**1** ไปที่ *เครื่องมือ* > *ตัวแกไขขอความ* จาก *โฮมเพจ*

**2** กด เพื่อเขียนขอความใหม หนาขอความเปลาจะปรากฏขึ้นมา

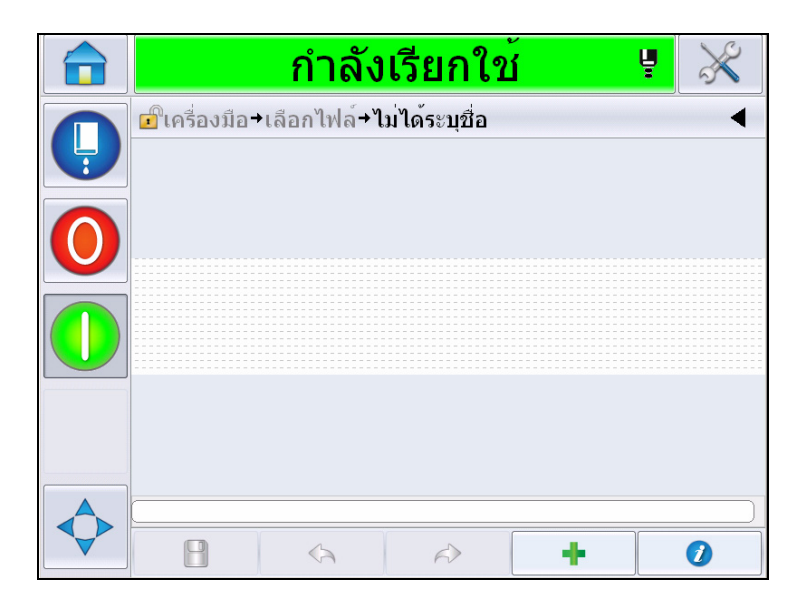

*ภาพ 5-23: หนาขอความเปลา*

*หมายเหตุ: ขอความจะถูกจัดทําขึ้นโดยใชพารามิเตอรขอความเริ่มตน แกไขพารามิเตอรขอความเริ่มตนโดยไปที่ เครื่องมือ > ตั้งคา > ควบคุม > พารามิเตอรขอความเริ่มตน ดูรายละเอียดเพิ่มเติมไดจาก "[พารามิเตอรขอความเริ่มตน](#page-85-0)" [ในหนา](#page-85-0)5-10จาก [ตาราง](#page-81-0) 5-3*

 $\boldsymbol{d}$ *แกไขพารามิเตอรขอความในปจจุบันเฉพาะสําหรับขอความปจจุบันเทานั้นโดยกดที่ จากหนาขอความ ดูรายละเอียดเพิ่มเติมไดจาก "[การแกไขพารามิเตอรขอความปจจุบัน](#page-137-0)" [ในหนา](#page-137-0)5-62*

*หมายเหตุ: การดับเบิลคลิกนอกฟดขอความเปนการซูมเขาหรือออกจากฟลดขอความ*

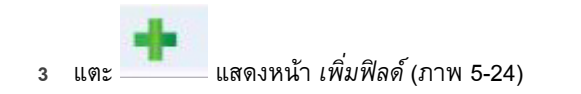

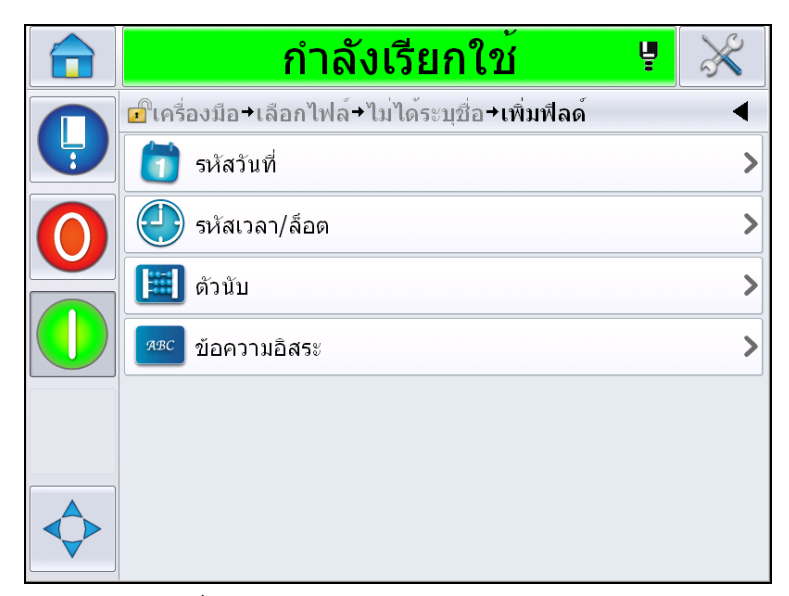

*ภาพ 5-24: หนาเพิ่มฟลด*

#### <span id="page-105-0"></span>**การเพิ่มฟลดรหัสวันที่**

**4** เลือกฟลด*รหัสวันที่* หนาตอไปนี้จะปรากฏขึ้น (ภาพ [5-25\)](#page-105-1)

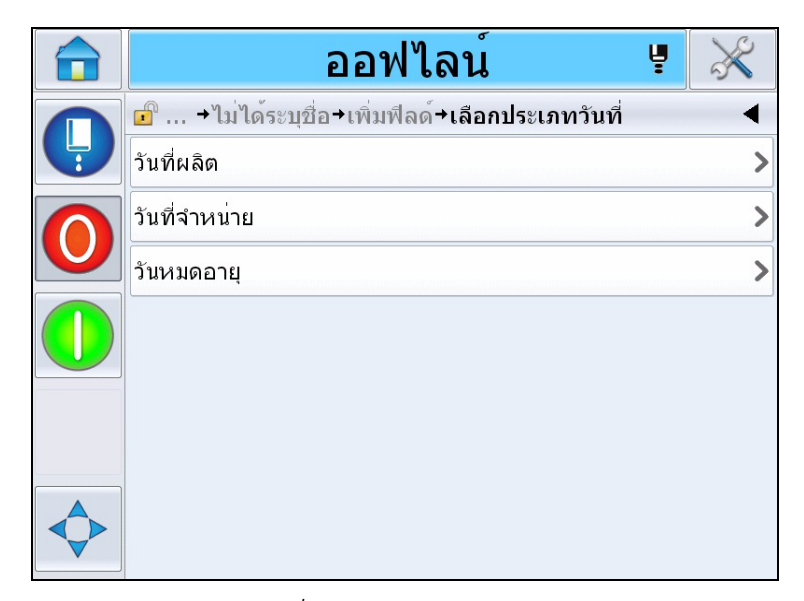

*ภาพ 5-25: หนาประเภทวันที่*

<span id="page-105-1"></span>**5** เลือกประเภทวันที่แสดงหนา *เลือกอักขระนําวันที่* (ภาพ [5-26\)](#page-106-0)

|   | <u>กำลังเรียกใช</u><br>Ų |  |
|---|--------------------------|--|
| Ļ |                          |  |
|   | <b>NONE</b>              |  |
|   | D.O.M.                   |  |
|   | <b>MAN</b>               |  |
|   | <b>MADE</b>              |  |
|   | MADE ON                  |  |
|   | PROD                     |  |
|   | <b>BORN ON</b>           |  |
|   | <b>BREWED ON</b>         |  |

*ภาพ 5-26: หนาอักขระนําวันที่*

<span id="page-106-0"></span>**6** เลือกอักขระนําวันที่ที่กําหนด แสดงหนารูปแบบ*วันที่ที่กําหนด* ([ภาพ](#page-106-1) 5-27) ดูรายละเอียดรูปแบบวันที่ไดจาก ตารา 5-13 [ในหนา](#page-115-0) 5-40

*หมายเหตุ: ผูใชสามารถเล ือก "ไมมี" หากไมตองการอักขระนําวันที่*

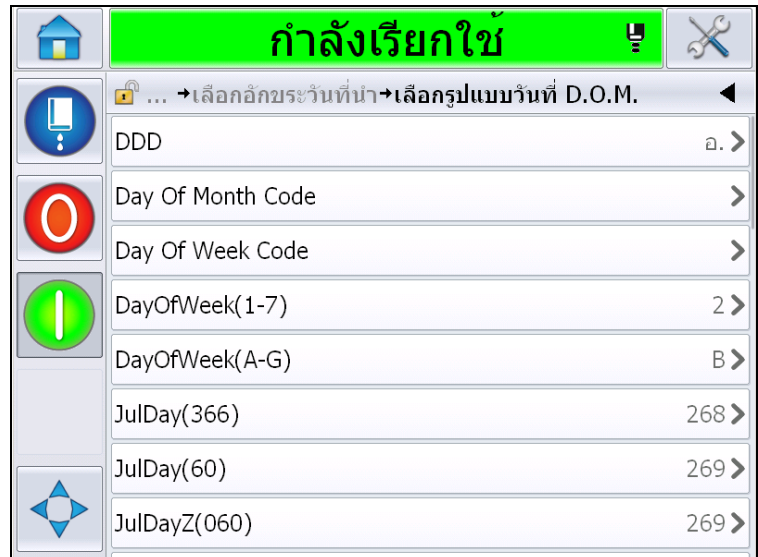

*ภาพ 5-27: หนารูปแบบวันที่*

<span id="page-106-1"></span>**7** แสดงหนา *คุณสมบตัิฟลดวันที่* ([ภาพ](#page-107-0) 5-28).

*หมายเหตุ: คุณสามารถกดเลือกและลากฟลดเพื่อเปลี่ยนลําดับ*

*หมายเหตุ: ผูใชสามารถเพ ิ่มฟลดโดยกดปุม หรือลบฟลดโดยกดปุม*

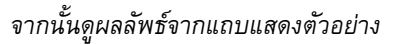

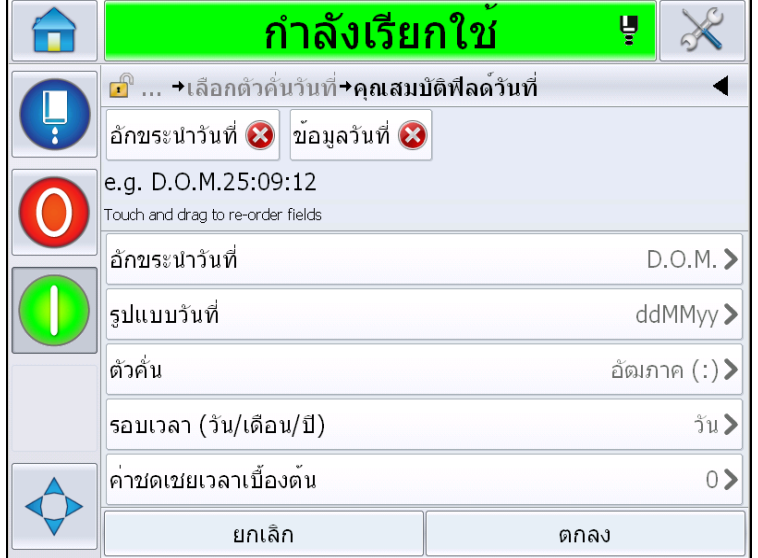

*ภาพ 5-28: หนาคุณสมบัติฟลดวันที่*

<span id="page-107-0"></span>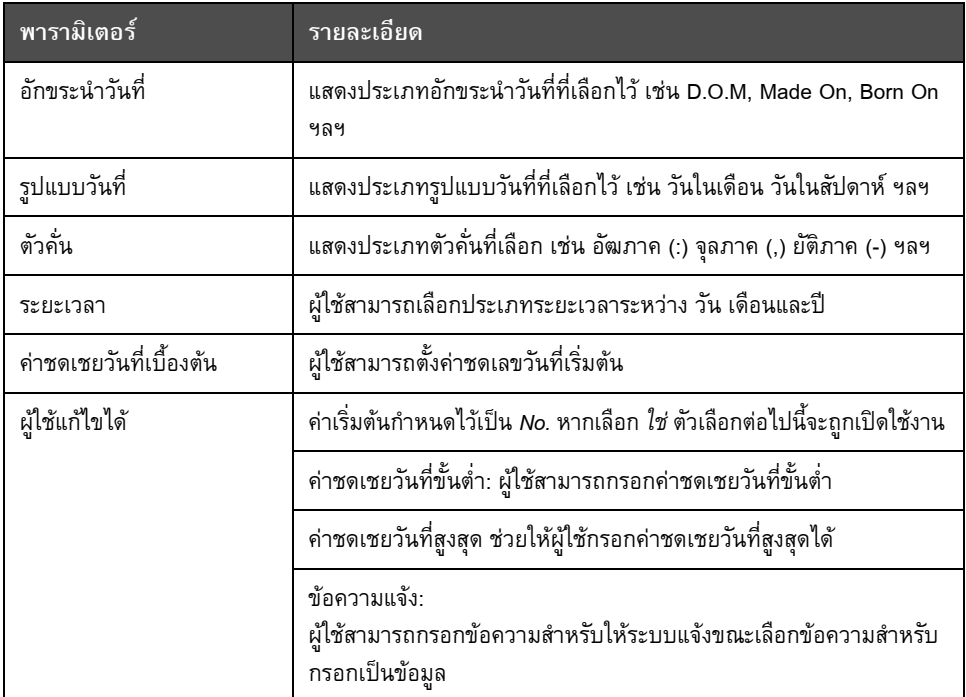

*ตาราง 5-12: คุณสมบตัิฟลดวันที่*
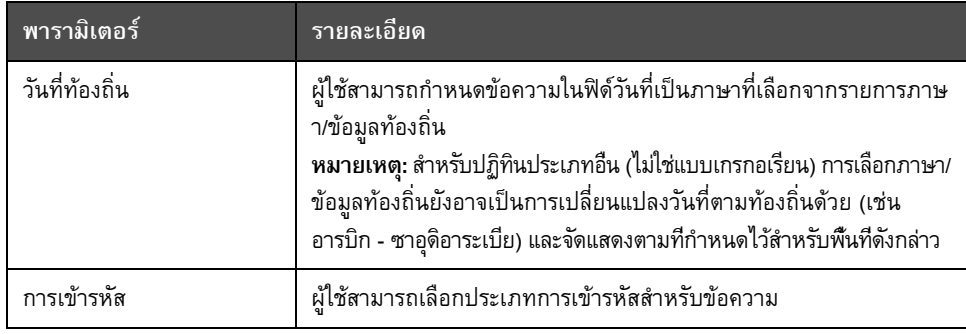

*ตาราง 5-12: คุณสมบตัิฟลดวันที่*

**8** เลือกและแกไขคุณสมบัติไดตามเงื่อนไข จากนั้นกดเลือก *ตกลง*

ขอความในรูปแบบที่เลือกจะปรากฏขึ้นในหนา *ขอความ* (ภาพ [5-29\)](#page-108-0) ไปที่ ขั้น [18](#page-113-0) ในหนา [5-38](#page-113-0)  เพื่อบันทึกขอความหรือไปที่ขั้นตอนถัดไปเพื่อเพิ่มฟลดใหม

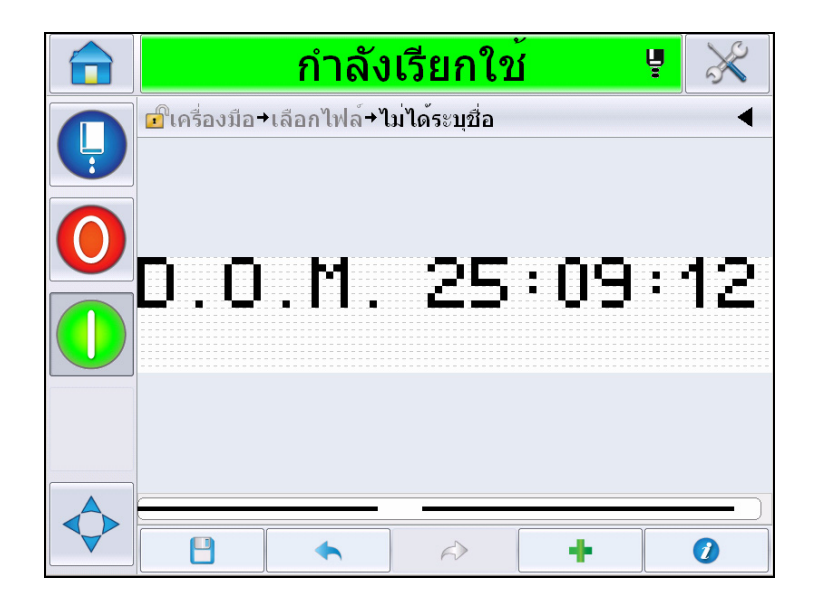

<span id="page-108-0"></span>*ภาพ 5-29: หนาขอความ*

#### **การเพิ่มฟลดพิมพเวลา/ล็อต**

**9** แตะ แสดงหนา *เพิ่มฟลด*เลือกฟลดรหัสเวลา/ล็อต แสดงหนา *คุณสมบตัิฟลดรหัสล็อต* (ภาพ [5-30](#page-109-0))

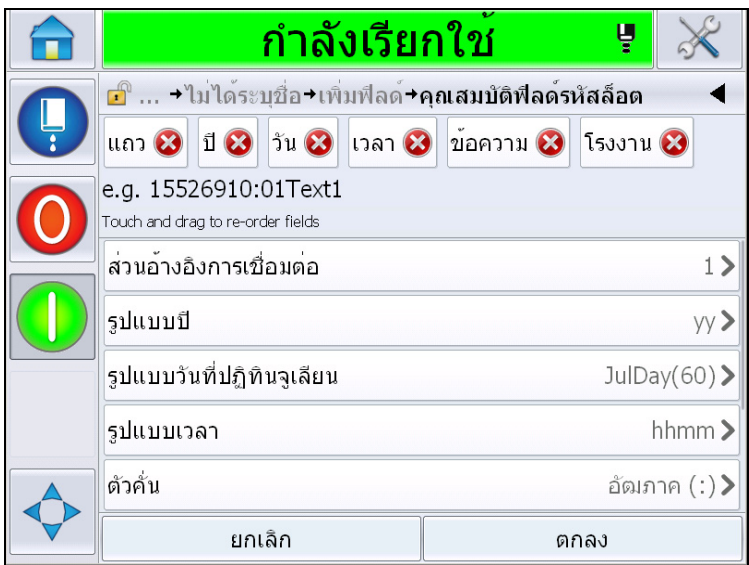

*ภาพ 5-30: หนาคุณสมบัติฟลดรหัสล็อต*

- <span id="page-109-0"></span>ี 10 เลือกฟิลด์บังคับในชุดรหัสพิมพ์ล็อตที่กำหนดจากส่วนต่อไปนี้
	- สวนอางอิงจากโรงงาน
	- ส่วนอ้างอิงการเชื่อมต่อ
	- ตัวคั่น
	- รูปแบบเวลา
	- รูปแบบป
	- ขอความ

ดูรายละเอียดเพิ่มเติมเกี่ยวกับฟิลด์รหัสล็อตได้จาก ตารา 5-15 ในหน้า 5-43

*หมายเหตุ:* คุณสามารถกดเลือกและลากฟลดเพื่อเปลี่ยนลําดับ

*หมายเหตุ: ผูใชสามารถเพ ิ่มฟลดโดยกดปุม หรือลบฟลดโดยกดปุม จากนั้นดูผลลัพธจากแถบแสดงตัวอยาง ดูฟลดที่เลือกและแถบขอมูลตัวอยางจาก ภาพ [5-31](#page-110-0)  [ในหนา](#page-110-0)5-35*

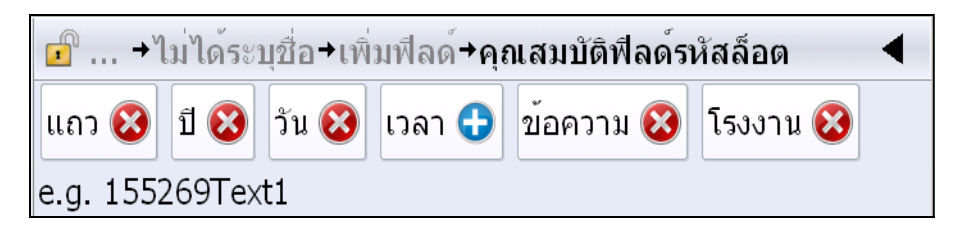

*ภาพ 5-31: แถบแสดงตัวอยาง*

<span id="page-110-0"></span>**11** หลังจากเลือกฟลดรหัสล็อตและจัดเรียงตามที่กําหนดแลว ใหเลือกฟลดแตละสวนและกรอกขอมูลที่จําเปนลงไป

กด *ตกลง* เพื่อเพิ่มไปยังขอความ

**12** ขอความในรูปแบบที่เลือกจะปรากฏขึ้นในหนา *ขอความ* (ภาพ [5-29\)](#page-108-0) ไปที่ ขั้น [18](#page-113-0) ในหนา [5-38](#page-113-0) เพื่อบันทึกขอความหรือไปที่ขั้นตอนถัดไปเพื่อเพิ่มฟลดใหม

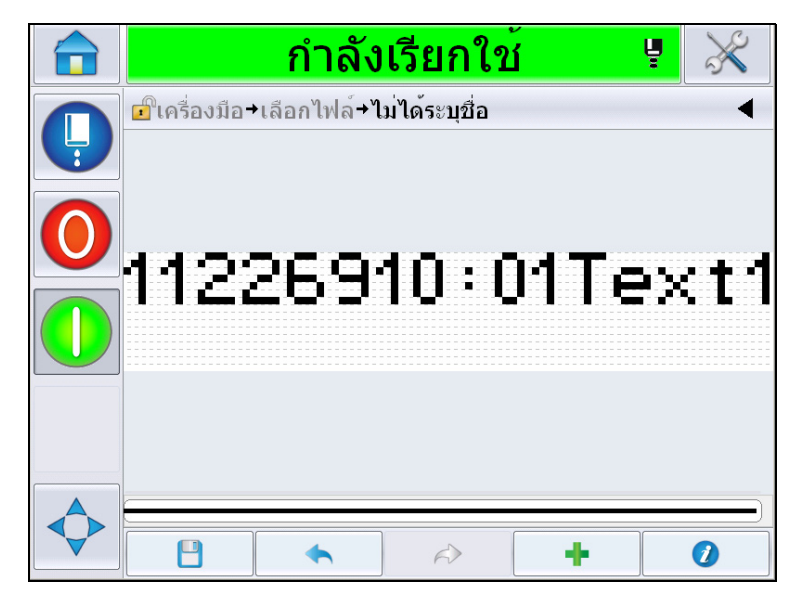

*ภาพ 5-32: ฟลดรหัสเวลา/ล็อตในหนาขอความ*

# **การเพิ่มฟลดเพิ่มเคาเตอร**

**13** แตะ แสดงหนา *เพิ่มฟลด*เลือกฟลดเคาเตอรแสดงหนา *คุณสมบัติฟลดเคาเตอร* (ภาพ [5-33](#page-111-0)) ดูรายละเอียดฟลดเคาเตอรไดจาก ตารา 5-17 [ในหนา](#page-121-0) 5-46

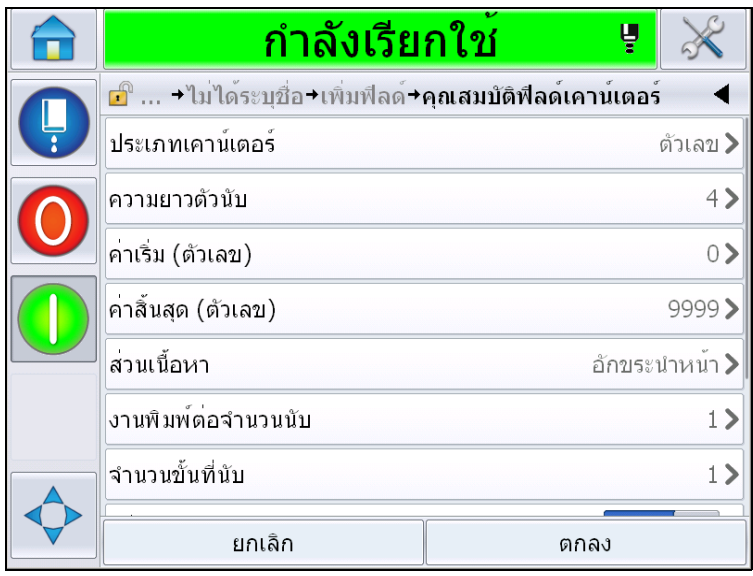

*ภาพ 5-33: หนาคุณสมบัติฟลดเคาเตอร*

<span id="page-111-0"></span>**14** เลือกและกําหนดพารามิเตอรตามที่กําหนด จากนั้นเลือก ตกลง ขอความในรูปแบบที่เลือกจะปรากฏขึ้นในหนา *ขอความ* (ภาพ [5-34\)](#page-111-1) ไปที่ ขั้น [18](#page-113-0) ในหนา [5-38](#page-113-0) เพื่อบันทึกขอความหรือไปที่ขั้นตอนถัดไปเพื่อเพิ่มฟลดใหม

<span id="page-111-1"></span>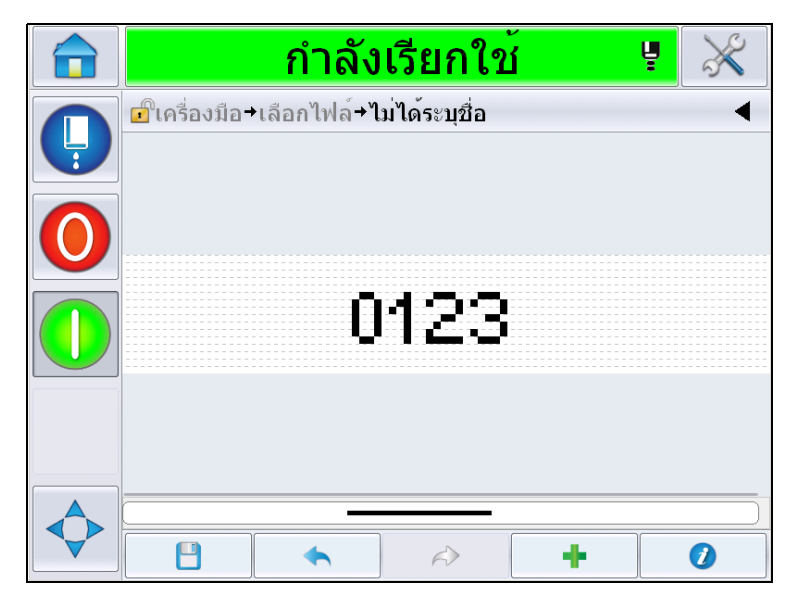

*ภาพ 5-34: ฟลดเคาเตอรในหนาขอความ*

### <span id="page-112-1"></span>**การเพิ่มขอความอิสระ**

**15** แตะ แสดงหนา *เพิ่มฟลด*เลือกฟลดขอความอิสระ แสดงหนา *QWERTY* เพื่อกรอกขอความอิสระ ([ภาพ](#page-112-0) 5-35).

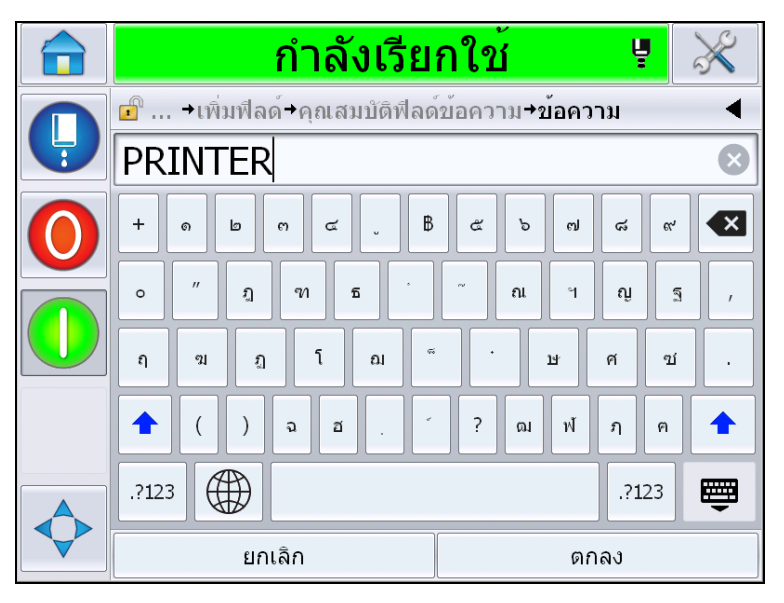

*ภาพ 5-35: กรอกขอความอิสระ*

<span id="page-112-0"></span>**16** กรอกขอความ จากนั้นกด *ตกลง* แสดงหนา *คุณสมบัติฟลดขอความ* ดูรายละเอียดตัวเลือกฟิลด์ข้อความได้จาก ตารา 5-18 ในหน้า 5-48

*หมายเหตุ: ตัวเลือก "แจง" "ความยาวสูงสุด" "ความยาวคงที่" จะปรากฏขึ้นหากตั้งคาตัวเลือก "ผูใชปรับแตงได" ไวเปน "ใช"*

|        | กำลังเรียกใช   | Ų    |                     |
|--------|----------------|------|---------------------|
|        |                |      |                     |
| Ļ      | ขอความ         |      | PRINTER >           |
|        | ผู้ใช้แก้ไขได้ |      | $\overline{\omega}$ |
| Prompt |                |      |                     |
|        | ความยาวสูงสุด  |      | 99>                 |
|        | ความยาวคงที่   |      | ไม่ >               |
|        | การเข้ารหัส    |      | NONE>               |
|        |                |      |                     |
|        | ยกเลิก         | ตกลง |                     |

*ภาพ 5-36: หนาคุณสมบัติฟลดขอความ*

**17** เลือกและกําหนดพารามิเตอรตามที่กําหนด จากนั้นเลือก ตกลง ขอความอิสระที่เลือกจะปรากฏขึ้นในหนา *ขอความ* (ภาพ [5-37\)](#page-113-1)

*หมายเหต: ุ หากเพิ่มฟลด ขอความอิสระไวฟลด จะใชแบบอกษรเด ั ียวกันกับฟลดกอนหนาอตโนม ั ตัิ*

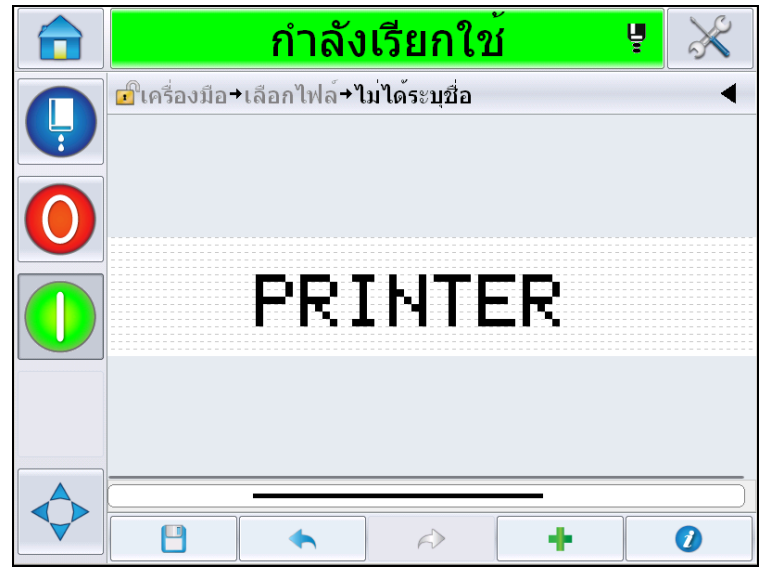

<span id="page-113-1"></span><span id="page-113-0"></span>*ภาพ 5-37: ขอความอิสระในหนาขอความ*

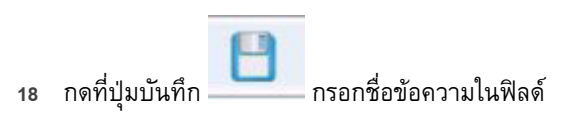

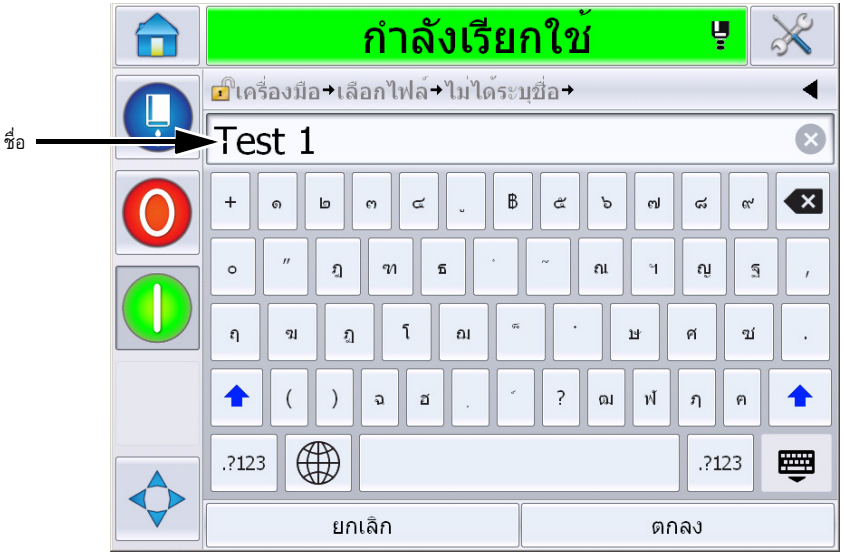

*ภาพ 5-38: บันทึกขอความ*

**19** กดปุม *ตกลง* จากนั้นขอความใหมจะถูกจัดทําขึ้น ขอความถูกจัดเก็บไวในฐานขอมูลภายในแลวในตอนนี้

*หมายเหตุ: ชื่อขอความแตละสวนจะตองไมซ้ํากัน หากมีขอความชื่อเดียวกบทั ี่กรอกไวอยูแลว คุณจะไดรับแจงวาตองการเขียนทับไฟลดังกลาวหรือไม หากเลือกไม คุณจะตองบันทึกไฟลใหมและกรอกชื่อขอความใหม*

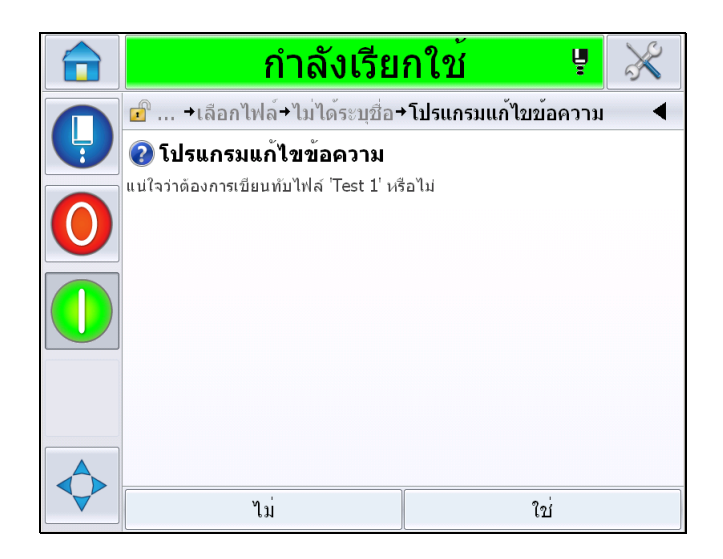

*ภาพ 5-39: การเขียนทับตัวแกไขขอความ*

### **ฟลดผูใช**

ฟลดผูใชประกอบดวยขอมูลที่ปอนโดยผูใชขอมูลนี้อาจอยูในรูปแบบใดก็ไดดังตอไปนี้:

- รหัสวันที่
- รหัสเวลา/ล็อต
- ตัวนับ
- ขอความอิสระ

เมื่อฟลดผูใชถูกแทรกลงในขอความ เนื้อหาของฟลดผูใชจะถูกคัดลอกลงในขอความในระหวางที่พิมพ เมื่อฟลดผูใชเปลี่ยนไป ขอความจะไดรับการอัพเดตโดยอัตโนมัติและพิมพออกมา

ฟิลด์ผู้ใช้กำหนดเบื้องต้นในอินเทอร์เฟซผู้ใช้มีแจ้งไว้ในตารางด้านล่าง:

# **รหัสวันที่ รหัสวันที่ - รูปแบบ**

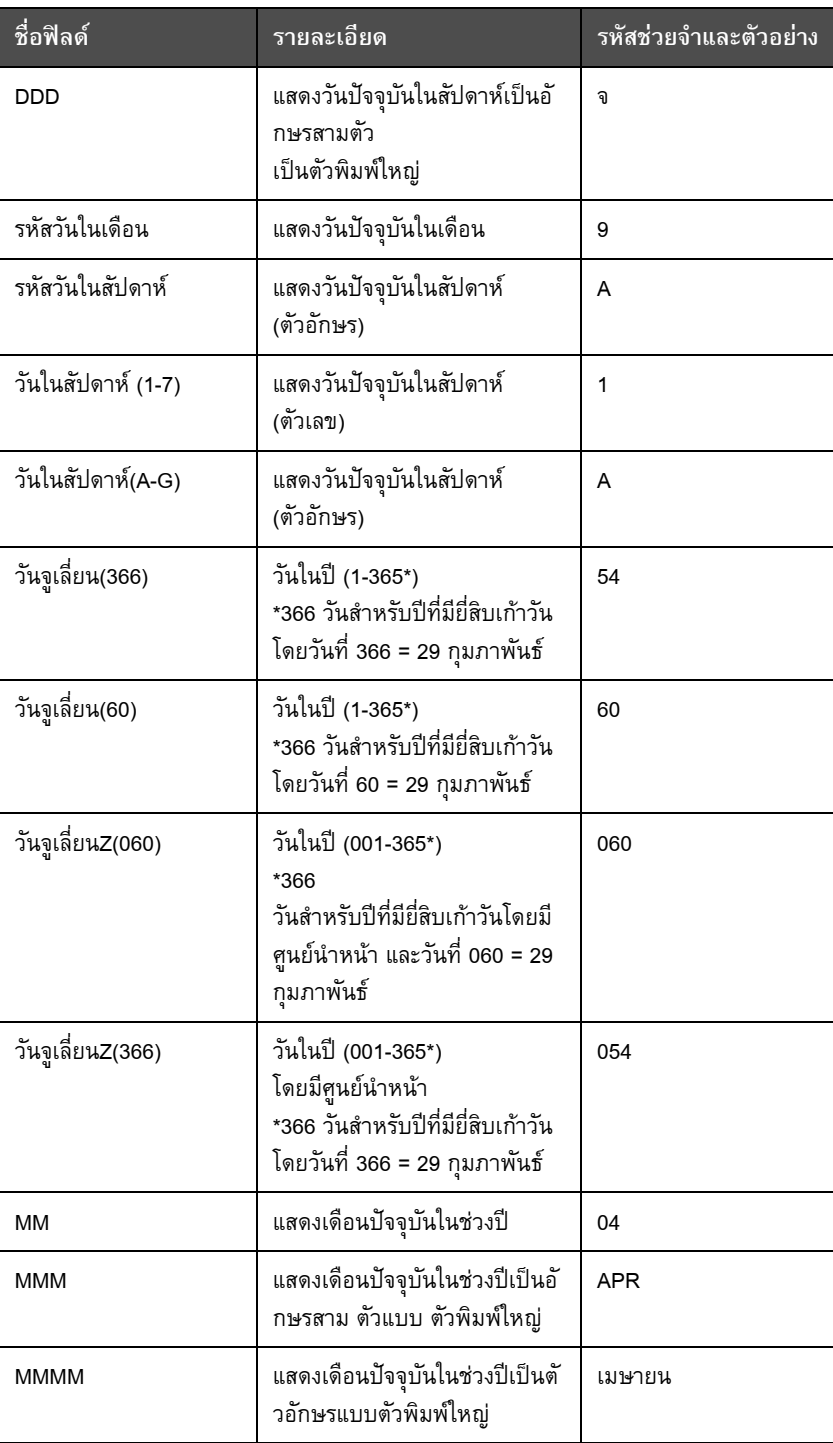

*ตาราง 5-13: รหัสวันที่/รูปแบบ*

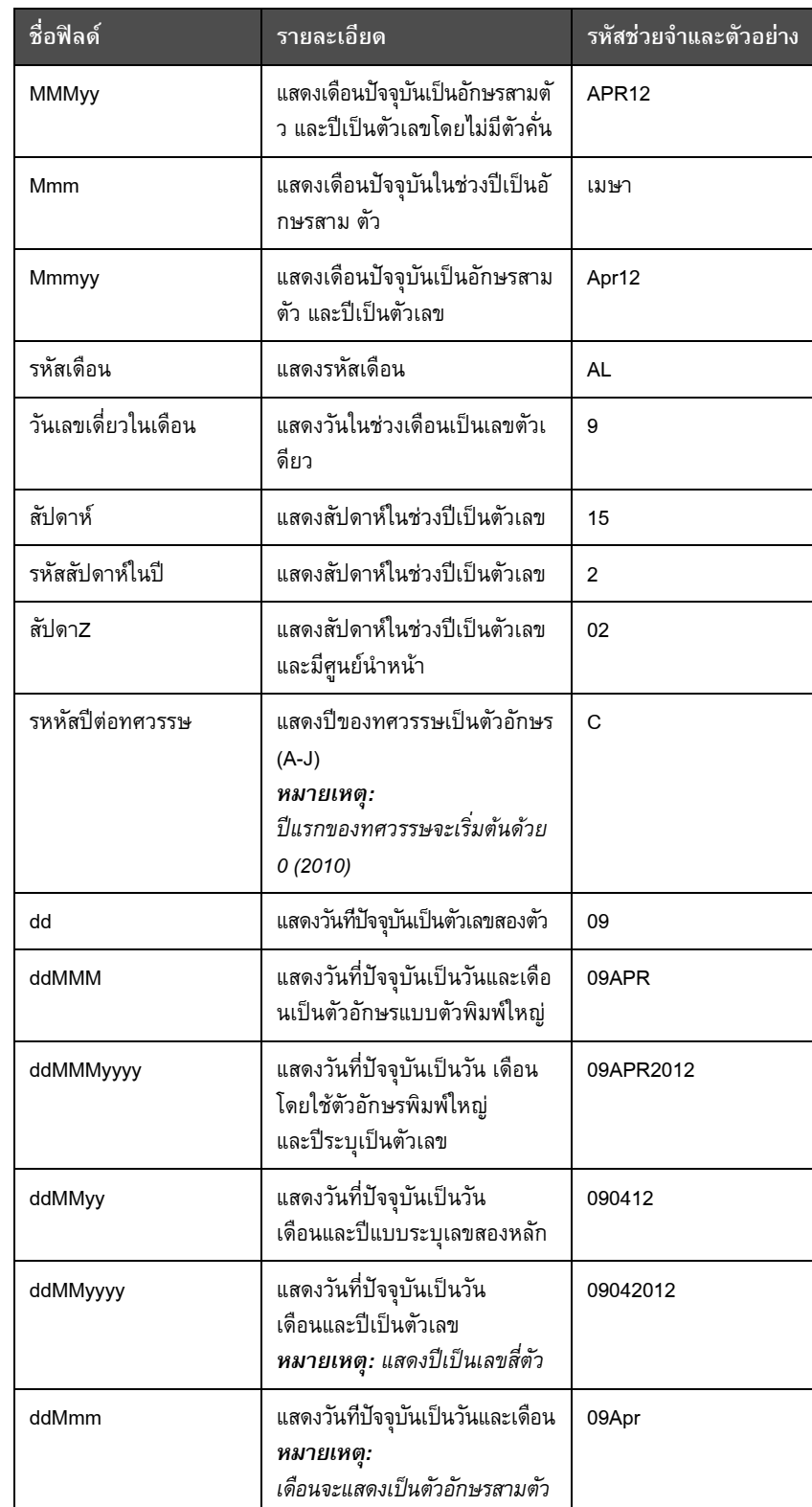

*ตาราง 5-13: รหัสวันที่/รูปแบบ (ตอ )*

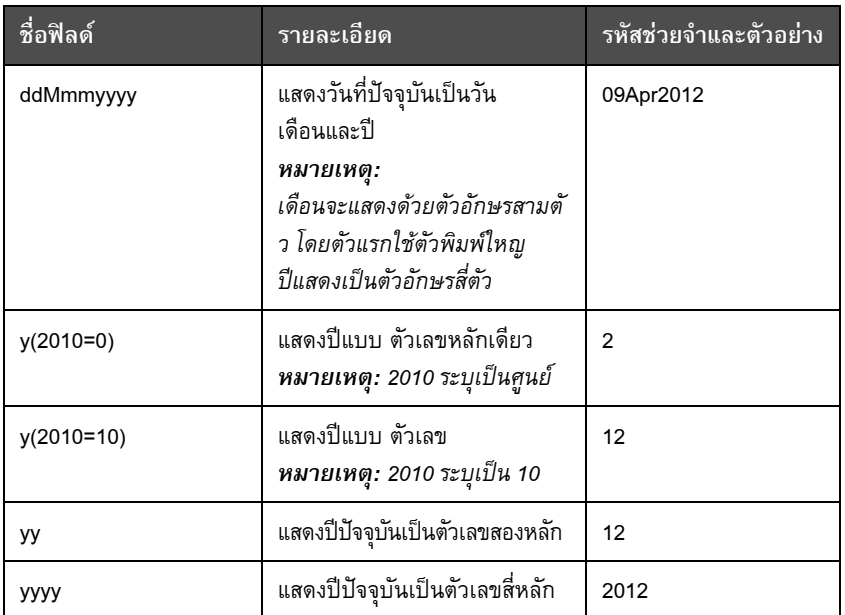

*ตาราง 5-13: รหัสวันที่/รูปแบบ (ตอ)*

# **รหัสวันที่ - ตัวคั่น**

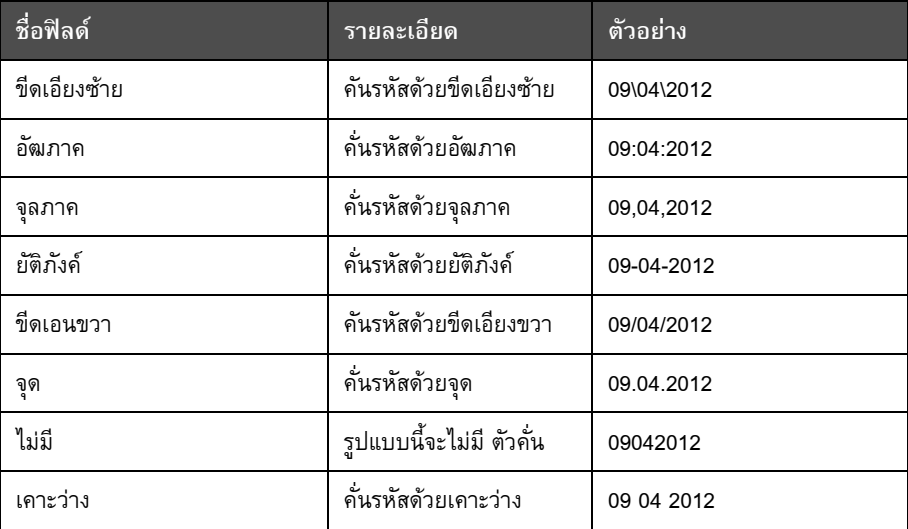

*ตาราง 5-14: รหัสวันที่/ตัวคั่น*

# **รหัสเวลา/ล็อต**

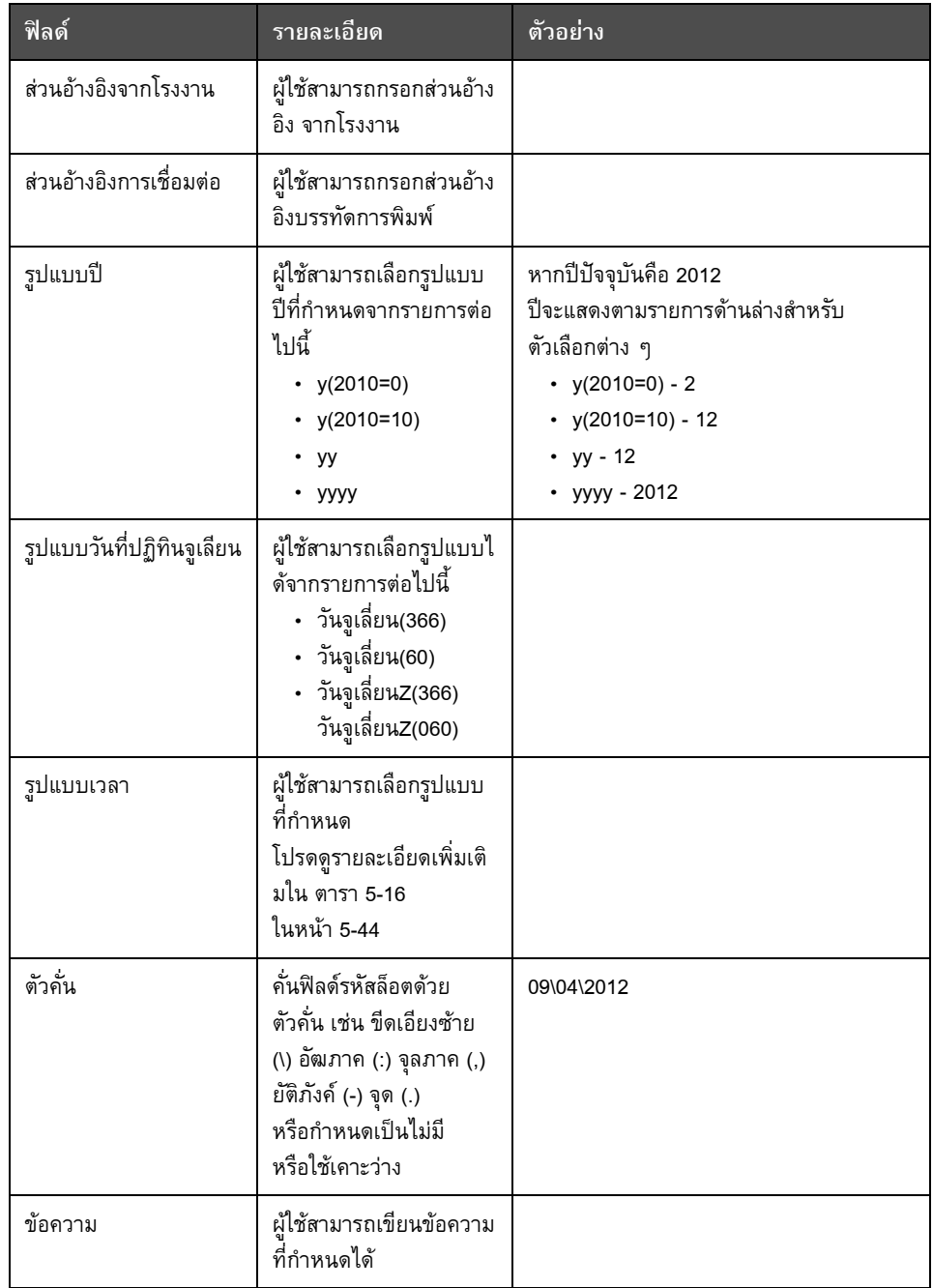

<span id="page-118-0"></span>*ตาราง 5-15: รหัสเวลา/ล็อต*

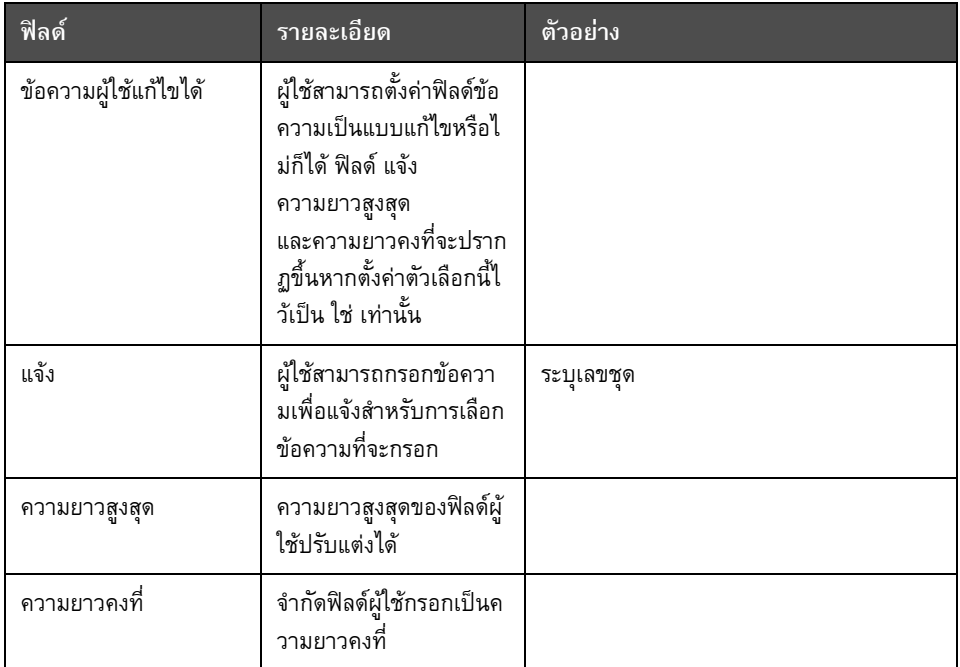

*ตาราง 5-15: รหัสเวลา/ล็อต (ตอ)*

| ชื่อฟิลด์     | รายละเอียด                                                                                                    | ตัวอย่าง |
|---------------|----------------------------------------------------------------------------------------------------|----------|
| н             | แสดงชั่วโมงปัจจุบันเป็นเลข<br>หลักเดียว<br>หมายเหตุ: แสดงเวลาแบบ<br>24 ชั่วโมง                                 | 9        |
| <b>HH</b>     | แสดงชั่วโมงปัจจุบันเป็นเลข<br>สองตัว<br>หมายเหตุ: แสดงเวลาแบบ<br>24 ชั่วโมง                                    | 17       |
| <b>HHmm</b>   | แสดงชั่วโมงและนาที่ในปัจจุ<br>บันเป็นเลขสองหลักโดยไม่<br>มีตัวคั่น<br>หมายเหตุ: แสดงเวลาแบบ<br>24 ชั่วโมง      | 0509     |
| <b>HHmmss</b> | แสดงชั่วโมง<br>นาทีและวินาที่ในปัจจุบันเป็<br>นเลขสองหลักโดยไม่มีตัวคัน<br>หมายเหตุ: แสดงเวลาแบบ<br>24 ชั่วโมง | 050929   |
| รหัสชั่วโมง   | แสดงรหัสชั่วโมงเป็นตัวอักษร                                                                                    | V        |

<span id="page-119-0"></span>*ตาราง 5-16: รูปแบบเวลา*

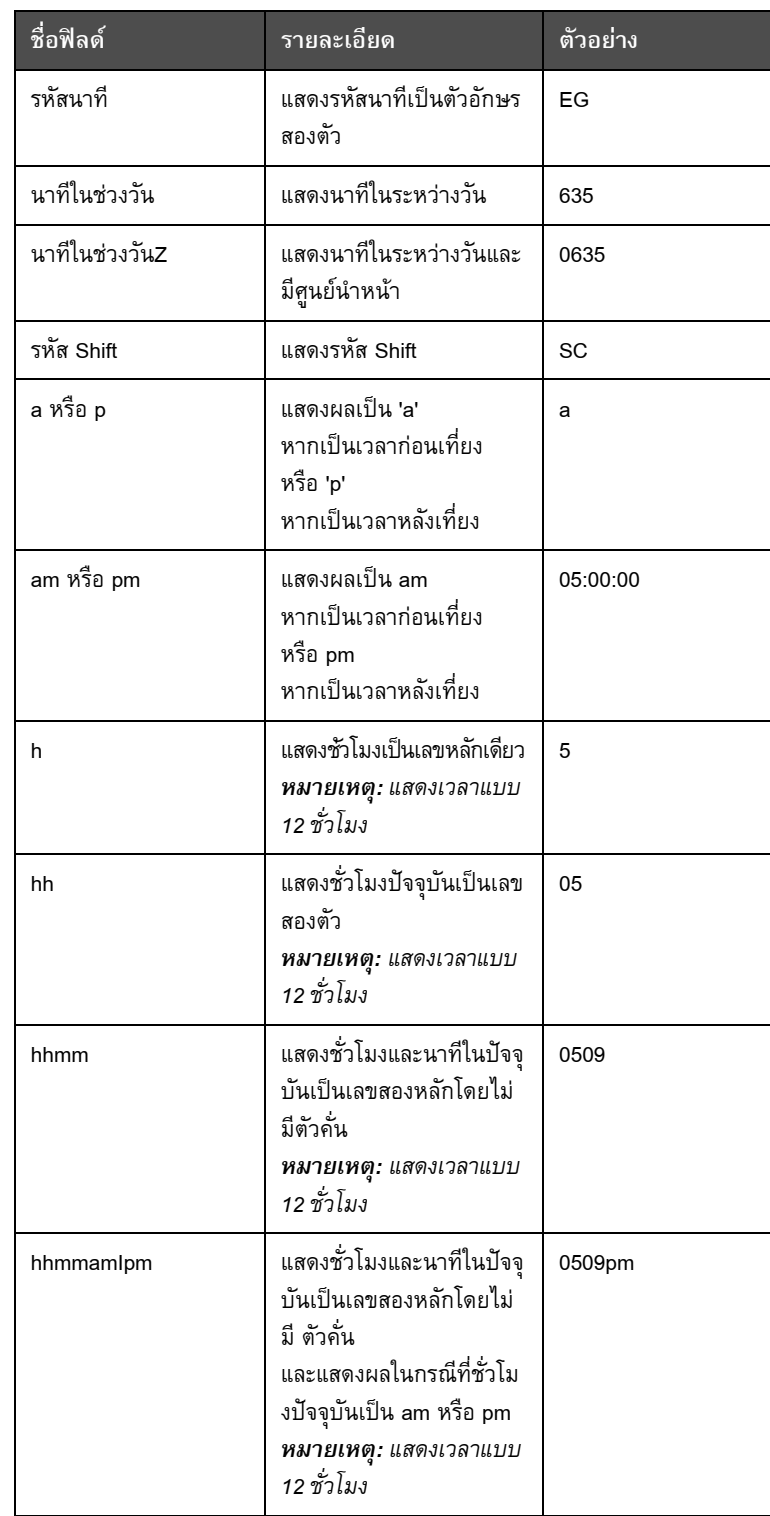

*ตาราง 5-16: รูปแบบเวลา (ตอ)*

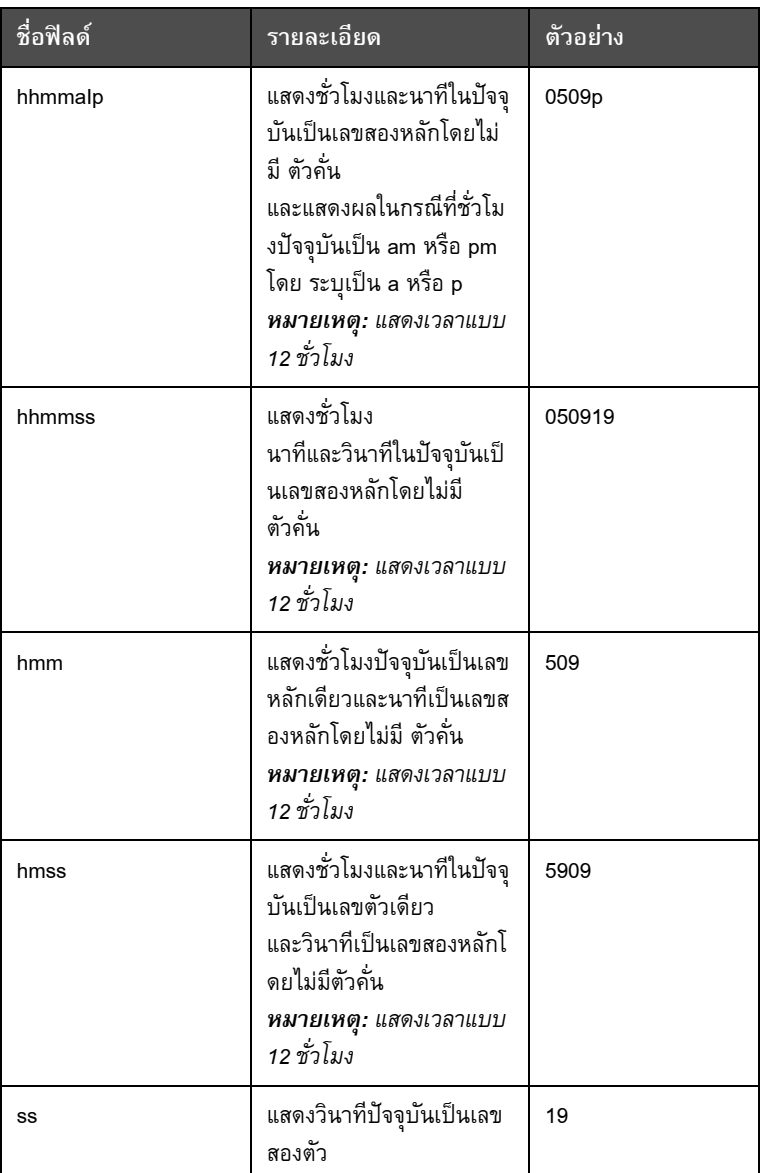

*ตาราง 5-16: รูปแบบเวลา (ตอ)*

# **ฟลดเคาเตอร**

| ชื่อฟิลด์        | รายละเอียด                                                                                    | ตัวอย่าง                                                        |
|------------------|-----------------------------------------------------------------------------------------------|-----------------------------------------------------------------|
| ประเภทเคาน์เตอร์ | ผ้ใช้สามารถเลือกประเภทเคาเตอ<br>ร์ได้<br>• ตัวเลข<br>• อักษรตัวพิมพ์ใหญ่<br>อักษรตัวพิมพ์เล็ก | • ตัวเลข: 5<br>• อักษรตัวพิมพ์ใหญ่: A<br>• อักษรตัวพิมพ์เล็ก: a |

<span id="page-121-0"></span>*ตาราง 5-17: ฟลดเคาเตอร*

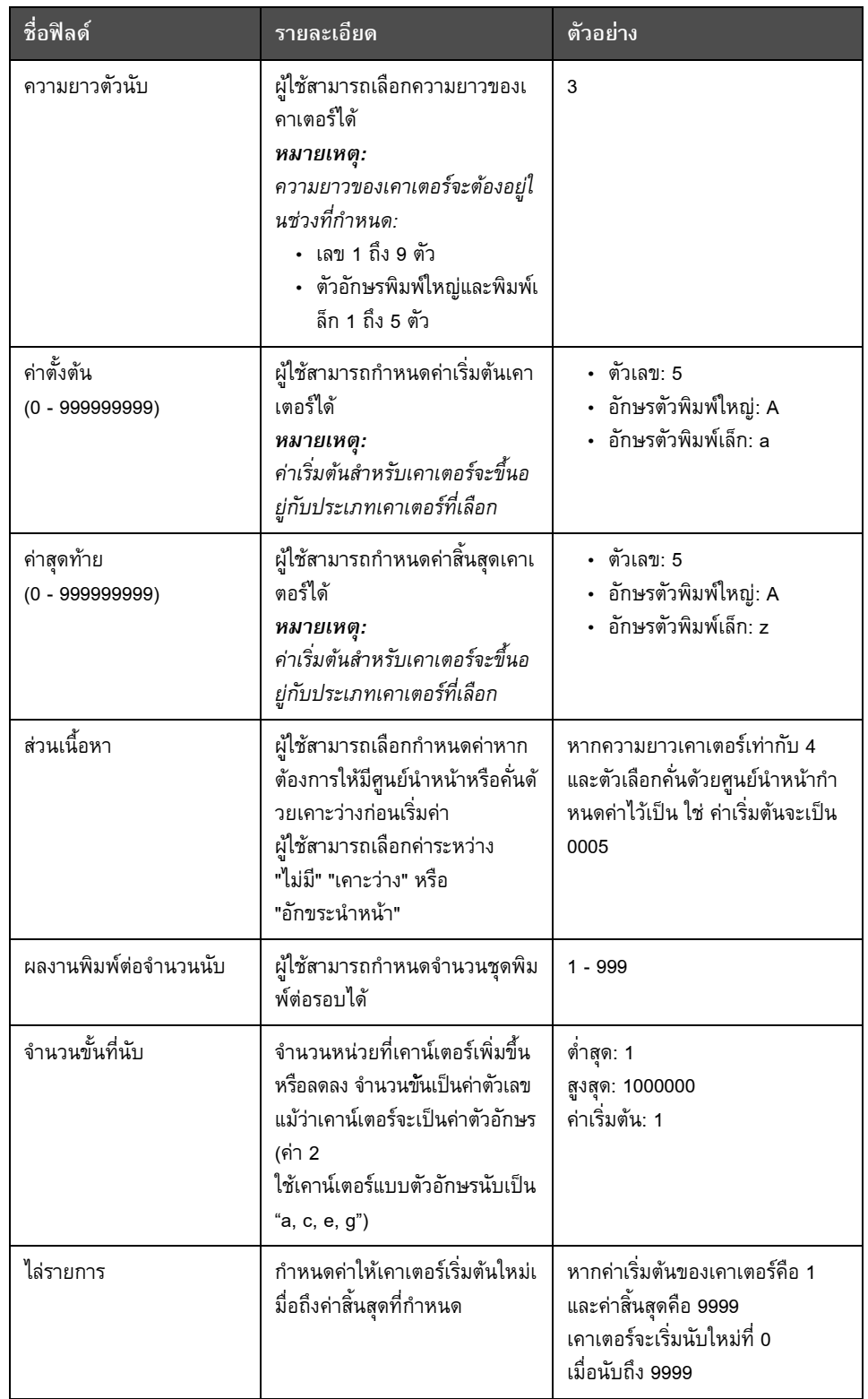

*ตาราง 5-17: ฟลดเคาเตอร (ตอ)*

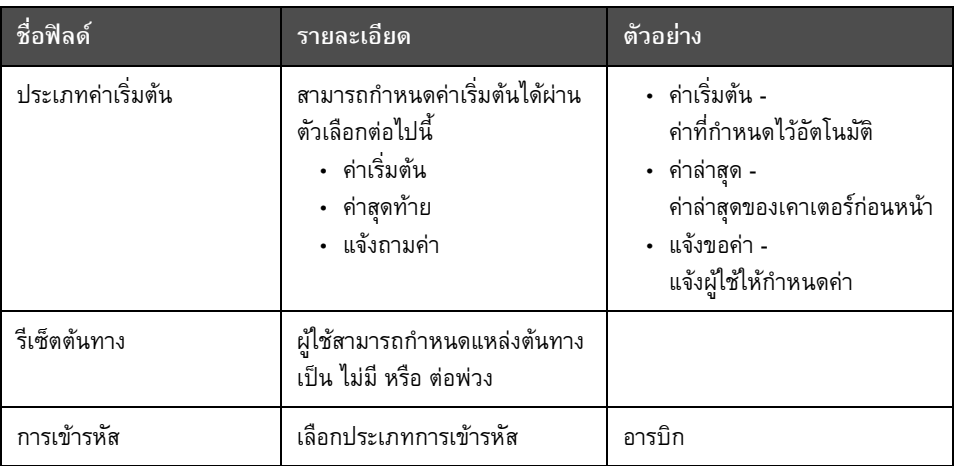

*ตาราง 5-17: ฟลดเคาเตอร (ตอ)*

### **ตัวเลือกขอความอิสระ**

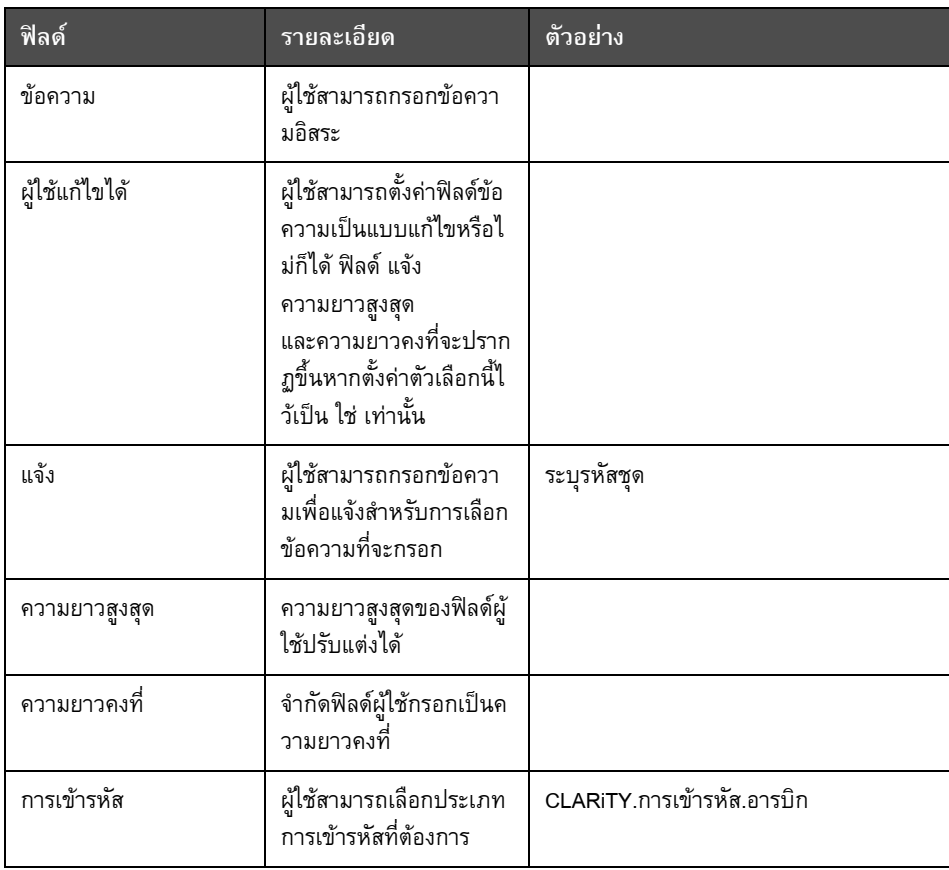

<span id="page-123-0"></span>*ตาราง 5-18: ขอความอิสระ*

## **วิธีการแกไขข อความ**

ดําเนินการตามขั้นตอนตอไปนี้เพื่อแกไขและบันทึกขอความ:

- **1** ไปที่ *เครื่องมือ* > *ตัวแกไขขอความ* จาก*โฮมเพจ*
- **2** เลือกขอความที่ตองการแกไข จากนั้นกดเลือก

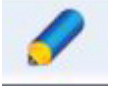

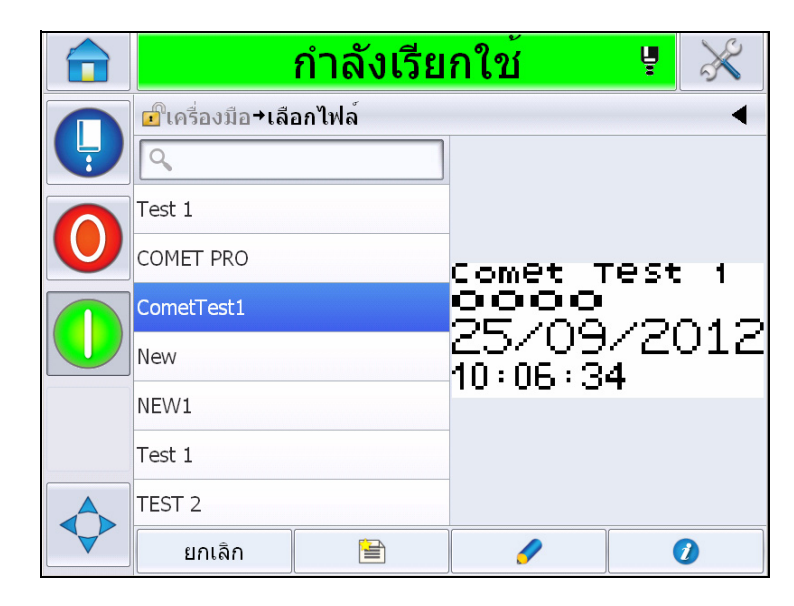

*ภาพ 5-40: หนาแกไข*

**3** ขอความจะปรากฏขึ้นใน '*หนาขอความ'*

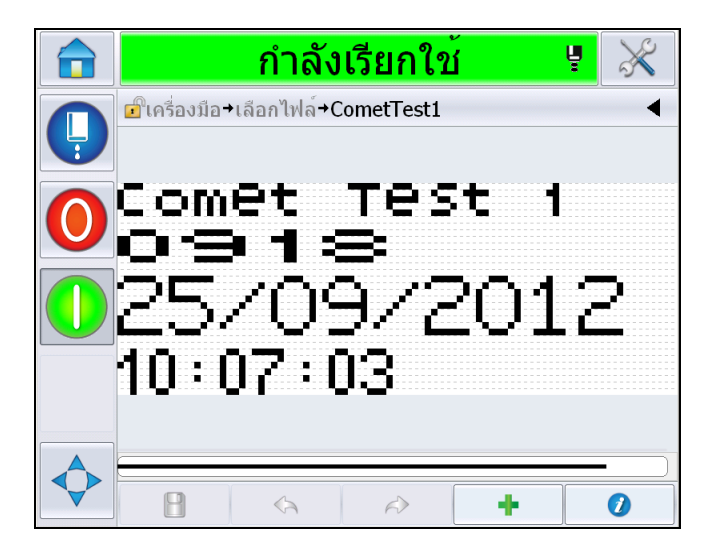

*ภาพ 5-41: หนาขอความ*

- **4** จากหนาขอความ สามารถเลือกไดสามตัวเลือก ไดแก
- เพิ่มฟลดผูใชใหมโดยกด

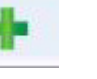

• แกไขฟลดผูใชที่มีอยู โดยเลือกเนื้อหาที่ตองการ (ดูรายละเอียด "[การเลือกเนื้อหา](#page-125-0)"

[จากหนา](#page-125-0) 5-50) จากนั้นเลือก

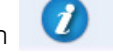

- การเปลี่ยนพารามิเตอร์ข้อความ:
	- พารามิเตอรขอความเริ่มตน: ไปที่ *เครื่องมือ > ตั้งคา > ควบคุม > พารามิเตอรขอความเริ่มตน ดูรายละเอียดไดจาก "[พารามิเตอรขอความเริ่มตน](#page-85-0)" ในหนา 5-10 ใน [ตาราง](#page-81-0) 5-3*
	- พารามิเตอรขอความปจจุบัน: กดเลือก โดยไมตองเลือกฟลดผูใชในหนาขอความ และแกไขพารามิเตอรตามความตองการ ดูรายละเอียดเพิ่มเติมไดจาก "การแก้ไขพารามิเตอร์ข้อความปัจจุบัน" ในหน้า 5-62

# <span id="page-125-0"></span>**การเลือกเนื้อหา**

คลิกที่ฟลดที่กําหนด ชองสีฟาจะปรากฏขึ้นรอบ ๆ ฟลดที่เลือกตามภาพใน ภาพ 5-42 [ในหนา](#page-125-1) 5-50 คลิกที่พื้นที่วางในขอความเพื่อยกเลิกการเลือก หรือคลิกที่ฟลดอื่นตามความเหมาะสม

<span id="page-125-1"></span>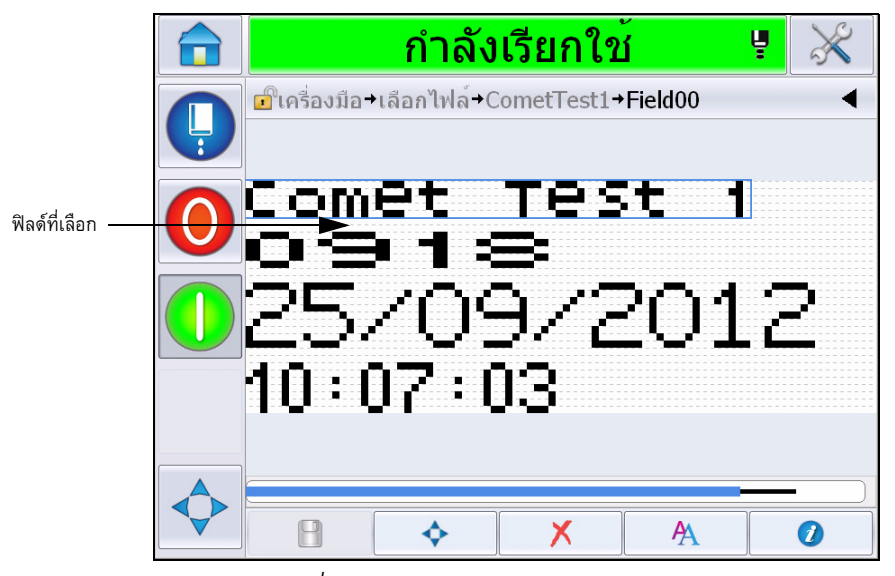

*ภาพ 5-42: ฟลดที่เลือก*

**5** กดเลือก เพื่อแกไขคุณสมบัติฟลด

*หมายเหตุ: การกดเลือกที่ปุมโดยไมเลือกฟลดจะทําใหผูใชสามารถร ับชมและแกไข "พารามิเตอรขอความปจจุบัน" ได*

*ดูและแกไขพารามิเตอรขอความเริ่มตน*โดยไปที่ *เครื่องมือ > ตงคั้ า > ควบคุม > พารามิเตอรขอความเริ่มตน ดูรายละเอียดไดจาก "[พารามิเตอรขอความเริ่มตน](#page-85-0)" ในหนา5-10 ใน [ตาราง](#page-81-0) 5-3*

**6** แกไขคุณสมบัติฟลดที่ตองการ จากนั้นกด *ตกลง*

*หมายเหตุ: คุณสมบตัิของฟลดจะปรากฏขึ้นตามฟลดที่เลือก เชน หากเลือกฟลดขอความสําหรับแกไข คุณสมบัติฟลด "ขอความอิสระ" จะปรากฏขึ้นใหแกไข*

#### **การเขยนข ี อความหลายบรรทัด**

*หมายเหตุ: เครื่องพิมพจะเลือกการกําหนดคาที่ดีที่สุดโดยอัตโมัติจากขอความที่คุณปอนเขาไป*

คุณสามารถกรอกขอความที่มีความสูงไมเกิน 34 และสามารถกรอกไดหลายบรรทัดจนกวาจะครบทุกบรรทัดตามชวงความสูงที่อนุญาตสําหรับขอความ

สามารถลากฟลดโดยเลือกและยายภายในพื้นที่สําหรับขอความ หรือเลือกปุมลูกศร (ดูใน ภาพ [5-43](#page-126-0)) จากนั้นเคลื่อนยายโดยเลือกลูกศรที่เกี่ยวของ (ดูใน ภาพ [5-44](#page-126-1))

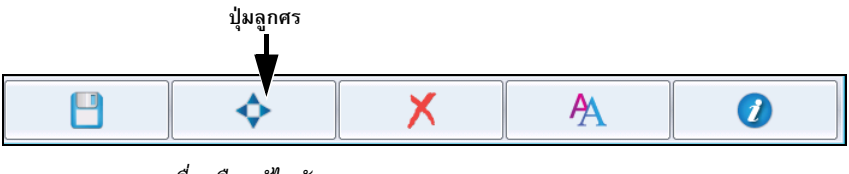

<span id="page-126-0"></span>*ภาพ 5-43: แถบเครื่องมือแกไขข อความ*

ใช้ลูกศรระบุทิศทางเพื่อเคลื่อนย้ายฟิลด์

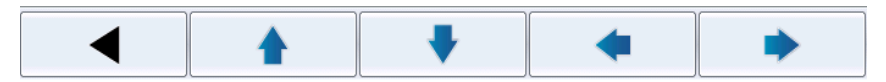

<span id="page-126-1"></span>*ภาพ 5-44: แถบเครื่องมือลูกศร*

### **การลางฟลดในชุดขอความ**

ทําตามขั้นตอนตอไปนี้เพื่อลางฟลดในขอความ:

- **7** ไปที่ *เครื่องมือ* > *ตัวแกไขขอความ* จาก*โฮมเพจ*
- **8** เลือกขอความที่ตองการแกไข จากนั้นกดเลือก *แกไข*
- **9** กดเลือกฟลดที่ตองการจะล าง

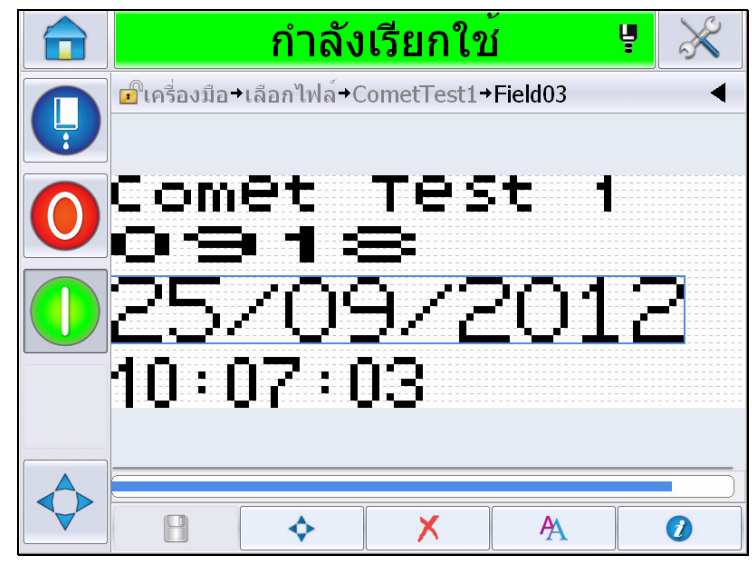

*ภาพ 5-45: เลือกฟลด*

**10** กดเลือก จากนั้นหนาจอตอไปนี้จะปรากฏขึ้น แสดงหนายืนยัน

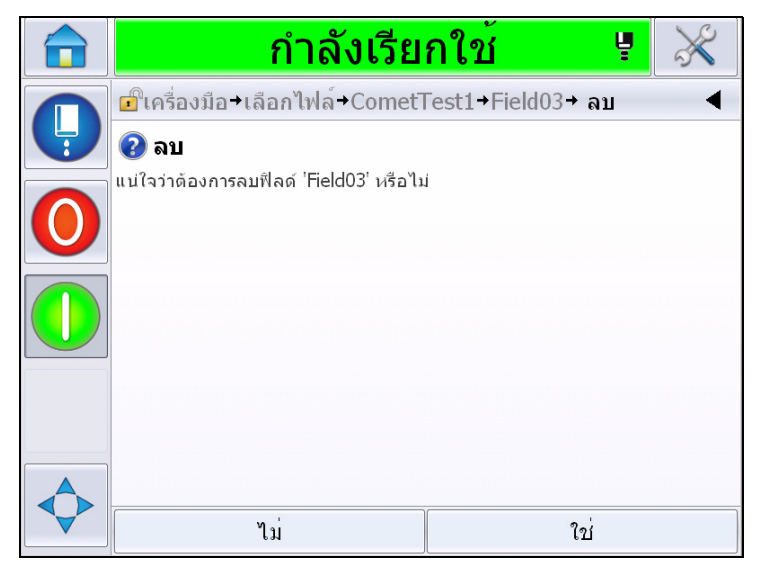

*ภาพ 5-46: หนาจอยืนยัน*

**11** กดเลือก *ใช* เพื่อลบฟลดที่เลือก

*หมายเหตุ:แนะนําใหบันทึกขอความในสวนอางอิงเฉพาะ*

**12** กดปุม ฟลดดังกลาวจะถูกลบทิ้ง

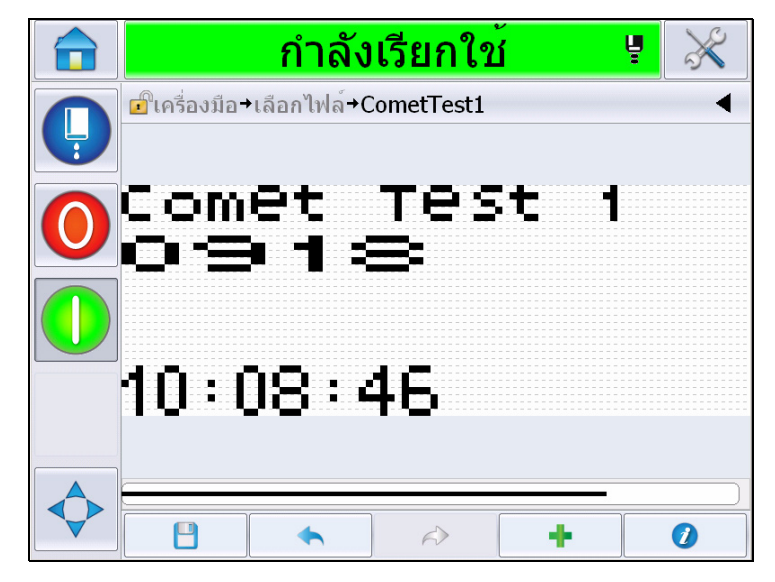

*ภาพ 5-47: ลางขอความแลว*

#### **การปรับแตงคุณลักษณะแบบอักษร**

ทําตามขั้นตอนตอไปนี้เพื่อปรับแตงคุณลักษณะแบบอักษร:

- **13** ไปที่ *เครื่องมือ* > *ตัวแกไขขอความ* จาก*โฮมเพจ*
- **14** กดเลือกขอความที่ตองการ จากนั้นเลือก *แกไข*
- **15** กดเลือกฟลดขอความที่ตองการแกไข

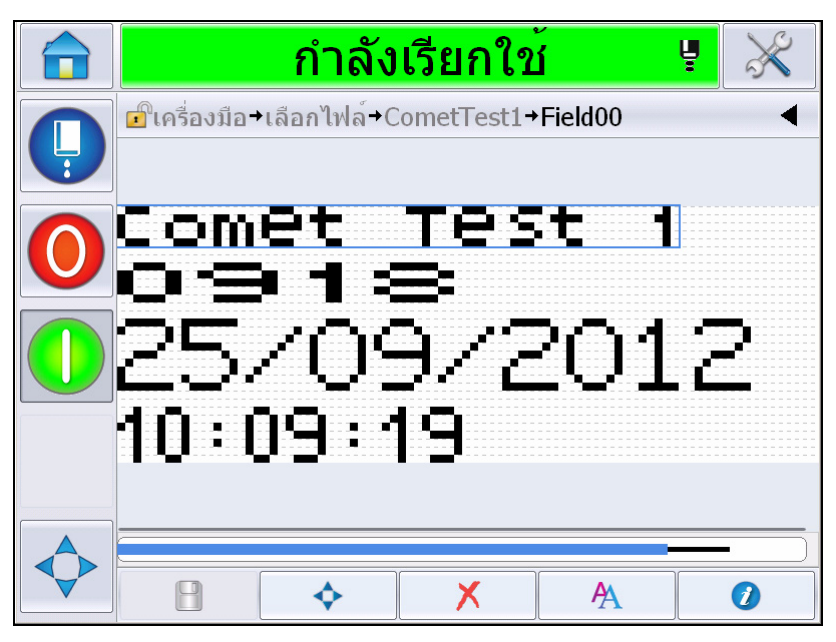

*ภาพ 5-48: เลือกฟลดขอความ*

AA **16** กดปุม

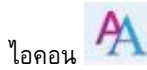

จะนำไปที่ข้อมูลลักษณะแบบอักษรเพื่อให้ผู้ใช้สามารถเรียกใช้คุณลักษณะแบบอักษรหรือเลือกคีย์ด้าน ลางสําหรับแกไขคุณสมบัติแบบอักษร (ดูใน [ตาราง](#page-129-0) 5-19)

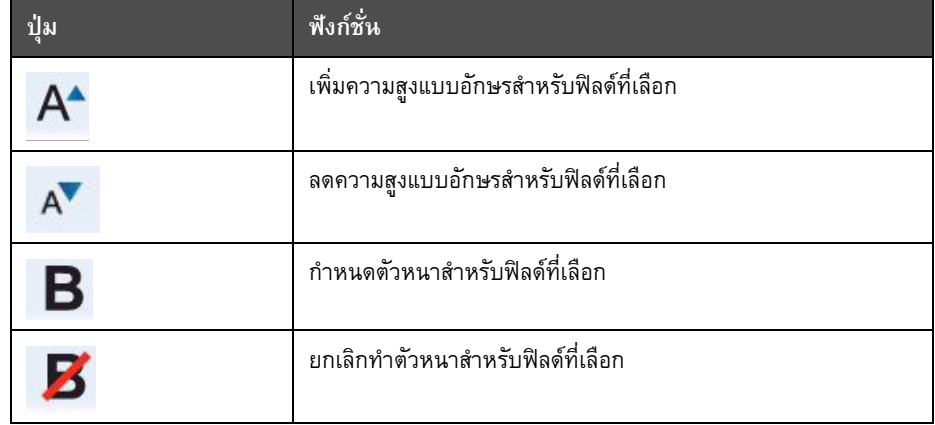

<span id="page-129-0"></span>*ตาราง 5-19: ปุมเปลี่ยนความสูงแบบอักษร*

**17** กดปุม จากนั้นรายการคุณสมบตัิแบบอักษรที่มีจะปรากฏขึ้น

**18** กดเลือกตัวเลือกที่เหมาะสม จากนั้นทําการปรับแตง

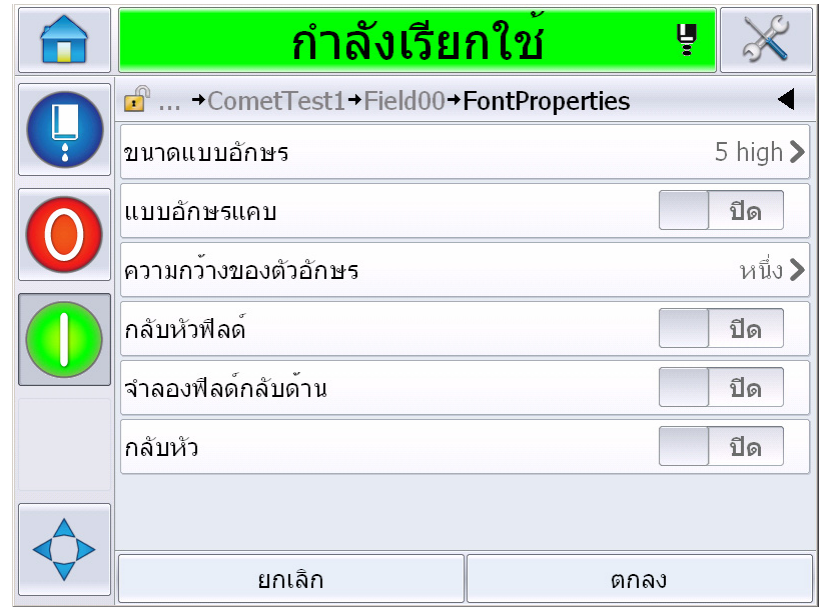

*ภาพ 5-49: รายการคุณสมบัติแบบอักษร*

[ตาราง](#page-130-0) 5-20 แสดงคุณสมบัติตาง ๆ ของแบบอักษร:

| ฟิลด์                | <u>์ตัวเลือก</u>                                         | รายละเอียด                                                                                                    |
|----------------------|----------------------------------------------------------|----------------------------------------------------------------------------------------------------|
| ขนาดแบบอักษร         | สูง 5, สูง 7, สูง 9, สูง 12, สูง 16,<br>สูง 24 และสูง 34 | ผู้ใช้สามารถเลือกระหว่างขนาดแบบอัก<br>ษรที่ต้องการ                                                                         |
| แบบอักษรแคบ          | เปิด ปิด                                                 | ผู้ใช้สามารถกำหนดตัวเลือก<br>แบบอักษรแบบแคบ ที่จะ <i>เปิด/ปิด</i> ใช้งาน                                                   |
| ความกว้างของตัวอักษร | หนึ่ง สอง สาม                                            | ผู้ใช้สามารถกำหนดความกว้างของตัว<br>อักษรเป็น ห <i>นึ่ง/สอง/สาม</i> เท่า                                                   |
| กลับหัวฟิลด์         | เปิด ปิด                                                 | ผู้ใช้สามารถกำหนดตัวเลือก<br>กลับหัวฟิลด์ ที่จะเปิด/<br><i>ปิดใช้งาน</i> การตั้งค่า "เปิด"<br>จะเป็นการกลับสีแบบอักษร      |
| จำลองฟิลด์กลับด้าน   | เปิด ปิด                                                 | ผู้ใช้สามารถกำหนดตัวเลือกภาพสะท้อ<br>นของฟิลด์ที่จะเ <i>ปิด/ปิดใช้งาน ตั</i> ้งค่านี้เป็น<br>"เปิด" เพื่อสะท้อนภาพของฟิลด์ |
| กลับหัว              | เปิด ปิด                                                 | ผู้ใช้สามารถกำหนดตัวเลือก กลับหัว<br>ที่จะเ <i>ปิด/ปิดใช้งาน</i> การตั้งค่า "เปิด"<br>จะเป็นการกลับหัวฟิลด์                |

<span id="page-130-0"></span>*ตาราง 5-20: คุณสมบตัิแบบอักษร*

**19** กดปุม *ตกลง*

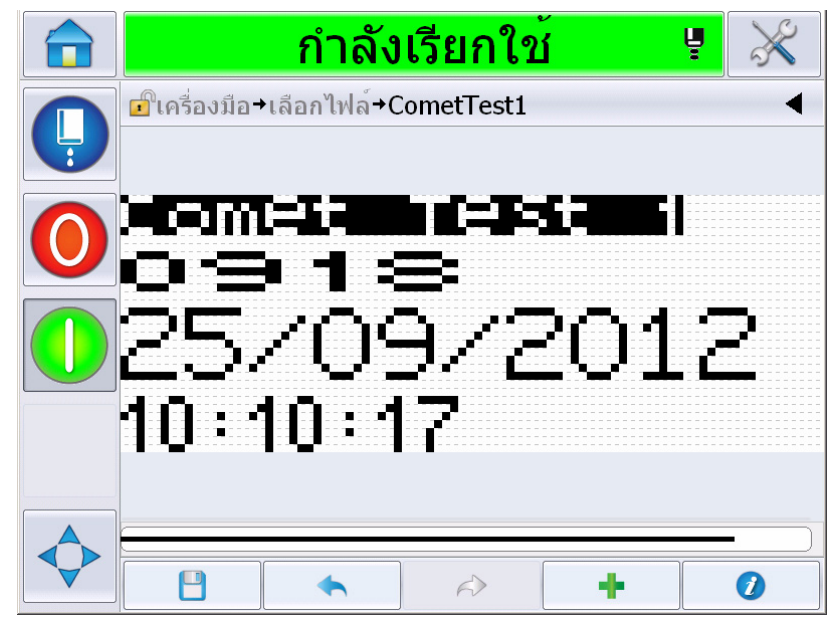

*ภาพ 5-50: หนาจอขอความปรับแตง*

- ี 20 หลังจากแก้ไขข้อความ ให้กดเลือกปุ่มบันทึก
- **21** เปลี่ยนชื่อตามความเหมาะสม หรือกด *ตกลง* แสดงหนายืนยัน

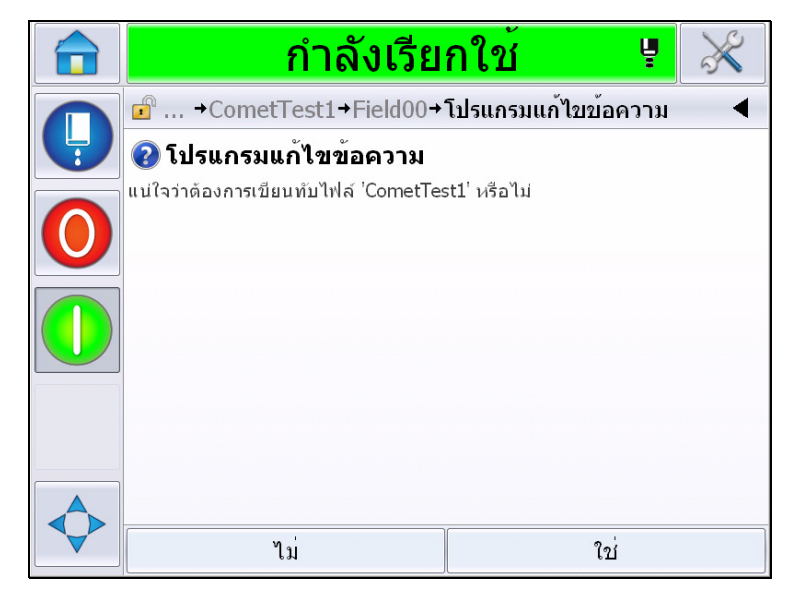

*ภาพ 5-51: หนาแกไข*

*หมายเหตุ:แนะนําใหบันทึกขอความในสวนอางอิงเฉพาะ*

**22** กดเลือก *ใช* เพื่อบันทึกขอความที่แกไข

*หมายเหตุ: โหลดขอความใหมทุกครั้งเมื่อมีการเปลี่ยนแปลงขอความหรือพารามิเตอรขอความ ไมตองทําตามขั้นตอนนี้หากมีการเปลี่ยนแปลงหลังกดปุมเรียกเตือนที่โฮมเพจแลว*

*หมายเหตุ: ออกจากตัวแกไขขอความโดยไมบนทั ึกขอความโดยกดเลือกปุม โฮม หรือเครื่องมือ*

#### **การลบขอความ**

ลบขอความตามขั้นตอนตอไปนี้

- **1** ไปที่ *เครื่องมือ* > *ฐานขอมูล > ภายใน* จาก*โฮมเพจ*
- **2** กดเลือก *แกไข*

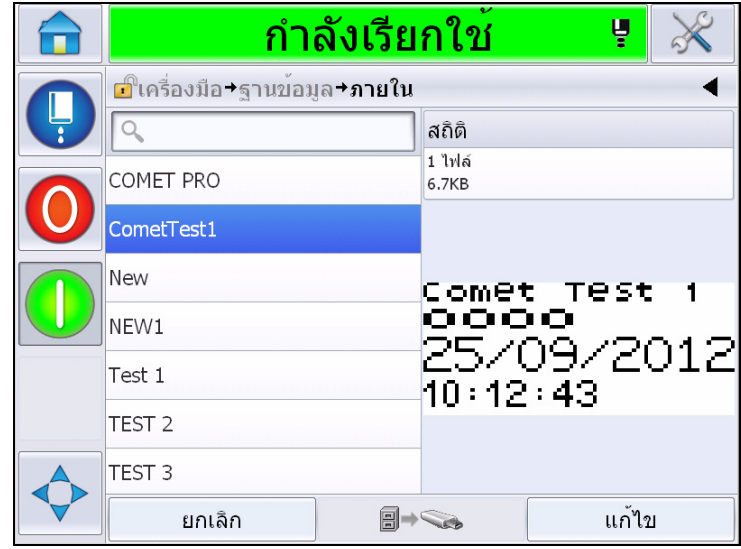

*ภาพ 5-52: หนาจอภายใน*

**3** เลือกขอความที่ตองการลบ จากนั้นกดเลือก *ลบ*

*หมายเหตุ: สามารถกด เลือกทั้งหมด เพื่อลบขอความที่มีอยูทั้งหมด*

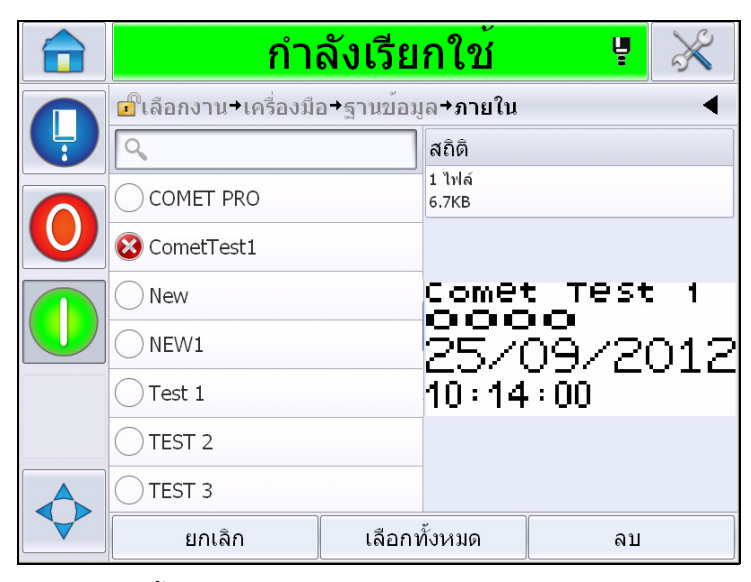

*ภาพ 5-53: หนาจอลบ*

**4** แสดง*หนายืนยัน*

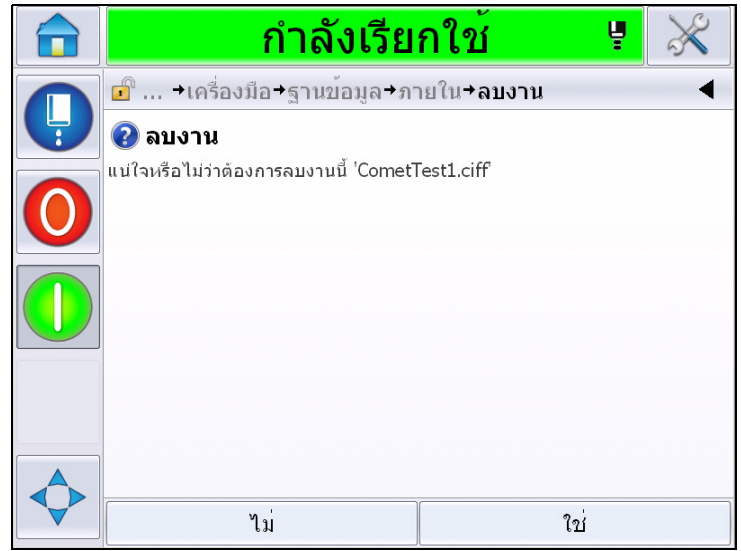

*ภาพ 5-54: หนาจอยืนยัน*

**5** กด *ใช* เพื่อยืนยันการลบ

### **การกําหนดฟลดแจงขอมูล**

ฟลดแจงเตือน ใชเพื่อกําหนดเนื้อหาที่อาจเปลี่ยนแปลงไดในแตละครั้งที่ใชขอความนั้นๆ เนื้อหาอาจรวมถึงขอความเกี่ยวกับวันหรือเนื้อหาอื่นๆ ที่สัมพันธ์กับช่วงการพิมพ์ผลิตภัณฑ์ซึ่งเป็นที่ทราบกัน แตเปนขอความที่เหมือนเดิมตลอดชวงการพิมพ

เมื่อขอความที่มีฟลดแจงเตือนถูกโหลด ผูปฏิบัติงานจะถูกขอใหใสขอมูลลงในฟลด

ทําตามขั้นตอนตอไปนี้เพื่อกําหนดฟลดแจงขอมูล:

- **1** ดําเนินการตามขั้นตอนที่ 1 ถึง 3 ในหัวขอ "[การสรางขอความ](#page-103-0)" ในหนา 5-28
- **2** เพิ่มฟลดขอความอิสระ ดูในขั้นตอนที่ 14 ถึง 15 ในหัวขอ "[การเพิ่มขอความอิสระ](#page-112-1)" ในหนา 5-37

*หมายเหตุ: ตัวเลือกที่ผูใชปรับแตงไดจะมีอยูในฟลดผูใชท ั้งหมด*

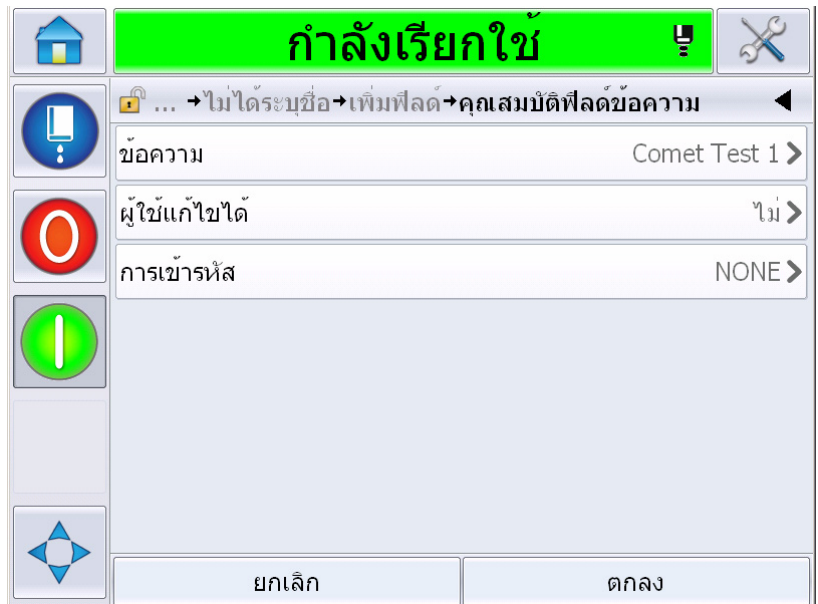

*ภาพ 5-55: หนาจอคุณสมบัติฟลดขอความ*

**3** กดเลือก *ผูใชปรับแตงได*จากนั้นเลือก *ใช*รายการฟลดเพิ่มเติมจะปรากฏขึ้น (ดูใน ภาพ [5-56](#page-135-0)  [ในหนา](#page-135-0) 5-60

*หมายเหตุ: ตัวเลือกที่ผูใชปรับแตงไดจะถูกตั้งคาเปน "ไม" เปนคาเริ่มตน หากเปลี่ยนคานี้เปน "ใช" ผูใชจะสามารถกําหนดขอความแจงขอมูล ความยาวฟลดและการเขารหัสได ขอความแจงขอมูลจะกลายเปนช ื่อฟลดผูใช*

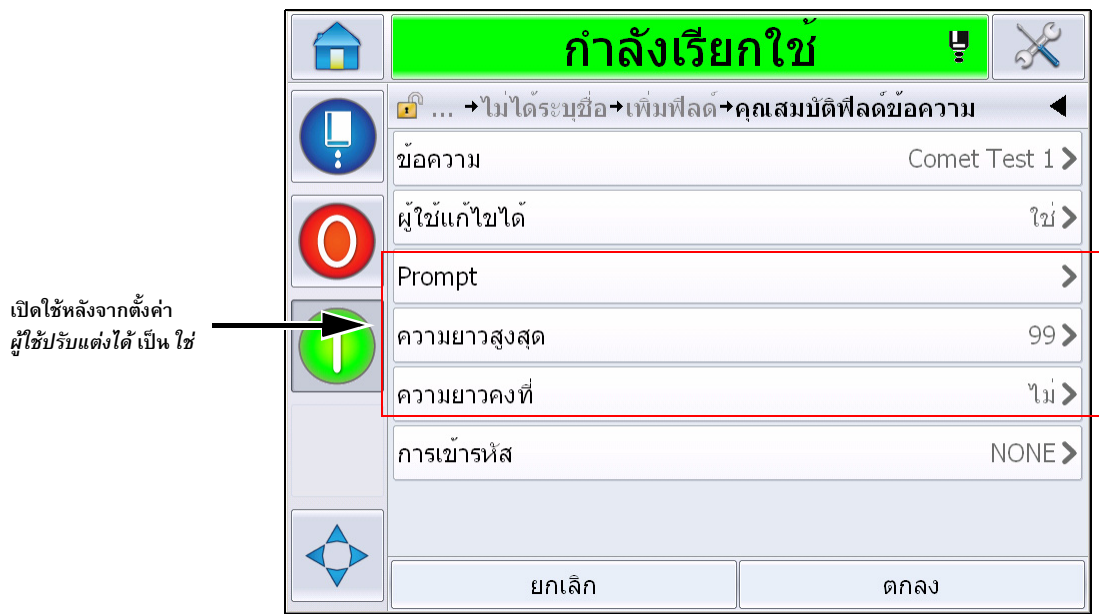

*ภาพ 5-56: หนาจอคุณสมบัติฟลดขอความเพิ่มเติม*

- <span id="page-135-0"></span>**4** กําหนดความยาวสูงสุดและความยาวคงที่
- **5** กรอกขอมูลสําหรับแจงในฟลดจากหนา QWERTY ขอมูลนี้จะถูกแจงเมื่อมีการเลือกขอความดังกลาว

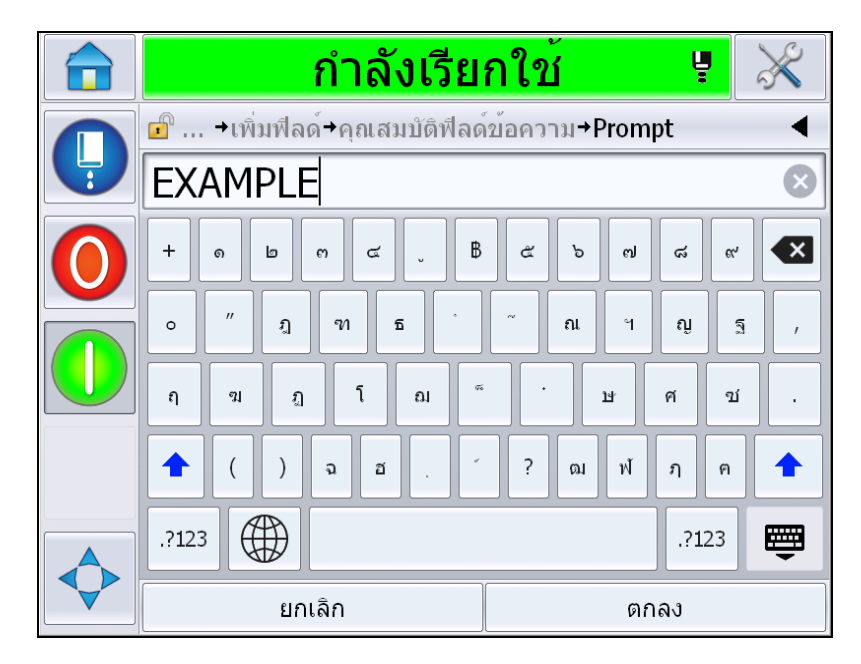

*ภาพ 5-57: หนาจอแจงขอมูล*

**6** กดเลือก *ตกลง*

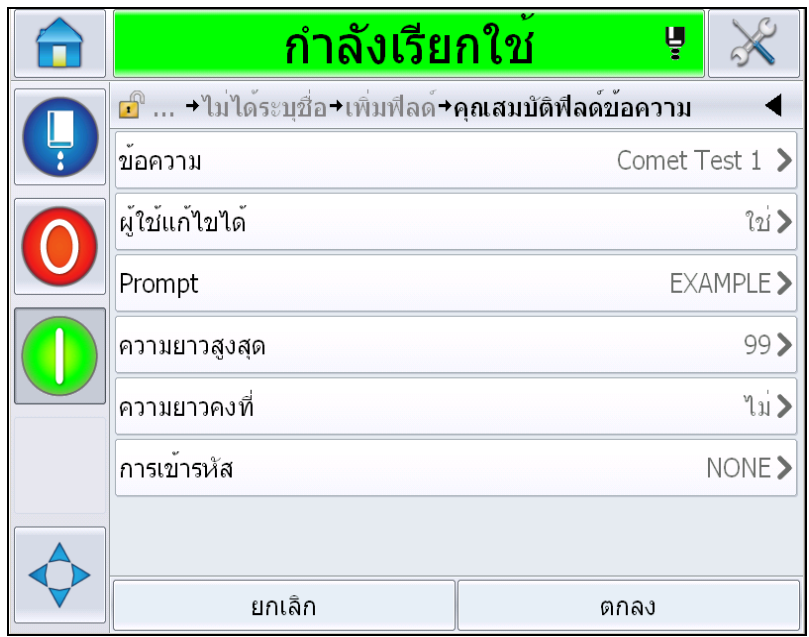

*ภาพ 5-58: คุณสมบัติฟลดขอความ*

- **7** กดเลือก *ตกลง* จากนั้นบันทึกขอความหลังจากระบุชอขื่ อความแลว
- **8** ในกรณีที่เลือกขอความโดยไปที่ *โฮม > เลือกงาน* อินเทอรเฟซผูใชจะแสดงการแจงขอมูลนี้ กดเลือก *แกไข* เพื่อแกไขเนื้อหาในฟลดแจงขอมูล

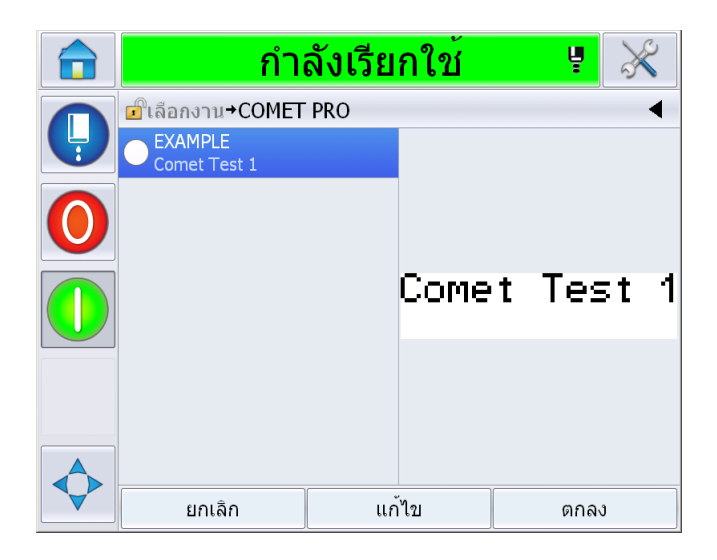

*ภาพ 5-59: แจง*

*หมายเหตุ: สามารถตั้งคาฟลดผูใชเพิ่มเติมไดจาก CLARiSOFT*

# **การเพิ่มโลโก**

ตั้งคาโลโกไดจาก CLARiSOFT

#### **การแทรกบารโคด**

ตั้งคาบารโคดไดจาก CLARiSOFT

## <span id="page-137-0"></span>**การแกไขพารามิเตอรขอความปจจุบัน**

จากหน้าข้อความ กดเลือก **1** โดยไม่ต้องเลือกฟิล์ดผู้ใช้ แสดงหน้าจอต่อไปนี้ แกไขพารามิเตอรตามความเหมาะสม

หมายเหตุ: พารามิเตอร์เหล่านี้จะมีผลเฉพาะกับข้อความปัจจุบัน ดูวิธีการแก้ไขพารามิเตอร์เริ่มต้นจาก "[พารามิเตอรขอความเริ่มตน](#page-85-0)" ในหนา 5-10

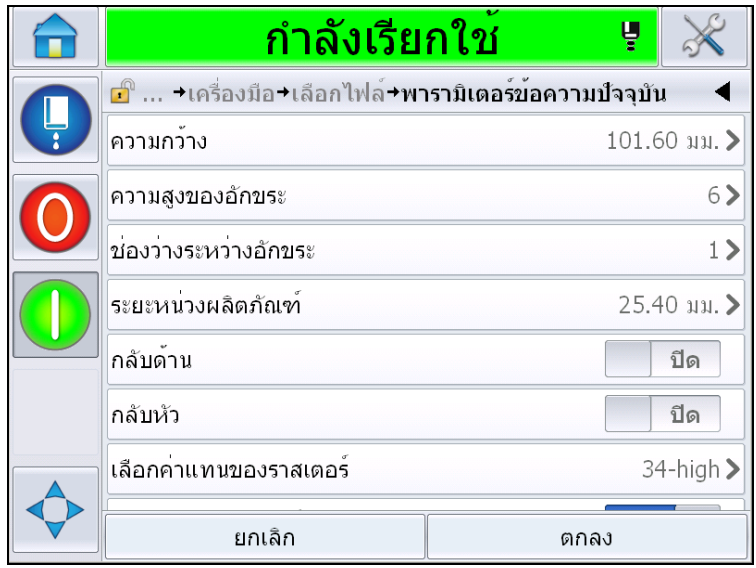

*ภาพ 5-60: พารามิเตอรขอความปจจุบัน*

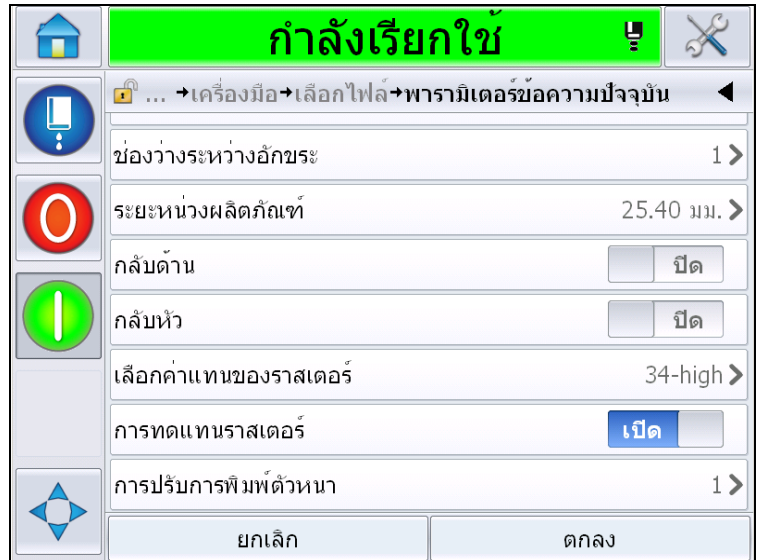

*ภาพ 5-61: พารามิเตอรขอความปจจุบัน 2*

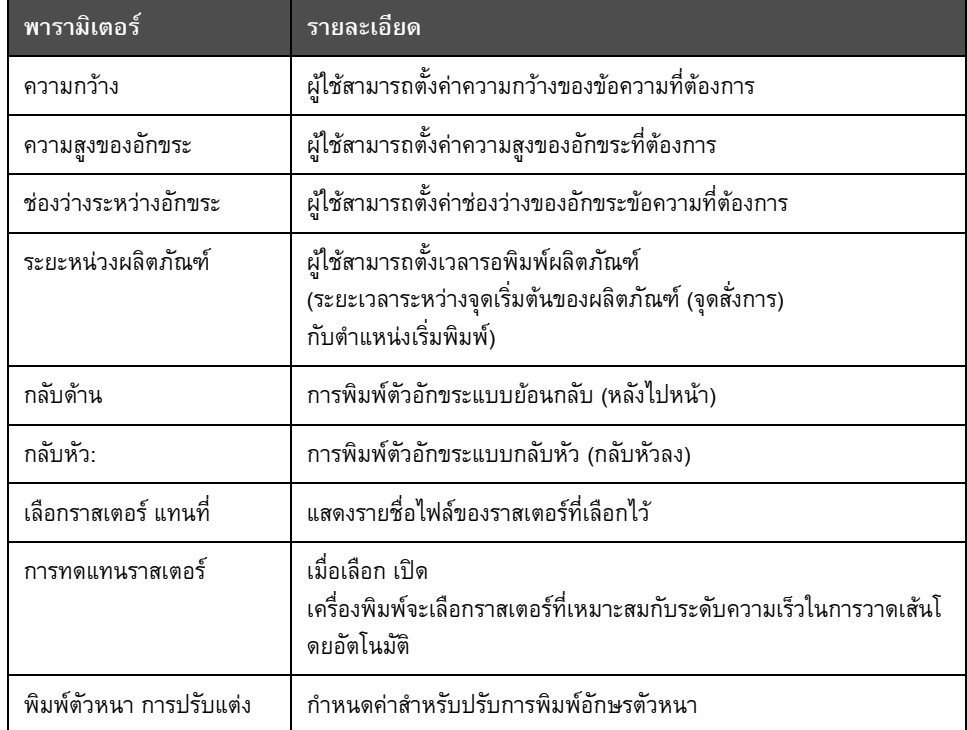

*ตาราง 5-21: พารามิเตอรขอความปจจุบัน*

## **นําเขาขอความ**

นําเขาขอความตามขั้นตอนตอไปนี้

**1** ไปที่ *เครื่องมือ* > *ฐานขอมูล*จาก *โฮมเพจ*

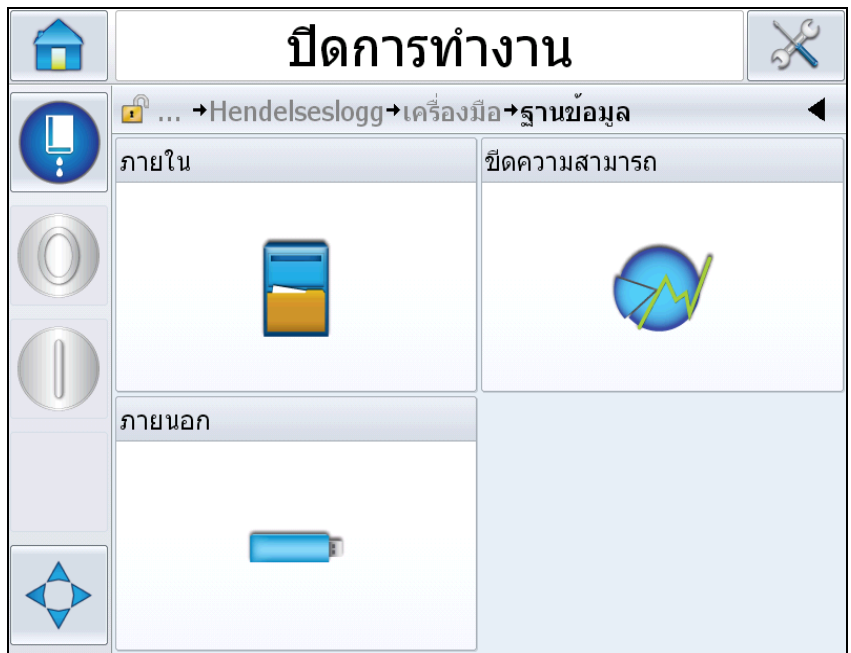

*ภาพ 5-62: ฐานขอมูล*

หมายเหตุ: ใช้ตัวเลือกนี้ได้เฉพาะในกรณีที่เมมโมรีสตึก USB ที่มีโฟลเดอร์ JOBS เสียบต่ออยู่ที่พอร์ต USB

**2** กดเลือก *ตอพวง* ระบุขอความใน USB

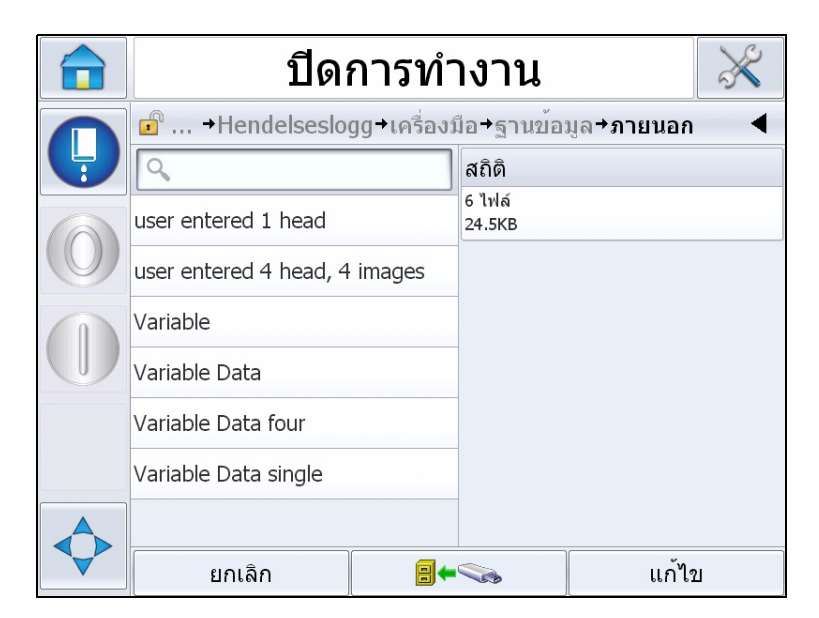

*ภาพ 5-63: ขอความใน USB*

**3** เลือกขอความที่จะโอนไปยังเครื่องพิมพจากนั้นกด

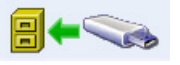

## **สงออกขอความ**

สงออกขอความตามขั้นตอนตอไปนี้

**1** ไปที่ *เครื่องมือ* > *ฐานขอมูล > ภายใน* จาก*โฮมเพจ* แสดงรายการขอความในเครื่องพิมพ

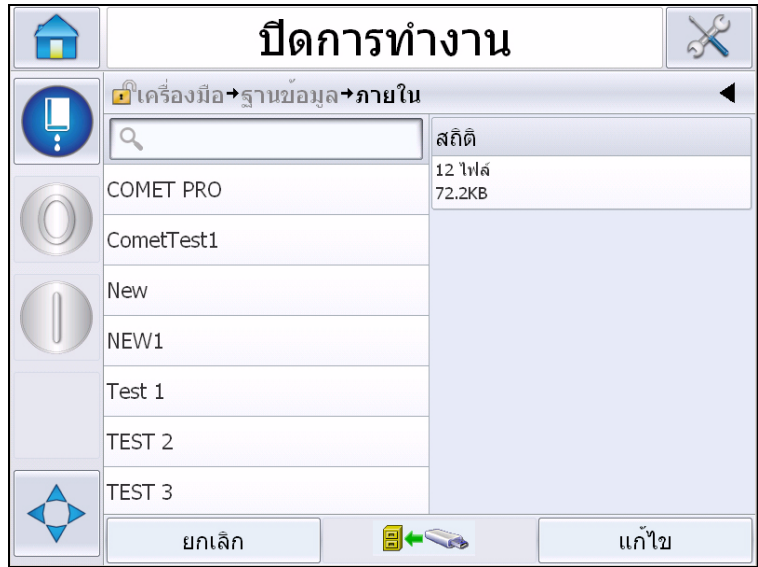

*ภาพ 5-64: ขอความในเครื่องพิมพ*

**2** เลือกขอความที่จะโอนไปยัง USB จากนั้นกด

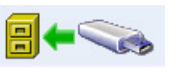

#### ประสิทธิภาพของอุปกรณ์โดยรวม - ชุดเครื่องมือตรวจสอบความพร้อม  $\ddot{\phantom{0}}$

#### **บทนํา**

ความพร้อมใช้งานเป็นหน่วยวัดการใช้งานอปกรณ์ โดยเปนระยะเวลาในการเตรียมพรอมอุปกรณกอนทํางานเพื่อรองรับการผลิต ถือเปนองคประกอบสําคัญหนึ่ในสามอยางของ OEE และสามารถใชไดกบั Videojet 1550

ี่ ชุดเครื่องมือตรวจสอบ "ความพร้อม" ช่วยในการแยกปัญหาในการทำงานกับปัญหาของเครื่องพิมพ์ ้ทำให้ผู้ใช้สามารถตรวจสอบเวลาที่ไม่เกิดผลผลิตของเครื่องพิมพ์ และตรวจสอบสถิติเวลาที่ไม่เกิดผลผลิตได้ ข้อมูลพาเรโตของข้อผิดพลาดที่ช่วยในการวิเคราะห์เวลาในการรองรับการทำงาน ทำให้ผู้ใช้เข้าใจรูปแบบการทำงานและสาเหตุแก้ไขปัญหาที่มักเกิดขึ้นทั้งกับเครื่องพิมพ์และการทำงานโดยรวม

้ความพร้อมใช้งานจะแสดงเป็นชุดข้อมูลพื้นฐานสองแบบพร้อมกัน ได้แก่

- ความพร้อมใช้งานของเครื่องพิมพ์
- ความพร้อมในการทำงาน

#### *หมายเหตุ:*

*ความพรอมในการทํางานสามารถปรับเปลี่ยนระหวางชดขุ อมูลแสดงการรองรับผลผลิตสองชุดตามควา มตองการของผูใชไดแก "เปดเคร ื่อง" และ "เปดการฉ ีดพน" ดูรายละเอียดเพิ่มเติมไดจาก "[ความพรอมในการทํางาน](#page-142-0)" ในหนา 5-67*

ความพรอม% = เวลาทํางาน เวลาทํางานที่วางแผนไว

#### ตําแหนง

- เวลาทํางานเปนเวลารองรับผลผลิตของเครื่องพิมพโดยรวม
- เวลารองรับผลผลิตที่คาดการณ์คือเวลาเดินเครื่องจริงที่คาดการณ์

•้พิจารณาจากชุดข้อมูลที่เลือกใน "เปิดเครื่อง" หรือ "เปิดการฉีดพ่น"

#### **ความพรอมใชงานของเครื่องพิมพ**

้ระบบตรวจสอบความพร้อมของเครื่องพิมพ์จะติดตามข้อมูลเวลาที่ไม่เกิดผลผลิตที่เชื่อมโยงกับข้อผิดพ ลาด (ขอบกพรอง) ภายในโดยตรง เชน

- ข้อผิดพลาดของปั๊ม
- ขอผิดพลาดระบบจายกระแส
- ความบกพรองของทอหมึก

ความพรอมของเครื่องพิมพระบุเปน

ความพร้อมของเครื่องพิมพ์ = 1 - \_ ี เวลาไม่เกิดผลผลิตของเครื่องพิมพ์ เวลาโดยรวมของเครื่องพิมพ

"เวลาโดยรวมของเครื่องพิมพ์" คือเวลาที่เปิดใช้งานเครื่องพิมพ์ (มีไฟเลี้ยง) หากเครื่องพิมพปดทํางานเมื่อเกิดขอบกพรอง ชวงเวลาที่ปดเครื่องพิมพจะถูกรวมอยูในเวลารวมของเครื่องพิมพดวยในกรณีนี้

"เวลาไมเกิดผลผลิตของเครื่องพิมพ" คือระยะ "เวลารวมของเครื่องพิมพ" ที่เครื่องพิมพอยูใน "สถานะเครื่องพิมพ์มีข้อบกพร่อง" "สถานะเครื่องพิมพ์มีข้อบกพร่อง" คือระยะเลาที่เครื่องพิมพไมพรอมใชงานเนื่องจากขอบกพรองที่แจงไวสําหรับเครื่องพิมพ ตรวจสอบรายละเอียดเพิ่มเติมไดจากคูมือใหบริการ

*หมายเหตุ: 'ความพรอมของเครื่องพิมพ' เปนชุดขอมูลยอยสําหรับ "ความพรอมในการทํางาน" และจะตองนอยกวาหรือเทากับ "ความพรอมในการทํางาน"*

#### <span id="page-142-0"></span>**ความพรอมในการทํางาน**

ี ตัวชี้วัดผลกระทบที่มีต่อเวลาที่ไม่เกิดผลผลิตค่อนข้างอยู่ในกรอบที่กว้างมาก ความพรอมในการทํางานใชเพื่อตรวจสอบเวลาไมเกิดผลผลิตที่เกี่ยวกับขอบกพรองที่เปนปญหา "เนื่องจากขั้นตอน" เชน

- แกนหมด
- ถอดฝาปิดหัวพิมพ์แล้ว
- เกินกําหนดบริการชุดแกน

้ ผลกระทบที่เกิดขึ้นอาจมีสาเหตุมาจากเครื่องพิมพ์ ผู้ควบคุมเครื่อง การปรับเปลี่ยนกะ ฯลฯ ความพรอมในการทํางานกําหนดเปน

เวลาที่ไมเกิดผลผลิตในการทํางาน

ความพรอมในการทํางาน = 1 -

เวลารองรับผลผลิต

ี ชุดข้อมูลเวลารองรับการผลิตใช้เพื่อคำนวณความพร้อมใช้งานสำหรับสลับระหว่างโหมดใช้งานที่ลูกค้า เลือก โหมดเปดการฉีดพนหรือโหมดเปดเครื่องพิมพ เวลารองรับการผลิตกําหนดตามชุดขอมูลเวลารองรับการผลิตที่เลือก:

- เปิดการฉีดพ่น: หากทั้งเครื่องพิมพ์และระบบฉีดพ่นเปิดทำงานไว้
- เปดทํางาน: ในกรณีที่เครื่องพิมพเปดทํางานไมวาสถานะการฉีดพนจะเปนอยางไรก็ตาม

หากเครื่องพิมพปดทํางานเมื่อเกิดขอบกพรอง ชวงเวลาที่ปดเครื่องพิมพจะถูกรวมอยูในเวลารองรับการผลิตดวยในกรณีนี้

"เวลาที่ไมเกิดผลผลิตในการทํางาน" คือ "เวลารองรับการผลิต" ที่เครื่องพิมพใชใน "สถานะมีขอบกพรองในการทํางาน" "สถานะมีขอบกพรองในการทํางาน" คือระยะเลาที่เครื่องพิมพไมพรอมใชงานเนื่องจากขอบกพรองที่แจงวาเปนขอบกพรองในการทํางาน

*หมายเหต:ุ ดูขอมลเพู ิ่มเติมเกี่ยวกบเคร ั ื่องพมพิ และสถานะขอบกพรองในการทํางานจากคมู ือใหบริการ*
## หน้าความพร้อมใช้งาน

กดเลือก *ประสทธิ ิภาพ* จาก*โฮมเพจ*

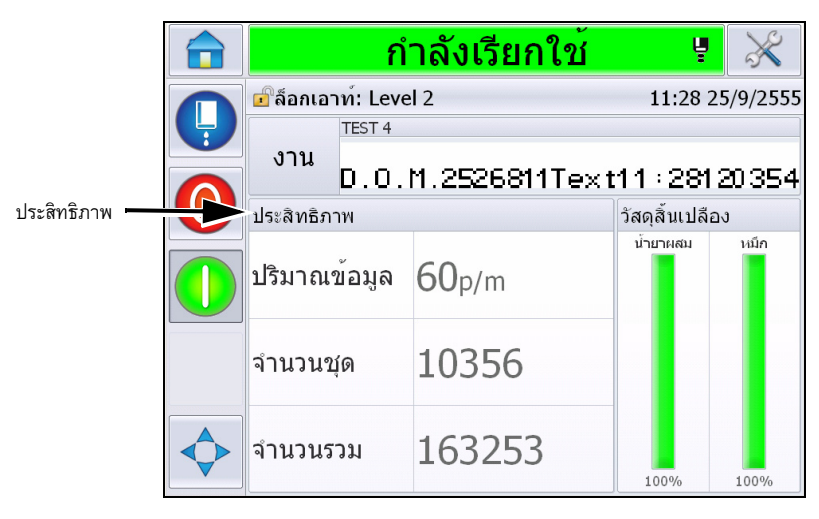

*ภาพ 5-65: โฮมเพจ*

แสดงหนา *ประสิทธิภาพ* กดเลือก *ความพรอม* เพื่อเรียกดูหนาความพรอมใชงาน

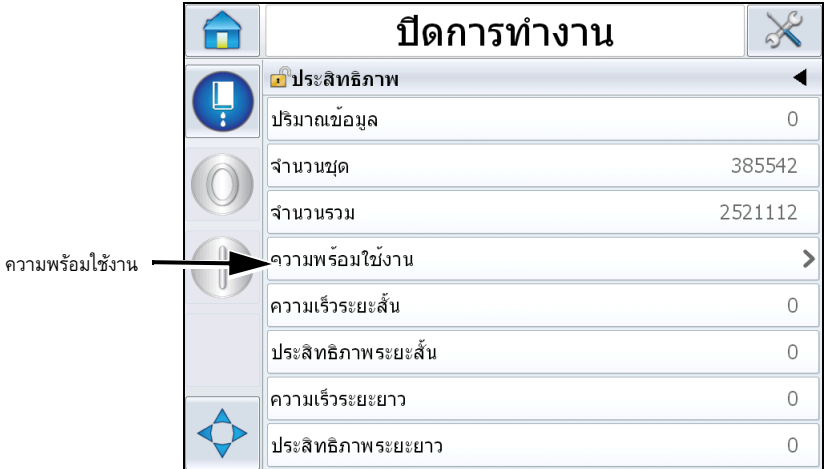

*ภาพ 5-66: หนาประสิทธิภาพ*

แสดงหนา *ประสิทธิภาพ* (ดูใน ภาพ [5-67\)](#page-145-0)

ผู้ใช้สามารถรับชมข้อมูลความพร้อมใช้งานของเครื่องพิมพ์และความพร้อมในการทำงานเทียบตามกรอ บเวลาที่กําหนด

ประวัติขอมูลความพรอมใชงานในคอลัมนกรอบเวลาชวยใหผูใชสามารถเชื่อมโยงการเปลี่ยนแปลงตาม ชวงเวลาที่สงผลตอการรองรับการทํางาน

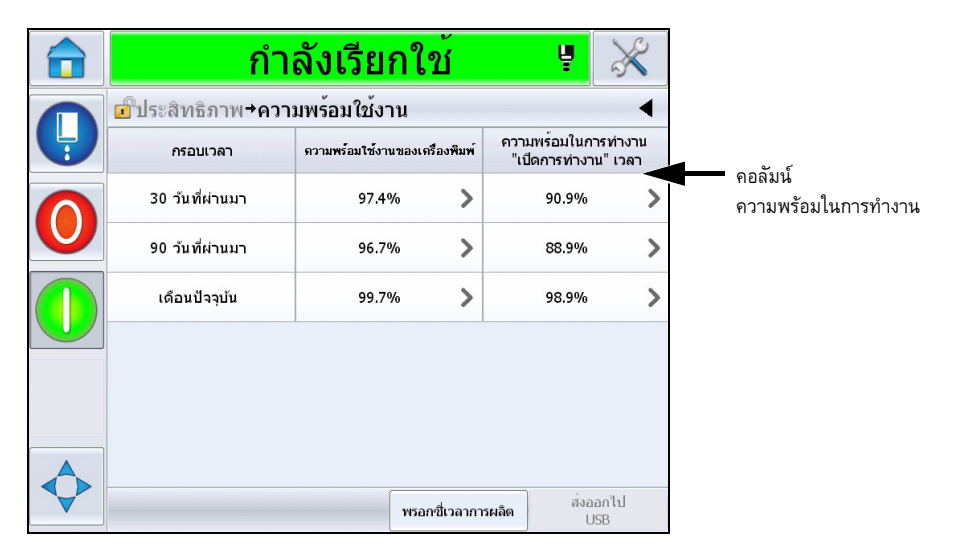

*ภาพ 5-67: ความพรอมใชงาน*

<span id="page-145-0"></span>*หมายเหตุ:ลูกศรในเซลลความพรอมใชงานใช ระบ ุขอมูลสําหรับเรียกคนเนื้อหา เลือกเซลลเพื่อดูขอมูลเฉพาะในสวนของผลการวิเคราะหโดยละเอียด*

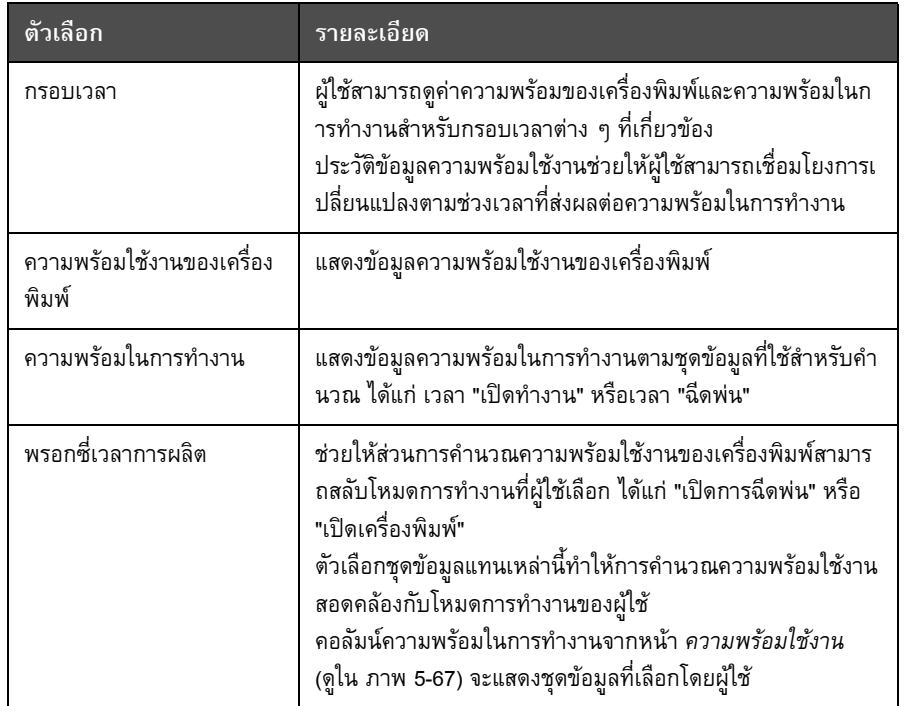

*ตาราง 5-22: ตัวเลือกหนาความพร อมใชงาน*

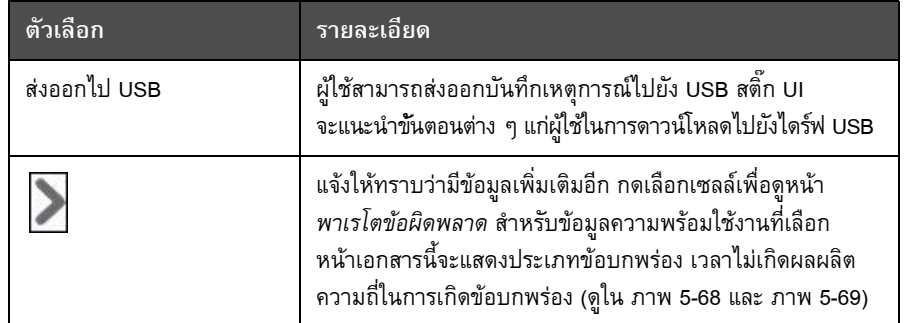

*ตาราง 5-22: ตัวเลือกหนาความพร อมใชงาน (ตอ )*

| ี่กำลังเรียกใช                                                         |                               | ų                                    |  |
|------------------------------------------------------------------------|-------------------------------|--------------------------------------|--|
| <mark>ม</mark> ์ใประสิทธิภาพ+ความพร้อมใช้งาน <b>+Pareto ข้อผิดพลาด</b> |                               |                                      |  |
| เดือนปัจจุบัน, ความพร้อมใช้งานของเครื่องพิมพ์: 99.7%                   |                               |                                      |  |
| ประเภทขอผิดพลาด                                                        | เวลาไม่เกิดผลผลิต<br>(mmm:ss) | ความถึ                               |  |
| (E6009) ข้อผิดพลาดท่อหมึก                                              | 15:25                         | $\overline{2}$                       |  |
| (E6000) ไม่มีหัวพิมพ์                                                  | 0:00                          | 1                                    |  |
|                                                                        |                               |                                      |  |
|                                                                        |                               |                                      |  |
|                                                                        |                               |                                      |  |
|                                                                        |                               | ความพร้อมใช้งาน                      |  |
| จัดเรียงจาก                                                            | បងើរប<br>กรอบเวลา             | เครื่องพิมพ์/<br>ความพร้อมในการทำงาน |  |

<span id="page-146-0"></span>*ภาพ 5-68: พาเรโตขอบกพรองสําหรับความพรอมใชงานเครื่องพิมพ*

|  | กำลังเรียกใช<br>Ų                                           |                               |                                                         |  |  |
|--|-------------------------------------------------------------|-------------------------------|---------------------------------------------------------|--|--|
|  | ธใประสิทธิภาพ+ความพร้อมใช้งาน+Pareto ข้อผิดพลาด             |                               |                                                         |  |  |
|  | เดือนปัจจุบัน, ความพร้อมในการทำงาน (เปิดการทำงาน): 98.9%    |                               |                                                         |  |  |
|  | ประเภทขอผิดพลาด                                             | เวลาไม่เกิดผลผลิต<br>(mmm:ss) | ความถึ                                                  |  |  |
|  | (E6008) EHT/HV Trip                                         | 23:20                         | $\overline{4}$                                          |  |  |
|  | (E6044) ฝาครอบหัวพิมพ์ถูกนำออก                              | 15:29                         | 12                                                      |  |  |
|  | (E6009) ข้อผิดพลาดท่อหมึก                                   | 15:25                         | $\overline{2}$                                          |  |  |
|  | (E6029) ต้องปรับเทียบ EHT/HV                                | 10:10                         | 3                                                       |  |  |
|  | <u>(E6028) แกนหมึกใหม่มีส่วนอ้างอิงหมึกไม่เหมือน</u><br>กัน | 9:48                          | $\overline{2}$                                          |  |  |
|  | จัดเรียงจาก                                                 | បៀតីអារ<br>กรอบเวลา           | ความหรือมใช้งาน<br>เครื่องพิมพ์/<br>ความพร้อมในการทำงาน |  |  |

<span id="page-146-1"></span>*ภาพ 5-69: พาเรโตขอบกพรองสําหรับความพรอมในการทํางาน*

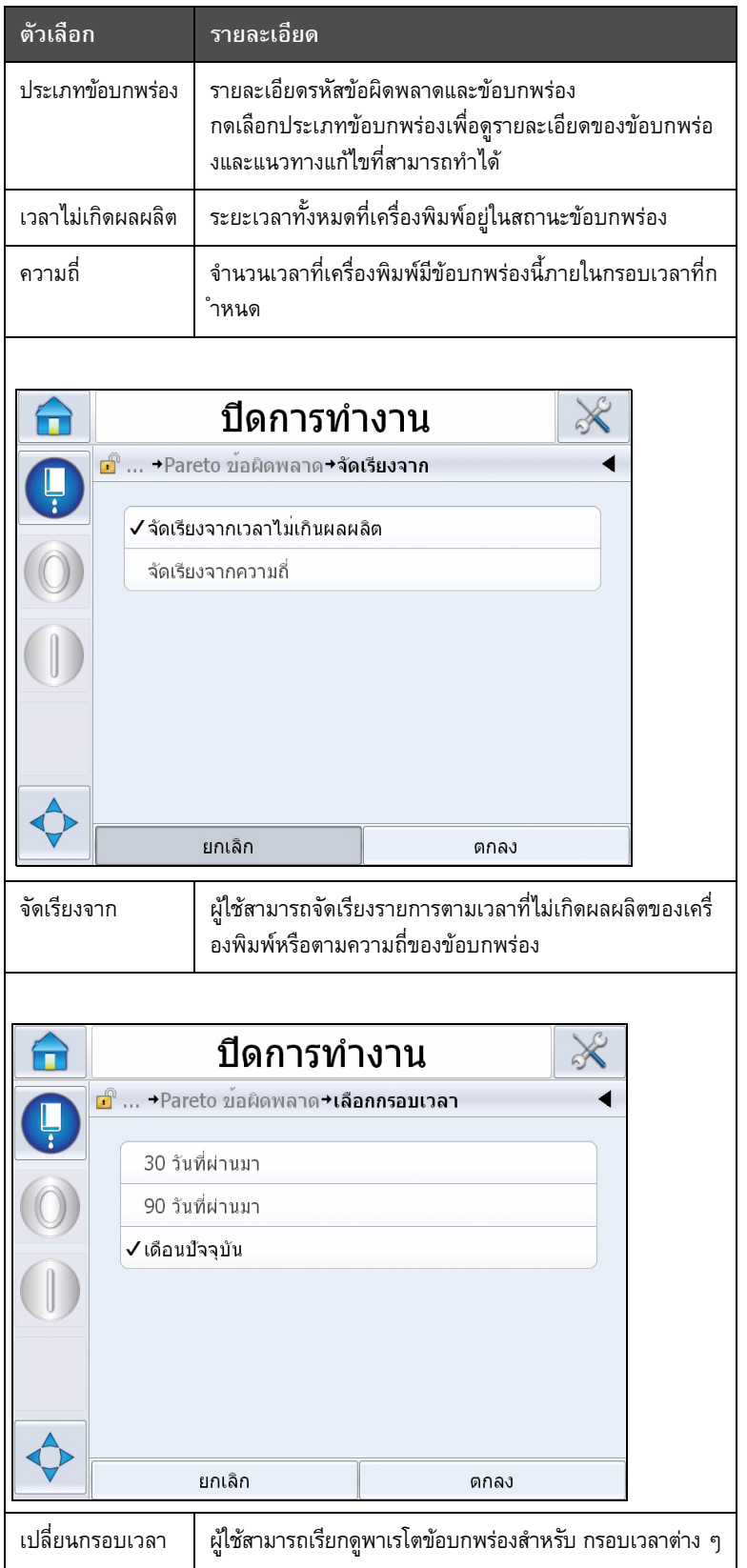

*ตาราง 5-23: พาเรโตขอบกพร อง*

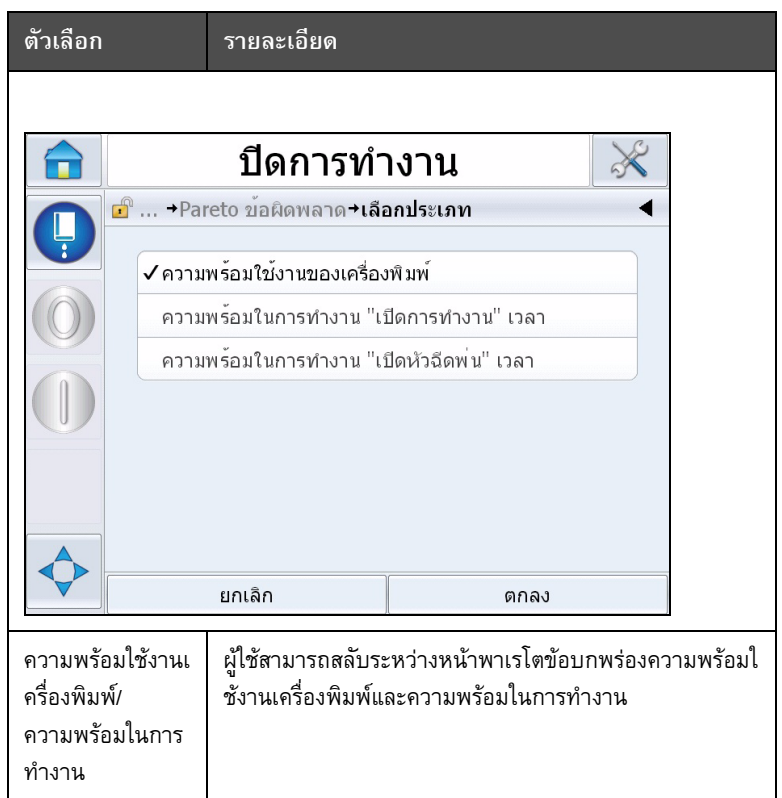

*ตาราง 5-23: พาเรโตขอบกพร อง (ตอ)*

กดเลือก เพื่อดูหนา *เหตุการณ* (ดูใน ภาพ [5-70\)](#page-148-0) หนาเหตุการณระบวุ ันที่ เวลาและระยะเวลาของเหตุการณ์ต่าง ๆ ที่เชื่อมโยงกับข้อบกพร่องแต่ละรายการ ิ สามารถใช้หน้าเอกสารนี้เพื่อเชื่อมโยงกรณีเกิดข้อบกพร่องกับเหตุการณ์อื่น ๆ ในส่วนรองรับการผลิต

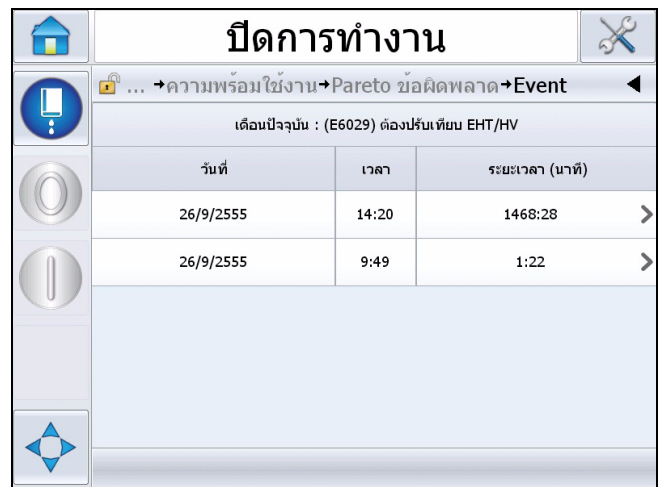

<span id="page-148-0"></span>*ภาพ 5-70: เหตุการณ*

กดเลือก เพื่อดูหนา *พารามิเตอร* (ดูใน ภาพ [5-71](#page-149-0)) หน้าพารามิเตอร์จะแสดงพารามิเตอร์ความสมบูรณ์ของเครื่องพิมพ์โดยละเอียดที่บันทึกไว้ขณะเกิดข้อ บกพรองขึ้น

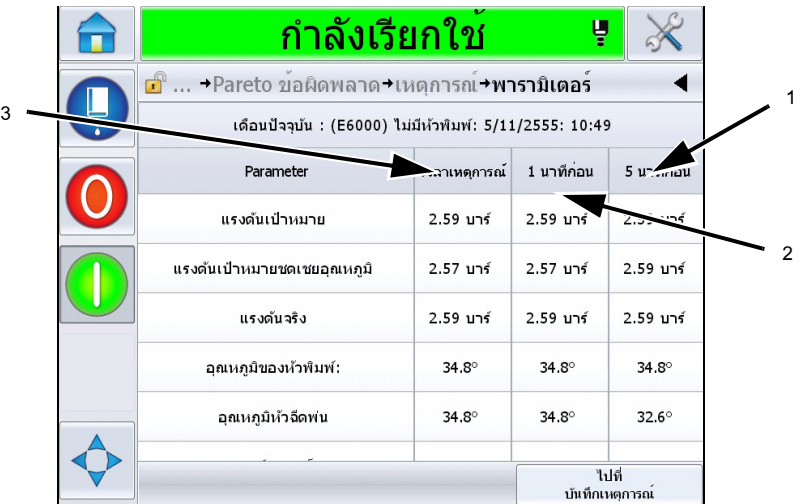

**1. เวลาที่เกิดขอบกพร อง**

**2. 1 นาทีกอนเกิดขอบกพร อง**

**3. 5 นาทีกอนเกิดขอบกพร อง**

<span id="page-149-0"></span>*ภาพ 5-71: พารามิเตอร*

**เวลาเกิดเหตุ:** เวลาที่เกิดขอบกพรองขึ้น

ข้อมูลจะแสดงเป็นเวลา 1 นาทีและ 5 นาทีก่อนเกิดเหตุเพื่อแสดงแนวโน้มข้อมูล

เครื่องพิมพจะแรเงาพารามิเตอรที่อยูนอกชวงที่กําหนด ึ การรวมข้อมูลนี้กับอาการที่เกี่ยวข้องทั้งหมดจะทำให้วิเคราะห์สาเหตุเบื้องต้นได้ง่ายขึ้น

กดเลือก **ไปที่บันทึกเหตุการณ**เพื่อดูหนา *บันทึกเหตุการณ* (ดูใน ภาพ [5-72\)](#page-150-0) นอกจากนี้คุณยังสามารถเรียกดูหนาเอกสารนี้โดยเรียกคนเนื้อหาผาน *เครื่องมือ > วินิจฉัยปญหา > หัวพิมพ*

บันทึกเหตุการณใชจัดเก็บขอมูลการดําเนินการทั้งหมดที่เกิดขึ้นในชวงเวลา 180 วัน ี่ สามารถช่วยในการตรวจสอบการทำงานอื่น ๆ ของเครื่องพิมพ์ที่เกิดขึ้นพร้อมกันกับข้อบกพร่อง เพื่อใหสามารถเขาใจองคประกอบในการเกิดขอบกพรองได

คุณสามารถคัดกรองเนื้อหาเพื่อลบสถานะ การแจงเตือน และสัญญาณเตือนที่จําเปน

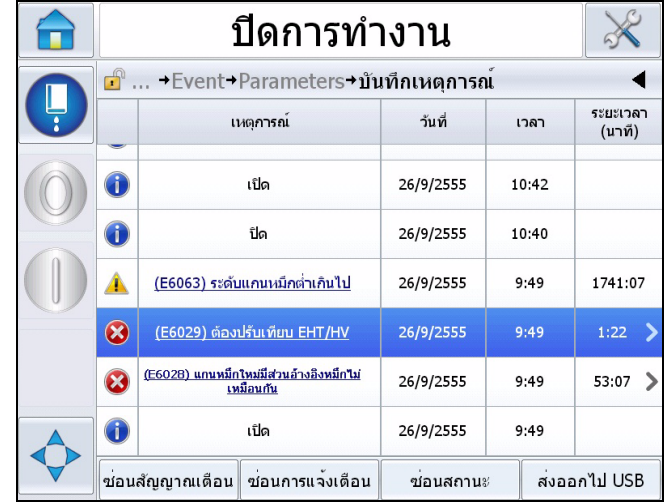

<span id="page-150-0"></span>*ภาพ 5-72: บันทึกเหตุการณ*

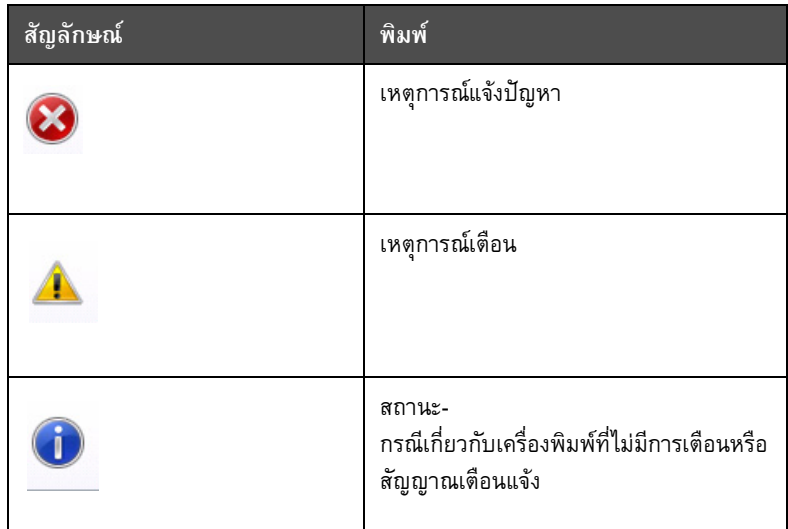

*ตาราง 5-24: สัญลักษณบันทึกเหตุการณ*

*หมายเหตุ: หากเหตุการณดังกลาวทําใหตองหยุดการผลิต สัญลักษณ จะปรากฏขึ้น*

## *พรอมกบสั ัญลักษณสัญญาณเตือน*

*คําเตือนและสถานะเพื่อแจงใหทราบวาคุณสามารถดูพารามิเตอรเครื่องพิมพขณะเกิดเหตุดังกลาว*

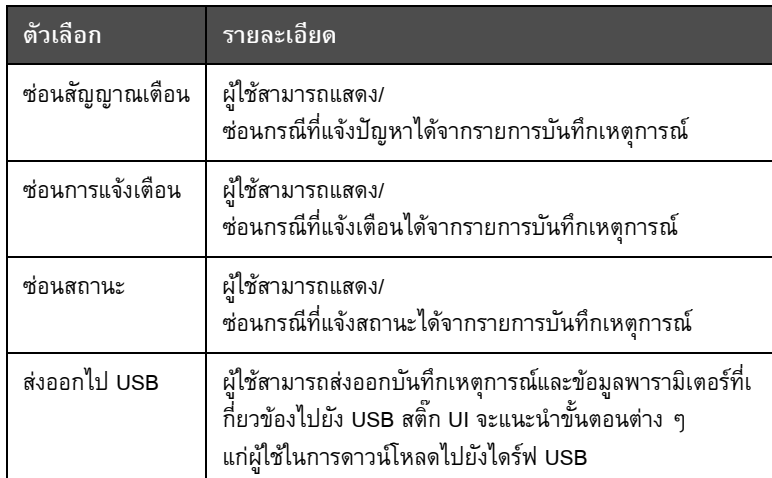

*ตาราง 5-25: ตัวเลือกหนาบันทึกเหตุการณ*

กดเลือกขอความบันทึกเหตุการณเพื่อดูรายละเอียดขอบกพรองหรือการแจงเตือน ้อินเทอร์เฟซผู้ใช้จะแสดงรายละเอียด สาเหตุและแนวทางแก้ไขที่เป็นไปได้

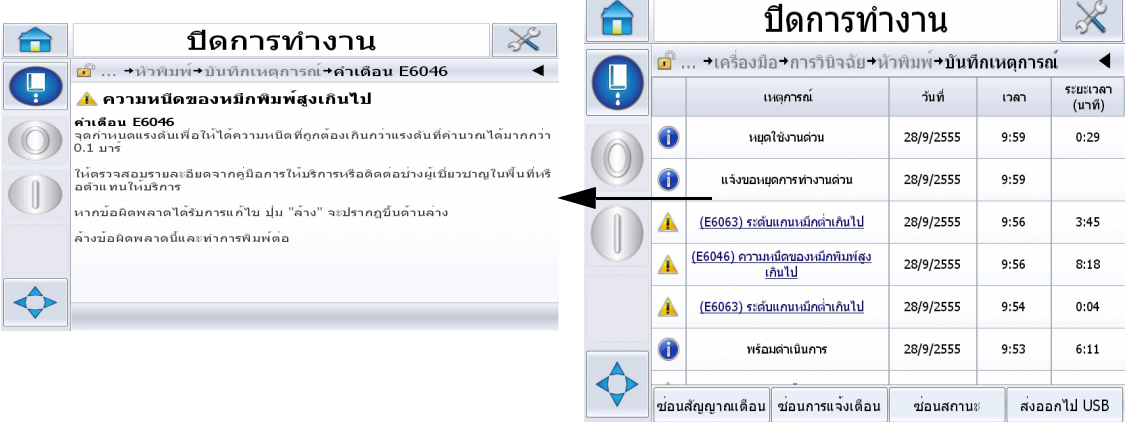

*ภาพ 5-73: การวินิจฉัยปญหาจากบันทึกเหตุการณ*

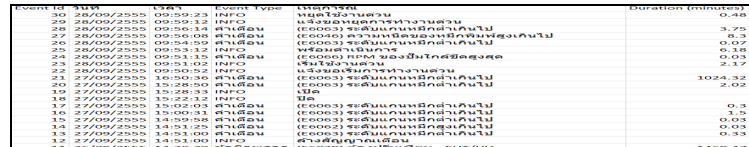

*ภาพ 5-74: ขอมูลที่สงออก*

ดูรายละเอียดเพิ่มเติมเกี่ยวกบขั อมูลที่สงออกไดจากคูมือการใหบริการ

# **6 การด แลร กษา ั**

# **บทนํา**

ึ การบำรุงรักษาเครื่องพิมพ์ประกอบด้วยขั้นตอนในการดูแลรักษาที่ผู้ใช้งานหรือช่างเทคนิคสามารถดำเ นินการได้ บทนีอธิบายถึงงานบำรุงรักษาที่ฝู่ใช้งานเครื่องพิมพ์ใด้รับอนุญาตให้ดำเนินการ ี สำหรับงานบำรุงรักษาอื่นๆ ที่ต้องดำเนินการโดยช่างเทคนิคหรือเจ้าหน้าที่ที่ผ่านการฝึกอบรมมาแล้ว ไดอธิบายไวในคูมือบริการ

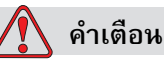

การบาดเจ็บต่อร่างกาย ในกรณีที่เกิดปัญหา อาจเป็นไปได้ว่าอุณหภูมิอาจขึ้นสูงถึง 70 °C ้อย่าสัมผัสที่แผงซึ่งมีการติดดั้งเครื่องทำความร้อนไว้ หากไม่ปฏิบัติตามคำเตือนนี้ อาจเปนสาเหตุใหเกิดการบาดเจ็บตอรางกายได

# **กําหนดการบํารุงรักษา**

[ตาราง](#page-152-0) 6-1 แสดงกําหนดการบํารุงรักษา

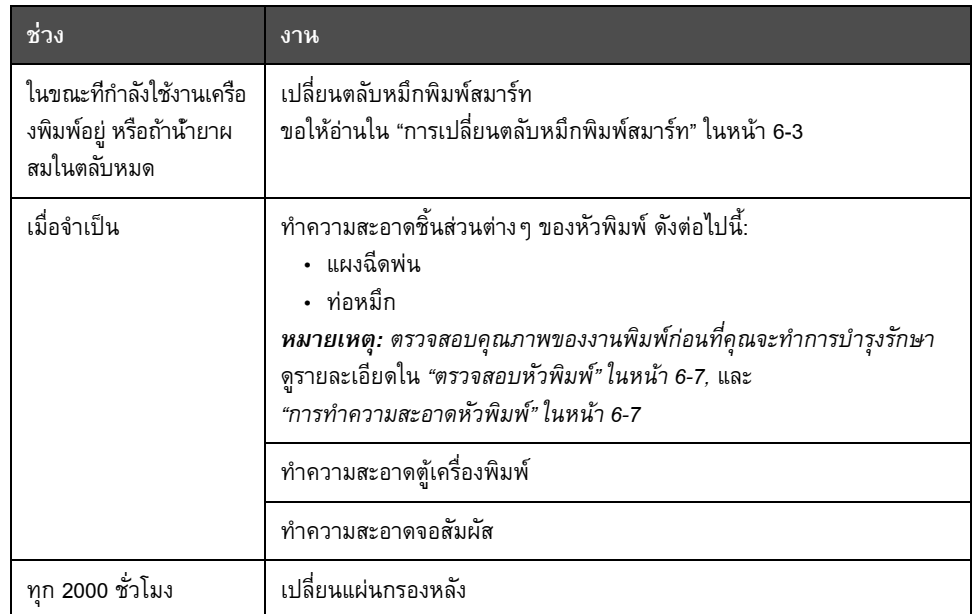

<span id="page-152-0"></span>*ตาราง 6-1: กําหนดการดูแลรักษา*

#### **การเตรียมการเพ ื่อปดการทํางานระยะยาว (จัดเก บ) หร อขนย าย ็ ื** ׅׅׅׅ֪ׅ֚֡֡֬֝֬֝֬֝֬֝֬֝

#### *หมายเหตุ:*

*กรณาปฏ ุ บิตัตามข ิ นตอนการป ั ดการท ํางานระยะยาวหากคาดวาจะไม ได ใช เคร องพ ื มพิ มากกว าสามเด อนื*

## **เงื่อนไขเกี่ยวกับสวนประกอบ/เครื่องมือ**

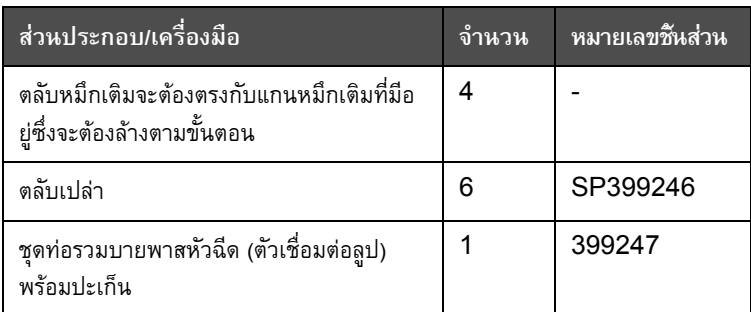

*ตาราง 6-2: สวนประกอบ/เครื่องมือ*

### **วิธีเตรียมการเพื่อปดการทํางานระยะยาว (จัดเกบ็) หรือขนยาย**

ทำตามขั้นตอนต่อไปนี้เพื่อเตรียมเครื่องปิดสำหรับปิดการทำงานระยะยาว/ขนย้าย:

- **1** หยุดการทํางานแบบสะอาด
- **2** เปดระบบลางหัวฉีดสามรอบ
- **3** นําทอรวมหัวฉีดออก จากนั้นติดตั้งทอรวมบายพาสหัวฉีด (พรอมปะเก็น) เขาไป ทําตามขั้นตอนการระบายแกนหมึก

#### *หมายเหตุ:*

*วางหัวพิมพไวเหนือจุดลางหรือบนภาชนะที่เหมาะสมเพื่อรองสวนประกอบภายในท ี่หกออกมา*

**4** หลังจากสิ้นสุดขั้นตอนสําหรับแกนหมึก ใหทําการ *ฉดลี างแกนหมึก* จากนั้นทําตามคําแนะนําของเครื่องพิมพ

*หมายเหตุ:เวลาทั้งหมดสําหรับขั้นตอนนี้อยูที่ประมาณสามชั่วโมง ตองใชตลับสี่ชุด แตละชดจะต ุ องยึดไวประมาณ 30 ถึง 45 นาที หลังจากดําเนินการเสร็จสิ้นตลับแตละชุดจะเต็มไปดวยของเหลวชนิดตาง ๆ อยูครึ่งหนึ่ง*

**5** ถอดทอรวมบายพาสหัวฉีดออก จากนั้นติดตั้งท่อรวมหัวฉีดพร้อมปะเก็นจากแท่นเอนจินส่วนการพิมพ์

เครื่องพิมพ์พร้อมสำหรับการจัดเก็บและขนย้ายแล้ว

*หมายเหตุ: ในกรณีที่เติมแกนหมึกใหมเปนหมึกที่นําออกเพื่อการจัดเก็บ อยาปรับเทียบความหนืดหรือติดตั้งใหมเนื่องจากขอมูลการปรับเทียบถูกบันทึกไวแลว*

*หมายเหตุ: ขณะเตรียมปดการทํางานเครื่องพิมพเปนเวลานาน แจงขอรหัสผานจากผูผลิต ไดโดยติดตอ Videojet Technologies Inc. ที่หมายเลข 1-800-843-3610 (สําหรับลูกคาทั้งหมดในสหรัฐฯ) สําหรับลูกคานอกสหรัฐอเมริกา ขอใหติดตอตัวแทนจําหนายหรือสํานักงานสาขาของ Videojet Technologies Inc. เพื่อขอความชวยเหลือ หรือไปที่ www.videojet.com > Support > Videojet Password Generator*

#### <span id="page-154-0"></span>**การเปลี่ยนตลับหม กพิมพ สมาร ท** ׅ֖֖֚֚֚֡֡֬֝ ׇ֖֖֖֖֖֪ׅ֖֪֪ׅ֦֪֪ׅ֪֪֪ׅ֪ׅ֧֧֪֪ׅ֪֚֚֚֚֚֚֚֚֚֚֚֚֚֚֚֚֡֞֝֝֝֝֝֟֓֝֬֝֓֞֝֓֞֝֝֬֝֬֝֬֝֓֞֝֬֝֝֬֝֬֝֬֝֬֝֬֝֬֝֬֝֬

ตลับสมารทมี 2 ชนิด:

- ตลับหมึกพิมพ
- ตลับน้ํายาเติมหมึก

ผู้ใช้จะต้องติดตั้งตลับหมึกพิมพ์ในขณะที่เครื่องพิมพ์กำลังทำงานอยู่ หรือเมื่อหมึกในตลับหมึกหมด ชนิดของน้ํายา (หมึกหรือน้ํายาเติมหมึก) จะเขียนระบุไวบนฉลากของตลับหมึกพิมพ

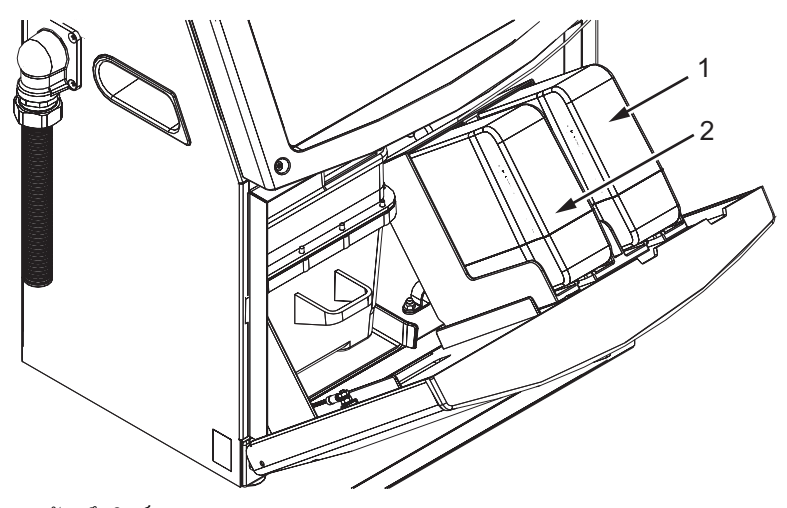

<span id="page-154-1"></span>*ภาพ 6-1: ตลบหม ั ึกพิมพสมารท* **1. ตลับหมึกพิมพ 2. ตลับน้ํายาเติมหมึก**

การเติมหรือเปลี่ยนตลับหมึกพิมพ์ ให้ดำเนินการตามขั้นตอนดังต่อไปนี้:

- **1** เปดฝาปดสวนหมึกพิมพของเครื่องพิมพและเปดฝาปดคางไวในตําแหนงดังที่แสดงไวใน [ภาพ](#page-154-1) 6-1
- 2 หากสัญลักษณ์แจ้งหมึกหรือตลับน้ำยาผสมระบุค่าเป็น 0% และข้อผิดพลาดแจ้งว่าหมึกและ/ หรือน้ํายาผสมหมดใหไปขั้นตอนที่ 4
- **3** หากไมไดใสหมึกหรือน้ํายาผสมไวขอความแจงเตือนจะปรากฏขึ้นเพื่อแจงใหใสตลับบรรจุ ไปขั้นตอนที่ 5

# **คําเตือน**

การบาดเจ็บต่อร่างกาย น้ำยาทุกชนิด เช่น หมึกพิมพ์ ตัวทำละลาย และน้ํายาเติมหมึกเปนสารที่ระเหยไดและไวไฟ น้ํายาเหลานี้ตองเก็บและใชงานตามระเบียบขอบังคับในประเทศ ตองทํางานในบริเวณที่มีอากาศถายเทไดดีเทานั้น สารละลายทำความสะอาดถือเป็นสารมีพิษหากเข้าสู่ร่างกาย ห้ามดื่มสารละลายทำความสะอาด กรณีที่มีผู้ดื่มเข้าไป ขอให้ไปพบแพทย์ทันที

**4** ดึงตลับหมึกพิมพเกา (รายการที่ 1 [ภาพ](#page-156-0) 6-2) และตลับน้ํายาเติมหมึกเกา (รายการที่ 2) ออกจากตูเครื่องพิมพ

*หมายเหตุ: เขยาตลับหมึกกอนใสไวในเครื่องพิมพ*

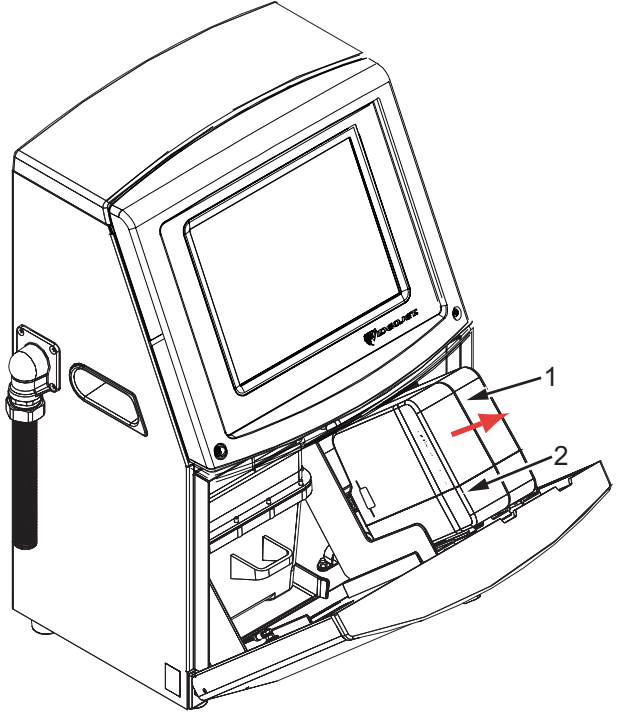

**1. ตลับหมึกพิมพ 2. ตลับน้ํายาเติมหมึก** *ภาพ 6-2: ดึงตลับออกมา*

- <span id="page-156-0"></span>**5** ใสตลับหมึกพิมพใหมลงในตัวยึดตลับหมึกพิมพ โดยปรับแนวสลักบนตลับให้ตรงกับช่องเสียบตัวยึดที่ถูกต้อง (ดูใน ภาพ 6-3 [ในหนา](#page-157-0) 6-6)
	- a. ตรวจสอบใหแนใจวา ใสตลับลงในตัวยึดไดเขาที่พอดี

*หมายเหตุ: กดตลับหมึกพิมพจนล็อคกับตัวยึดตลับหมึกพิมพ (คุณจะไดยินเสียง)*

- b. ตรวจสอบใหแนใจวาขอความเตือนที่ระบุวา "ไมไดใสตลับบรรจุไว" หายไป ข้อความเตือนอาจต้องใช้เวลาหลายวินาทีกว่าจะหายไป
- c. ตรวจสอบใหแนใจวา ตัวบอกระดับในตลับแสดงวาเต็ม 100%

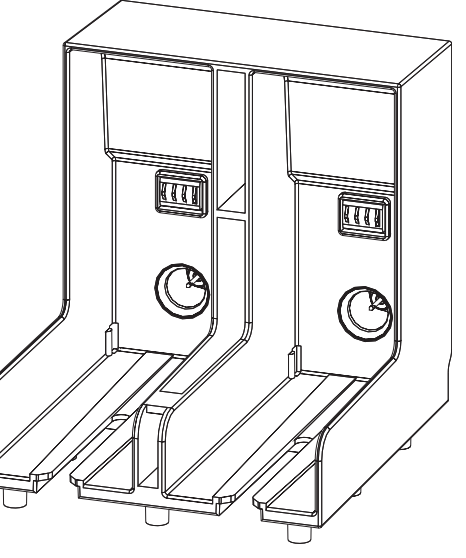

*ภาพ 6-3: ชองเสียบตัวยึดตลับ*

- <span id="page-157-0"></span>**6** ใสตลับน้ํายาเติมหมึกใหมลงในตัวยึดตลับน้ํายาเติมหมึก โดยปรับแนวสลักบนตลับให้ตรงกับช่องเสียบตัวยึดที่ถูกต้อง
	- a. ตรวจสอบใหแนใจวา ใสตล ับลงบนตัวยึดไดเขาที่พอดี
	- b. ตรวจสอบให้แน่ใจว่า การแจ้งเตือนที่ระบุว่า "ไม่ได้ใส่ตลับน้ำยาเติมหมึก" ได้หายไปแล้ว ข้อความเตือนอาจต้องใช้เวลาหลายวินาทีกว่าจะหายไป
	- c. ตรวจสอบใหแนใจวา ตัวบอกระดับในตลับแสดงวาเต็ม 100%

#### <span id="page-158-0"></span>**ตรวจสอบหัวพิมพ** ֖֖֖֖֪ׅ֖֪ׅ֚֚֚֚֚֚֚֚֚֚֬֝֝֝֝֝֟֓֝**֓**

การตรวจสอบหัวพิมพมีวิธีการดังตอไปนี้:

- **1** หยุดการทํางานของอิงคเจต และรอใหเครื่องพิมพหยุดการทํางานใหเรียบรอยกอน
- **2** ถอดปลั๊กเครื่องพิมพออกจากแหลงจายไฟ
- 3 คลายสกรูหัวพิมพ์ (รายการที่ 2 ภาพ 6-4 ในหน้า 6-9) และนำฝาครอบหัวพิมพ์ออก (รายการที่ 3)
- **4** ตรวจสอบหัวพิมพและภายในฝาครอบหัวพิมพเพื่อดูวามีคราบหมึกหรือไม ทําความสะอาดตามความจําเปน (โปรดดู"[การทําความสะอาดหัวพิมพ](#page-158-1)" ในหนา 6-7)

#### <span id="page-158-2"></span><span id="page-158-1"></span>**การทําความสะอาดหัวพิมพ** ֖֚֚֚֬

## **คําเตือน**

การบาดเจ็บตอรางกาย ในกรณีที่หมึกหรือสารละลายหก การรั่งจากเครื่องพิมพ์อาจทำให้เกิดอันตรายบริเวณพื้น/ทำให้ลื่นและ/หรือเกิดเพลิงไหม้ได้ (โดยเฉพาะอยางยิ่งหากอุปกรณอยูใกลกับวัตถุไวไฟและ/หรืออุปกรณอื่น) ถาดรองหมึกหยดที่เป็นอุปกรณ์เสริม สามารถสั่งซื้อได้ (หมายเลขชิ้นส่วน 234407) ติดตั้งโดยวางถาดรองหมึกไวบนพื้นผิวที่จะใชเครื่องพิมพ วางเครื่องพิมพไวที่กลางถาดรองหมึก ตรวจสอบให้แน่ใจว่าได้ติดตั้งสายดินที่ถาดกันหยดอย่างเหมาะสมเพื่อป้องกันการเกิดไฟฟ้าสถิตย์

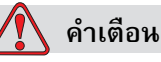

อันตรายจากไอระเหย

การหายใจเอาไอระเหยของสารละลายทําความสะอาดเขาไปเปนเวลานานๆ อาจทําใหเกิดอาการงวงซึม และ/หรือมีอาการคลายมึนเมา ใหใชงานในพื้นที่เปดโลงและมีอากาศถายเทไดสะดวกเทานั้น

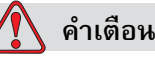

การใชงานสารละลายทําความสะอาด

สารละลายทําความสะอาดมีผลทําใหเกิดการระคายเคืองตาและระบบทางเดินหายใจ เพื่อปองกันมิใหเกิดการบาดเจ็บตอรางกายเมื่อตองใชสารดังกลาว:

ใหสวมถุงมือยางและเสื้อผาปองกันเสมอ

สวมใสแวนตากันฝุนที่มีที่ปองกันดานขางหรือหนากากปองกันใบหนา และขอแนะนําใหสวมแวนตานิรภัยในขณะที่ดําเนินการบํารุงรักษาเครื่องดวย

ทาครีมปองกันมือกอนใชหมึกพิมพ

หากสารละลายทำความสะอาดสัมผัสกับผิวหนัง ้ต้องล้างออกโดยให้น้ำไหลผ่านเป็นเวลาอย่างน้อย 15 นาที

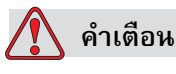

อันตรายจากไฟไหมและอันตรายตอสุขภาพ สารละลายทําความสะอาดเปนสารระเหยและติดไฟงาย ดังนั้นจึงต้องจัดเก็บและดำเนินการตามข้อบังคับของท้องถิ่น

้อย่าสูบบุหรี่ หรือจุดไฟ ในบริเวณที่อยู่ใกล้สารละลายทำความสะอาด

ตองนําทิชชูหรือผาที่เปยกสารละลายทําความสะอาดไปทิ้งทันทีหลังจากใชเสร็จ กำจัดของที่ใช้แล้วทั้งหมดตามระเบียบข้อบังคับในประเทศ

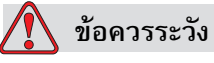

ความเสียหายต่ออุปกรณ์ เพื่อป้องกันความเสียหายต่อส่วนประกอบของเครื่องพิมพ์ ควรใช้แปรงขนนุ่มและผ้าที่ไม่มีขนในการทำความสะอาดเครื่องพิมพ์ อย่าใช้ลมแรงดันสูง เศษผาฝาย หรือวัสดุขัด

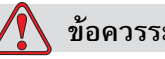

**ขอควรระวัง**

ความเสียหายตออุปกรณตรวจสอบใหแนใจวา สารละลายทําความสะอาดสามารถใชไดกับหมึกที่ใชอยูกอนที่คุณจะทําความสะอาดหัวพิมพ หากไม่ปฏิบัติตามข้อควรระวังนี้ อาจเป็นสาเหตุให้เครื่องพิมพ์เสียหายได้

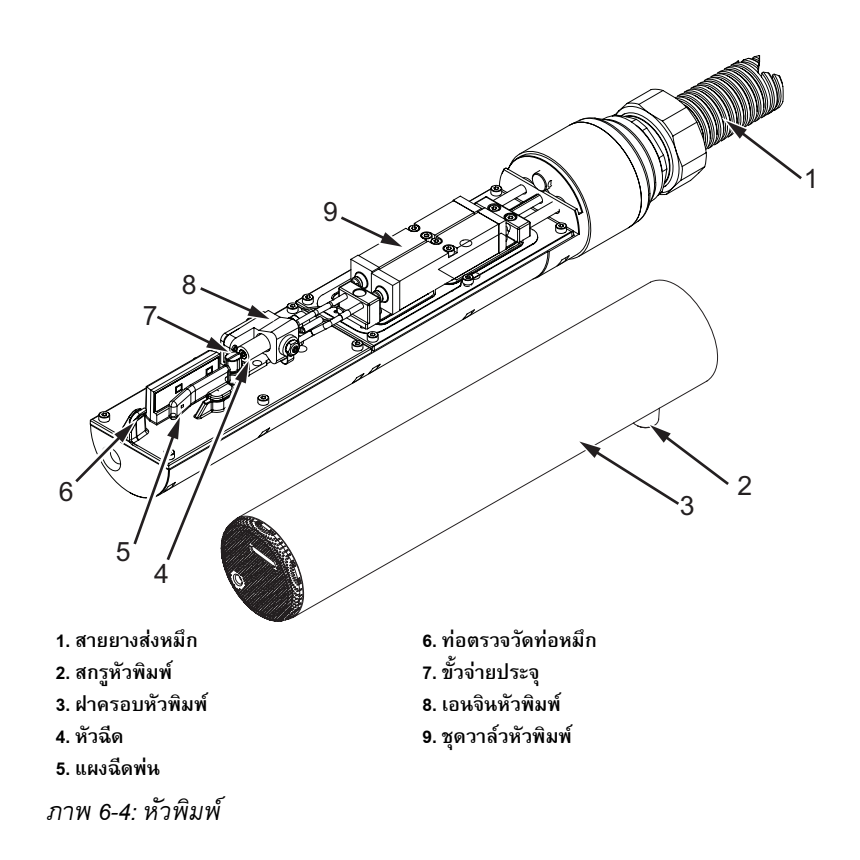

#### *หมายเหตุ: ตรวจสอบใหแนใจวาอิงคเจตหยุดทํางานแลว*

- <span id="page-160-0"></span>**1** จัดวางหัวพิมพในอุปกรณลาง (หมายเลขชิ้นสวน 399085)
- 2 ใช้น้ำยาทำความสะอาดกับทิชชูหรือแปรงขนนุ่ม ในการทำความสะอาดชิ้นส่วนต่าง ๆ ตอไปนี้ของหัวพิมพ:
	- ทอตรวจวัดทอหมึก (รายการที่ 6 [ภาพ](#page-160-0) 6-4)
	- ขั้วจายประจุ (รายการที่ 7)
	- แผงฉีดพน (รายการที่ 5) (ดูใน "[การทําความสะอาดแผงฉีดพน](#page-161-0)" ในหนา 6-10)
	- หัวฉีด (รายการที่ 4)

#### *หมายเหตุ:*

*น้ํายาทําความสะอาดตองสามารถใชได กับชนิดของหมึกที่คุณนํามาใชกับเครื่องพิมพ*

3 ปล่อยให้หัวพิมพ์แห้ง และตรวจสอบให้แน่ใจว่า ช่องเสียบในขั้วจ่ายประจุไม่มีคราบของน้ำยาทำความสะอาดเหลืออยู่

*หมายเหตุ: ใชท ี่เปาลมหรือลมอัด เพื่อเปาหัวพิมพใหแหงเร็วขึ้น แรงดันลมตองไมเกิน 20 psi*

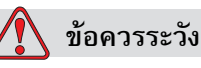

ความเสียหายตออุปกรณ หัวพิมพ์ต้องแห้งสนิทก่อนที่คุณจะลองเริ่มการทำงานของเครื่องพิมพ์อีกครั้ง หากไม่ปฏิบัติตามข้อควรระว<sup>ั</sup>งนี้ อาจเป็นสาเหตุให้หัวพิมพ์ชำรุดเสียหายได้

**4** ติดตั้งฝาครอบหัวพิมพกลับเขาที่เดิมและขันสกรูปรับใหแนน

#### <span id="page-161-0"></span>**การทําความสะอาดแผงฉีดพน**

เพื่อป้องกันคราบหมึก ให้ทำความสะอาดผิวด้านนอกของแผงฉีดพ่นด้วยตัวทำละลาย และเปาดวยอากาศแหงที่สะอาด (CDA)

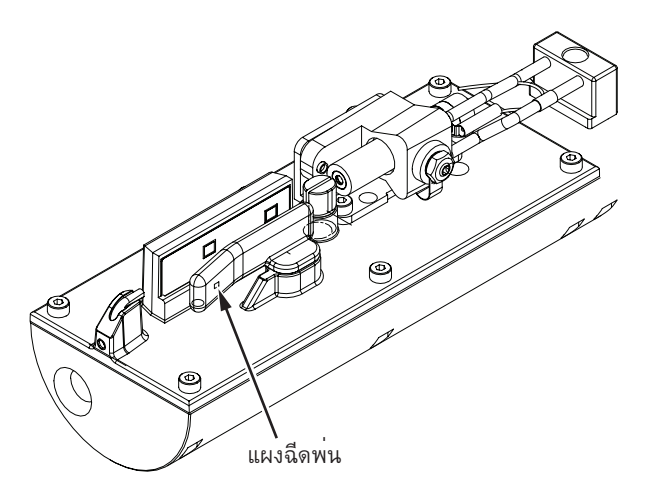

*ภาพ 6-5: การทําความสะอาดแผงฉีดพน*

#### **ทําความสะอาดตู เคร ื่องพิมพ** ֪֪ׅ֪ׅ֚֚֬֝֟֘֝֬֝֟֝֝֬֝**֟**

การทำความสะอาดตู้เครื่องพิมพ์ ให้ดำเนินการตามขั้นตอนดังต่อไปนี้:

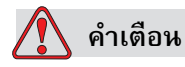

การบาดเจ็บตอรางกาย อนุภาคและสารแขวนลอยในอากาศเปนอันตรายตอสุขภาพ ้อย่าใช้ลมอัดแรงดันสงในการทำความสะอาดต้เครื่องพิมพ์

- **1** กําจัดฝุนออกจากเครื่องพิมพโดยใชเครื่องดูดฝุน หรือแปรงขนนุม
- **2** เช็ดผิวดานนอกของเครื่องพิมพโดยใชผาที่ไมมีขนชุบน้ําหมาดๆ

ให้ใช้น้ำยาทำความสะอาดชนิดอ่อน เพื่อขจัดคราบที่ติดแน่น ซึ่งใช้ผ้าชุบน้ำเช็ดไม่ออก

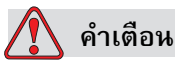

เพื่อหลีกเลี่ยงความเสียหายตอสวนประกอบของเครื่องพิมพ ควรใช้แปรงขนน่มและผ้าที่ไม่มีขนในการทำความสะอาด อย่าใช้แรงดันอากาศ เศษผ้าฝ้าย หรือวัสดุขัด

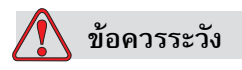

้ความเสียหายต่ออุปกรณ์ น้ำยาทำความสะอาดทุกชนิดจะมีคลอไรด์ รวมถึง สารฟอกขาวไฮโปคลอไรต์ หรือกรดไฮโปคลอริก ซึ่งจะอาจจะกัดกร่อนพื้นผิวอย่างรุนแรงได้ ไม่ควรให้น้ำยาทำความสะอาดสัมผัสกับสแตนเลสสตีล หากมีการใช้แปรง หรือแผ่นขัด วัสดุเหลานี้ควรทําจากสแตนเลสสตีล

โปรดตรวจสอบใหแนใจวาสารกัดกรอนที่ใชนั้นไมมีสารปนเปอน โดยเฉพาะอยางยิ่ง เหล็ก และคลอไรด

# **ทําความสะอาดจอสัมผัส**

- **1** ทําความสะอาดจอสัมผัสโดยเช็ดดวยผาแหงเนื้อนุมหรือสําลีฝายตามความเหมาะสม
- **2** เช็ดคราบเปยกออกใหหมดเพื่อไมใหเกิดรองรอยหรือความเสียหายตอจอสัมผัส

*หมายเหตุ:สามารถชบเอทานอลก ุ ับผาเล็กนอยเพื่อขจัดคราบหากจําเปน*

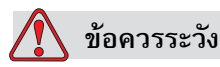

ความเสียหายต่ออุปกรณ์ ทำความสะอาดจอ LCD โดยเช็ดด้วยผ้าแห้งหรือแผ่นเช็ด (สำลี) ฝายเทานั้น น้ําอาจทําใหเกิดความเสียหายหรือการเปลี่ยนสีของหนาจอ ทําความสะอาดไอน้ําหรือความชื้นที่เกิดขึ้นทันที

# **7 การแก ไขป ญหาเบ ้องต นบทนํา ื** ֧֚֝<br>֧֚֝<br>֧

บทนี้ประกอบดวยเนื้อหาเกี่ยวกับการแกไขปญหาเบื้องตน และขอมูลการวินิจฉัยความบกพรอง สําหรับผูใชงานเครื่องพิมพเปนประจําทุกวัน

้ คู่มือบริการฉบับนี้มีข้อมูลเพิ่มเติมเกี่ยวกับการแก้ไขปัญหาเบื้องต้นสำหรับช่างเทคนิค และผู้ที่ผ่านการฝึกอบรมมาแล้ว

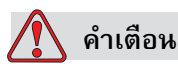

แรงดันไฟฟาที่เปนอันตรายถึงชีวิต หากมีการเชื่อมตออุปกรณนี้เขากับแหลงจายไฟ แรงดันไฟฟาภายในอุปกรณนี้อาจทําใหเกิดอันตรายถึงชีวิตได ผู้ทำการบำรุงรักษาเครื่องพิมพ์ต้องเป็นผู้ที่ผ่านการฝึกอบรมและได้รับอนุญาตแล้วเท่านั้น ทำตามระเบียบและข้อปฏิบัติเกี่ยวกับความปลอดภัยด้านไฟฟ้า ควรถอดปลั๊กเครื่องพิมพออกจากแหลงจายไฟฟากอนที่จะเปดฝาครอบเพื่อทําการดูแลรักษาห รือซ่อมแซมเครื่องหรือเมื่อไม่มีความจำเป็นต้องเปิดใช้เครื่องพิมพ์ หากไม่ปฏิบัติตามคำเตือนนี้ อาจเปนสาเหตุใหเกิดการบาดเจ็บตอรางกายหรือเสียชวีิตได

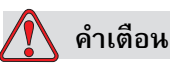

การบาดเจ็บต่อร่างกาย ในกรณีที่เกิดปัญหา อาจเป็นไปได้ว่าอุณหภูมิอาจขึ้นสูงถึง 70 °C ้อย่าสัมผัสที่แผงซึ่งมีการติดดั้งเครื่องทำความร้อนไว้ หากไม่ปฏิบัติตามคำเตือนนี้ อาจเปนสาเหตุใหเกิดการบาดเจ็บตอรางกายได

# **เครองพ ื่ ิมพ ไมเริ่มทํางาน**

- **1** ตรวจสอบใหแนใจวาเปดเครื่องพิมพแลว การเปดเครื่องพิมพใหกดที่ปุมกดสีเขียว
- **2** ตรวจสอบแถบสถานะของเครื่อง (ดูใน [ตาราง](#page-165-0) 7-1) ้ เพื่อประเมินว่าข้อบกพร่องเกิดขึ้นหรือต้องมีการดำเนินการใด ๆ ของผู้ใช้หรือไม่

*หมายเหตุ: แถบสถานะที่ดานบนของหนาจอหลักใชระบ ุสีของสัญญาณเตือน*

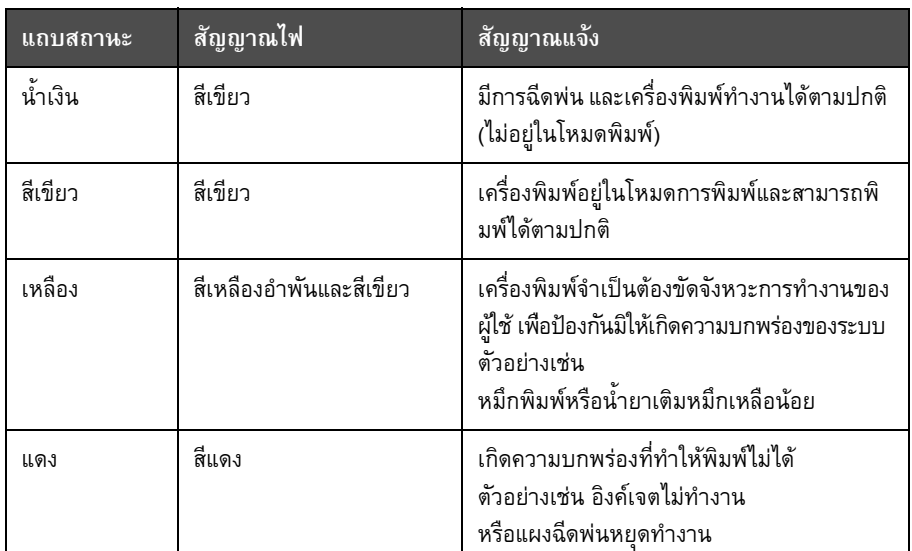

*ตาราง 7-1: แถบสถานะ*

- <span id="page-165-0"></span>**3** หากแถบสถานะเปนสีแดงหรือสีเหลือง ใหตรวจสอบที่จอแสดงผลเพื่อดูขอความที่ปรากฏขึ้น ดูที่ "ขัดความแจ้งข้อบกพร่องและการแจ้งเตือน" ในหน้า 7-6
- **4** หากแถบสถานะเปนสีเขียว และเครื่องพิมพไมยอมพิมพงาน:
	- ตรวจสอบใหแนใจวา ไดเชื่อมตอเซ็นเซอรผลิตภัณฑและเครื่องเขารหัสที่แกนแลว และทำงานอย่างถูกต้อง (ไฟที่พบอยู่ด้านหลังเซ็นเซอร์ผลิตภัณฑ์ต้องกะพริบ ูเมื่อผลิตภัณฑ์เคลื่อนผ่านเซ็นเซอร์)
	- $\cdot$  หากยังพบปัญหาอยู่ ให้แจ้งข้อบกพร่องไปที่ Videojet Technologies Inc. ที่ 1-800-843-3610 (เฉพาะในสหรัฐฯ) ลูกค้าที่อยู่นอกสหรัฐอเมริกา โปรดติดต่อสำนักงานสาขาของ Videojet หรือตัวแทนจําหนาย Videojet ในประเทศของคุณ
- **5** หากจอแสดงผลหรือไฟสัญญาณ (หากติดตั้งไว) ไมติดสวาง ใหตรวจสอบแหลงจายไฟตามนี้:
	- a. ตรวจสอบวามีแหลงจายไฟเขาเครื่องพิมพหรือไม
	- b. ตรวจสอบวาไดติดตั้งขั้วตออินพุตไวอยางถูกตองแลว
	- c. ตรวจสอบวาปุมเปดปดแหลงจายไฟอยูในตําแหนงเปด (ลักษณะถูกกดลงไป)
	- d. หากยังพบปญหา ใหแจงปญหาไปที่ Videojet Technologies Inc. ที่ 1-800-843-3610

# **ตําแหนงการพิมพ ไมถกตู อง**

**1** ตรวจสอบใหแนใจวา คา *ระยะรอพิมพผลิตภัณฑ*มีกําหนดไวในเมนู*ตั้งคา > ควบคุม ถูกตอง* ดูใน "พารามิเตอร์ข้อความเริ่มต้น" ในหน้า 5-10

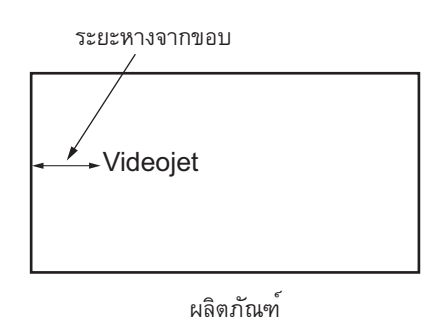

*ภาพ 7-1: ตําแหนงการพิมพ*

**2** ตรวจสอบใหแนใจวา ไมมีชองวางใดๆ ที่ไมจําเปนในสวนตนของขอความ

#### **ขนาดการพิมพ ไมถูกต อง** ׅ֪֦֡֜֝֬֝֝֟֟

- **1** ตรวจสอบใหแนใจวา ตั้งคาความสูงของตัวอักขระไวอยางถูกตอง ดูที่ "[การปรับแตงคุณลักษณะแบบอักษร](#page-128-0)" ในหนา 5-53
- **2** ตรวจสอบใหแนใจวา ระยะหางระหวางหัวพิมพกับผลิตภัณฑถูกตอง ความสูงของตัวอักขระจะเพิ่มขึ้น แตความละเอียดจะลดลง ในขณะที่หัวพิมพเคลื่อนหางออกจากผลิตภัณฑ

หมายเหตุ: ระยะห่างจากหัวพิมพ์ถึงผลิตภัณฑ์ที่เหมาะสมที่สุดเพื่อให้ได้คุณภาพที่ดีที่สุดคือ 10 มม.

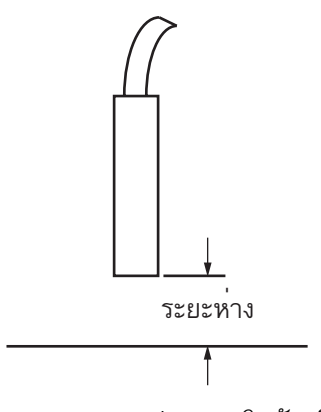

*ภาพ 7-2: ระยะหางจากผลิตภัณฑ*

**3** ตรวจสอบใหแนใจวา ไดเลือกแบบอักษรที่ถูกตองในขอความแลว

*หมายเหตุ: โปรดดูตารา A-6 [ในหนา](#page-193-0) A-8 เพื่อดูขอมูลเกี่ยวกบความส ั ูงของงานพิมพ*

- **4** ถาความกวางของขอความมีลักษณะถูกขยายออก ใหลดการตั้งคาความกวางในเมนู *ตําแหนงการพิมพ*ดูที่ "[ตําแหนงการพิมพ](#page-42-0)" ในหนา 4-3
- ี่ 5 ถ้าความกว้างของข้อความมีลักษณะถูกบีบอัด ให้ลดการตั้งค่าความกว้างในเมนู *ตําแหนงการพิมพ*

#### **การพิมพ ไมสมบูรณ** ֖֚֚֚֚֚֡<br>֧֚֚֝

คุณต้องตรวจสอบคราบหมึกบนหัวพิมพ์ และทำความสะอาดหัวพิมพ์ถ้าจำเป็น ดูที่ "[การทําความสะอาดหัวพิมพ](#page-158-2)" ในหนา 6-7

#### **งานพิมพ มีคุณภาพต่ํา** ֧֪֦֖֞֝֟֝֬֝֟֟֬֝֬֝֟֝֬֝֬֝֟֝֬֝֬֝֬֝֬֝֬֝֟֝֬֝֬֝֝֟֝֝֝

ตัวอยางทางดานซายแสดงการเกิดตัวอักขระที่ดีทั้ง BRINT 8881777 TEST หมด ไมมีหยดหมึกเกนมา ิ และมีการพิมพงานที่สม่ําเสมอ

ิ [ตาราง](#page-167-0) 7-2 อธิบายถึงตัวอย่างการพิมพ์ที่ไม่มีคุณภาพ สาเหตุและขั้นตอนต่าง ๆ ที่จําเปนในการแกไขขอบกพรอง

| ตัวอย่างและสาเหตุ                                                                                                    | การแก้ไข                                                                                                    |  |
|----------------------------------------------------------------------------------------------------|----------------------------------------------------------------------------------------------------|--|
| ESINI SHEHITS IESI<br>ไม่ได้ปรับแนวอิงค์เจตอย่างถูกต้อง<br>หรือหัวฉีดเกิดการอดตันบางส่วน<br>สังเกตว่าหยดหมึกด้านล่างจะไปติดอยู่ที่ขอบของท่<br>อหมึก หรือ EHT อาจต่ำเกินไป | ทำความสะอาดหัวพิมพ์และฝาครอบหัวพิมพ์<br>ดำเนินการตามขั้นตอนฉีดล้างหัวฉีด<br>ล้างหัวฉีดด้วยน้ำยาล้างหัวพิมพ์<br>ตรวจสอบให้แน่ใจว่าท่อหมึกสะอาดแล้ว |  |
| FRINA SANFALA ABRA<br>้เกิดข้อผิดพลาดในการแบ่งเฟส<br>ตำแหน่งของหยดหมึกนั้นผิดพลาด<br>้คุณเห็นหมึกจำนวนพอสมควรเลอะบริเวณรอบ ๆ                                              | ทำความสะอาดและเช็ดหัวพิมพ์รวมทั้งฝาครอบหัว<br>พิมพ์ให้แห้ง ตรวจสอบให้แน่ใจว่า<br>มีเวลาเพียงพอระหว่างการพิมพ์เพื่อแบ่งเฟส                         |  |

<span id="page-167-0"></span>*ตาราง 7-2: ตัวอยางการพิมพที่ไมมีคุณภาพ*

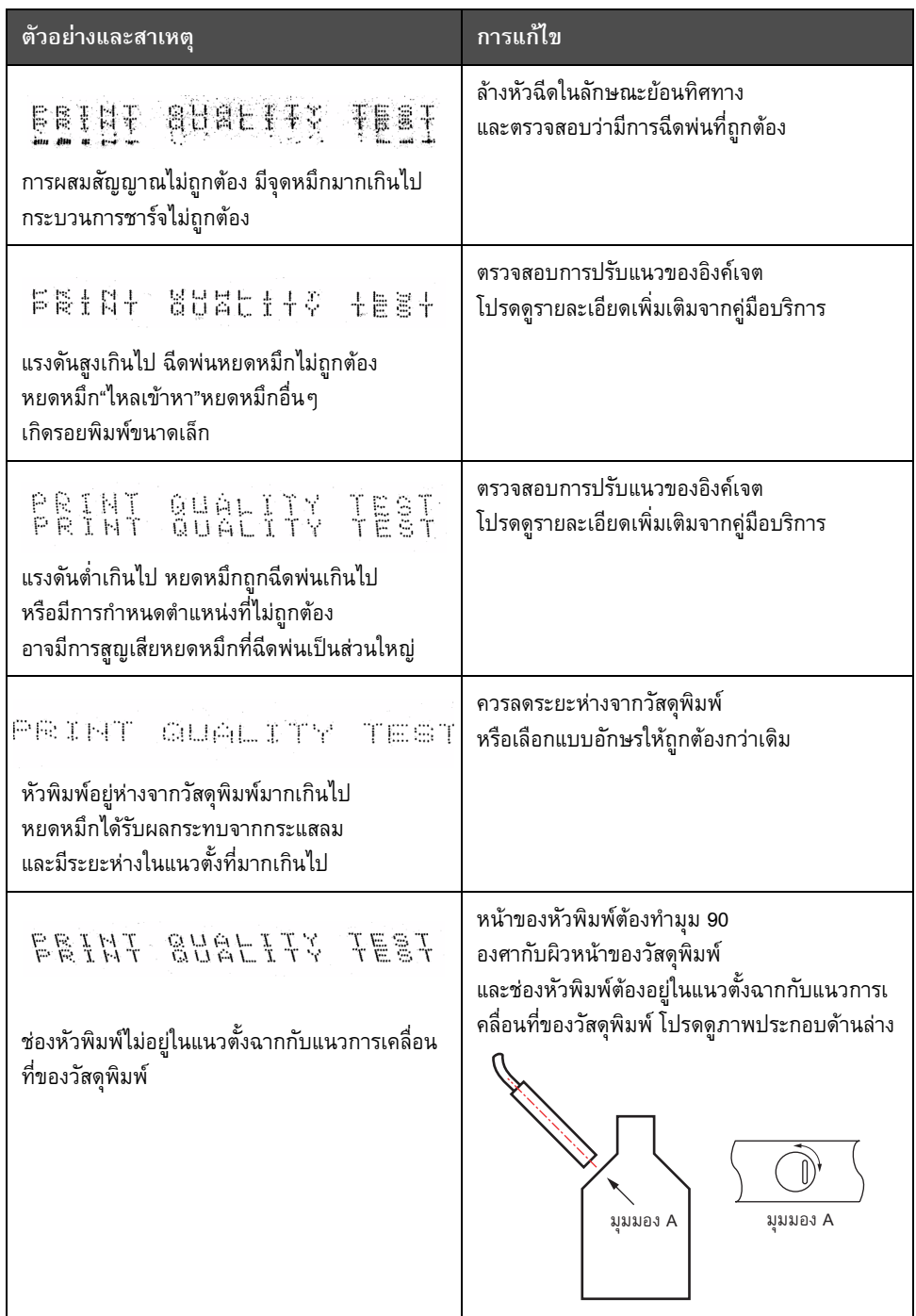

*ตาราง 7-2: ตวอย ั างการพิมพที่ไมมีคุณภาพ (ตอ)*

#### **ไอคอนสถานะของเครื่องพิมพ** ֖֖֖֚֚֚֚֚֚֬֝֝

ไอคอนสถานะของเครื่องพิมพ์แบ่งออกเป็นสองกลุ่ม:

- ไอคอนตัวบ่งชี้: ไอคอนตัวบ่งชี้แสดงสถานะของอิงค์เจต
- แถบสถานะเครื่องพิมพจะแสดงสถานะเปน:
	- "กำลังทำงาน": แสดงขณะเปิดเครื่องพิมพ์ กำลังฉีดพ่นหมึกและเปิดระบบการพิมพ์ไว้

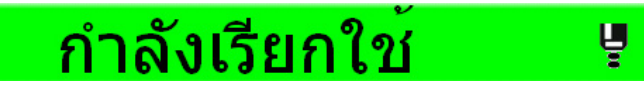

"ออฟไลน์": แสดงขณะเปิดเครื่องพิมพ์ กำลังฉีดพ่นหมึกและปิดระบบการพิมพ์ไว้

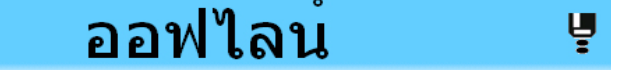

- "ปดการทํางาน": แสดงเมื่อเปดเครื่องพิมพแตไมมีการฉีดพนหมึก

ปิดการทำงาน

#### <span id="page-169-0"></span>ข้อความแจ้งข้อบกพร่องและการแจ้งเตือน ֚֚֡ ֧֚֝<br>֧֚֝

ในกรณีที่มีการแจงขอผิดพลาด เครื่องพิมพจะแจงขอความแสดงขอผิดพลาดในแถบสถานะดานบนของหนาเอกสารทั้งหมด แถบสถานะจะเปลี่ยนเปนสีเหลืองในกรณีที่มีการแจงเตือน และเปนสีแดงในกรณีที่มีสัญญาณเตือนตามภาพดานลาง

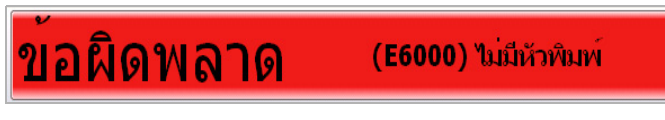

*ภาพ 7-3: ขอความแจงขอบกพรอง*

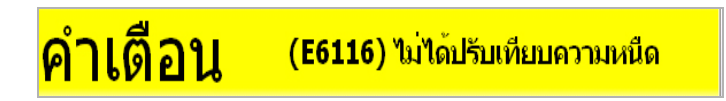

*ภาพ 7-4: ขอความเตือน*

ในกรณีที่เกิดขอผิดพลาดขึ้น รีเลยแจงขอบกพรองของเครื่องพิมพจะเปดขึ้นมา หากรีเลยตออยูกับวงจรหยุดการทํางานของเครื่อง

สามารถใชเพื่อกํากับดูแลใหแนใจวาเครื่องบรรจุหยุดการทํางานเมื่อเกิดขอผิดพลาดขึ้น ทั้งนี้เพื่อปองกันผลิตภัณฑที่ไมผานการพิมพถูกนําออกมาขณะเครื่องพิมพมีปญหา

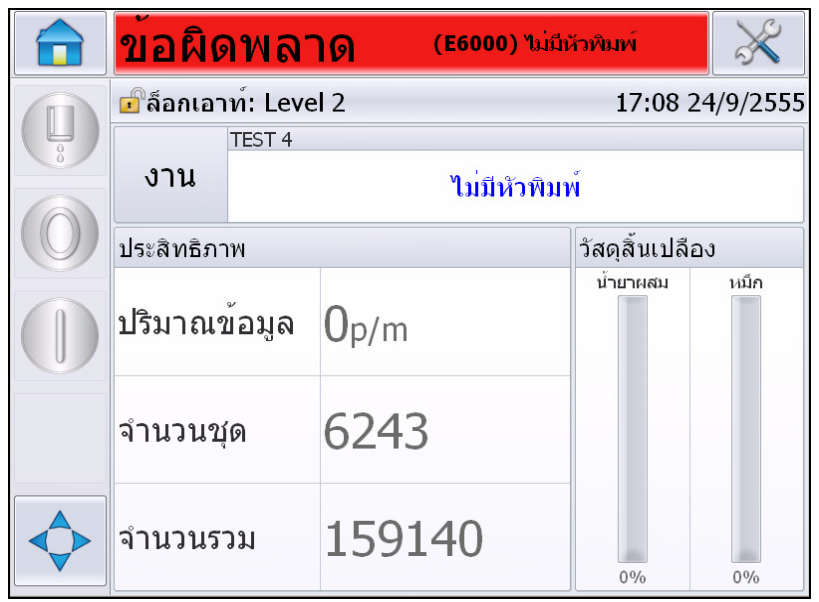

<span id="page-170-0"></span>*ภาพ 7-5: การแสดงขอบกพรอง*

ขอบกพรองและการแจงเตือนหลายรูปแบบอาจเกิดขึ้นไดพรอมกัน ขอบกพรองหรือสัญญาณเตือนมักจะแสดงขึ้นกอน

์ ดูการแจ้งข้อบกพร่อง/ข้อความเตือนเพิ่มเติม พร้อมทั้งคำแนะนำในการดำเนินการ โดยกดที่พื้นที่สีแดงและสีเหลืองในหนาตางสถานะดานบนของจอแสดงผลระบบสัมผัส

## **การลางขอความแจงขอผดพลาดและข ิ อความเตือน**

คําแนะนําในสวนนี้เปนขอมูลการลางขอความแจงขอบกพรอง สามารถใชขั้นตอนเดียวกันเพื่อลางการแจงเตือน

ดูรายละเอียดจากรายการขอบกพรองไดตามวิธีตอไปนี้

**1** เลือกขอความ *FAULT* สีแดงเพื่อดูรายการขอบกพรอง (ภาพ 7-5 [ในหนา](#page-170-0) 7-7)

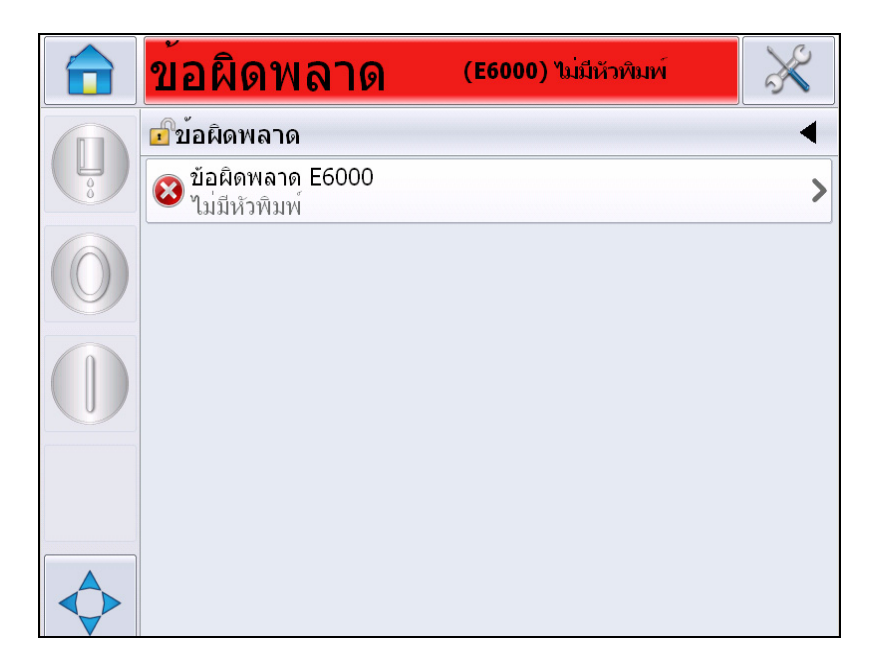

*ภาพ 7-6: การเลือกขอบกพรอง*

**2** กดเลือกชื่อขอบกพรองในรายการเพื่อดูรายละเอียดเพิ่มเติม

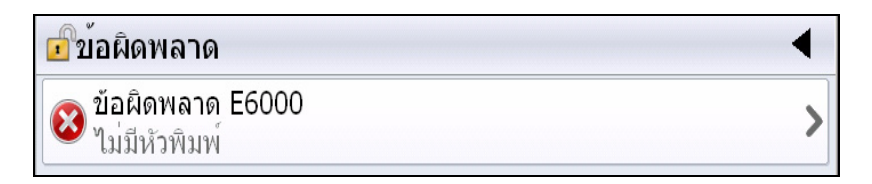

**3** อานรายละเอียดขอบกพรองและคําแนะนําบนหนาจอเพื่อแจงการดําเนินการเกี่ยวกับขอบกพรอง

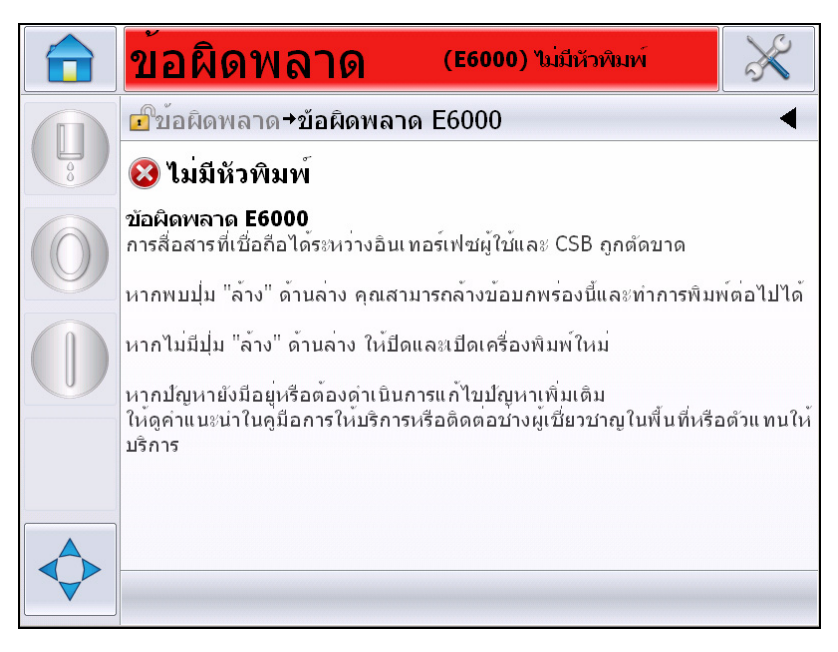

*ภาพ 7-7: การแสดงรายละเอียดขอบกพรอง*

**4** หลังจากแกไขขอบกพรองแลว ปุม *ลาง* จะใชงานไดอีกครั้ง กด *ลาง* เพื่อลบข้อความแจ้งข้อบกพร่อง

หมายเหตุ: ขั้นตอนนี้มีผลเฉพาะกับ "สัญญาณเตือนที่ล็อคไว้" ซึ่งจะติดค้างจนกว่าจะล้างโดยใช้ปุ่ม "ล้าง" สัญญาณเตือนอื่น ๆ จะรีเซ็ตอัตโนมัติเมื่อเงื่อนไขที่แจ้งเตือนได้รับการแก้ไข *โดยไมต องล างเอง*

## **ขอความแจงขอผิดพลาดของเครื่องพิมพ**

*หมายเหตุ:ลางสัญญาณเตือนทั้งหมดโดยไปที่วินิจฉัยปญหา > หัวพิมพ > ลางขอผิดพลาดและการแจงเตือน*

## **ไอคอน (สัญญาณเตือน) การทํางานผิดพลาด**

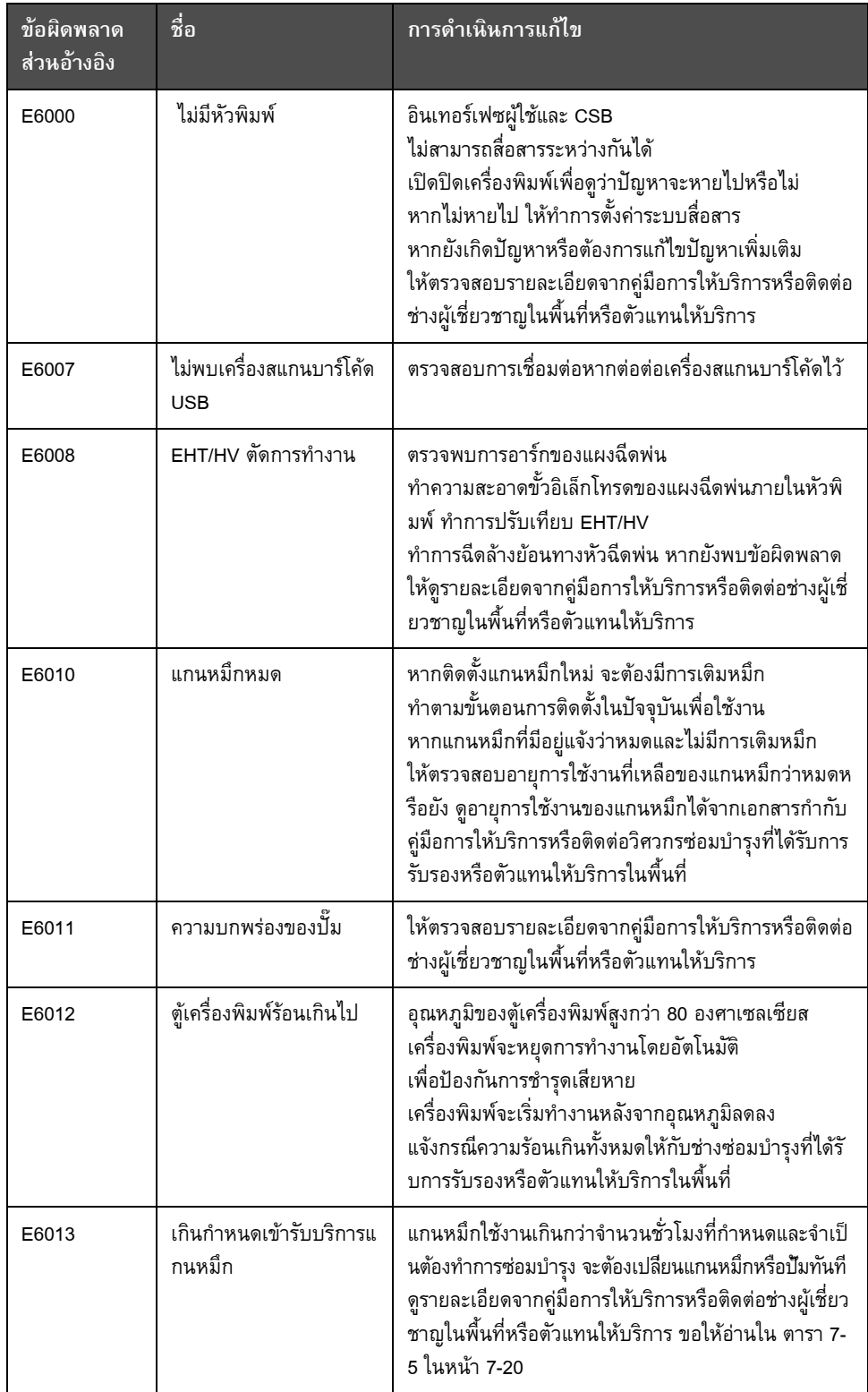

*ตาราง 7-3: ไอคอน (สัญญาณเตือน) การทํางานผิดพลาด*

| <u>ข้อผิดพลาด</u><br>ส่วนอ้างอิง | ชื่อ                                                      | <u>การดำเนินการแก้ไข</u>                                                                                                    |
|----------------------------------|-----------------------------------------------------------|----------------------------------------------------------------------------------------------------|
| E6014                            | ไม่สามารถควบคุมค่าควา<br>มหนืด                            | ตรวจสอบว่าตลับน้ำยาเติมหมึกหมดหรือไม่<br>หากตลับน้ำยาผสมหมึกหมด ให้เปลี่ยนตลับใหม่<br>หากยังไม่สามารถแก้ไขปัญหาได้<br>ให้ดูรายละเอียดจากคู่มือการให้บริการหรือติดต่อช่างผู้เชี่<br>ยวชาญในพื้นที่หรือตัวแทนให้บริการ                                                  |
| E6015                            | หัวฉีดมีปัญหา                                             | ปิดการฉีดพ่น ตรวจสอบว่าติดตัวหัวฉีดได้ถูกต้อง<br>ทำตามฉีดล้างหัวฉีด เริ่มการฉีดพ่นใหม่<br>หากยังเกิดปัญหาอยู่ ให้ลองรีเฟรชหมึกในแกน<br>หากยังไม่สามารถแก้ไขปัญหาได้<br>ให้ดูรายละเอียดจากคู่มือการให้บริการหรือติดต่อช่างผู้เชื่<br>ยวชาญในพื้นที่หรือตัวแทนให้บริการ |
| E6016                            | ชิพของไดรฟ์เวอร์มอดูเลต<br>มีอุณหภูมิสูงเกินไป            | ฮาร์ดแวร์ของตัวขยายสัญญาณมอดูเลตปิดการทำงานเนื่<br>องจากตัวขยายสญญาณมีอุณหภูมิสูงเกินไป<br>ให้ตรวจสอบรายละเอียดจากคู่มือการให้บริการหรือติดต่อ<br>ช่างผู้เชี่ยวชาญในพื้นที่หรือตัวแทนให้บริการ                                                                        |
| E6017                            | ข้อผิดพลาดร้ายแรง:<br>ไม่มีการตอบกลับเฟสจากเ<br>ฟิร์มแวร์ | ไม่ได้รับข้อมูลเฟสในระหว่างการเริ่มการทำงาน<br>ทำการฉีดล้างย้อนทางหัวฉีดพ่น<br>ควรทำความสะอาดและเป่าหัวพิมพ์ให้แห้ง<br>หากยังเกิดข้อผิดพลาดหลังดำเนินการไปสองครั้ง<br>ให้ดูคำแนะนำจากคู่มือการให้บริการ<br>หรือติดต่อช่างซ่อมบำรุงหรือตัวแทนให้บริการในพื้นที่        |
| E6021                            | การตัดเฟสเบื้องต้นล้มเหลว                                 | ไม่ได้รับข้อมูลเฟสในระหว่างการเริ่มการทำงาน<br>ทำการฉีดล้างย้อนทางหัวฉีดพ่น<br>ควรทำความสะอาดและเป่าหัวพิมพ์ให้แห้ง<br>หากยังเกิดข้อผิดพลาดหลังดำเนินการไปสองครั้ง<br>ให้ดูคำแนะนำจากคู่มือการให้บริการ<br>หรือติดต่อช่างซ่อมบำรุงหรือตัวแทนให้บริการในพื้นที่        |
| E6022                            | การอ่านค่าการมอดูเลตไม่<br>สำเร็จ                         | เกิดข้อผิดพลาดของฮาร์ดแวร์<br>ให้ตรวจสอบรายละเอียดจากคู่มือการให้บริการหรือติดต่อ<br>ช่างผู้เชี่ยวชาญในพื้นที่หรือตัวแทนให้บริการ                                                                                                    |
| E6023                            | ตรวจพบว่า<br>หน่วยความจำราสเตอร์เต็ม                      | ให้ตรวจสอบรายละเอียดจากคู่มือการให้บริการหรือติดต่อ<br>ช่างผู้เชี่ยวชาญในพื้นที่หรือตัวแทนให้บริการ                                                                                                    |
| E6024                            | เกิดข้อผิดพลาดของวาล์ว                                    | ข้อผิดพลาดฮาร์ดแวร์ที่วงจรขับกด/<br>พักวาล์วให้ตรวจสอบรายละเอียดจากคู่มือการให้บริการห<br>รือติดต่อช่างผู้เชี่ยวชาญในพื้นที่หรือตัวแทนให้บริการ                                                                                                    |
| E6025                            | แกนไม่มีการเติม                                           | ดูรายละเอียดจากคู่มือการให้บริการหรือติดต่อช่างผู้เชี่ยว<br>ชาญในพื้นที่หรือตัวแทนให้บริการ                                                                                                    |

*ตาราง 7-3: ไอคอน (สัญญาณเตือน) การทํางานผิดพลาด (ตอ)*

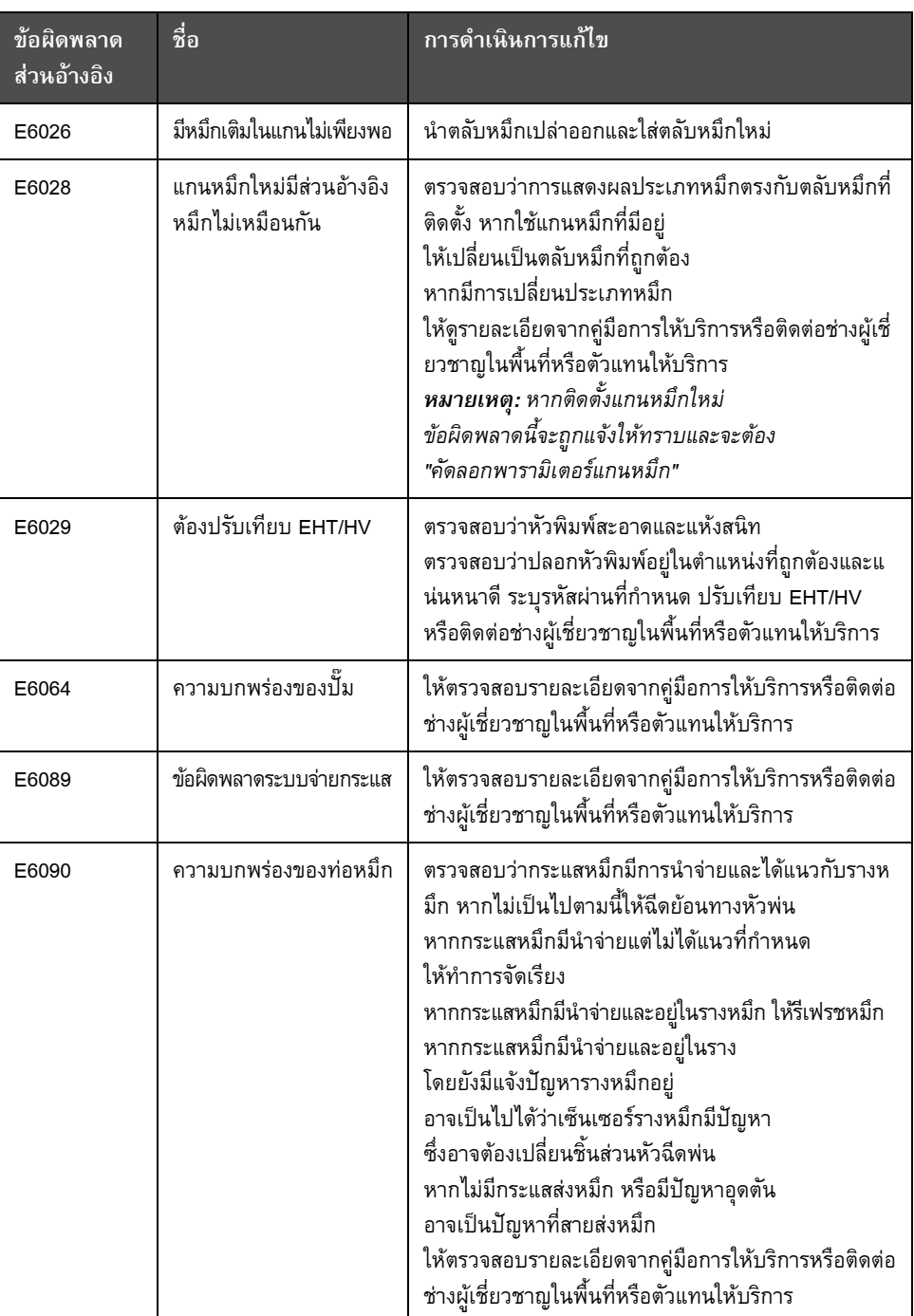

*ตาราง 7-3: ไอคอน (สัญญาณเตือน) การทํางานผิดพลาด (ตอ)*

#### **ไอคอนแจงเตือน**

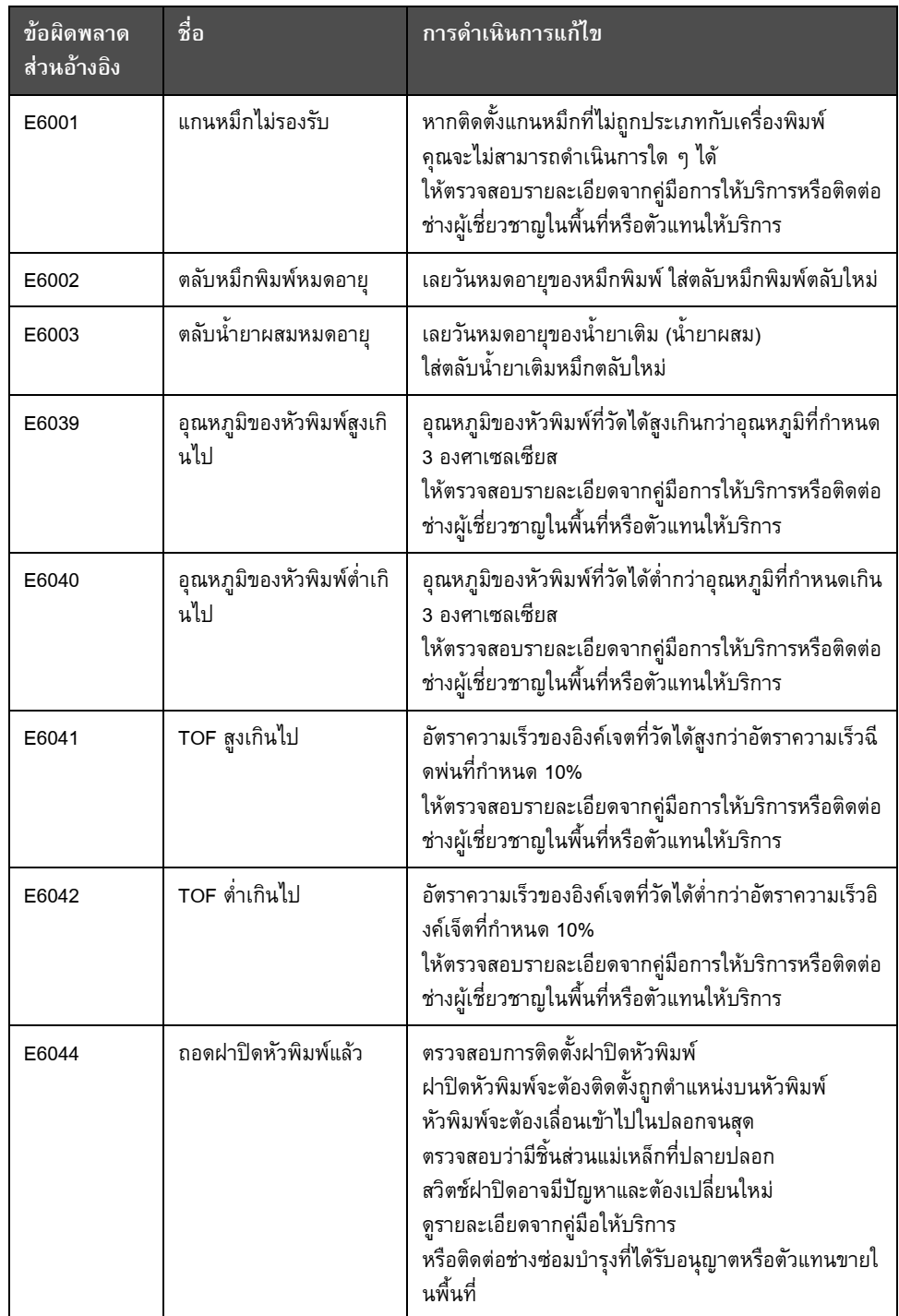

*ตาราง 7-4: ขอความแจงขอผิดพลาด*

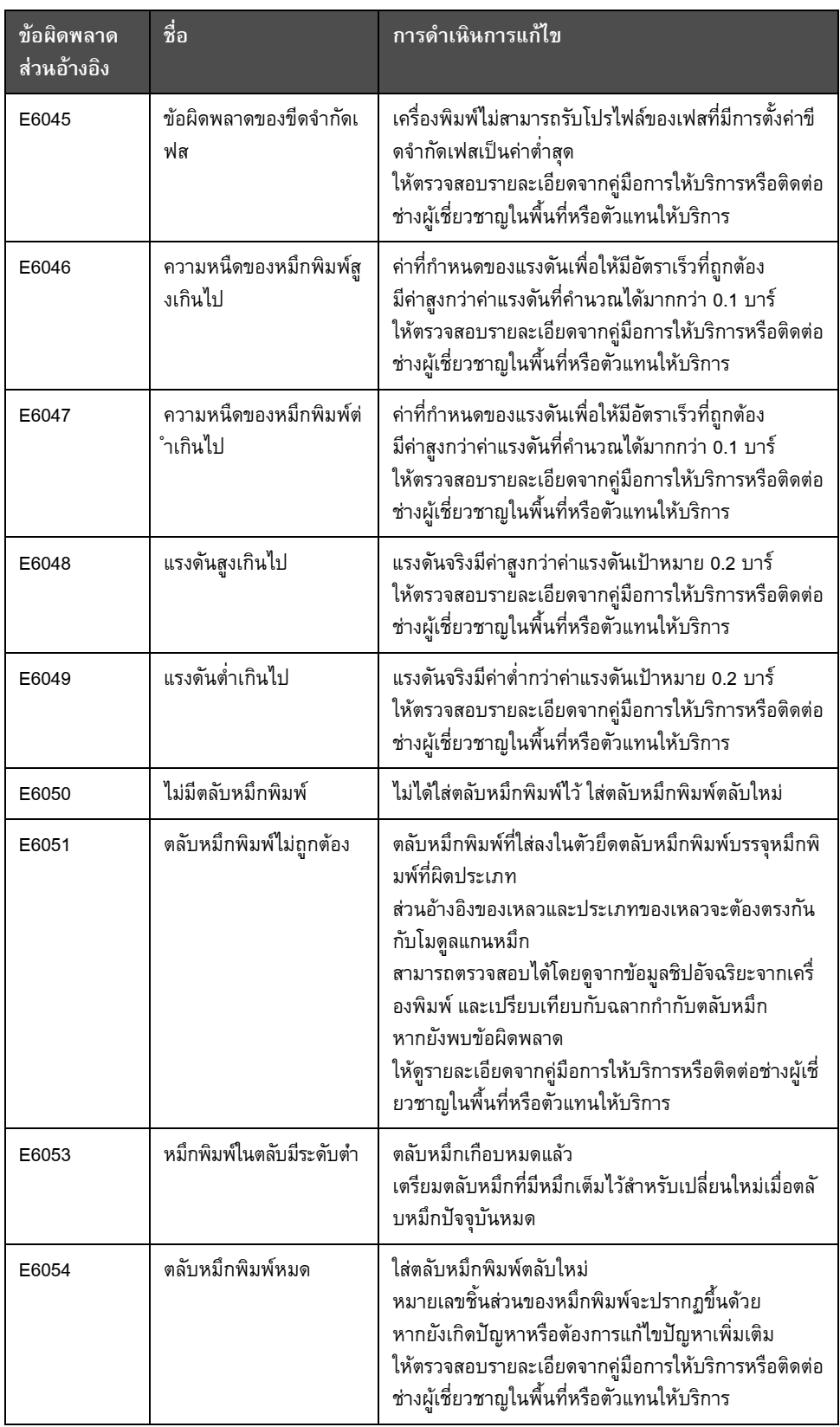

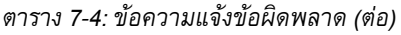

| <u>ข้อ</u> ผิดพลาด<br>ส่วนอ้างอิง | ชื่อ                                  | การดำเนินการแก้ไข                                                                                                    |
|-----------------------------------|---------------------------------------|----------------------------------------------------------------------------------------------------|
| E6055                             | การใส่ตลับหมึกพิมพ์เกินจ<br>ำนวนครั้ง | ใส่ตลับหมึกพิมพ์ปัจจุบันเกิน 10 ครั้ง<br>แนะนำให้ใส่ตลับหมึกใหม่เพื่อให้ตลับหมึกทำงานได้ตาม<br>ปกติ                                                                                                    |
| E6056                             | ไม่มีตลับน้ำยาเติมหมึก                | ไม่มีน้ำยาเติมหมึกสำหรับเติมแกนหมึก<br>ใส่ตลับน้ำยาเติมหมึกตลับใหม่                                                                                                    |
| E6057                             | ตลับน้ำยาเติมหมึกไม่ถูกต้อง           | ตลับน้ำยาเติมหมึกที่ใส่เข้าไปในตัวยึดตลับน้ำยาเติมหมึก<br>บรรจุน้ำยาเติมหมึกผิดประเภท<br>ส่วนอ้างอิงของเหลวและประเภทของเหลวจะต้องตรงกัน<br>กับโมดูลแกนหมึก<br>สามารถตรวจสอบได้โดยดูจากข้อมูลซิปอัจฉริยะจากเครื่<br>องพิมพ์ และเปรียบเทียบกับฉลากกำกับตลับหมึก<br>หากยังพบข้อผิดพลาด<br>ให้ดูรายละเอียดจากคู่มือการให้บริการหรือติดต่อช่างผู้เชี่<br>ยวชาญในพื้นที่หรือตัวแทนให้บริการ |
| E6059                             | น้ำยาเติมหมึกในตลับมีระ<br>ดับต่ำ     | ตลับน้ำยาเติมเกือบหมด<br>เตรียมตลับน้ำยาเติมที่มีน้ำยาเติมเต็มไว้สำหรับเปลี่ยนให<br>ม่เมื่อตลับน้ำยาเติมปัจจุบันหมด                                                                                                    |
| E6060                             | ตลับน้ำยาเติม<br>(น้ำยาผสม) หมด       | ใส่ตลับน้ำยาเติมหมึกตลับใหม่<br>หมายเลขชิ้นส่วนของน้ำยาเติมหมึกจะปรากฏขึ้นด้วย<br>หากยังเกิดปัญหาหรือต้องการแก้ไขปัญหาเพิ่มเติม<br>ให้ตรวจสอบรายละเอียดจากคู่มือการให้บริการหรือติดต่อ<br>ช่างผู้เชี่ยวชาญในพื้นที่หรือตัวแทนให้บริการ                                                                                                    |
| E6061                             | ใส่น้ำยาเติมเกินกำหนด                 | ใส่ตลับน้ำยาเติมหมึกปัจจุบันเกิน 10 ครั้ง<br>แนะนำให้ใส่ตลับน้ำยาเติมใหม่เพื่อให้ตลับหมึกทำงานได้<br>ตามปกติ                                                                                                    |
| E6062                             | ระดับแกนหมึกสูงเกิน                   | ระดับหมึกในแกนหมึกสูงมาก<br>ตรวจสอบว่าเครื่องพิมพ์ได้ระนาบ<br>หากเครื่องพิมพ์ได้ระนาบแต่ยังมีการแจ้งเตือนอยู่<br>ให้นำหมึกบางส่วนออกจากแกนหมึก<br>ดูรายละเอียดจากคู่มือให้บริการหรือติดต่อช่างซ่อมบำรุง<br>ที่มีความเชี่ยวชาญหรือตัวแทนขายในพื้นที่                                                                                                    |
| E6063                             | ระดับแกนหมึกต่ำเกิน                   | ตรวจสอบว่าตลับหมึกพิมพ์หมดหรือไม่<br>ใส่ตลับหมึกพิมพ์ตลับใหม่<br>หากได้ทำการเปลี่ยนตลับหมึกพิมพ์ใหม่ในขณะที่อิงค์เจต<br>กำลังทำงาน เครื่องพิมพ์จะทำการเติมแกนโดยอัตโนมัติ<br>หากยังเกิดปัญหาหรือต้องการแก้ไขปัญหาเพิ่มเติม<br>ให้ตรวจสอบรายละเอียดจากคู่มือการให้บริการหรือติดต่อ<br>ช่างผู้เชี่ยวชาญในพื้นที่หรือตัวแทนให้บริการ                                                     |

*ตาราง 7-4: ขอความแจงขอผิดพลาด (ตอ)*

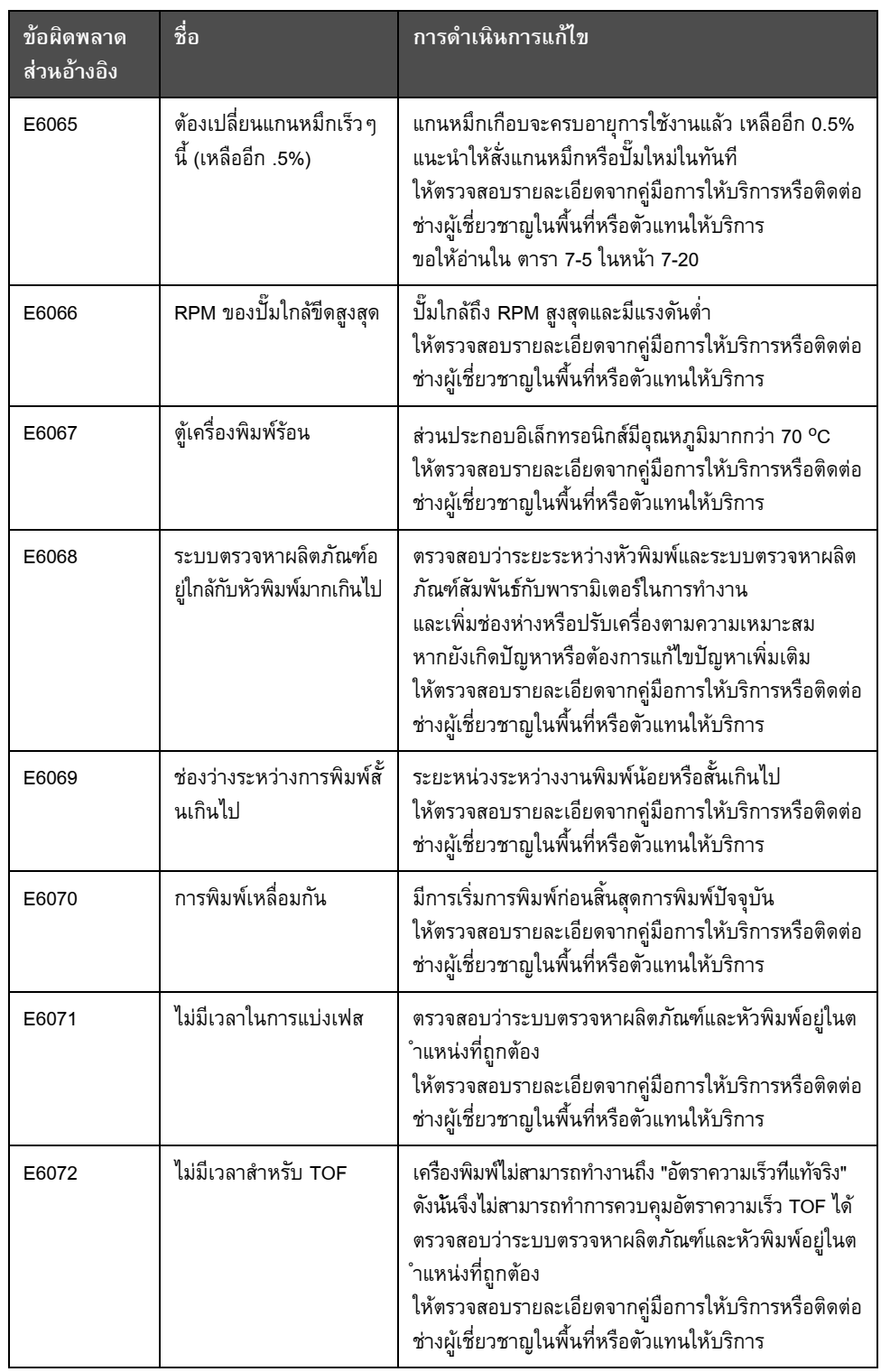

*ตาราง 7-4: ขอความแจงขอผิดพลาด (ตอ)*
| ข้อผิดพลาด<br>ส่วนอ้างอิง | ชื่อ                                                            | การดำเนินการแก้ไข                                                                                                    |
|---------------------------|-----------------------------------------------------------------|----------------------------------------------------------------------------------------------------|
| E6073                     | ความเร็วสูงเกินไป                                               | ความเร็วต่อแถวเกินกว่าราสเตอร์การพิมพ์ปัจจุบัน<br>(แมทริกซ์) เพื่อให้ได้ความกว้างในการพิมพ์ที่ต้องการ<br>หากความกว้างในการพิมพ์ไม่เหมาะสม<br>ให้ดูรายละเอียดจากคู่มือการให้บริการหรือติดต่อช่างผู้เชี่<br>ยวชาญในพื้นที่หรือตัวแทนให้บริการ |
| E6074                     | คิวผลิตภัณฑ์มากเกินไป                                           | มีผลิตหลายตัวเกินไประหว่างการตรวจหาผลิตภัณฑ์และ<br>หัวพิมพ์<br>ให้ตรวจสอบรายละเอียดจากคู่มือการให้บริการหรือติดต่อ<br>ช่างผู้เชี่ยวชาญในพื้นที่หรือตัวแทนให้บริการ                                                                          |
| E6075                     | ไม่มีพารามิเตอร์หมึกพิมพ์<br>ที่ถูกต้อง                         | ให้ตรวจสอบรายละเอียดจากคู่มือการให้บริการหรือติดต่อ<br>ช่างผู้เชี่ยวชาญในพื้นที่หรือตัวแทนให้บริการ                                                                                                    |
| E6076                     | การอัพเดตค่าสัมประสิทธิ์<br>ของหมึกพิมพ์ที่เป็นไปได้            | ให้ตรวจสอบรายละเอียดจากคู่มือการให้บริการหรือติดต่อ<br>ช่างผู้เชี่ยวชาญในพื้นที่หรือตัวแทนให้บริการ                                                                                                    |
| E6077                     | การเชื่อมต่อกับ USB<br>มีกระแสไฟสูงเกิน                         | อุปกรณ์ USB ภายนอกต้องการกระแสไฟสูงเกิน<br>เปลี่ยนเป็นอุปกรณ์ USB ต่อพ่วงอื่น<br>หากยังเกิดปัญหาหรือต้องการแก้ไขปัญหาเพิ่มเติม<br>ให้ตรวจสอบรายละเอียดจากคู่มือการให้บริการหรือติดต่อ<br>ช่างผู้เชี่ยวชาญในพื้นที่หรือตัวแทนให้บริการ       |
| E6078                     | อาจข้อผิดพลาดระบบทำค<br>วามร้อนหัวพิมพ์<br>(หรือตัวตัดอุณหภูมิ) | ให้ตรวจสอบรายละเอียดจากคู่มือการให้บริการหรือติดต่อ<br>ช่างผู้เชี่ยวชาญในพื้นที่หรือตัวแทนให้บริการ                                                                                                    |
| E6079                     | ไม่ได้เติมหมึกในถัง                                             | แกนหมึกยังมีระดับต่ำ หลังจากพยายามเติมหมึก 5 ครั้ง<br>เพื่อเพิ่มระดับหมึก<br>ให้ตรวจสอบรายละเอียดจากคู่มือการให้บริการหรือติดต่อ<br>ช่างผู้เชี่ยวชาญในพื้นที่หรือตัวแทนให้บริการ                                                            |
| E6080                     | DAC มากเกินไป                                                   | ข้อผิดพลาดฮาร์ดแวร์<br>(ระบบแปลงสัญญาณดิจิตอลเป็นอะนาล็อก)<br>ให้ตรวจสอบรายละเอียดจากคู่มือการให้บริการหรือติดต่อ<br>ช่างผู้เชี่ยวชาญในพื้นที่หรือตัวแทนให้บริการ                                                                           |
| E6081                     | เกิดข้อผิดพลาดในการสื่อ<br>สาร DAC                              | ข้อผิดพลาดฮาร์ดแวร์<br>(ระบบแปลงสัญญาณดิจิตอลเป็นอะนาล็อก)<br>ให้ตรวจสอบรายละเอียดจากคู่มือการให้บริการหรือติดต่อ<br>ช่างผู้เชี่ยวชาญในพื้นที่หรือตัวแทนให้บริการ                                                                           |
| E6082                     | ชาร์จ DAC ไม่ได้ปรับศูนย์                                       | ข้อผิดพลาดฮาร์ดแวร์<br>(ระบบแปลงสัญญาณดิจิตอลเป็นอะนาล็อก)<br>ให้ตรวจสอบรายละเอียดจากคู่มือการให้บริการหรือติดต่อ<br>ช่างผู้เชี่ยวชาญในพื้นที่หรือตัวแทนให้บริการ                                                                           |

*ตาราง 7-4: ขอความแจงขอผิดพลาด (ตอ)*

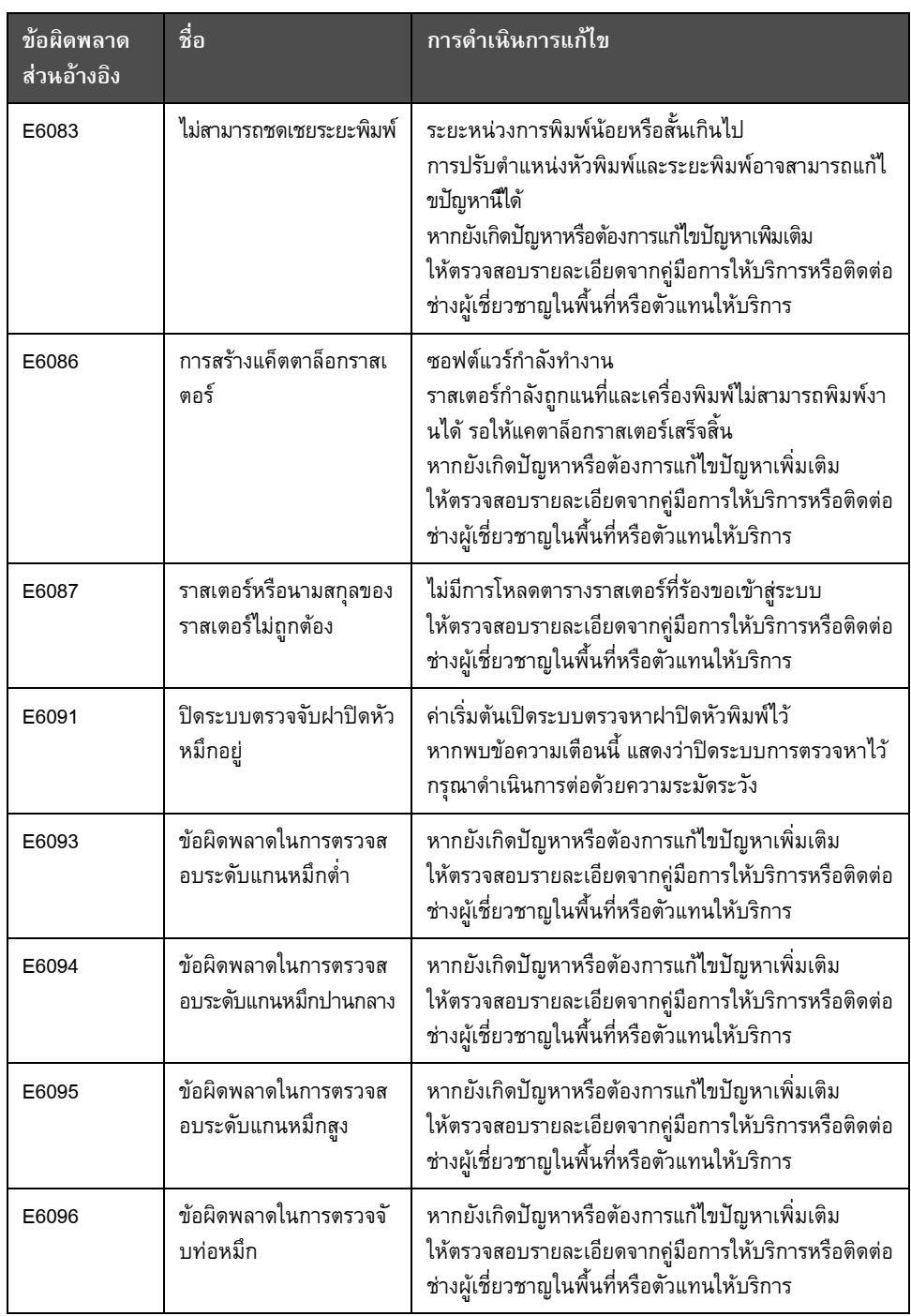

*ตาราง 7-4: ขอความแจงขอผิดพลาด (ตอ)*

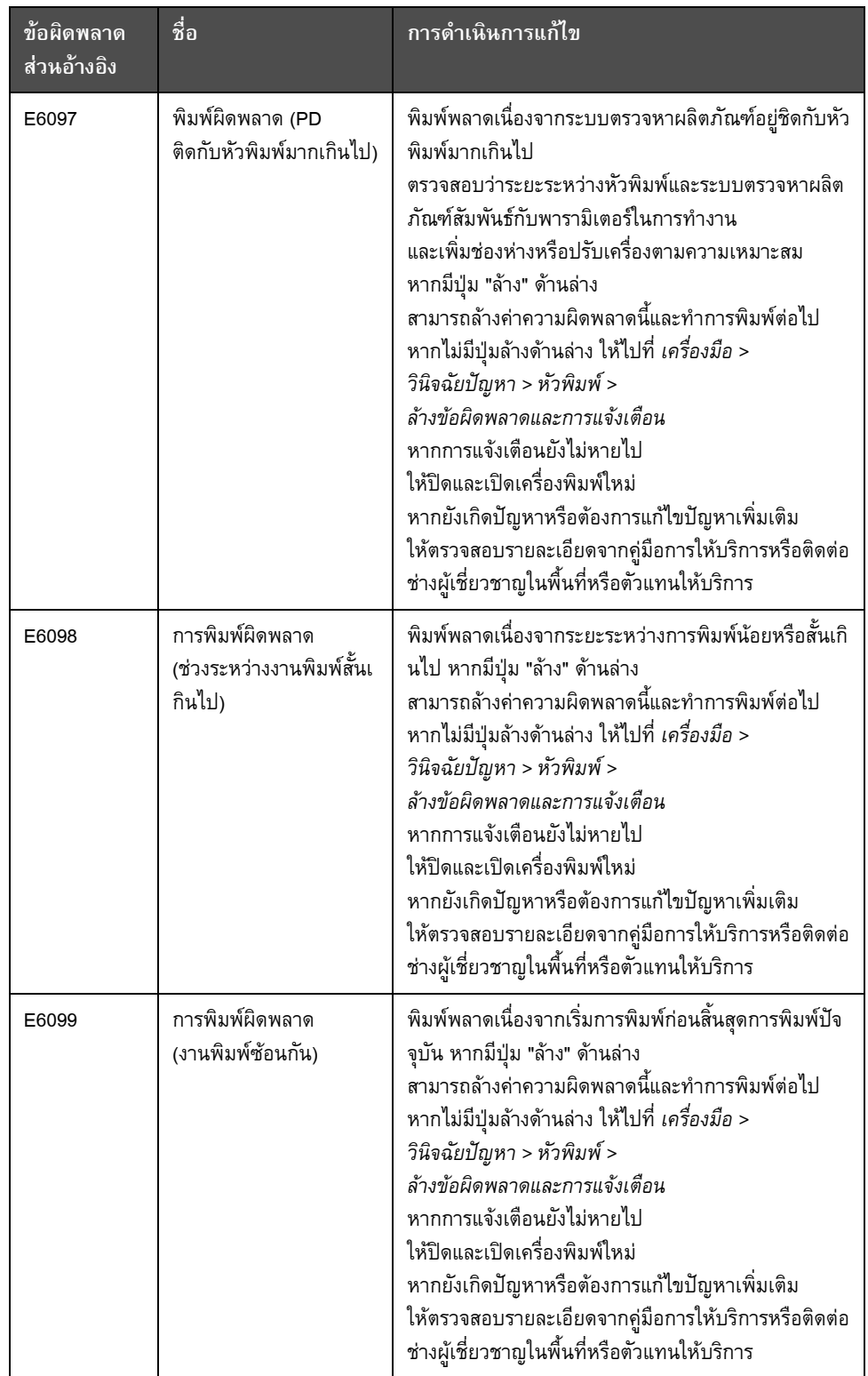

*ตาราง 7-4: ขอความแจงขอผิดพลาด (ตอ)*

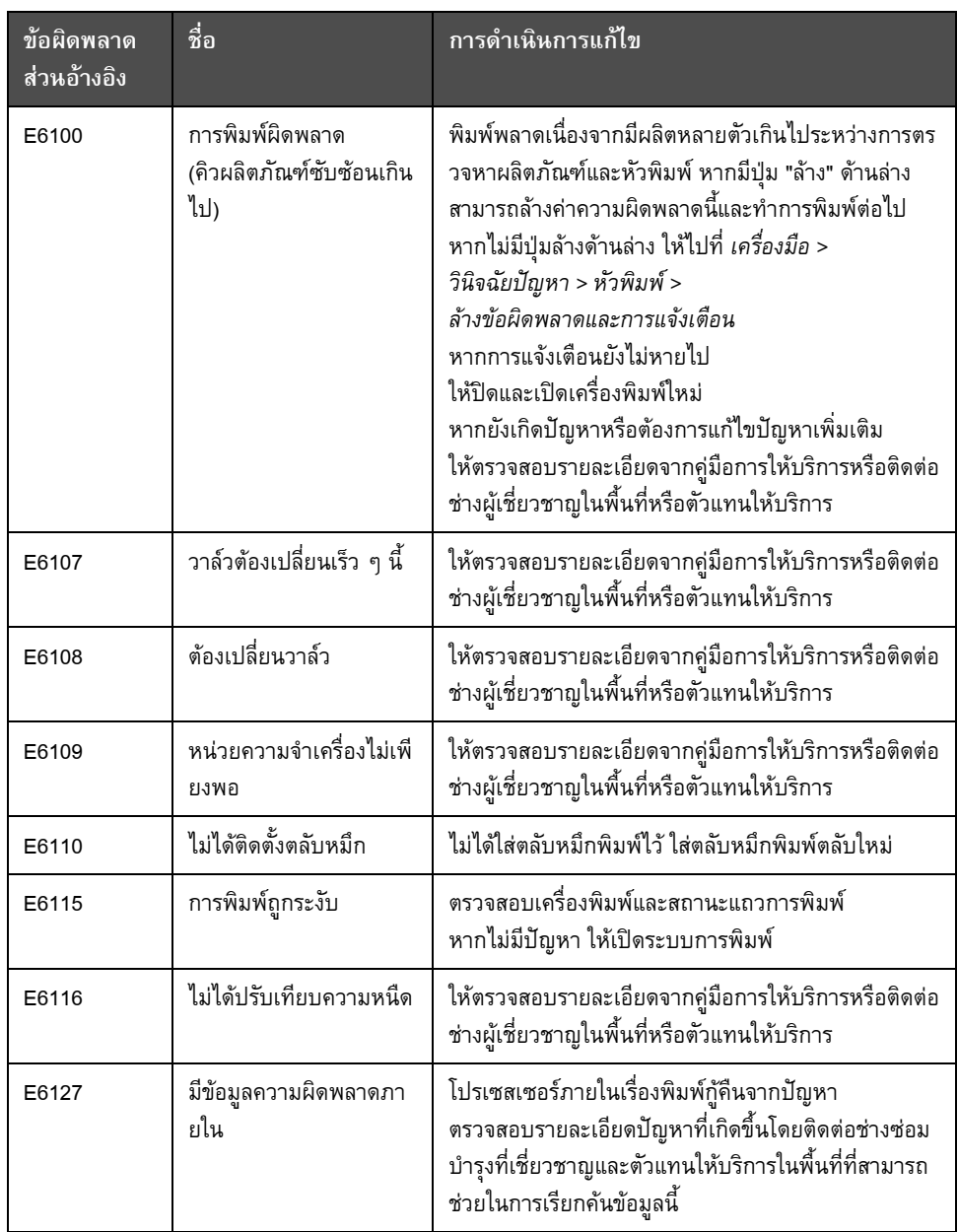

*ตาราง 7-4: ขอความแจงขอผิดพลาด (ตอ)*

## **อายุแกนหมึก**

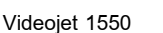

12000 ชั่วโมง

*ตาราง 7-5: อายุแกนหมึก*

## **ขอความแจงความบกพรอง**

ขอความแจงขอบกพรองปรากฏขึ้นที่ดานบนของแถบสถานะ ข้อความเหล่านี้จะได้รับการจัดเรียงเพื่อที่ว่า หากพบความบกพร่องมากกว่าหนึ่งข้อ จะแสดงเฉพาะข้อความแจ้งความบกพร่องที่ร้ายแรงที่สุดเท่านั้นที่ด้านบนของแถบสถานะ สัญญาณและการแจงเตือนทั้งหมดจะแสดงอยูในหนาสัญญาณและการแจงเตือน (เรียกคนไดจากแถบสถานะ)

#### **หน าจอวินิจฉัย** :<br>.

หน้าจอวินิจฉัยแสดงค่าปัจจุบันของพารามิเตอร์ต่าง ๆ เพื่อช่วยคุณในการแก้ไขปัญหาเกี่ยวกับเครื่องพิมพ์ ขอให้อ่านใน "การดำเนินการกับระบบวินิจฉัยปัญหา" ในหน้า 5-12

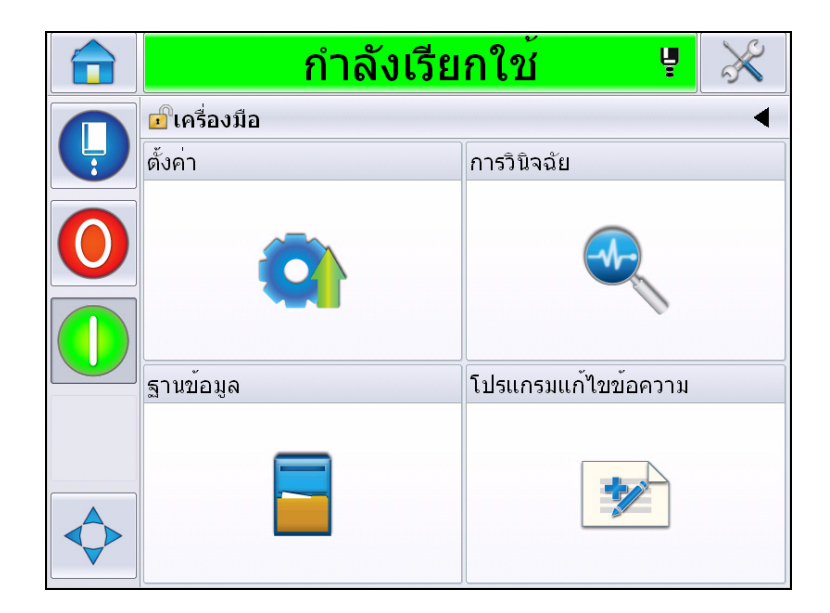

*ภาพ 7-8: หนาจอวินิจฉัย*

*คูมือผูใช Videojet 1550*

#### **อก าหนดเฉพาะ ํ**

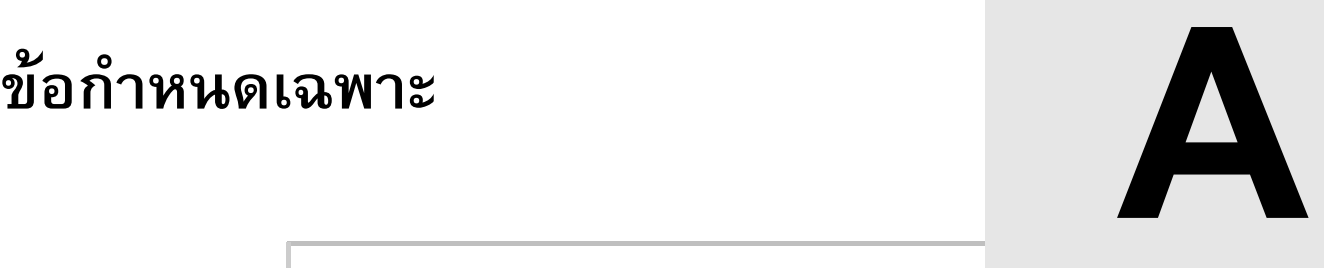

# **ขอก ําหนดเฉพาะทางไฟฟา**

ขอกําหนดเฉพาะทางไฟฟาของเครื่องพิมพไดแสดงไวใน [ตาราง](#page-186-0) A-1.

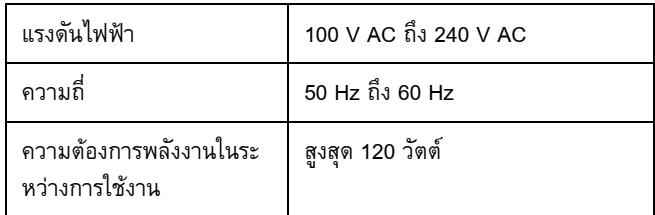

*ตาราง A-1: ขอกําหนดเฉพาะทางไฟฟา*

<span id="page-186-1"></span><span id="page-186-0"></span>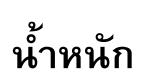

ขอกําหนดเฉพาะของน้ําหนักแหงของเครื่องพิมพไดแสดงไวใน [ตาราง](#page-186-1) A-2

น้ำหนักแห้ง  $\begin{array}{|c|c|c|c|c|}\n\hline\n\text{Lip} & \text{22 nn.}\n\hline\n\end{array}$ 

*ตาราง A-2: ขอกําหนดเฉพาะของน้ําหนัก*

**ตู**

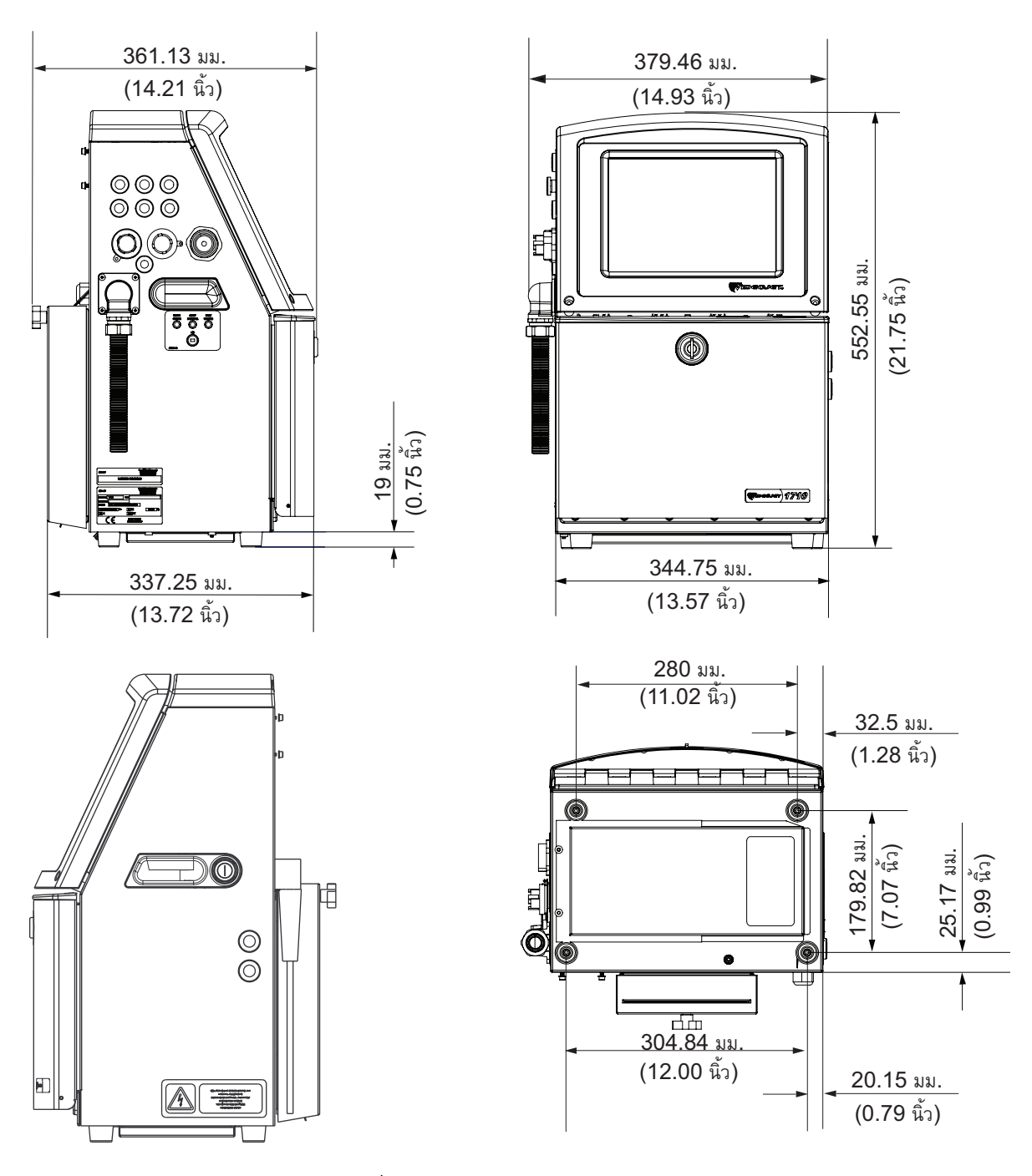

*ภาพ A-1: ขนาดเครื่องพิมพ*

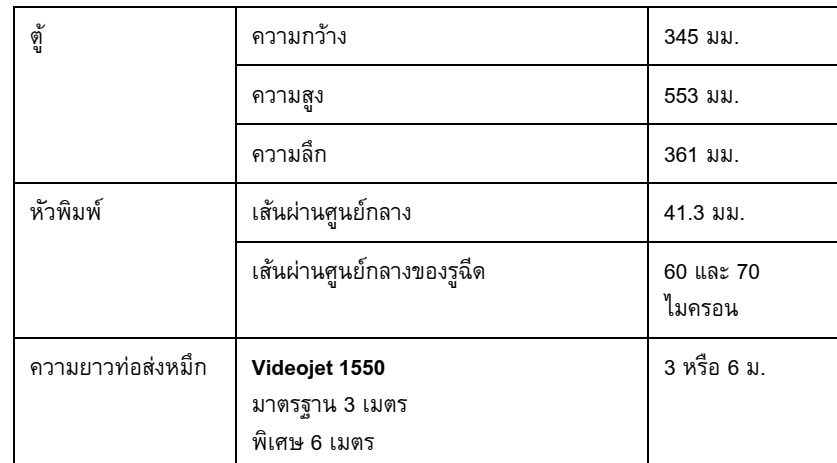

*ตาราง A-3: ขนาดเครื่องพิมพ* 

# **อุปกรณ เสรมิ**

# **ขาตั้งเครื่องพิมพเคลื่อนที่**

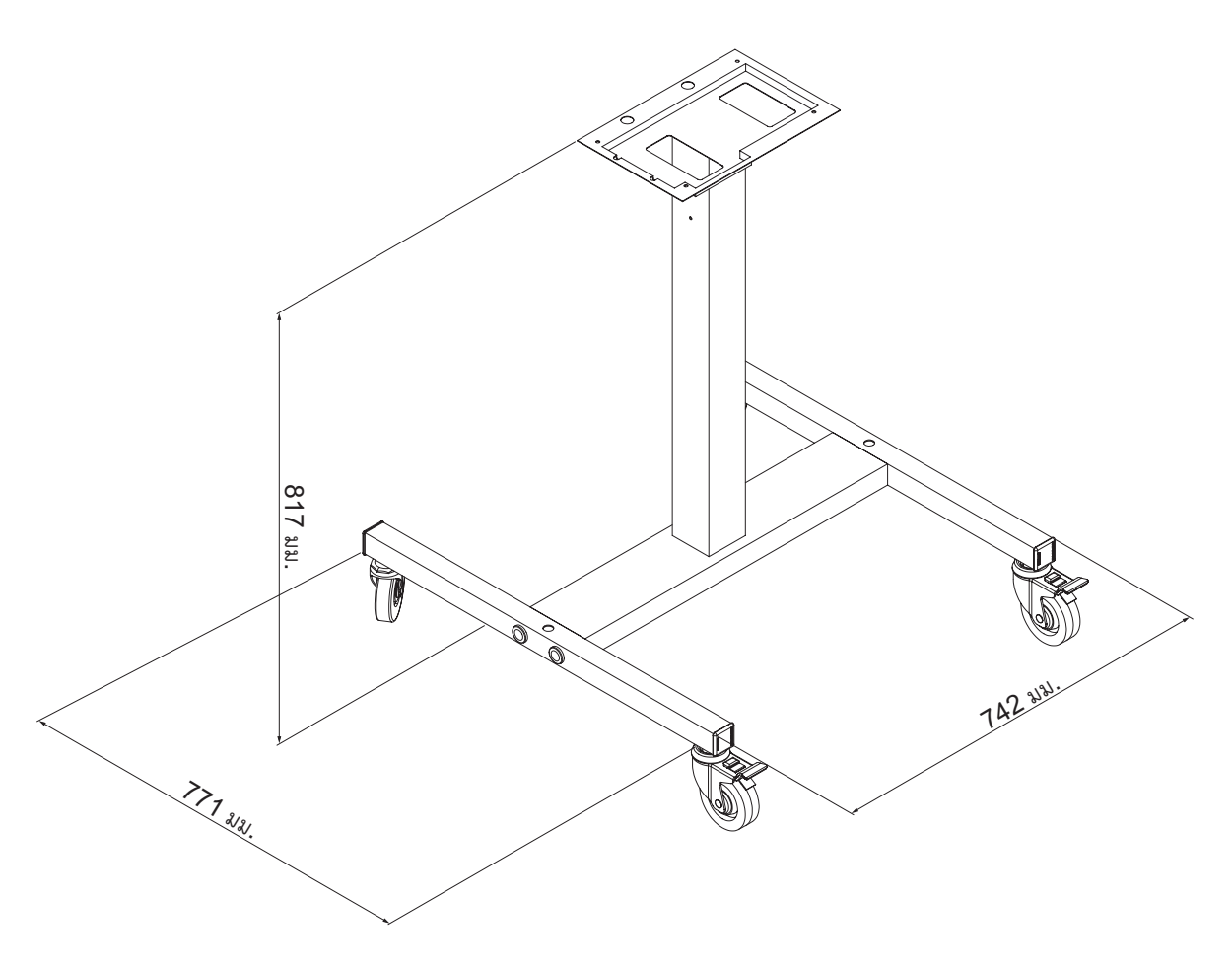

*ภาพ A-2: ขนาดฐานเครื่องพิมพเคลื่อนที่*

# **ขาตั้งเครื่องพิมพถาวร**

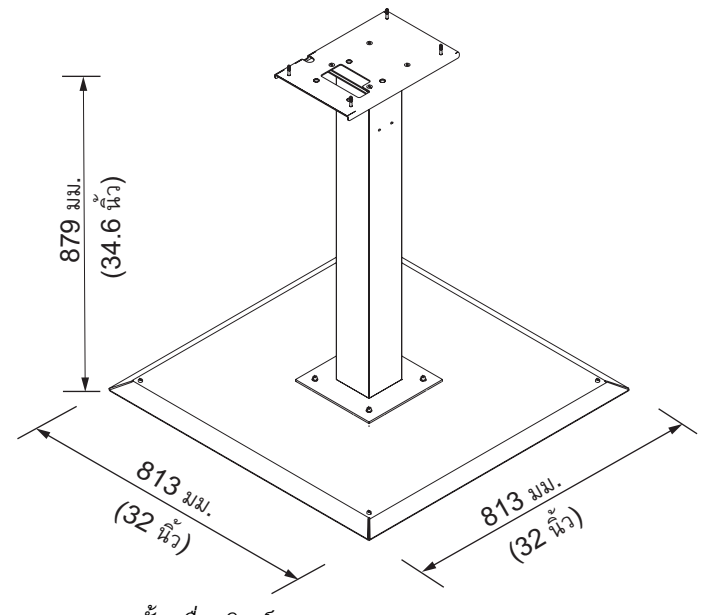

*ภาพ A-3: ขาตั้งเครื่องพิมพถาวร*

# **ขาหัวพิมพ**

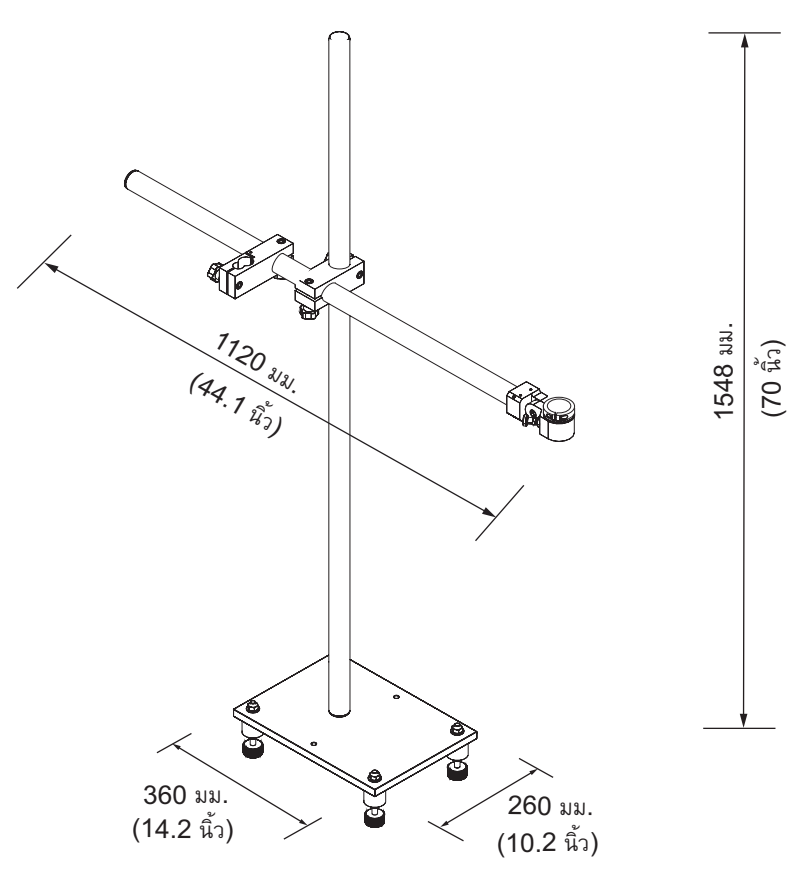

*ภาพ A-4: ขาหัวพิมพ*

#### ข้อกำหนดเฉพาะด้านสิ่งแวดล้อม ֧֚֚֝<br>֧֚֚֝ ֧֦֧֦֧֚֝֝֝<br>֧֚֝

อุณหภูมิการทำงาน  $\Big| 5^{\circ}$ C ถึง 45  $^{\circ}$ C (41  $^{\circ}$ F ถึง 113  $^{\circ}$ F)\* อัตราการเปลี่ยนแปลงของอุณหภูมิภ ายนอก 10 oC (18 oF) ตอชั่วโมง (สูงสุด) ความชื้นสัมพทธั 0% ถึง 90% ไมมีไอน้ํา\* อุณหภูมิจัดเก็บ 5 oC ถึง 50 oC (41oF ถึง 122 oF) ในบรรจุภัณฑเดิม

ระดับการปองกันเชิงอุตสาหกรรม รุนมาตรฐาน IP55 รุนพิเศษ IP65 สําหรับ Videojet 1550

รายละเอียดทางเทคนิคดานสิ่งแวดลอมของเครื่องพิมพมีแสดงไวใน [ตาราง](#page-192-0) A-4

<span id="page-192-0"></span>*ตาราง A-4: ขอกําหนดเฉพาะดานสิ่งแวดลอม*

*\*หมายเหตุ: ในกรณีที่ใชงานเครื่องพิมพในพื้นที่ที่มีความชื้นสูง หรือใชหมึกเฉพาะ (เชน หมึกที่ไวตอน้ํา) อาจตองใชระบบเปาแหงหรืออุปกรณอื่น ๆ ชวย สอบถามรายละเอียดเพิ่มเติมไดจาก Videojet Technologies Inc. ฝายบริการลูกคาที่เบอร 800.843.3610 (เฉพาะในสหรัฐฯ) หรือติดตอตัวแทนของ Videojet Technologies Inc. ใกลบาน*

#### **ความจหมุ ึ กพิมพ และน้ํายาเติมหม ก**

ความจุหมึกพิมพและสารทําละลายของเครื่องพิมพไดแสดงไวใน [ตาราง](#page-192-1) A-5

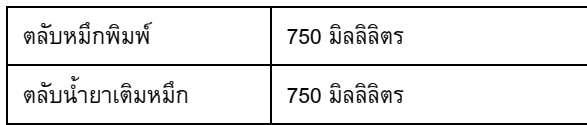

<span id="page-192-1"></span>*ตาราง A-5: ความจุหมึกพิมพและน้ํายาเติมหมึก*

*หมายเหตุ: ไมมีระบบ Bulk Fluid สําหรับเครื่องพิมพ Videojet 1650*

#### **ความสูงของงานพิมพ** ֖֖֚֚֚֚֚֚֬֝֝

ความสูงต่ําสุดและสูงสุดของขอความสําหรับเมตริกซการพิมพไดแสดงไวใน [ตาราง](#page-193-0) A-6

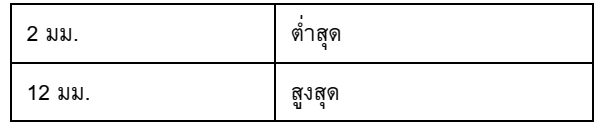

*ตาราง A-6: ความสูงของงานพิมพ*

#### <span id="page-193-0"></span>**ขอก ําหนดเฉพาะของแบบอักษรและความเร วแนวจาย ็**

รายละเอียดแบบอักษรและความเร็วตอบรรทัดสําหรับหัวฉีดขนาด 60 และ 70 ไมครอนมีระบุไวใน [ตาราง](#page-194-0) A-7

*หมายเหตุ: คาที่เหมาะสมคือ 11 มม. มีชวงอยูที่ 5 ถึง 15 มม.*

*หมายเหตุ: ความเร็วในการพิมพที่แจงใน [ตาราง](#page-194-0) A-7 เปนขอมูลสําหรับ 60 dpi เทานั้น*

*หมายเหตุ: ตารางระบุรายละเอียดแบบอักษรสําหรับ Videojet 1550*

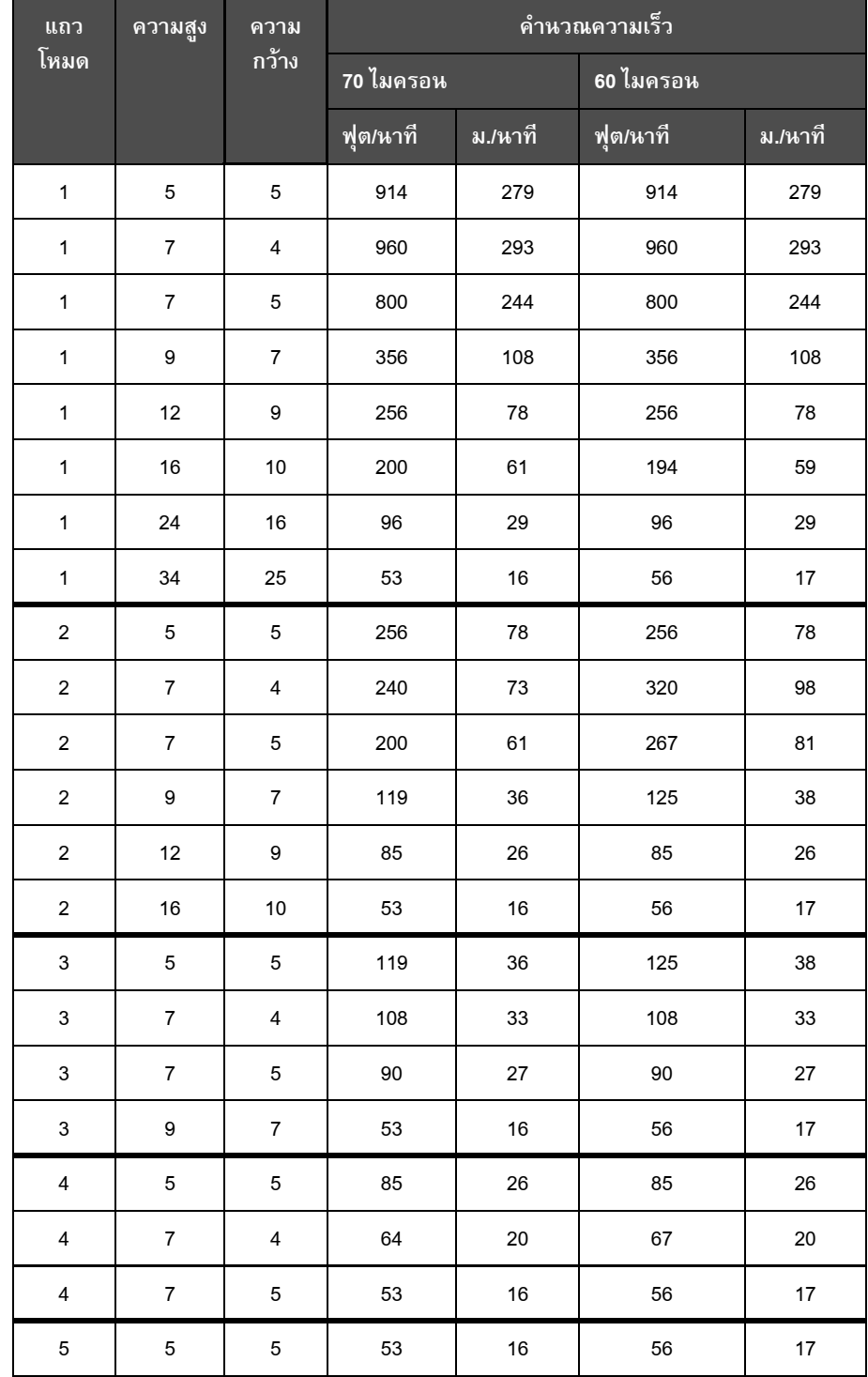

<span id="page-194-0"></span>*ตาราง A-7: ความเร็วตอแถว*

# **ขอก ําหนดเฉพาะของบาร โค ด**

ชนิดของบารโคดที่มีจะแสดงเปน [ตาราง](#page-195-0) A-8

*หมายเหตุ: รายละเอียดบารโคดและโครงสรางขอมูลมีแจงไวใน [ตาราง](#page-195-0) A-8 และ [ตาราง](#page-196-0) A-9 บารโคดแบบแถวเดียวพิจารณาตามความสูงที่เลือกที่ 60 dpi จัดหาโดย CLARiSOFT เทานั้น*

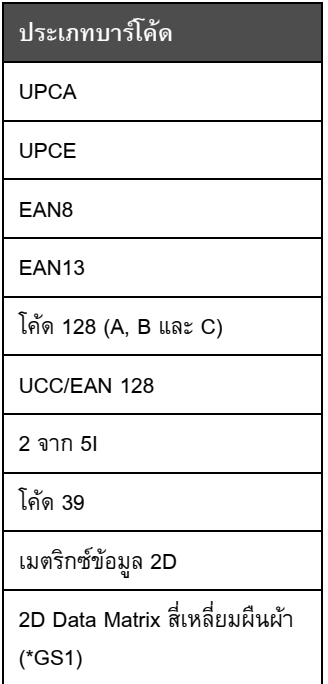

<span id="page-195-0"></span>*ตาราง A-8: เมตริกซบารโคด*

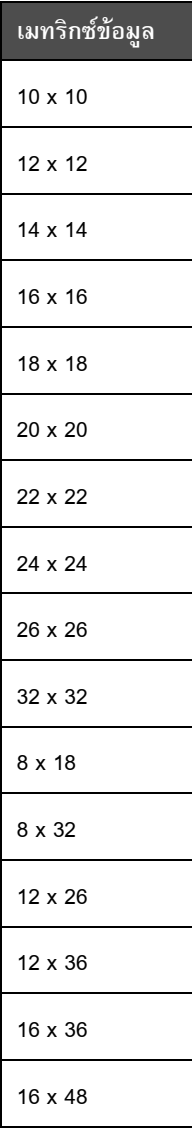

<span id="page-196-0"></span>*ตาราง A-9: ขนาดรหัสเมทริกซขอมูล*

*หมายเหตุ: แนะนําใหใชหัวฉีดขนาด 60 ไมครอนเพื่อพิมพดาตาเมทริกซที่ความสูง 16 หรือมากกวา*

*คูมือผูใช Videojet 1550*

# **อภ ิธานศ พท ั**

#### **CIJ**

֖֖֖֚֚֚֚֚֚֬֝

ี เทคโนโลยี CIJ คือการพ่นหมึกเป็นหยดเล็กๆเพื่อสร้างตัวอักษรและรูปภาพบนวัสดุที่ใช้พิมพ์

#### **LCD**

LCD เป็นอุปกรณ์จอภาพที่บางและแบนเรียบที่ทำงานโดยใช้จุดสีหรือจุดสีเดียวจำนวนมาก ซึ่งจัดเรียงไวดานหนาแหลงกําเนิดแสงหรือตัวสะทอนแสง

#### **LED**

LED คืออุปกรณสารกึ่งตัวนําซึ่งกอใหเกิดแสงเมื่อมีกระแสไฟฟาไหลผาน

#### **RS-232**

้มาตรฐานการสื่อสารข้อมูลแบบอนุกรม ซึ่งทำให้มีการสื่อสารระหว่างเครื่องพิมพ์กับอุปกรณ์อื่นๆ

#### **WYSIWYG**

WYSIWYG คือตัวยอของคําวา What You See Is What You Get ซึ่งใชในการเรียกระบบที่สามารถประมวลผลลัพธไดเหมือนกับขอมูลที่แสดงบนหนาจอมากๆ (ในกรณีนี้ หมายถึงตัวอักษรและภาพที่พิมพ์ลงบนวัสดุที่ใช้พิมพ์)

#### **วัสดุที่ใชพิมพ**

ผิวของผลิตภัณฑที่มีการพิมพเกิดขึ้น

### **วาลว**

ี ส่วนประกอบไอโดรลิกในเครื่องพิมพ์ เพื่อควบคุมกระแสหมึกภายในเครื่องพิมพ์

#### **แผงฉีดพน**

แผงฉีดพ่นจะสร้างสนามแรงดันไฟสูงในหัวพิมพ์ สนามแรงดันไฟสูงจะฉีดพ่นหยดหมึกหยดเล็กๆ สําหรับการพิมพ

้ คุณสามารถเปลี่ยนแปลงแรงดันไฟฟ้าในแผงฉีดพ่นเพื่อควบคุมความสูงของอักขระได้

### **เริ่มใชงานดวน**

ระบบเริ่มใช้งานด่วนจะใช้เมื่อมีการปิดเครื่องเป็นเวลาน้อยกว่า 30 นาทีเท่านั้น โหมดเริ่มใช้งานนี้ของ เครื่องพิมพจะใชเมื่อไมมีการฉดลี างหัวฉีด

### **เริ่มทํางานแบบสะอาด**

การเริ่มทํางานแบบสะอาดเปนขั้นตอนการเริ่มทํางานของเครื่องพิมพ ซึ่งจะมีการขจัดคราบเปื้อนของหมึกและละอองหมึกในระหว่างการเริ่มทำงาน ขั้นตอนการเริ่มทำงานนี้จะใช้ในกรณีที่มีการใช้การหยุดแบบสะอาดก่อนหยุดการพิมพ์

#### **โฟโตเซลล**

ี สวิตช์ไฟที่ใช้ตรวจหาว่ามีผลิตภัณฑ์อยู่หรือไม่ และเริ่มต้นการพิมพ์

#### **ไอคอน**

ี สัญลักษณ์รูปกราฟิกที่ใช้แสดงสถานะของเครื่องพิมพ์ หรือสภาวะที่เกิดข้อผิดพลาด

#### **จุดหมึก**

หยดหมึกส่วนเกินขนาดเล็กในกระแสหมึกที่เกิดจากการตั้งค่าการผสมสัญญาณไม่ถูกต้อง

#### **ตัวนับชุด/ตัวนับจํานวนผลิตภัณฑ**

ตัวนับจํานวนจะแสดงจํานวนงานพิมพเปนชุดหรือสําหรับผลิตภัณฑ

#### **น้ํายาลางหัวพิมพ**

สารละลายทําความสะอาด ซึ่งใชทําความสะอาดหัวพิมพและขจัดคราบหมึกสวนเกิน

#### **ชุดเขารหัสแกนเพลา**

่ อุปกรณ์ที่กำหนดประจุของความเร็วผลิตภัณฑ์และช่วยให้เครื่องพิมพ์สามารถปรับความกว้างพื้นที่การ พิมพได

### **ชุดตัวอักษร**

ชุดตัวอักษรคือชุดหมายเลขและตัวอักษรในภาษาตางๆ รวมถึงตัวอักษรพิเศษที่โปรแกรมไวในเครื่องพิมพ

#### **พารามิเตอร**

การตั้งค่าซึ่งใช้กับข้อความที่ถูกพิมพ์ ตัวอย่างเช่น ความกว้างของข้อความ

### **ฟลดผูใช**

ฟลดผูใชจะถูกแทรกลงในขอความ ฟลดผูใชจะถูกคัดลอกลงในขอความในระหวางการพิมพเทานั้น เพื่อใหฟลดผูใชมีการอัพเดตใหม (ตัวอยางเชน วันหมดอายุ)

#### **การเลือกขอความ**

วิธีการในการเลือกข้อความจากแหล่งภายนอกและไม่ผ่านทางแป้นพิมพ์ แหล่งภายนอก เช่น ตัวควบคุมตรรกะแบบตั้งโปรแกรมได (PLC) หรือกลองสวิตช

#### **การเฟส**

ระบบควบคุมไมโครโปรเซสเซอร์ของเครื่องพิมพ์ ทำหน้าที่ตรวจสอบข้อมูลจากตัวตรวจจับเฟส ้ข้อมูลนี้ช่วยทำให้แน่ใจว่าจะมีการทำข้อมูลให้ตรงกันระหว่างประจุของหยดหมึกขนาดเล็กและการฉีด พน

#### **การปดการทํางานแบบสะอาด**

คุณสมบัติการปิดการทำงานแบบ<sub>สะอาด</sub>จะใช้เวลาตามที่กำหนดในการขจัดหมึกจากท่อร่วมและหัวฉีดก่ ้อนที่จะหยุดพ่นจ่ายหมึก ขั้นตอนการทำงานนี้จะช่วยป้องกันคราบหมึกบนหัวพิมพ์ เครื่องพิมพที่สะอาดจะทํางานอยางถูกตองในระยะเวลาที่ยาวนานขึ้น

## **ประจุ**

ี ประจุไฟฟ้าที่จ่ายให้กับหยดหมึกขนาดเล็ก ปริมาณของประจุที่จ่ายให้ขึ้นอยู่กับตำแหน่งของหยดหมึกบนวัสดุที่ใช้พิมพ์

#### **ระยะหนวงผลิตภัณฑ**

เวลารอพิมพผลิตภัณฑค ือเวลาตั้งแตโฟโตเซลลทํางานและขอความเริ่มตนการพิมพ

### **ความพรอมใชงาน**

ระยะเวลาในการเตรียมพรอมอุปกรณกอนทํางานเพื่อรองรับการผลิต

#### **ทอหมึก**

หมึกที่ไมใชทางหัวพิมพจะไหลกลับทางทอหมึก

### **หัวฉีด**

หมึกจะถูกจายไปยังชุดหัวฉีด และถูกฉีดผานทางชองขนาดเล็ก ชุดหัวฉีดจะสั่นเพื่อทำให้อิงค์เจตฉีดพ่นกระแสของหยดหมึกขนาดเล็กอย่างต่อเนื่อง

## **หยุดใชงานแบบเร็ว**

ิ การหยุดแบบเร็วจะใช้เมื่อมีการปิดเครื่องเป็นเวลาน้อยกว่า 30 นาที โหมดการหยุดนี้ของเครื่องพิมพ์จะใช้เมื่อหัวฉีดมีหมึกอยู่เต็ม